# brother

**دلیل التشغیل**

ماكینة تطریز

882-W80/W82 :(المنتج رمز (Product Code

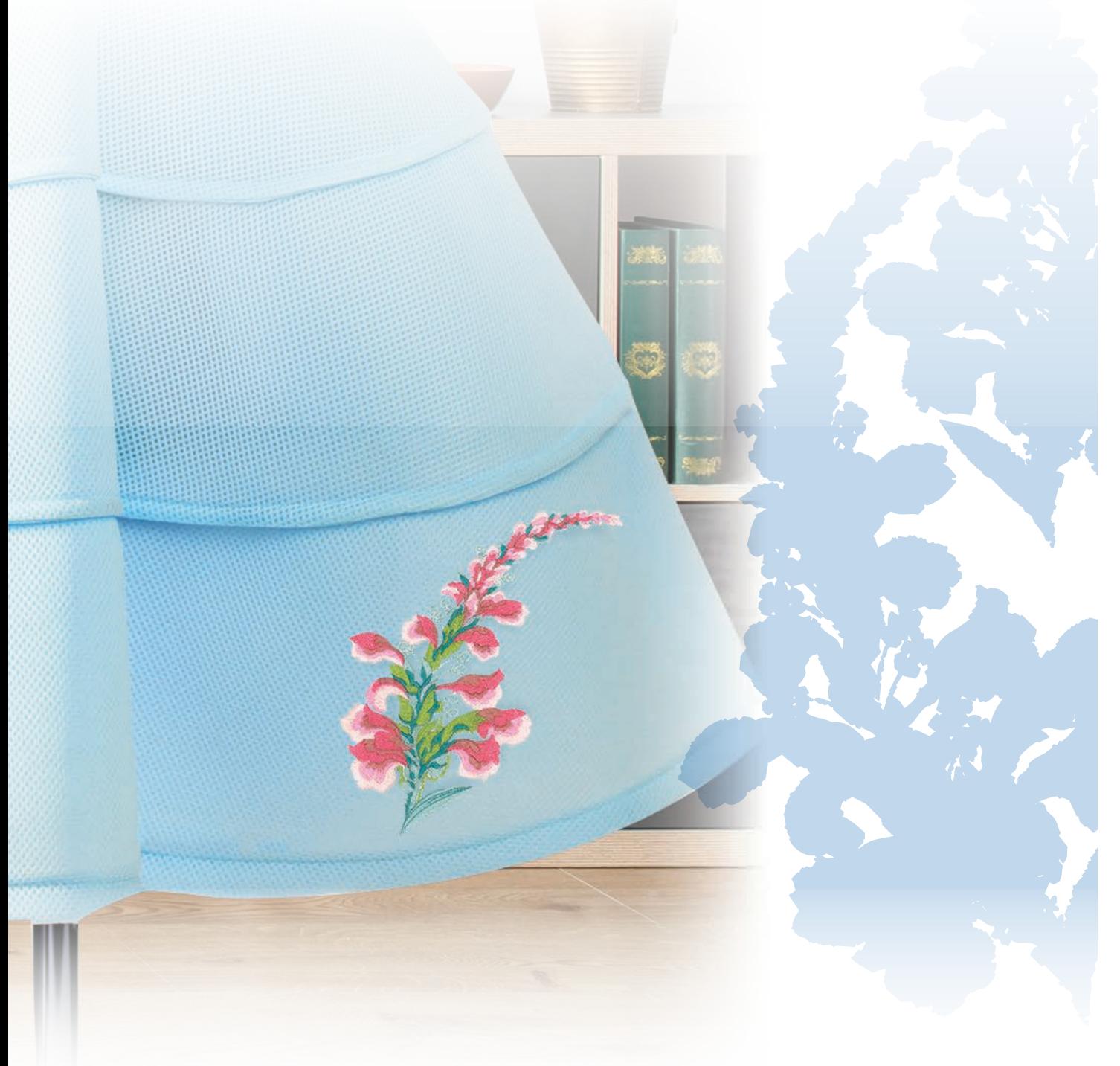

### **مقدمة**

ً شكرا لك على شراء ھذه الماكينة. قبل استخدام ھذه الماكينة، اقرأ بعناية "تعليمات ھامة للسالمة"، ثم ادرس ھذا الدليل لتشغيل مختلف وظائف الماكينة بشكل

صحيح. وباإلضافة إلى ذلك، بعد االنتھاء من قراءة ھذا الدليل، قم بتخزينه في موقع يتيح الوصول إليه بسرعة للرجوع إليه فيما بعد.

قد يؤدي عدم اتباع ھذه التعليمات إلى زيادة خطر حدوث إصابة شخصية أو تلف في الممتلكات، بما في ذلك من خالل الحريق أو الصدمة الكھربائية أو الحروق أو االختناق.

# **تعليمات ھامة للسالمة**

**يرجى قراءة إرشادات األمان ھذه قبل محاولة استخدام الماكينة.**

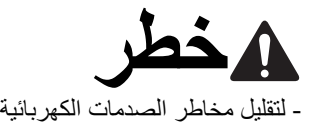

**1**قم ً دوما بنزع الماكينة عن مأخذ التيار الكھربائي بعد استخدامھا، أو تنظيفھا مباشرة، أو عند إجراء أي من تعديالت الصيانة المذكورة في ھذا الدليل، أو عند ترك الماكينة دون مراقبة.

# **تحذير**

- لتقليل خطر اإلصابة بحروق أو نشوب حريق أو التعرض لصدمة كھربائية أو تعرض الأشخاص للإصابة.

 $\bf{2}$  قم دومًا بنزع الماكينة عن مأخذ التيار الكهربائي عند إزالة الأغطية، أو<br>إجراء أي من التعديلات المذكورة في دليل الإرشادات<sub>.</sub>

- لفصل الماكينة عن الكھرباء، ّغير مفتاح الماكينة إلى الرمز "O "إليقافھا عن التشغيل، ثم امسك المقبس واسحبه خارج مأخذ التيار الكھربائي. ال تسحبه من الكبل.
	- صل الماكينة مباشرة بمأخذ التيار الكھربائي. ال تستخدم كبل تمديد كھربائي.
		- افصل ً دائما الماكينة في حالة انقطاع التيار الكھربائي.

# **3**المخاطر الكھربائية:

- يجب وصل ھذه الماكينة بمصدر تيار كھربائي متناوب ضمن النطاق المشار إليه على بطاقة التصنيف. وال تقم بتوصيلھا بمصدر طاقة تيار مباشر أو محول ٍ إذا لم تكن متأكدًا من نوع مصدر الطاقة، فاتصل بكھربائي مؤھل.
	- ھذه الماكينة معتمدة لالستخدام في بلد الشراء فقط.
- **4**ال تشغل ھذه الماكينة في حالة وجود تلف بسلك التيار الكھربائي أو القابس، أو إذا كانت تعمل بشكل غير سليم، أو في حالة تعرضھا للسقوط أو التلف، أو إذا انسكب ماء عليھا. أعد الماكينة إلى أقرب موزع Brother مرخص للفحص أو اإلصالح أو إجراء أي تعديل كھربائي أو ميكانيكي.
- إذا الحظت وجود أي شيء غير عادي عند استخدام الماكينة أو تخزينھا، كانبعاث رائحة أو حرارة، أو ّ تغير في اللون أو الشكل، فتوقف عن استخدام الماكينة ً فورا وانزع كبل الكھرباء.
- عند نقل الماكينة، تأكد من حملھا من مقابضھا. فقد يؤدي رفع الماكينة من أي جزء آخر إلى تعرض الماكينة للتلف أو سقوطھا، ومن ثم وقوع إصابات.
- عند رفع الماكينة، احرص على عدم القيام بأية حركات مفاجئة أو طائشة، وإال فقد يتعرض ظھرك أو ركبتيك لإلصابة.

# **5**حافظ ً دوما على نظافة مكان العمل:

- ال تشغل الماكينة عند انسداد أي من فتحات التھوية. احرص على خلو فتحات تھوية الماكينة من أي تراكم للنسالة واألتربة والقماش السائب.
	- ال تسقط أي جسم أو تدخله في أي فتحة.
- ال تشغل الماكينة عند استخدام منتجات األيروسول (الرش بالرذاذ) أو عند علاج المرضى بالأكسجين.
- ِد تجنب استخدام الماكينة بالقرب من أي مصدر مولد للحرارة، مثل الموق أو ِ المكواة؛ وإال فقد تشتعل الماكينة أو السلك الكھربائي أو الثوب الذي يتم تطريزه، مما يؤدي إلى نشوب حريق أو التعرض لصدمة كھربائية.
- ال تضع ھذه الماكينة على سطح غير مستقر، كمنضدة غير ثابتة أو مائلة، وإال فقد تسقط الماكينة، مما يتسبب في حدوث إصابات.

# **6**يلزم توخي الحذر الشديد واالھتمام البالغ عند التطريز:

- احرص دومًا على الاهتمام بإبرة الخياطة. ولا تستخدم الإبر المثنية أو التالفة.
- أبق أصابعك بعيدة عن جميع األجزاء المتحركة. ويلزم االنتباه الشديد ِ للمنطقة حول إبرة الماكينة.
- اضبط الماكينة على الوضع ذي الرمز "O "إليقاف تشغيلھا عند إجراء أي عمليات ضبط في منطقة اإلبرة.
- ال تستخدم صفيحة إبرة تالفة أو غير مناسبة، ألنھا قد تتسبب في كسر صفيحة الإبر ة.
	- ال تدفع القماش أثناء التطريز أو تسحبه.

- ِبل األوالد أو بالقرب منھم. **<sup>7</sup>**ھذه الماكينة ليست لعبة لألطفال: يجب االنتباه الشديد عند استخدام الماكينة من ق
- يجب الاحتفاظ بالكيس البلاستيكي الذي تم شحن هذه الماكينة بداخله بعيدًا عن متناول الأطفال أو التخلص منه. ولا تسمح مطلقًا للأطفال باللعب بالكيس البالستيكي ألن ذلك ينطوي عليه خطر االختناق.
	- ال تستخدم الماكينة في الخارج.

### **8**إلطالة عمر الماكينة:

- عند استخدام ھذه الماكينة وتخزينھا، تجنب تعريضھا لضوء الشمس المباشر وأماكن الرطوبة العالية. وتجنب استخدام الماكينة أو تخزينھا بجوار مدفأة أو مكواة أو مصباح ھالوجين أو أجسام ساخنة أخرى.
- استخدم الصابون أو المنظفات الطبيعية فقط لتنظيف الحاوية الخارجية. فقد يتسبب البنزين والثنر ومساحيق التلميع في تلف الحاوية الخارجية والماكينة، ولذلك، يجب عدم استخدامھا.
- راجع دوماً دليل التشغيل عند استبدال مجموعة تركيبية، أو قدم الضاغط، أو اإلبرة، أو قطع أخرى، أو تركيبھا، وذلك للتأكد من التركيب الصحيح.

# **9**لإلصالحات والتعديالت:

- إذا تعطلت وحدة اإلضاءة، فيجب استبدالھا بواسطة موزع Brother معتمد.
- في حال حدوث عطل أو ضرورة القيام بتعديل ما، اتبع أولأ جدول استكشاف الأعطال وإصلاحها الموجود على ظهر دليل التشغيل لفحص الماكينة وضبطھا بنفسك. وإذا استمرت المشكلة، فيرجى استشارة موزع Brother المعتمد في بلدك.

**ال تستخدم ھذه الماكينة إال في أغراض االستعمال المحددة في ھذا الدليل. استخدم الملحقات التي توصي بھا الشركة ّ المصنعة على النحو المبين في ھذا الدليل.**

**ال تستخدم إال الماوس المصمم ً خصيصا لھذه الماكينة.**

**تخضع محتويات ھذا الدليل ومواصفات ھذا المنتج للتغيير دون إشعار. للحصول على معلومات وتحديثات إضافية عن المنتج، تفضل بزيارة موقعنا اإللكتروني على العنوان com.brother.www**

> **اتبع التعليمات التالية ھذه الماكينة معدة لالستخدام المنزلي فقط.**

**للمستخدمين في الدول باستثناء الدول األعضاء في CENELEC) اللجنة األوروبية للمعايير الكھروتقنية)** ھذا الجھاز غير معد لالستخدام من قبل األشخاص (بما فيهم الأولاد) المعاقين جسدياً وحسياً وعقلياً، أو الذين تنقصھم الخبرة والمعرفة، إال في حال تم اإلشراف عليھم وإرشادھم بكيفية استخدام الجھاز من قبل الشخص المسؤول عن سالمتھم. يجب اإلشراف على الأولاد للتأكد من عدم لعبهم بالجهاز .

**للمستخدمين في الدول األعضاء في CENELEC (اللجنة األوروبية للمعايير الكھروتقنية)** يمكن استخدام الجهاز من قبل الأولاد الذين تزيد أعمار هم على 8 سنوات والأشخاص المعاقين جسدياً وحسيا وعقلياً، أو الذين تنقصهم الخبرة والمعرفة، إذا تم اإلشراف عليھم وإرشادھم بكيفية استخدام الجھاز بطريقة آمنة وتفھم المخاطر المرتبطة. ال يجب على الأو لاد اللعب بالجهاز . كذلك، كما لا يجب القيام بالتنظيف والصيانة من قبل الأو لاد دون إشراف.

**للمستخدمين في المملكة المتحدة وأيرلندا ومالطة وقبرص فقط**

#### **ھام**

- ً من ASTA ً معتمدا في حالة استبدال مصھر القابس، استخدم مصھرا بموجب المعيار 1362 BS، على سبيل المثال يحمل العالمة ، وبنفس التقدير المميز على القابس.
	- احرص دوماً على استبدال غطاء المصهر . وتجنب مطلقاً استخدام القوابس التـي يكون منزوعاً منـها غطاء المصـهر.
- إذا كان منفذ التيار الكھربي المتوفر ال يتناسب مع القابس المرفق مع ھذه الماكينة، فيجب عليك االتصال بوكيل معتمد من Brother لمعرفة سلك التوصيل السليم.

# **أحكام االستخدام**

# **مھم، ُيرجى القراءة بعناية:**

إن أحكام االستخدام ھذه ("االتفاقية") ھي اتفاقية قانونية بين .Ltd ,Industries Brother ("الشركة") وبينك تحكم استخدامك لأي برنامج، مثبت أو متاح من قِبل الشركة لالستخدام مع منتجات الخياطة أو منتجات مشغوالت الحرفية ("منتجات الشركة"). ُيقصد بمصطلح "البرنامج" أي وجميع بيانات المحتويات، وبيانات التصميم، وتنسيق البيانات، والبرامج الثابتة لمنتج الشركة، وتطبيق الكمبيوتر الشخصي أو تطبيق الجھاز المحمول.

باستخدام برنامج الشركة ومنتجھا، ُسيعتبر أنك قد وافقت على االلتزام بشروط ھذه االتفاقية. إذا كنت ال توافق على شروط ھذه االتفاقية، فإن الشركة غير ترغب في منحك ترخيص البرنامج وال ُيسمح لك باستخدام البرنامج. يمكن إرفاق التعديالت واإلضافات على ھذه االتفاقية بالبرنامج.

يقر الشخص الذي يقبل هذه الاتفاقية نيابة عن إحدى الهيئات ممثلًا للشركة بأنه لديه الحق القانوني في الدخول في اتفاقية قانونية ملزمة لتلك الھيئة.

## **األحكام والشروط**

- **1 منح الترخيص.**
- 1.1 ًوفقا لھذه االتفاقية، تمنحك الشركة بموجب ھذه الوثيقة ً ترخيصا ً شخصيا وغير حصري وغير قابل للنقل وقابل لإللغاء الستخدام البرنامج داخل منتج الشركة فقط.
- 1.2 إن حقك في استخدام البرنامج مرخص وال ُيباع، ويقتصر على استخدامك أنت فقط بما يتفق مع ھذه االتفاقية. تحتفظ الشركة أو مورديھا بجميع الحقوق والملكية واألرباح المتعلقة بالبرنامج، بما في ذلك، على سبيل المثال ال الحصر، جميع حقوق الملكية الفكرية المتعلقة به.

#### **2 القيود**

- 2.1 باستثناء ما هو منصوص عليه صراحةً في هذه الاتفاقية أو وفقًا لما يقتضيه أي قانون محلي، يتعين عليك القيام بما يلي:
- 2.1.1 عدم تفكيك البرنامج أو عكس أكواده أو إجراء ھندسة عكسية عليه أو ترجمته أو محاولة التعرف على التعليمات البرمجية المصدر له (بما في ذلك البيانات أو المحتويات التي تم إنشاؤھا باستخدام منتج الشركة أو تطبيق تحرير المحتويات؛ وفيما يلي سينطبق المثل في ھذه الفقرة 2)؛
- 2.1.2 وعدم إنشاء أعمال مشتقة تستند إلى البرنامج بأكمله أو أي جزء منه؛
- 2.1.3 وعدم توزيع البرنامج أو تقديمه أو إتاحته بأي شكل ًكليا أو جزئيًا لأي شخص دون موافقة خطية مسبقة من الشركة؛
- 2.1.4 وعدم نسخ البرنامج، باستثناء الحاالت التي يكون فيھا هذا النسخ عرضيًا للاستخدام العادي للبرنامج مع منتج الشركة أو عندما يكون ذلك ضروريًا لغرض النسخ االحتياطي أو األمان التشغيلي؛
- 2.1.5 وعدم نقل البرنامج بالكامل أو أي جزء منه أو تأجيره أو استئجاره أو ترخيصه من الباطن أو إقراضه أو ترجمته أو دمجه أو تكييفه أو تغييره أو تعديله أو تحريره، أو السماح للبرنامج أو أي جزء منه باالندماج مع أي برامج أخرى أو أن يصبح مدمجًا فيه؛
- 2.1.6 ولتضمين إشعار حقوق النشر للشركة وھذه االتفاقية على جميع النسخ الكاملة والجزئية للبرنامج؛
- 2.1.7 وعدم استخدام البرنامج ألي غرض (بما في ذلك، على سبيل المثال ال الحصر، االستخدام مع منتجات أو برامج خياطة/مشغوالت حرفية غير مصرح بھا) بخالف ما ھو منصوص عليه في الفقرة 1 من ھذه االتفاقية.
- **3 عدم وجود ضمان**
- إلى الحد المسموح به بموجب القانون المعمول به، يتم توفير ھذا البرنامج لك "كما ھو" دون أي ضمانات أو شروط من أي نوع، سواء شفھية أو مكتوبة، بشكل صريح أو ضمني. تتجاھل الشركة بشكل خاص أي ضمانات أو شروط ضمنية تتعلق بالتسويق و/أو الجودة و/أو عدم االنتھاك و/أو المالءمة لغرض معين.

#### **4 تحديد المسؤولية**

- 4.1 لن تكون الشركة مسؤولة تجاھك أو تجاه المستخدمين النھائيين أو أي جھة أخرى عن أي خسارة في األرباح أو الدخل أو المدخرات، أو فقدان البيانات، أو انقطاع االستخدام، أو األضرار التبعية أو العرضية أو الخاصة أو التأديبية أو غير المباشرة المتكبدة من قِبل هذا الطرف (سواء كان ذلك في إجراء في العقد أو مسؤولية تقصيرية)، حتى إذا كانت الشركة قد أبلغت باحتمالية حدوث مثل هذه الأضرار، التي تنشأ عن البرنامج أو خدمة الدعم أو ھذه االتفاقية أو تتعلق بذلك. تنطبق ھذه القيود على الحد األقصى المسموح به بموجب القانون المعمول به بالرغم من فشل الغرض الأساسي من أي حل محدود.
- 4.2 بصرف النظر عن الفقرة 3 أو 4.1 من ھذا القانون، فإن ھذه االتفاقية ال تسمح باستبعاد أو تقييد مسؤولية الشركة عن حدوث حالة وفاة أو إصابة شخصية ناتجة عن إھمال أو تقييد للحقوق القانونية ألحد المستھلكين.

#### **5 اإلنھاء**

- 5.1 يحق للشركة إنھاء ھذه االتفاقية في أي وقت عن طريق تقديم إشعار خطي إليك إذا ارتكبت انتهاكًا ماديًا لأي من أحكام هذه الاتفاقية ولم تتمكن من تصحيح ھذا االنتھاك على الفور ً بناء على طلب الشركة.
- 5.2 عند الإنهاء لأي سبب من الأسباب، تتوقف جميع الحقوق الممنوحة لك بموجب هذه الاتفاقية، ويجب عليك إيقاف جميع الأنشطة المصرح بھا بموجب ھذه االتفاقية، وستقوم على الفور بحذف البرنامج أو إزالته من جميع أجھزة الكمبيوتر التي بحوزتك وحذف أو إتالف جميع نسخ البرنامج أو الأعمال المشتقة منه التي بحوزتك. باإلضافة إلى ما سبق، يجب عليك حذف المحتويات أو بيانات التصميم التي أنشأتھا من منتج الشركة الذي بحوزتك.

#### **6 مصطلحات متنوعة**

- 6.1 ال يجوز لك تصدير البرنامج أو إعادة تصديره أو أي نسخة منه أو تعديله بما يخالف أي قوانين أو لوائح معمول بھا.
- 6.2 ال يجوز لك إسناد ھذه االتفاقية بأكملھا أو أي جزء منھا إلى أي طرف ثالث أو أي جھة ذات مصلحة فيھا، دون موافقة خطية مسبقة من الشركة. ستُعتبر تغيير سلطات التحكم أو إعادة تنظيم منصبك وفقًا لعملية دمج أو بيع للأصول أو الأسهم بمثابة إسناد بموجب هذه االتفاقية.
- 6.3 أنت توافق على أن خرق ھذه االتفاقية سوف يتسبب في ضرر ال يمكن تعويضه للشركة لن تكون التعويضات المالية ًحال ً كافيا له ويحق للشركة الحصول على تعويض عادل باإلضافة إلى أي تعويضات قد تكون من حقھا بموجب ھذه االتفاقية أو بموجب قانون بدون سند، أو إجراء أمني آخر، أو دليل على األضرار.
- 6.4 إذا تم اإلعالن أن أي أحكام من ھذه االتفاقية باطلة أو غير قابلة للتنفيذ ِبل محكمة مختصة أو تحديدھا على أنھا كذلك، ستكون ھذه من ق الأحكام قابلة للفصل ومستقلة عن الأحكام الأخرى الواردة في هذه الاتفاقية، ولن تتأثر صلاحية الأحكام الأخرى وصلاحية الاتفاقية بأكملھا بذلك.
- 6.5 تشكل ھذه االتفاقية، ًجنبا إلى جنب مع جميع المعروضات أو المرفقات الأخرى المشار إليها هنا، الاتفاقية الكاملة بين الطرفين بشأن موضوع ھذه االتفاقية، وتحل محل جميع المقترحات، الشفوية والمكتوبة، بين الطرفين فيما يتعلق بھذا الموضوع.
- 6.6 إذا لم تصر الشركة على تنفيذك ألي من التزاماتك بموجب ھذه االتفاقية، أو إذا لم تفرض الشركة أي حقوق ضدك، أو إذا تأخرت الشركة في القيام بذلك، فإن ھذا ال يعني أن الشركة قد تنازلت عن أي حقوق ضدك ولن يعني أنك لست مضطرًا إلى الامتثال لتلك الالتزامات. إذا تنازلت الشركة عن تقصير من قبلك، فستقوم الشركة بذلك بصورة كتابية فقط، وهذا لا يعني أن الشركة ستتنازل تلقائيًا عن أي تقصير لاحق.
- 6.7 تحكم قوانين الدولة أو البلد الذي تعيش فيه (أو، في حالة الشركات، حيث يتواجد مكان عملك الرئيسي) جميع المطالبات والنزاعات المتعلقة بالبرنامج أو ھذه االتفاقية.

تُعد Secure Digital (SD) Card علامة تجارية مسجلة أو علامة تجارية . SD-3C, LLC لشركة

ت CompactFlash عالمة تجارية مسجلة أو عالمة تجارية لشركة ُعد .Sandisk Corporation

تُعد Memory Stick علامة تجارية مسجلة أو علامة تجارية لشركة Sony .Corporation

ت SmartMedia عالمة تجارية مسجلة أو عالمة تجارية لشركة Toshiba ُعد .Corporation

ت (MMC (MultiMediaCard عالمة تجارية مسجلة أو عالمة تجارية ُعد .Infineon Technologies AG لشركة

تُعد xD-Picture Card علامة تجارية مسجلة أو علامة تجارية لشركة .Fuji Photo Film Co. Ltd.

يستند ھذا البرنامج بشكل جزئي إلى عمل مجموعة JPEG المستقلة.

Wi-Fi Alliance لشركة تجاريتان عالمتان WPA2™ و WPA™ ® .

توجد لكل شركة ذُكر اسم برنامجها في هذا الدليل اتفاقية تر خيص بر امج خاصـة بالبر امج المملوكة لھا.

أي أسماء تجارية وأسماء منتجات للشركات تظھر على منتجات Brother، والمستندات ذات الصلة وأي مواد أخرى، ھي كلھا عالمات تجارية أو عالمات تجارية مسجلة لتلك الشركات المعنية.

# **العالمات التجارية مالحظات حول ترخيص المصدر المفتوح**

يتضمن ھذا المنتج برامج مفتوحة المصدر.

لالطالع على مالحظات حول ترخيص المصدر المفتوح، يرجى االنتقال إلى قسم تنزيل الدليل في الصفحة الرئيسية للطراز الخاص بك في Brother ." http://s.brother/cpeab/ " على العنوان على العنوان على Solutions Center

I

 $\frac{2}{3}$ 

 $\overline{4}$ 

 $\overline{\mathbf{5}}$ 

# المحتويات

#### الفصل 1 الاستعداد

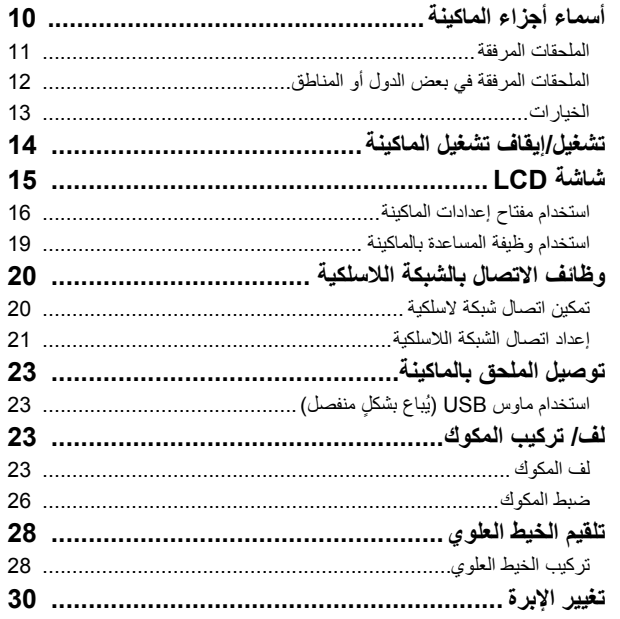

#### الفصل 2 التطريز الأساسي

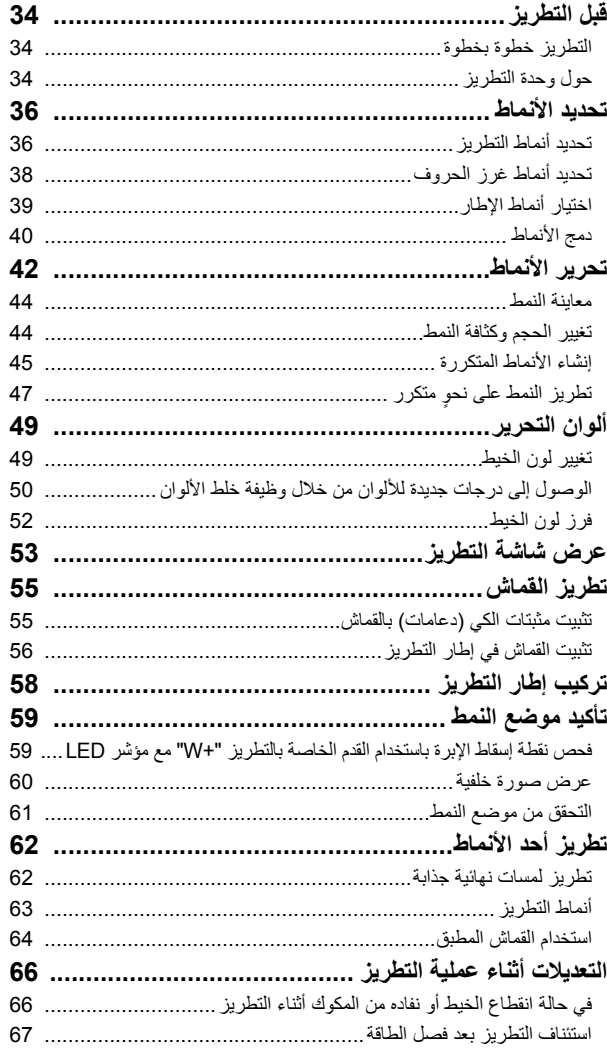

### 9 ] الفصل 3 التطريز المتقدم

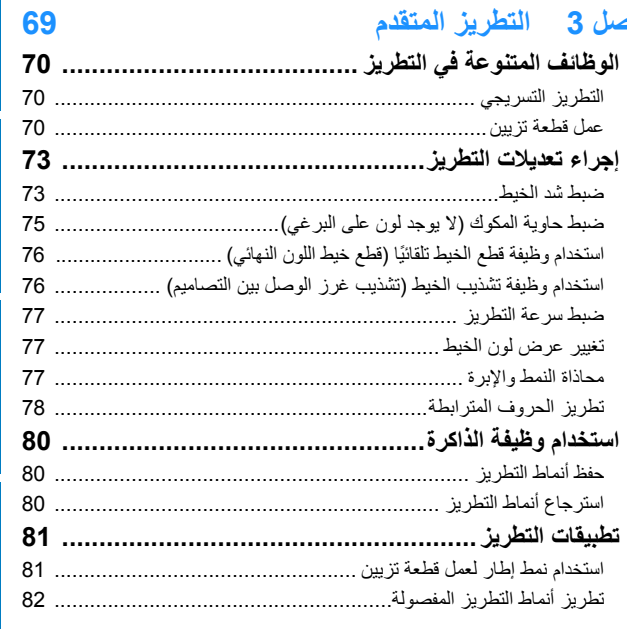

#### الفصل My Design Center 4 (مركز تصميمي) 85 **CION CENTER 16 SML**

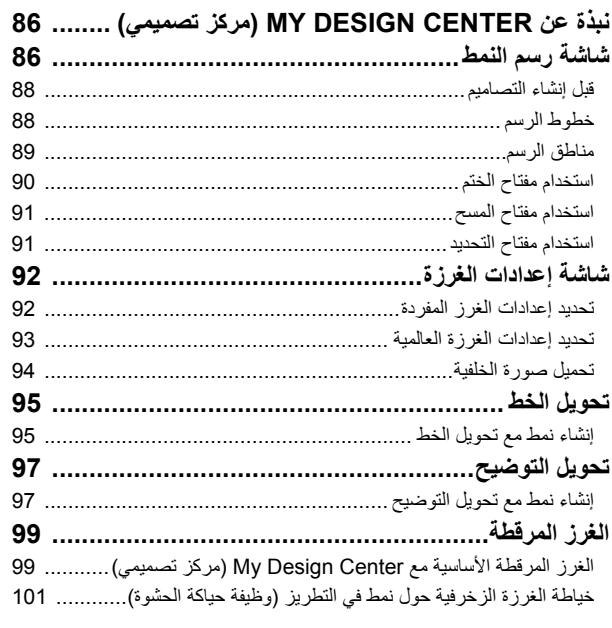

### الفصل 5٪ الملحق

33

# 105

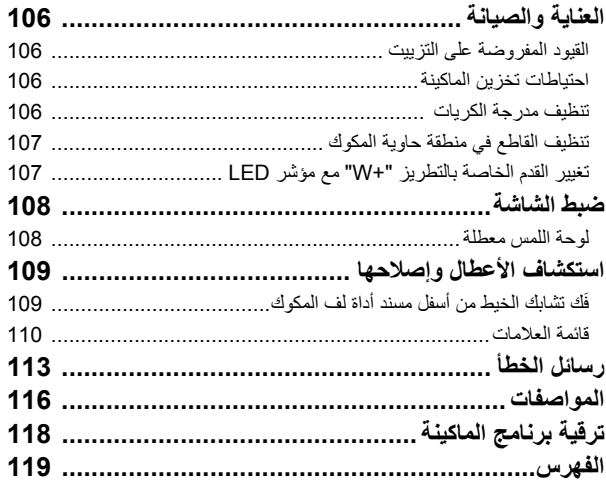

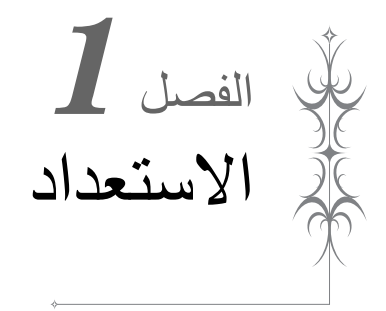

**تأكد من تثبيت البرنامج الأحدث.**<br>ارجع إلى "ترقية برنامج الماكينة" في صفحة 118. http://s.brother/cpeab/

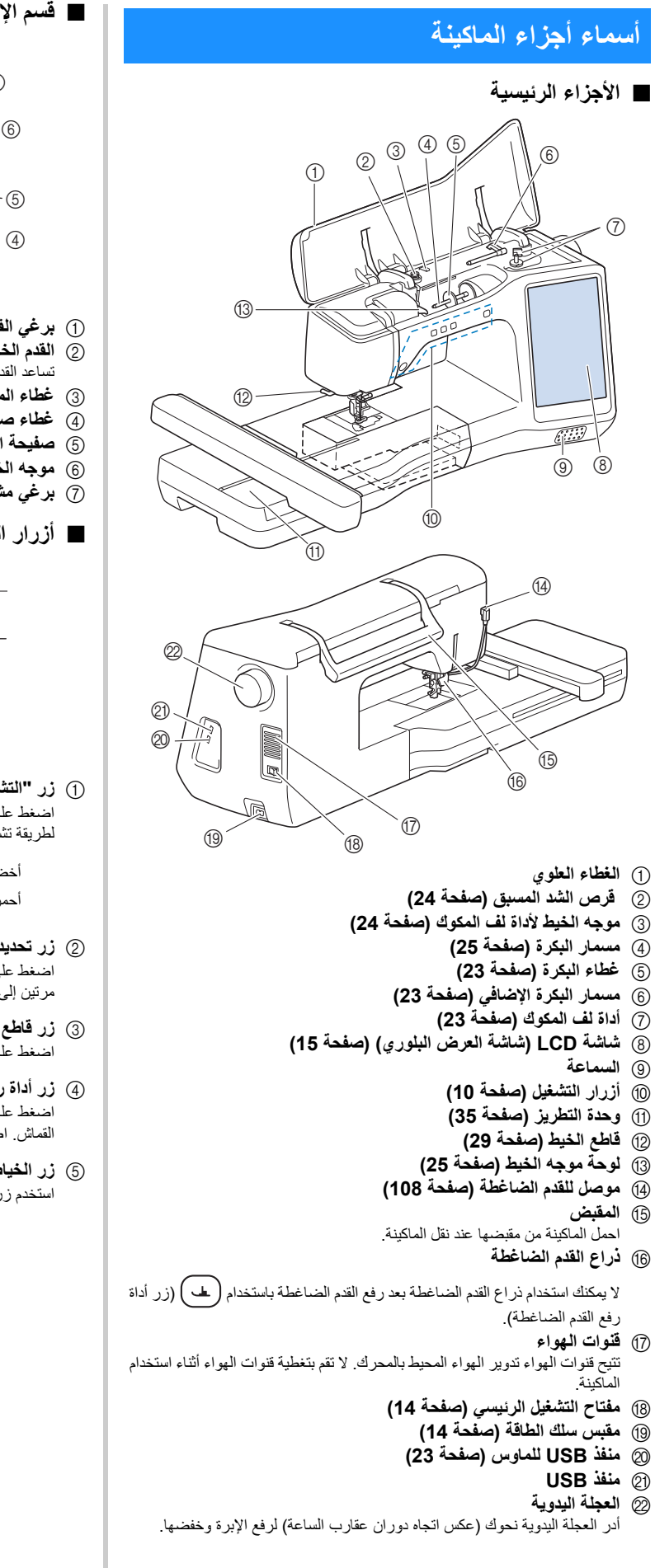

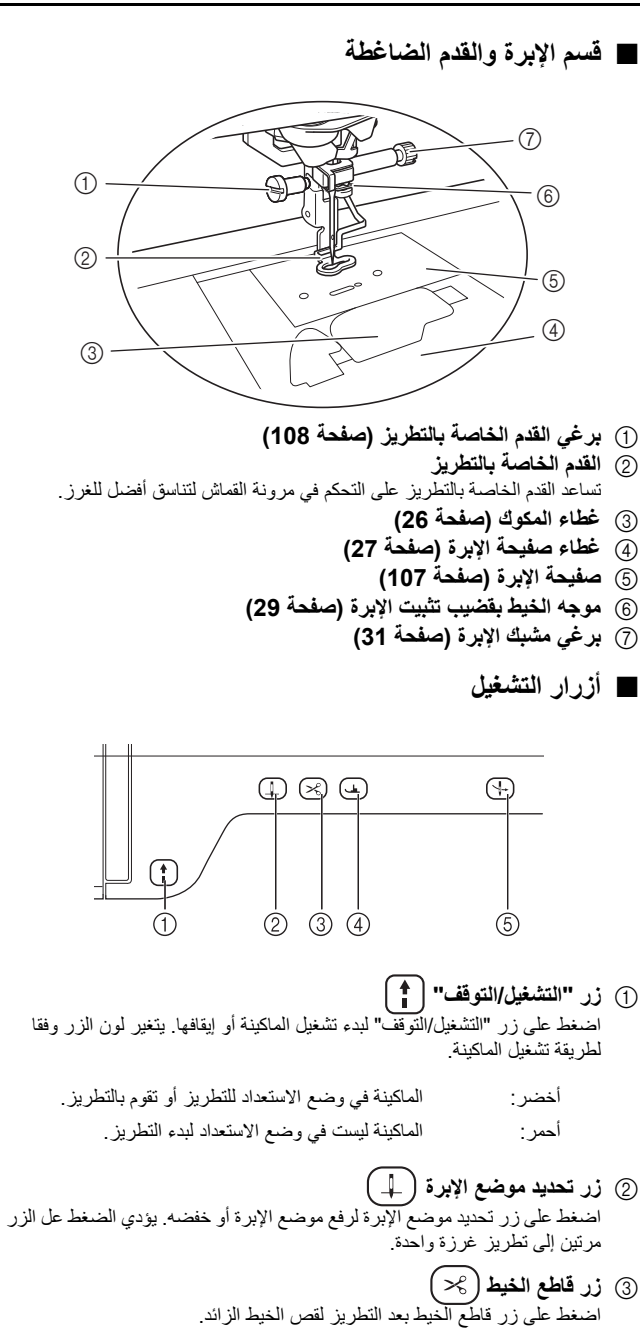

- 4 **زر أداة رفع القدم الضاغطة** اضغط على زر أداة رفع القدم الضاغطة لخفض القدم الضاغطة وتطبيق ضغط على القماش. اضغط على ھذا الزر مرة أخرى لرفع القدم الضاغطة.
	- 5 **زر الخياطة األوتوماتيكية** استخدم زر الخياطة الأوتوماتيكية لتركيب الخيط بالإبرة تلقائيًا.

# **الملحقات المرفقة**

بعد فتح الصندوق، تحقق من وجود الملحقات التالية. في حالة نقص أي عنصر من العناصر أو تلفه، اتصل بوكيل شركة Brother المعتمد لديك.

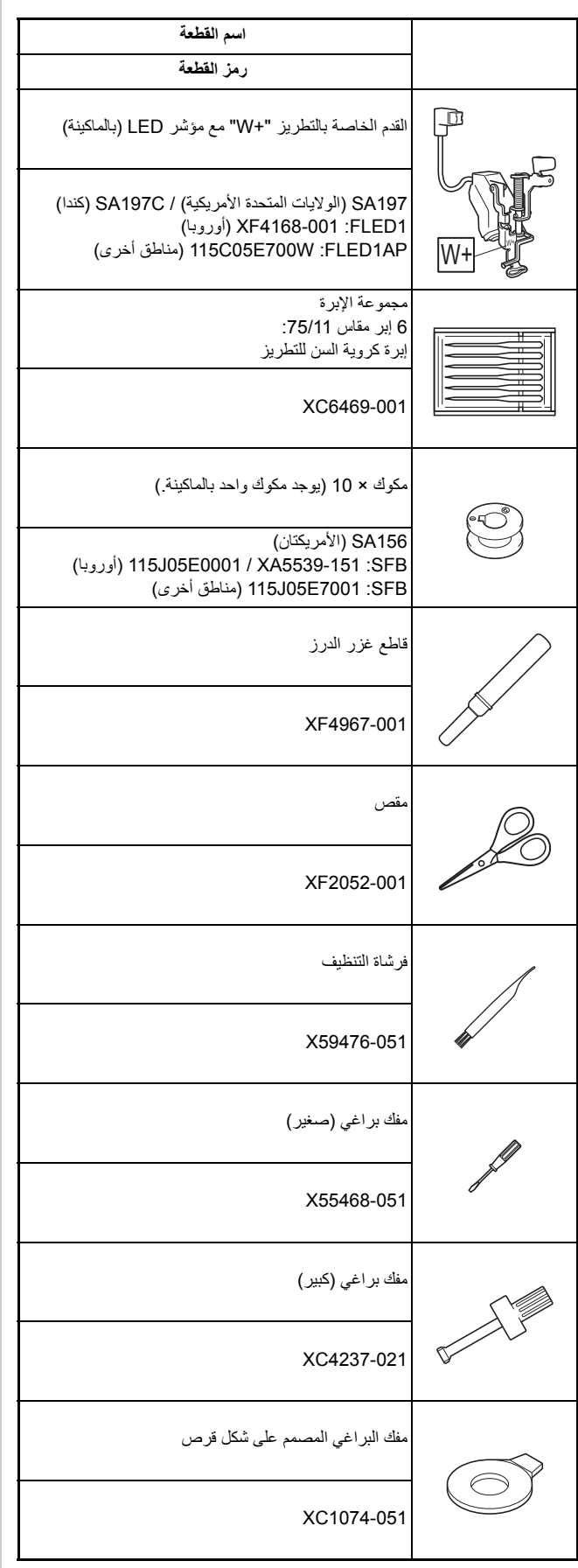

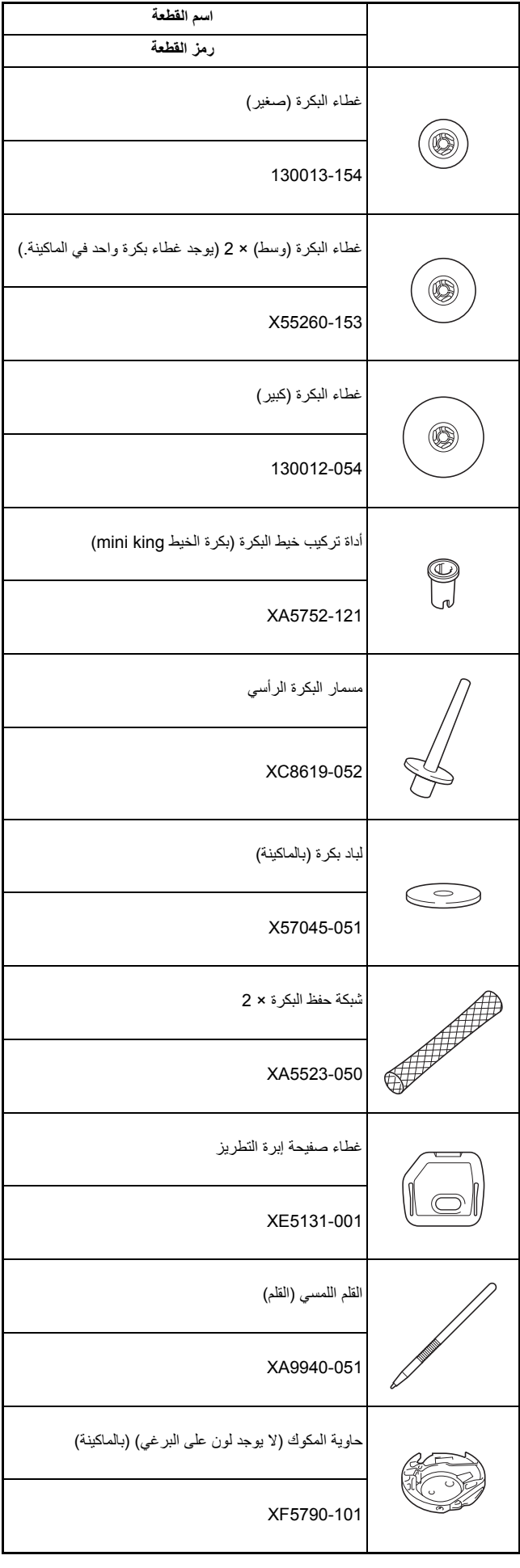

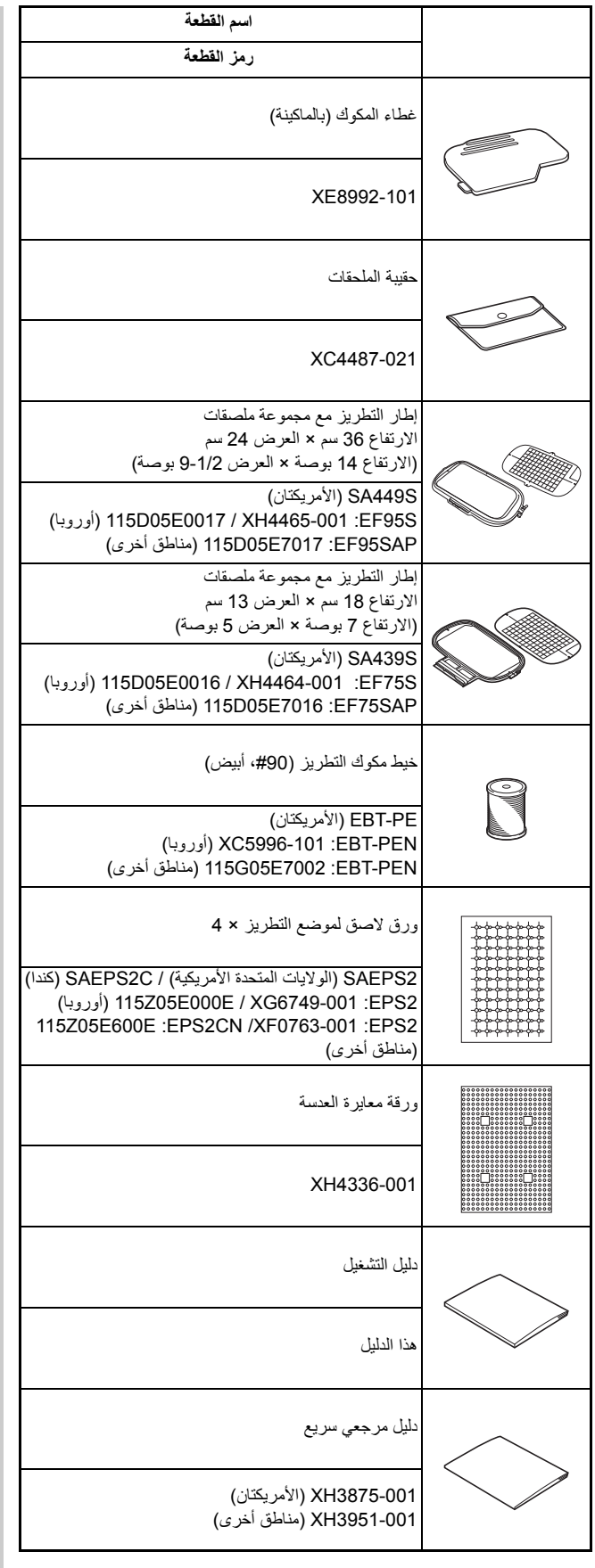

#### **مذكرة**

- يتوفر برغي القدم الخاصة بالتطريز من خالل وكيل Brother المعتمد لديك (رمز القطعة 5904-051XA(.
	- يُرجى زيارة " /<u>http://s.brother/cpeab </u> " لتحميل المستندات.

# **الملحقات المرفقة في بعض الدول أو المناطق**

إذا لم تُرفق تلك الملحقات مع الماكينة الخاصنة بك، فإنها تتاح كملحقات اختيارية.

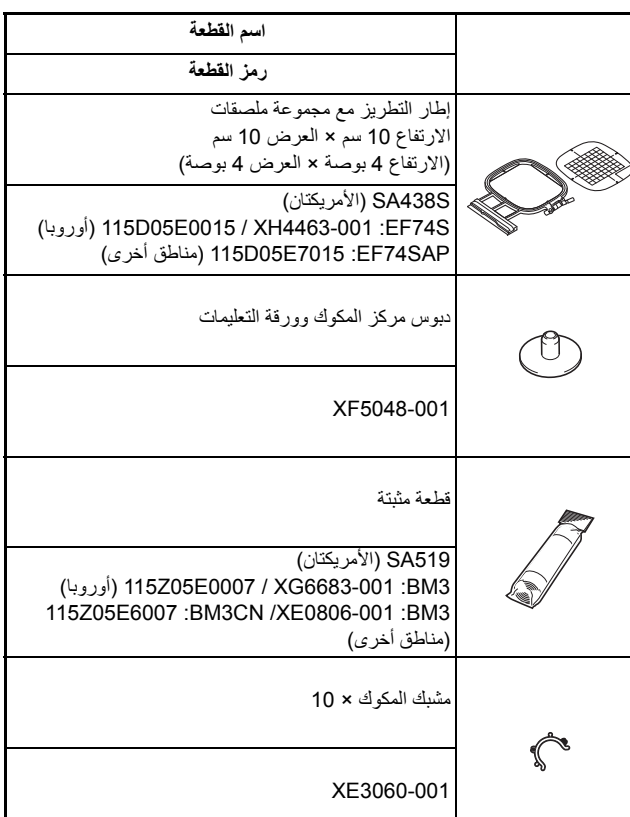

### **مذكرة**

• يساعد وضع مشابك المكوك على المكوكات على منع الخيط من الحل من المكوك. باإلضافة إلى ذلك، يتيح التقاط مشابك البكرة ًمعا للمكوكات تخزين البكرات بشكل مالئم ويمنعھا من االلتفاف إذا تم إسقاطھا.

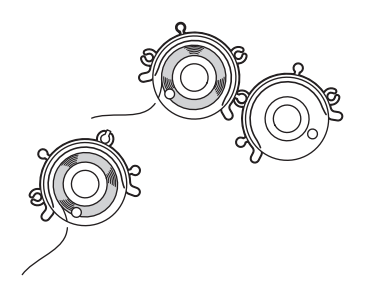

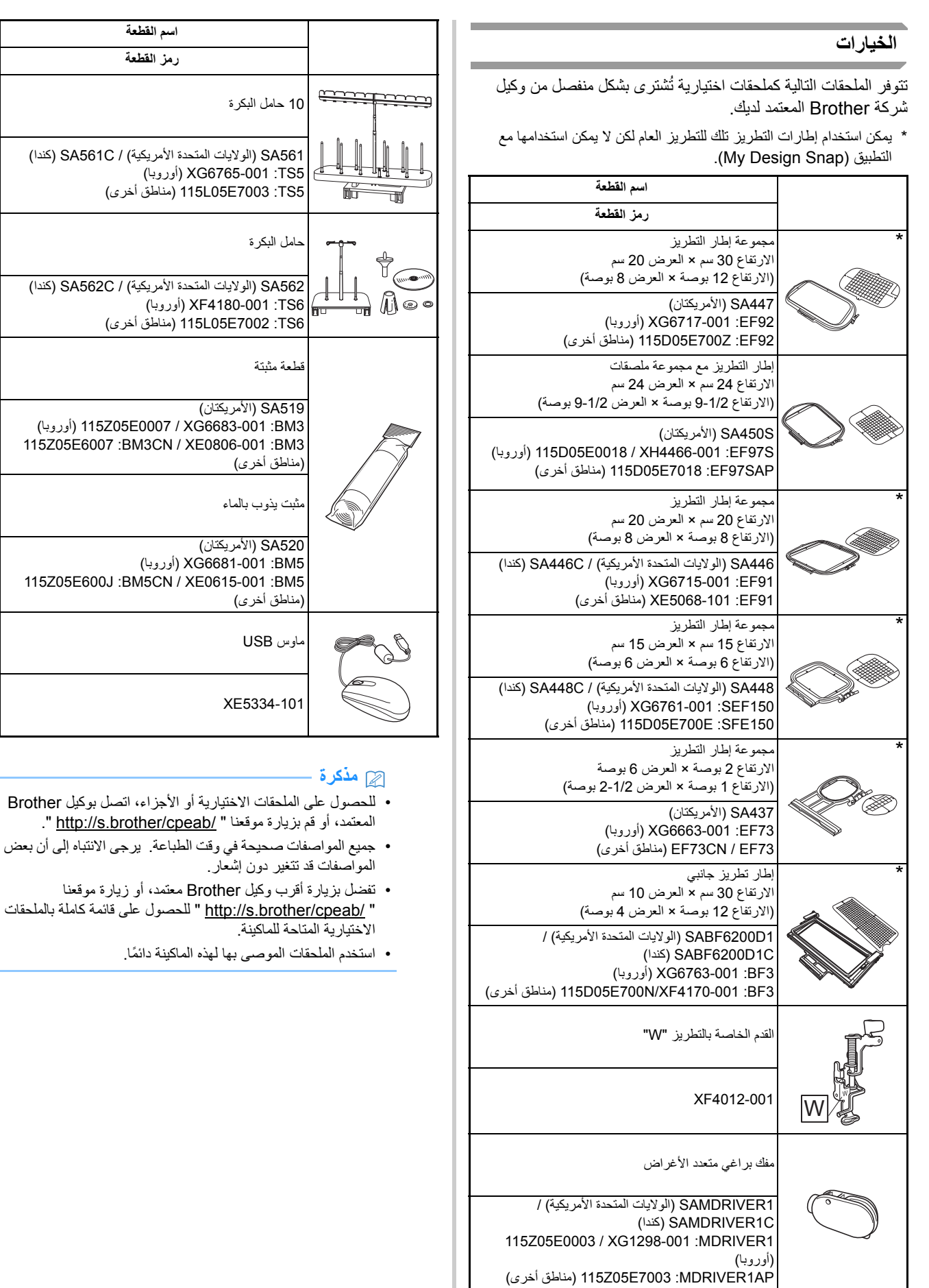

ال <sup>ا</sup> *1*

### **تشغيل/إيقاف تشغيل الماكينة**

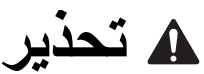

- **• استخدم الكھرباء المنزلية العادية فقط كمصدر للطاقة. قد يؤدي استخدام مصادر طاقة أخرى إلى نشوب الحرائق أو التعرض لصدمات كھربائية أو تلف الماكينة.**
- **• تأكد من تركيب المقابس الموجودة بسلك الكھرباء بإحكام بمأخذ التيار الكھربائي ومقبس سلك الطاقة بالماكينة. وإال، فقد ينشب حريق أو تتعرض لصدمة كھربائية.**
	- **• ال تدخل قابس سلك الطاقة بمأخذ كھربائي في حالة سيئة.**
	- **• أوقف تشغيل الطاقة الرئيسية وانزع القابس من مأخذ التيار الكھربائي في الحاالت التالية:**
		- **• عندما تكون ً بعيدا عن الماكينة**
			- **• بعد استخدام الماكينة**
		- **• عند انقطاع الطاقة أثناء االستخدام**
- **• عندما ال تعمل الماكينة بشكل صحيح بسبب وجود وصلة سيئة أو فصل في توصيل سلك ما**
	- **• أثناء االرتفاعات الشديدة في الكھرباء**

- **• ال تستخدم سلك طاقة خالف السلك المرفق مع ھذه الماكينة. تنبيه**
- **• ال تستخدم أسالك إطالة أو محوالت متعددة القوابس مع عدة أجھزة أخرى موصلة بھا. فقد ينشب حريق أو تتعرض لصدمة كھربائية.**
- **• ال تلمس القابس بيدين مبتلتين. فقد تتعرض لصدمة كھربائية.**
- **ً • عندما فصل قابس الماكينة، أوقف تشغيل الطاقة الرئيسية أوال ً دائما. أمسك ً دائما بالقابس لنزعه من المنفذ. قد يؤدي سحب السلك إلى إتالفه أو نشوب حريق أو التعرض لصدمة كھربائية.**
- **• ال تسمح بقص سلك الكھرباء أو إتالفه أو تعديلھا أو ثنيه بقوة أو سحبه أو لفه أو تجميعه في كتلة واحدة. ال تضع األشياء الثقيلة فوق السلك. ال تعرض السلك للحرارة. قد تؤدي ھذه األشياء إلى إتالف السلك أو نشوب حريق أو التعرض لصدمة كھربائية. في حالة تلف السلك أو القابس، أحضر الماكينة لوكيل Brother المعتمد إلجراء إصالحات قبل متابعة استخدامھا.**
	- **• افصل سلك الكھرباء أثناء ترك الماكينة بدون استخدام لفترة طويلة من الزمن. وإال، فقد يؤدي ذلك إلى نشوب حريق.**

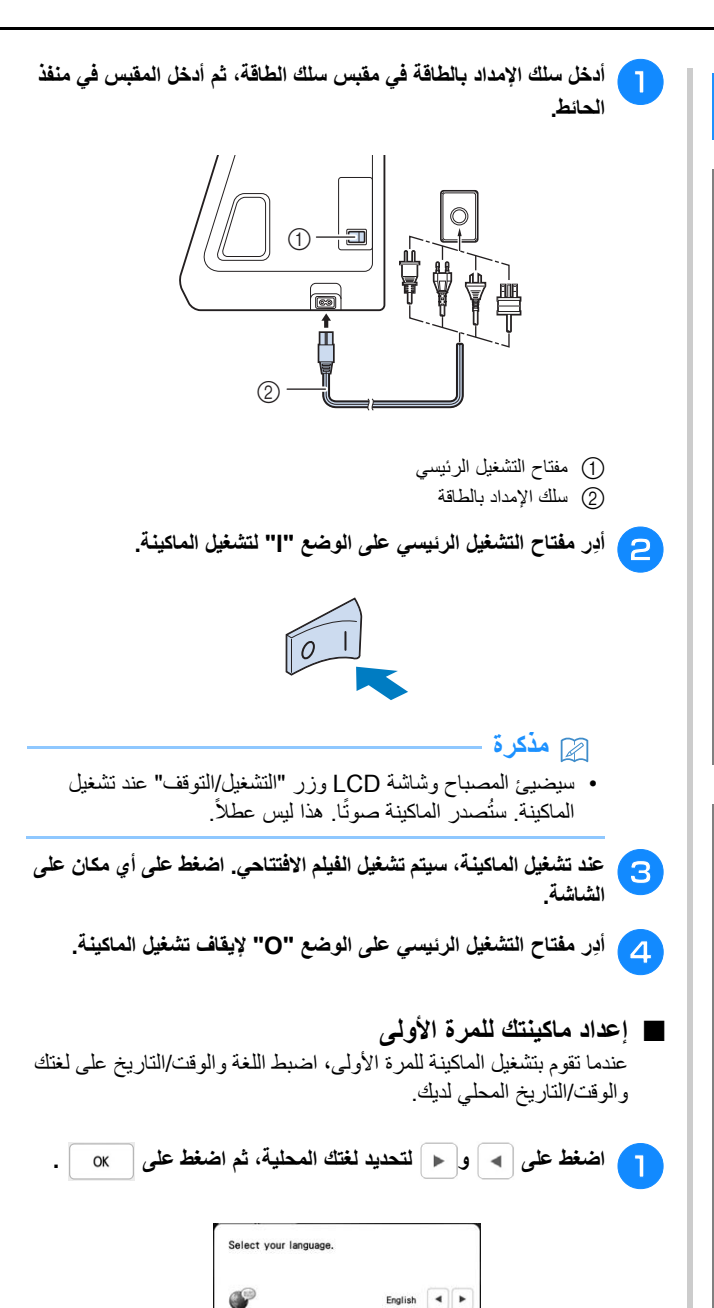

 $\alpha$ 

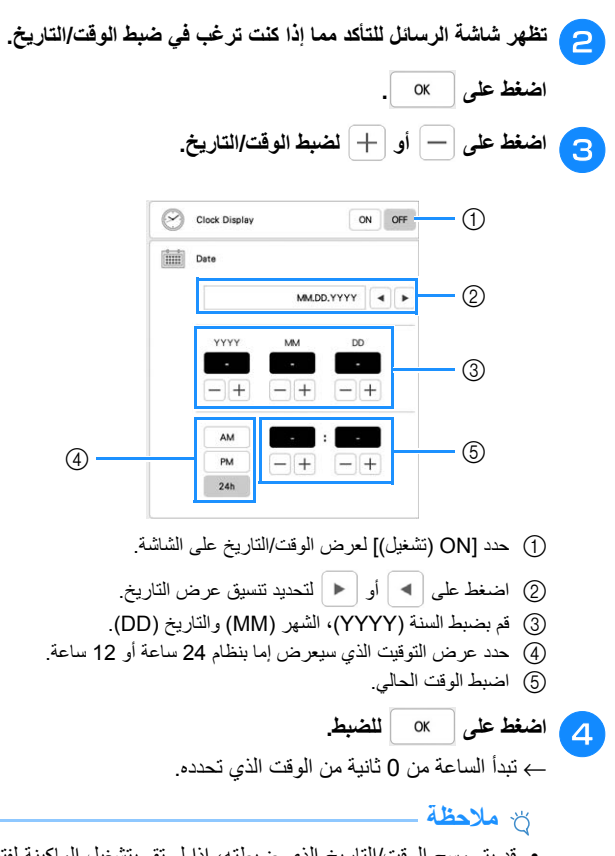

• قد يتم مسح الوقت/التاريخ الذي ضبطته، إذا لم تقم بتشغيل الماكينة لفترة زمنية طويلة.

# **شاشة LCD**

قم بلمس شاشة LCD أو مفتاح بإصبعك أو بالقلم اللمسي المرفق لتحديد إحدى وظائف الماكينة.

# **تنبيه**

- **• ال تلمس الشاشة إال بإصبعك أو القلم اللمسي (القلم) المرفق مع الماكينة. يحظر استخدام قلم رصاص ذي أسنان أو مفك أو أي جسم حاد أو صلب خالف ذلك. باإلضافة إلى ذلك، ال تضغط على الشاشة بشدة. وإال، فقد تتعرض الشاشة إلى التلف.**
- **• قد تصبح كل أو جزء من الشاشة أظلم أو أخف في بعض األحيان بسبب التغيرات في درجة الحرارة المحيطة أو التغيرات األخرى في البيئة. ھذه ليست عالمة على وجود خلل. إذا كانت الشاشة صعبة القراءة، فاضبط سطوعھا.**

#### ■ **شاشة الصفحة الرئيسية**

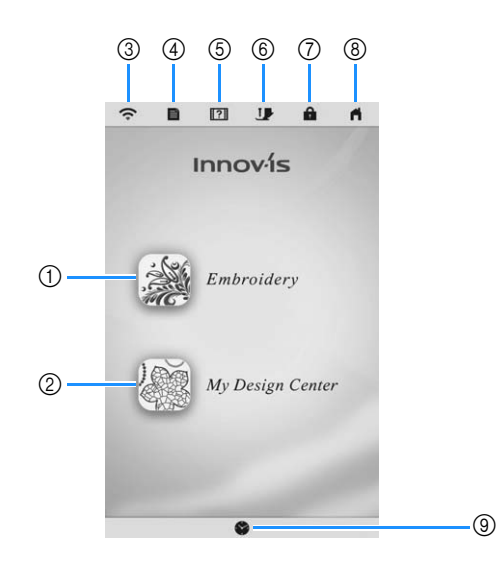

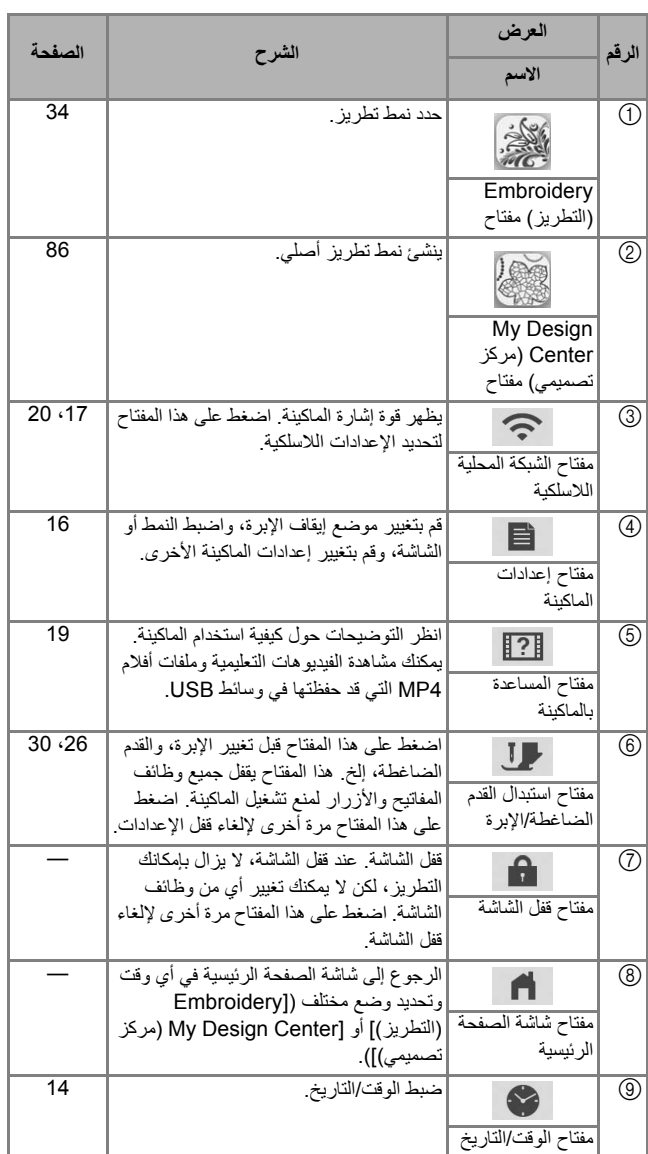

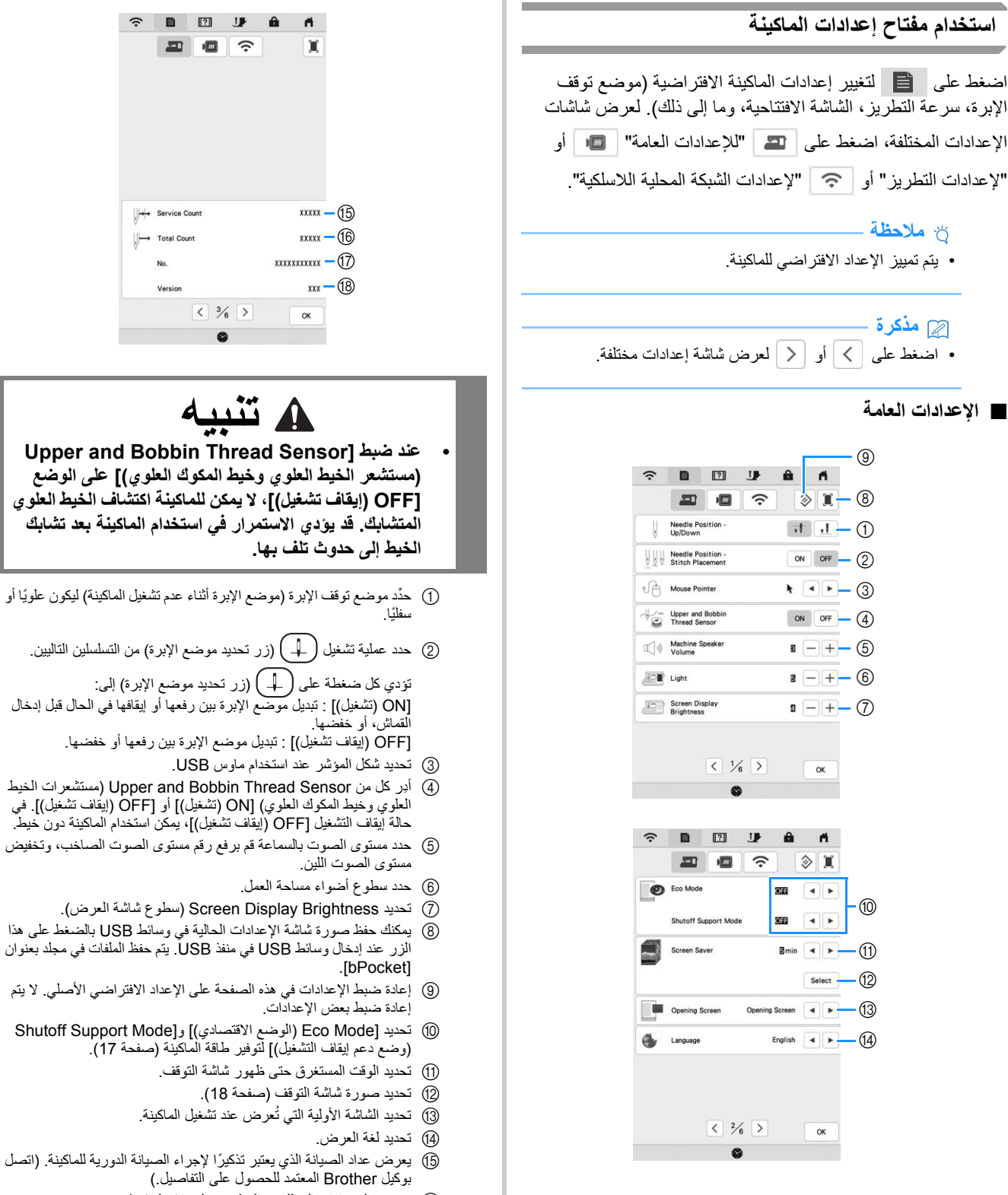

- F يعرض العدد اإلجمالي للغرز المطرزة على ھذه الماكينة.
	- G يعرض الرقم الداخلي للماكينة الخاص بھذه الماكينة.
		- H يعرض إصدار البرنامج.

#### **مذكرة**

• تثبيت البرنامج األحدث. راجع وكيل Brother المحلي المعتمد أو .(118 صفحة (المتوفرة للتحديثات " http://s.brother/cpeab/"

 $\widehat{\gamma} \quad \blacksquare \quad \blacksquare \quad \blacksquare$ 

│ → Service Count  $\left\| \rightarrow \right\|$  Total Count No.

四回っ

 $\sqrt{3/6}$ 

 $\bullet$ 

■ **إعدادات التطريز**

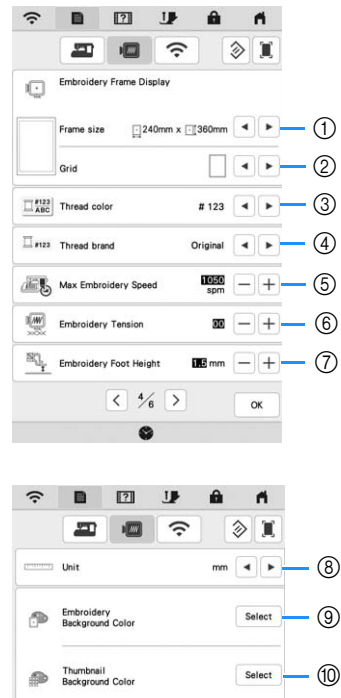

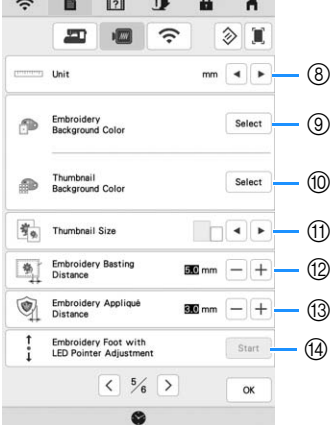

- 1 اختر إطار التطريز المستخدم.
- 2 حدد عالمة النقطة المركزية أو خطوط الشبكة.
- 3 حدد عرض لون الخيط على شاشة التطريز؛ رقم الخيط، اسم اللون. (صفحة 77)
	- 4 حدد العالمة التجارية للخيط الخاصة بعرض لون الخيط. (صفحة 77)
		- 5 اضبط أقصى سرعة للتطريز (صفحة 77).
		- 6 اضبط شد الخيط العلوي للتطريز (صفحة 74).
		- 7 حدد ارتفاع القدم الخاصة بالتطريز أثناء التطريز (صفحة 55).
		- 8 حدد وحدات قياس العرض الخاصة بالتطريز (مم/بوصة).
			- 9 حدد لون خلفية منطقة عرض التطريز.
			- 0 حدد لون خلفية منطقة الصورة المصغرة.
				- A حدد حجم الصور المصغرة للنمط.
			-
			- B اضبط المسافة بين النمط وغرز التسريج. (صفحة 70)
		- C اضبط المسافة بين نمط قطعة التزيين والمخطط (صفحة 70).
- D اضبط موضع القدم الخاصة بالتطريز " +W "ودرجة سطوعھا مع مؤشر LED (يتوفر ھذا اإلعداد إذا تم إرفاق القدم الخاصة بالتطريز " +W "مع مؤشر LED. ( (صفحة 59)

■ **إعدادات الشبكة المحلية الالسلكية**

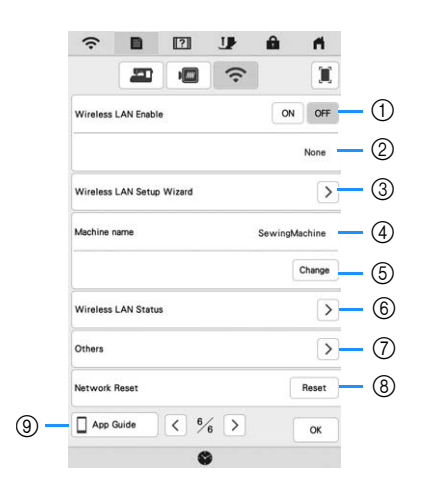

- 1 تمكين/تعطيل وظيفة الشبكة المحلية الالسلكية (صفحة 20).
	- 2 إظھار SSID المتصل.
	- 3 ضبط الماكينة لالتصال بوظيفة الشبكة المحلية الالسلكية.
- 4 اظھار اسم الماكينة المستخدم على الشبكة الالسلكية. يستخدم ھذا االسم عند نقل الملفات من الماكينة إلى برنامج تحرير التطريز (11 DESIGN-PE(.
	- 5 تغيير اسم الماكينة المستخدم على الشبكة الالسلكية. 6 التحقق من حالة الشبكة المحلية الالسلكية.
		- 7 عرض قوائم أخرى.
		- 8 إعادة ضبط عمليات الشبكة.
		- 9 عرض مقدمة للتطبيق.
		-

#### ■ **ضبط [Mode Eco) الوضع االقتصادي)] و[Shutoff Mode Support) وضع دعم إيقاف التشغيل)]**

يمكنك توفير طاقة الماكينة عن طريق ضبط [Mode Eco) الوضع االقتصادي)] و[Mode Support Shutoff) وضع دعم إيقاف التشغيل)]. إذا تركت الماكينة في وضع التشغيل دون استخدام لفترة زمنية محددة، فستدخل

الماكينة في جميع هذه الأوضاع. اضغط على لعال [Eco Mode (الوضع االقتصادي)] و[Mode Support Shutoff) وضع دعم إيقاف التشغيل)]. (صفحة 16)

#### **[Mode Eco) الوضع االقتصادي)]؛**

ستدخل الماكينة في وضع السكون بعد فترة زمنية محددة. المس الشاشة أو اضغط على زر "التشغيل/التوقف" لمواصلة التطريز.

#### **[Mode Support Shutoff) وضع دعم إيقاف التشغيل)]؛**

ستدخل الماكينة في وضع تخفيض الطاقة بعد فترة زمنية محددة. أوقف تشغيل الماكينة ثم قم بتشغيلھا مرة أخرى إلعادة بدء التشغيل.

#### **مالحظة**

• إذا قمت بإيقاف تشغيل الماكينة أثناء تشغيل الماكينة في الوضع Shutoff Support Mode] أو)] االقتصادي الوضع (Eco Mode] (وضع دعم إيقاف التشغيل)]، فانتظر لمدة 5 ثوان ً تقريبا قبل تشغيل الماكينة مرة أخرى.

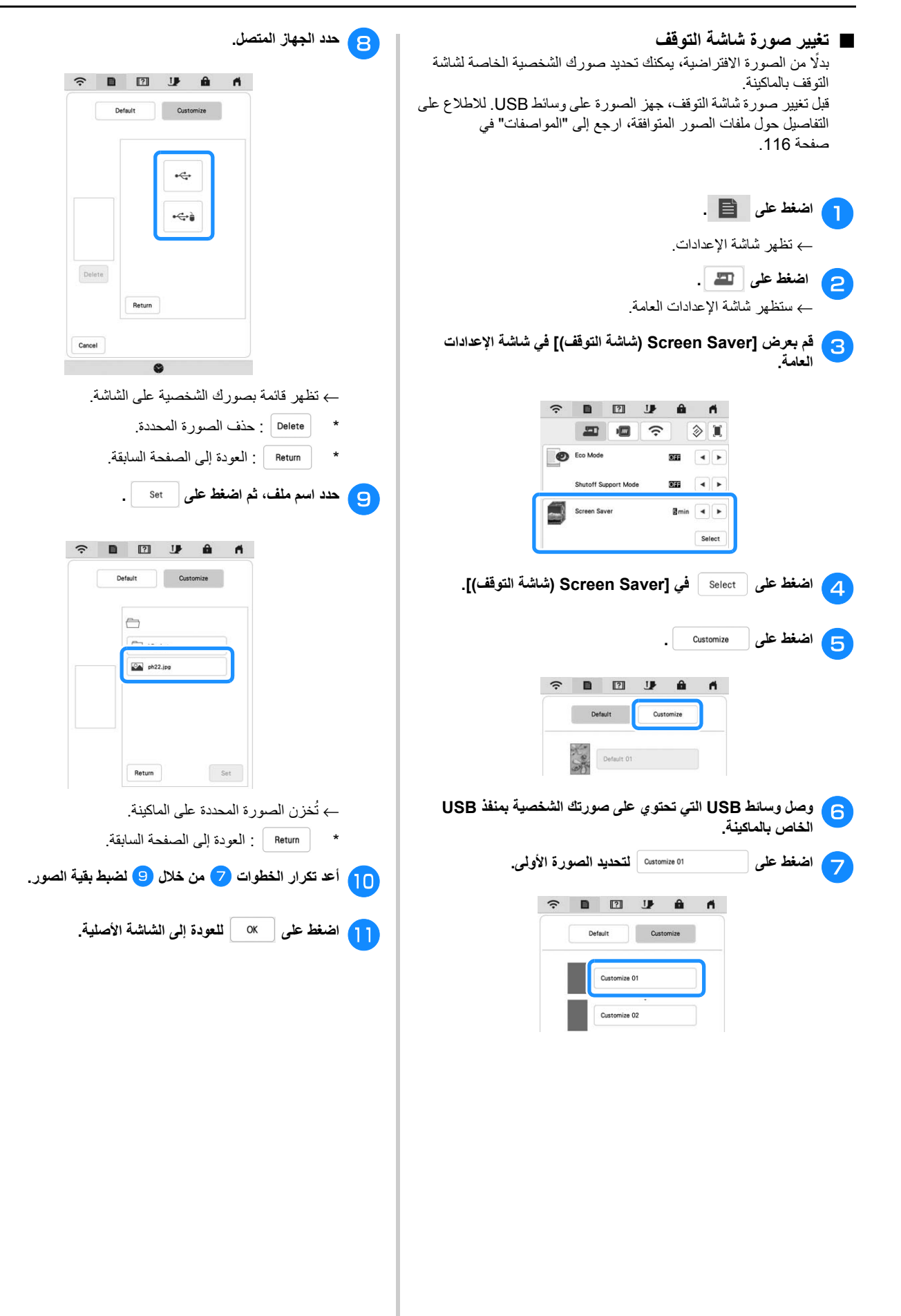

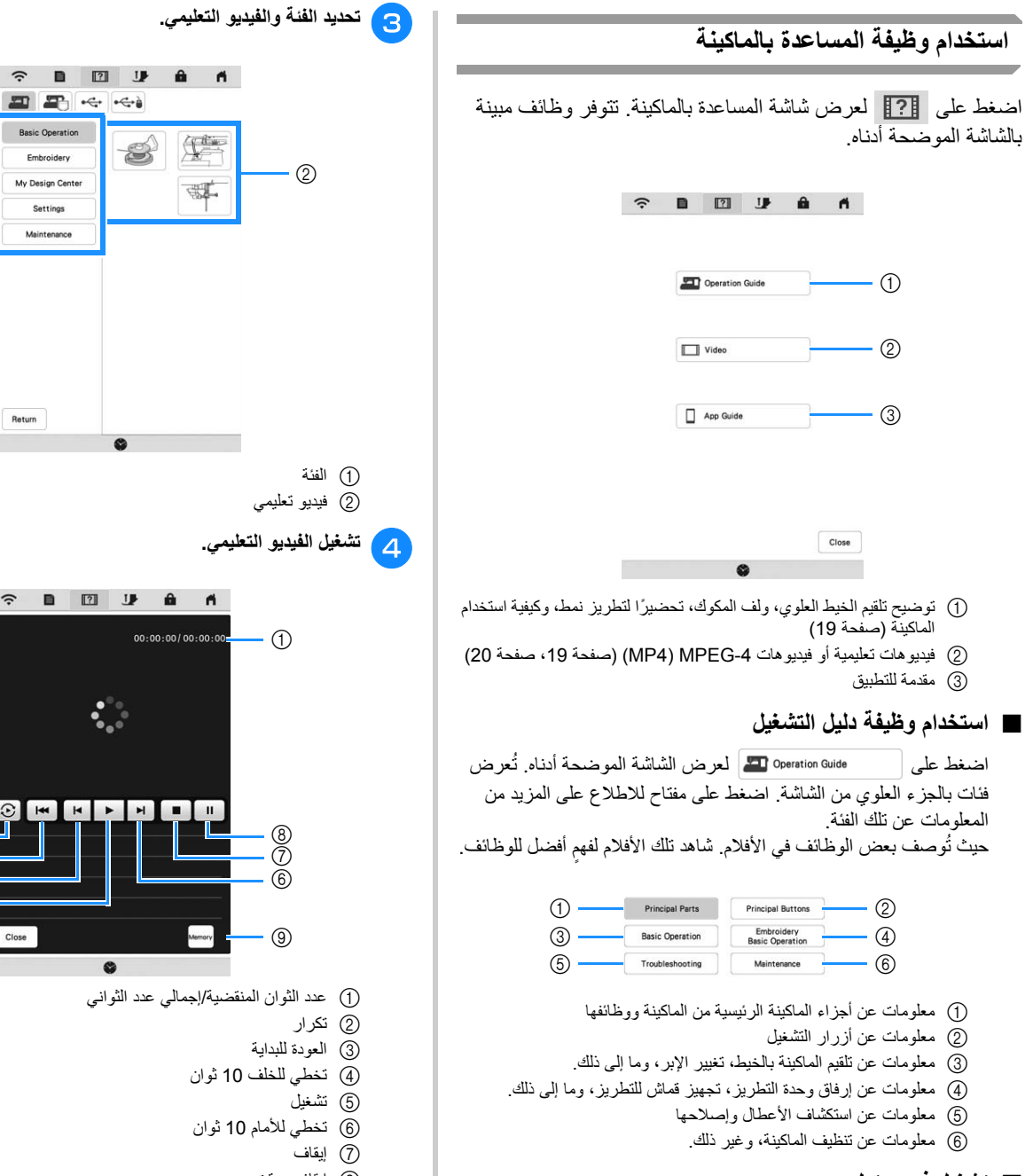

- **تشغيل فيديو تعليمي**
- توفر ھذه الماكينة فيديوھات تعليمية عن كيفية استخدامھا.

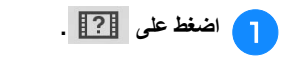

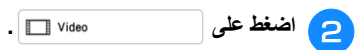

**Basic Operation** S Embroidery My Design Cente  $\odot$ Settings Return  $\widehat{\mathcal{R}} = \begin{bmatrix} 1 & 0 \\ 0 & 1 \end{bmatrix} \quad \text{if} \quad \widehat{\mathbf{H}} = \mathbf{H}$  $\ddot{\cdot}$  $^{\circledR}$  $\circledS$  $^{\circledR}$  $\circledS$ Close  $\bullet$ 1 عدد الثوان المنقضية/إجمالي عدد الثواني 8 إيقاف مؤقت 9 الحفظ على الماكينة (عند التشغيل من وسائط USB(. يمكن حفظ الفيديو على (المفضالت) الخاصة بالماكينة، من حيث يمكن تشغيله. عند التشغيل من ذاكرة الماكينة، قم بالتغيير إلى . اضغط على لحذف الفيديو. **مالحظة** • قد تختلف المواصفات الموضحة في الفيلم عن تلك الموجودة على المنتج الفعلي، في التفاصيل. <sup>e</sup> **بعد االنتھاء من تشغيل الفيديو، اضغط على .**

**E** F e e

#### ■ **تشغيل فيديوھات -4MPEG) 4MP(**

يمكن تشغيل فيديوھات 4MP من وسائط USB. باإلضافة إلى ذلك، يمكن حفظ فيديو 4MP على الماكينة حتى يكون من الممكن مشاھدة فيديو تعليمي، على سبيل المثال حول إنشاء مشروع، في أي وقت. لالطالع على التفاصيل المتعلقة بامتدادات الملفات المدعومة، ارجع إلى "المواصفات" في صفحة .116

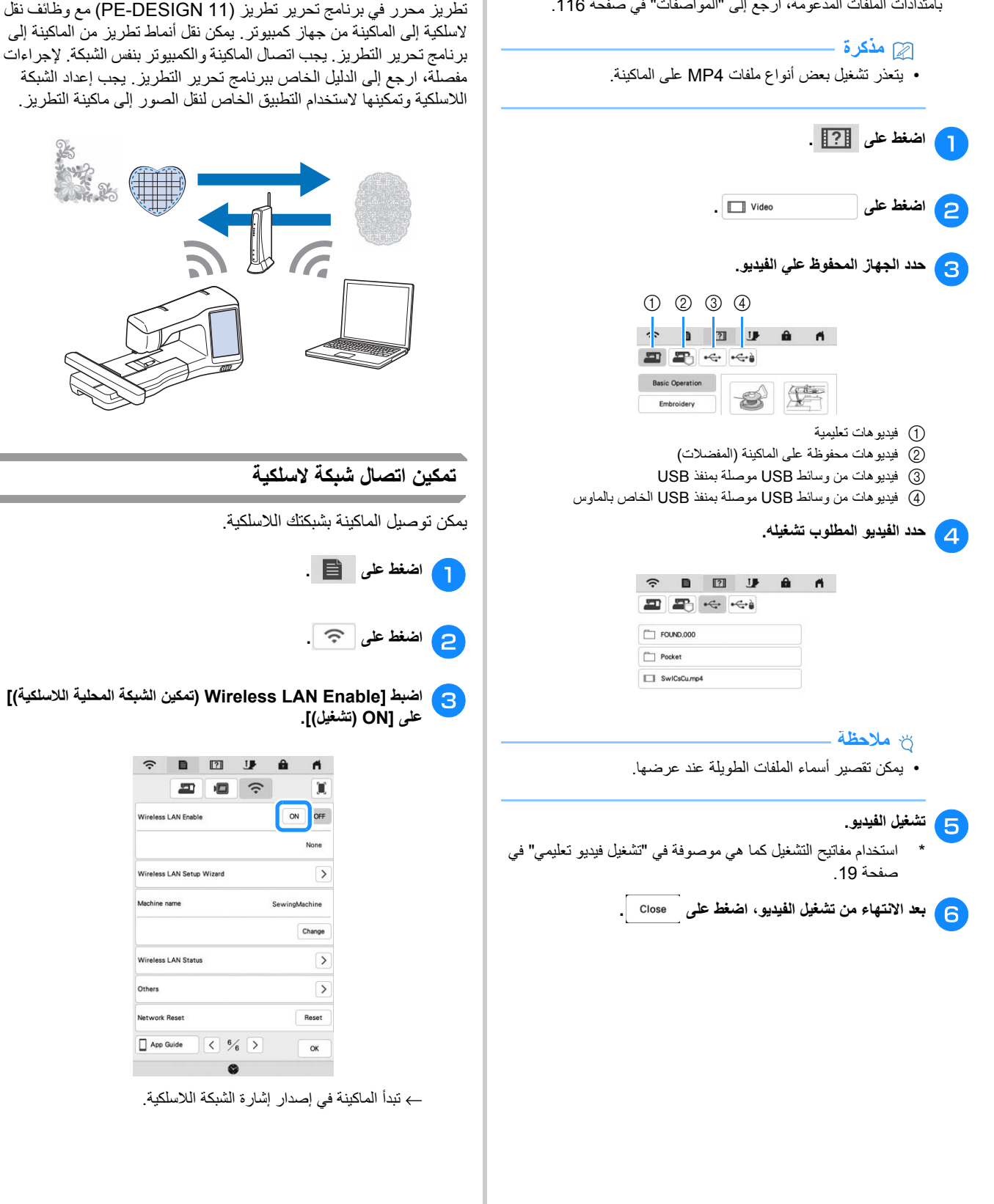

تدعم ھذه الماكينة اتصال شبكة السلكية. يمكن نقل استخدام ھذه الوظيفة، نمط

**وظائف االتصال بالشبكة الالسلكية**

### 20

#### ■ **شروط االتصال بشبكة السلكية**

يتوافق اتصال الشبكة الالسلكية مع معايير b/g/n 802.11 IEEE ويستخدم تردد 2.4 جيجا ھرتز.

- **مذكرة**
- ال يمكن إعداد شبكة السلكية باستخدام Enterprise 2WPA/WPA.

#### **إعداد اتصال الشبكة الالسلكية**

توجد طرق عديدة إلعداد اتصال الشبكة الالسلكية. نوصي بالطريقة التي تستخدم المعالج الموجود بھذه الماكينة.

- **استخدام المعالج إلعداد اتصال الشبكة الالسلكية**
- **الشبكة تسمية مفتاح ً أيضا يمكن المنزلية. لشبكتك ( ومفتاح الشبكة SSID )** <sup>a</sup> **األمان معلومات ستلزم السلكية، بشبكة بك الخاصة الماكينة لتوصيل ،ً ابحث عن معلومات األمان بكلمة مرور أو مفتاح أمان أو مفتاح تشفير. أوال الخاصة بك وقم بتسجيلھا.**

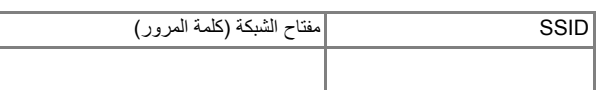

#### **مذكرة**

- ال يمكن إعداد اتصال الشبكة الالسلكية إذا لم تتوفر لديك معلومات األمان. • كيفية العثور على معلومات األمان
	- 1 تحقق من الدليل المقدم مع شبكتك المنزلية.
	- 2 قد يكون SSID اسم الشركة ّ المصنعة أو اسم الطراز.
	- 3 إذا لم تتمكن من العثور على معلومات األمان، فاتصل بالشركة المصنّعة للموجه أو مسؤول الشبكة أو مزود .<br>الإنتر نت الخاص بك.
- **معالج (Wireless LAN Setup Wizard بجانب [ اضغط على الالسلكية)]. الشبكة المحلية إعداد**  $\overline{P}$

| ς             | R                          | $\boxed{2}$               | J | û     | ñ             |  |
|---------------|----------------------------|---------------------------|---|-------|---------------|--|
|               | 里                          | 四                         | ွ |       | ж             |  |
|               | Wireless LAN Enable        |                           |   | ON    | OFF           |  |
|               |                            |                           |   |       | None          |  |
|               | Wireless LAN Setup Wizard  |                           |   |       |               |  |
| Machine name  |                            |                           |   |       | SewingMachine |  |
|               |                            |                           |   |       | Change        |  |
|               | <b>Wireless LAN Status</b> |                           |   |       | $\rightarrow$ |  |
| Others        |                            |                           |   |       | $\rightarrow$ |  |
| Network Reset |                            |                           |   | Reset |               |  |
| App Guide     |                            | $\langle$ $\frac{6}{6}$ > |   |       | OK            |  |
|               |                            |                           |   |       |               |  |

← تظھر قائمة بـ SSIDs.

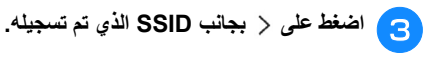

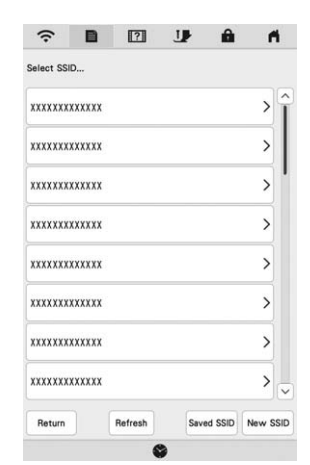

← تظھر الشاشة الخاصة بإدخال مفتاح الشبكة (كلمة المرور).

#### **مذكرة**

- في حالة عدم ظھور SSID الذي تم تسجيله في القائمة، اضغط على Refresh
	- في حالة عدم عرض SSID، قم بتحديده كما ھو موضح أدناه.
		- 1 حدد في قائمة SSIDs.
- 2 أدخل SSID للشبكة المطلوبة، ثم اضغط على .
	- 3 حدد طريقة المصادقة ووضع التشفير.
- إذا تم توصيل الماكينة بالفعل بالشبكة المنزلية، اضغط على ، ثم حدد SSID الذي تم حفظه.

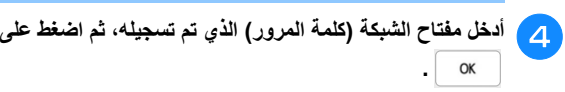

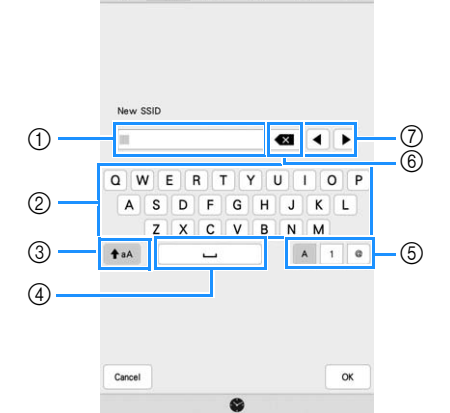

 $\widehat{\mathcal{R}}\quad \blacksquare\quad \blacksquare\quad \blacksquare\quad \blacksquare\quad \blacksquare\quad \blacksquare\quad \blacksquare\quad \blacksquare$ 

- 1 منطقة إدخال النص
	- 2 مفاتيح الحروف
- 3 مفتاح الحروف الكبيرة
- 4 مفتاح المسافات
- 5 مفتاح الحروف/األرقام/الرموز
- 6 مفتاح التحرك إلى الخلف (يحذف الحروف في وضع المؤشر.)
	- 7 مفاتيح المؤشر (انقل المؤشر إلى اليسار أو اليمين.)

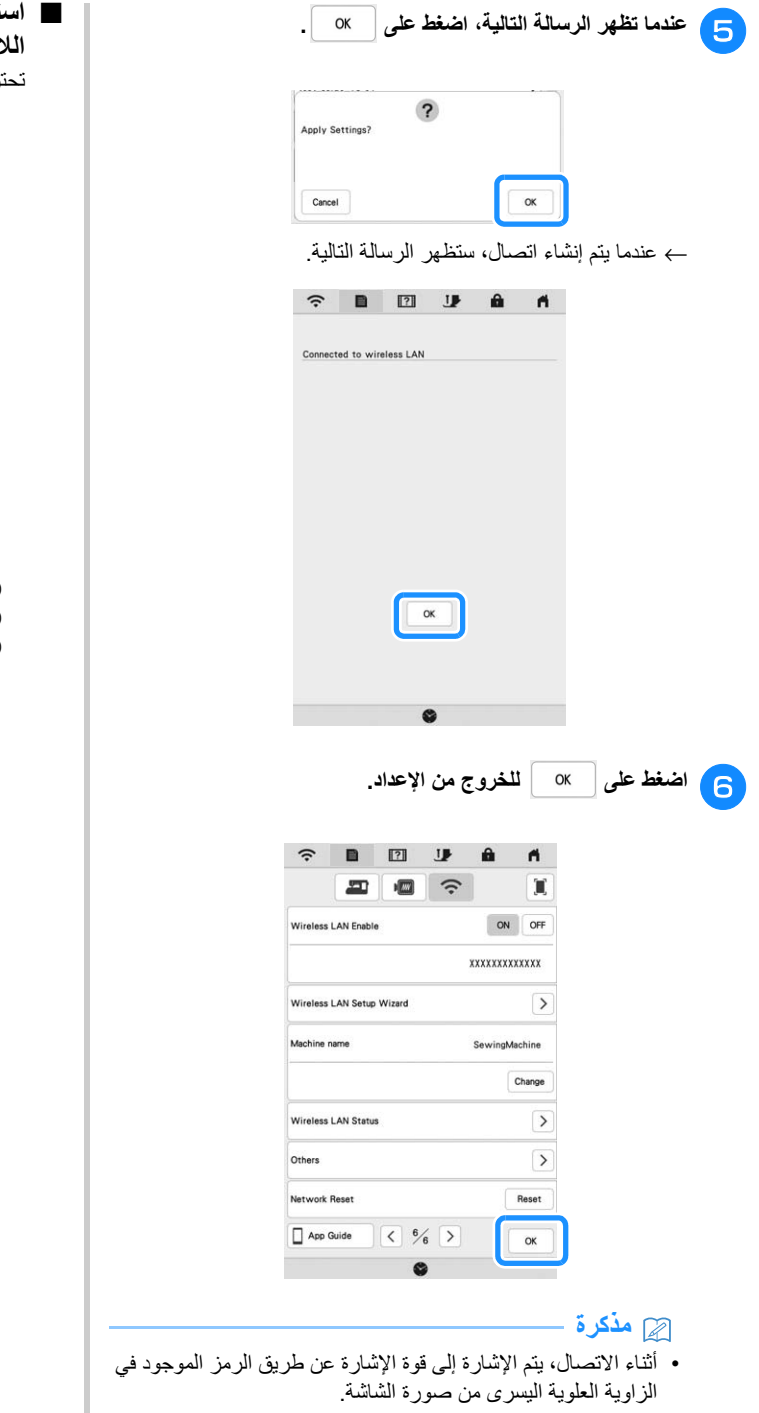

• بمجرد إعداد اتصال شبكة السلكية، سيتم إنشاء اتصال في كل مرة يتم فيھا تشغيل الماكينة. ومع ذلك، [Enable LAN Wireless) تمكين الشبكة المحلية الالسلكية)] في شاشة إعدادات الشبكة يجب أن يبقى على الوضع [ON) تشغيل)].

■ **استخدام قائمة [Others) باقي المناطق)] إلعداد اتصال الشبكة الالسلكية** تحتوي قائمة [Others) باقي المناطق)] على العناصر التالية.  $\begin{tabular}{ccccc|ccccccccc} \multicolumn{4}{c|}{\color{blue}\uparrow} & \multicolumn{4}{c|}{\color{blue}\uparrow} & \multicolumn{4}{c|}{\color{blue}\uparrow} & \multicolumn{4}{c|}{\color{blue}\uparrow} & \multicolumn{4}{c|}{\color{blue}\uparrow} & \multicolumn{4}{c|}{\color{blue}\uparrow} & \multicolumn{4}{c|}{\color{blue}\uparrow} & \multicolumn{4}{c|}{\color{blue}\uparrow} & \multicolumn{4}{c|}{\color{blue}\uparrow} & \multicolumn{4}{c|}{\color{blue}\uparrow} & \multicolumn{4}{c|}{\color{blue}\uparrow$  $\big($ 

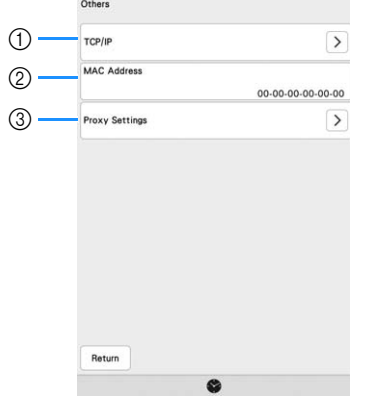

1 يمكن إدخال إعدادات بروتوكوالت IP/TCP ً يدويا. 2 يظھر عنوان MAC) التحكم بالنفاذ للوسائط). 3 استخدمه عند اشتراط إعدادات الوكيل.

# **توصيل الملحق بالماكينة**

### **(ُيباع ٍ بشكل استخدام ماوس USB منفصل)**

يمكن استخدام ماوس USB، متصل بالماكينة، إلجراء العديد من العمليات في الشاشات.

قم بتوصيل ماوس USB بمنفذ USB.

#### **مذكرة**

• إذا تم استخدام ماوس بخالف ماوس USB االختياري، فقد ال يعمل كما ھو موضح في دليل التشغيل ھذا.

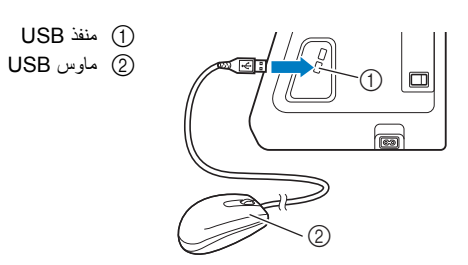

#### **مالحظة**

- يمكن استخدام زر الماوس األيسر لتنفيذ العمليات. ليس للنقر المزدوج تأثير. وال يمكن استخدام أي أزرار أخرى.
	- ال يظھر مؤشر الماوس في شاشة التوقف أو شاشة االفتتاحية.

#### ■ **النقر فوق أحد المفاتيح**

عند توصيل الماوس، يظھر المؤشر على الشاشة. قم بتحريك الماوس لوضع المؤشر فوق المفتاح المطلوب، ثم انقر فوقه بزر الماوس الأيسر.

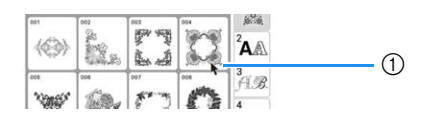

1 مؤشر

# **لف/ تركيب المكوك**

**لف المكوك**

# **تنبيه**

- **• تم تصميم المكوك المرفق ً خصيصا لھذه الماكينة. إذا تم استخدام مكوك من طرز أخرى، فلن تعمل الماكينة بشكل صحيح. ال تستخدم سوى المكوك المرفق أو مكوك من نفس النوع (رمز / XA5539-151 : SFB ،SA156 :القطعة SA156 . (115J05E7001 : SFB ،115J05E0001 ھو مكوك من الفئة .15**
- **استخدام مسمار البكرة اإلضافي** يمكنك بھذه الماكينة لف المكوك أثناء التطريز. عند استخدام مسمار البكرة الرئيسي الخاص بالتطريز، يمكنك لف المكوك على نحو مالئم باستخدام مسمار البكرة اإلضافي.

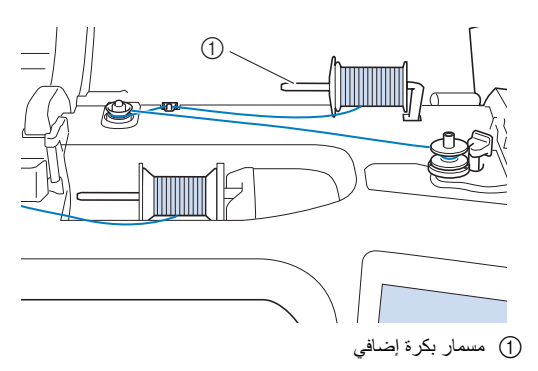

<sup>a</sup> **اضبط مفتاح التشغيل الرئيسي على تشغيل، وافتح الغطاء العلوي.**

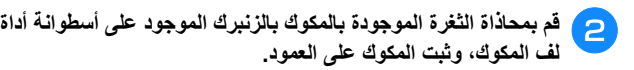

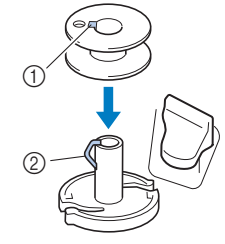

1 الثغرة الموجودة بالمكوك 2 الزنبرك الموجود على أسطوانة أداة لف المكوك

# <sup>c</sup> **ضع بكرة الخيط الخاص بالمكوك وغطاء البكرة على مسمار البكرة اإلضافي.**

أزح البكرة على مسمار البكرة اإلضافي بحيث ينسل الخيط إلى األمام من األسفل.

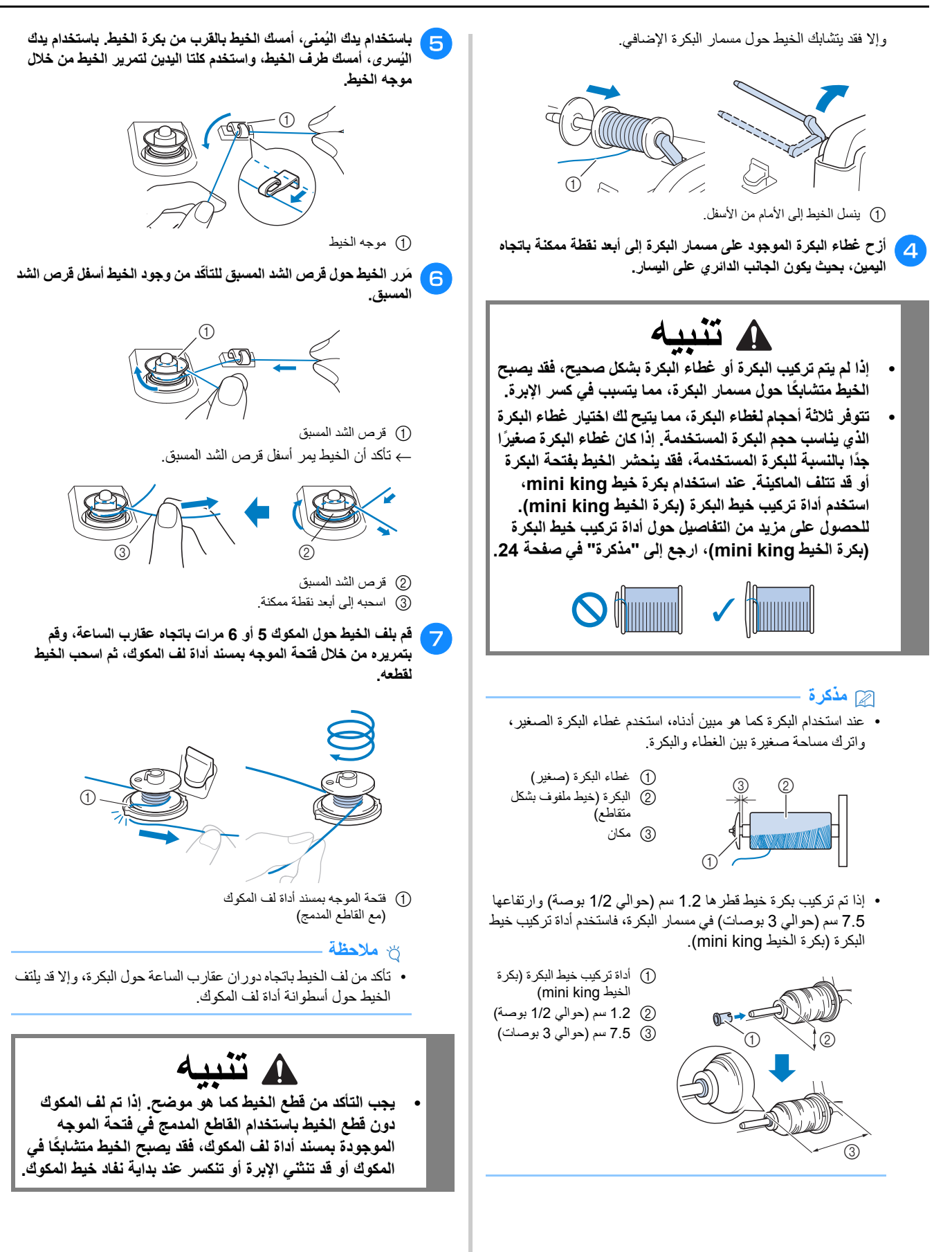

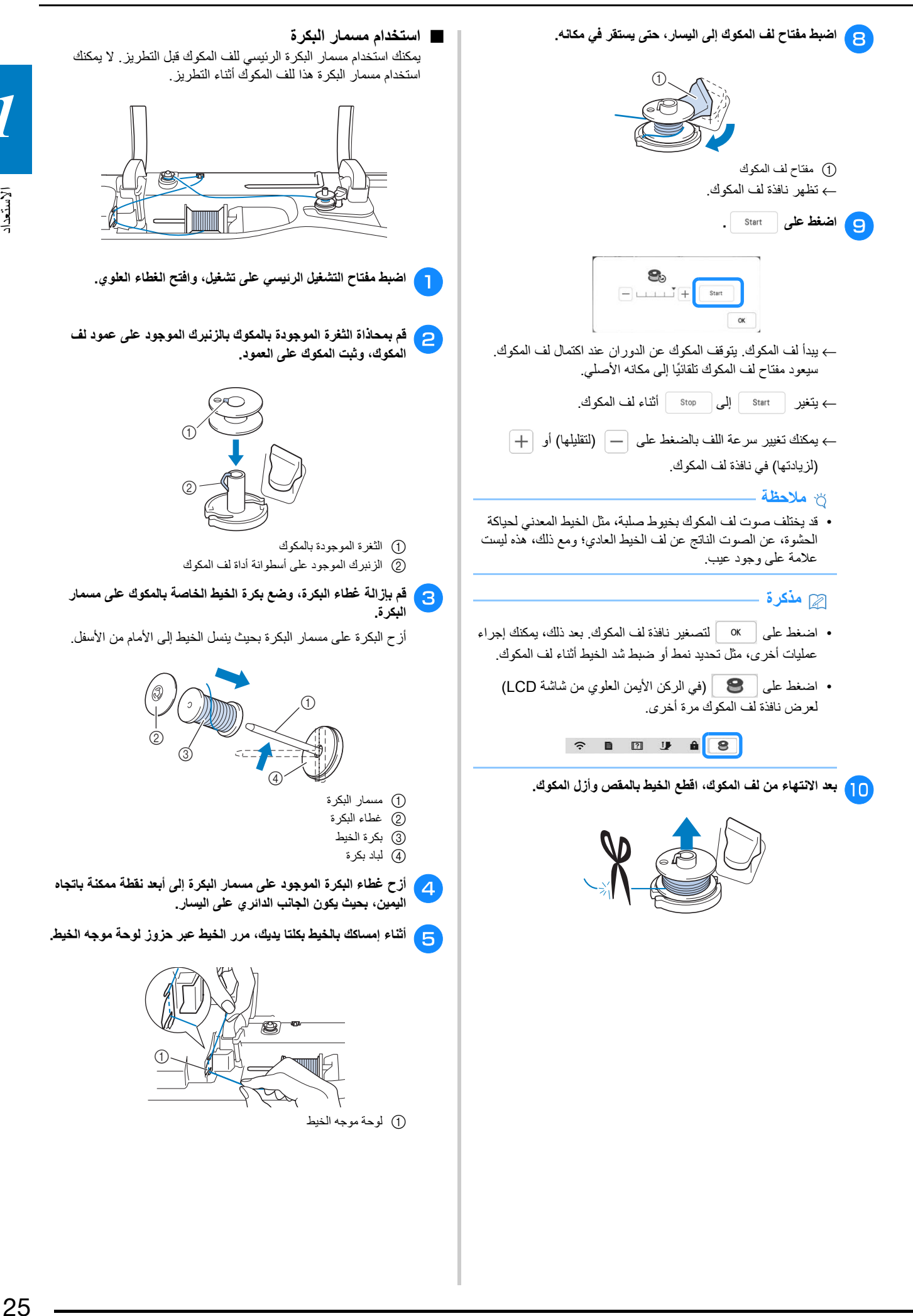

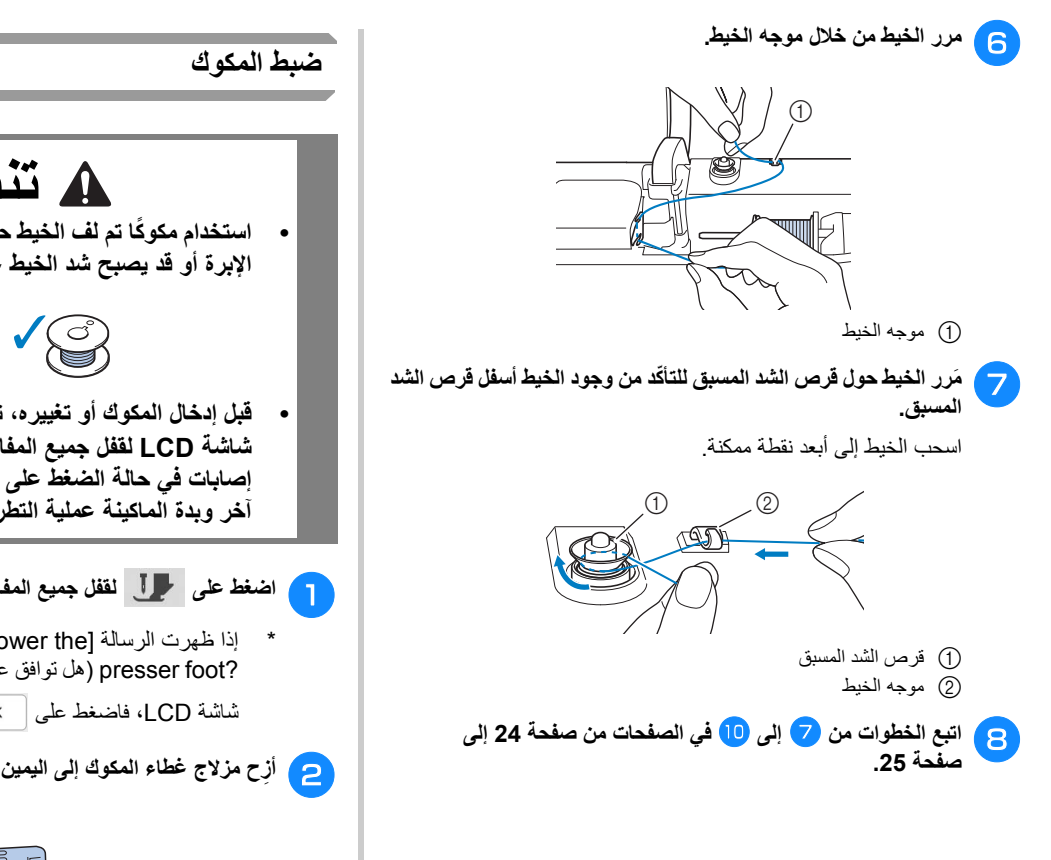

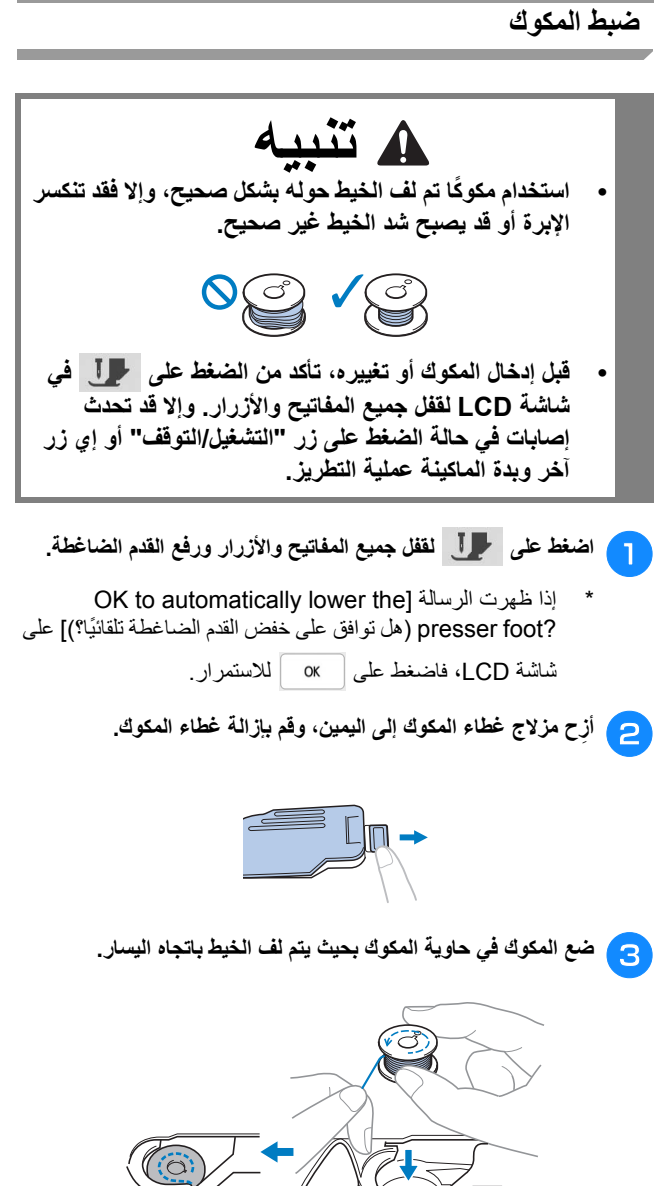

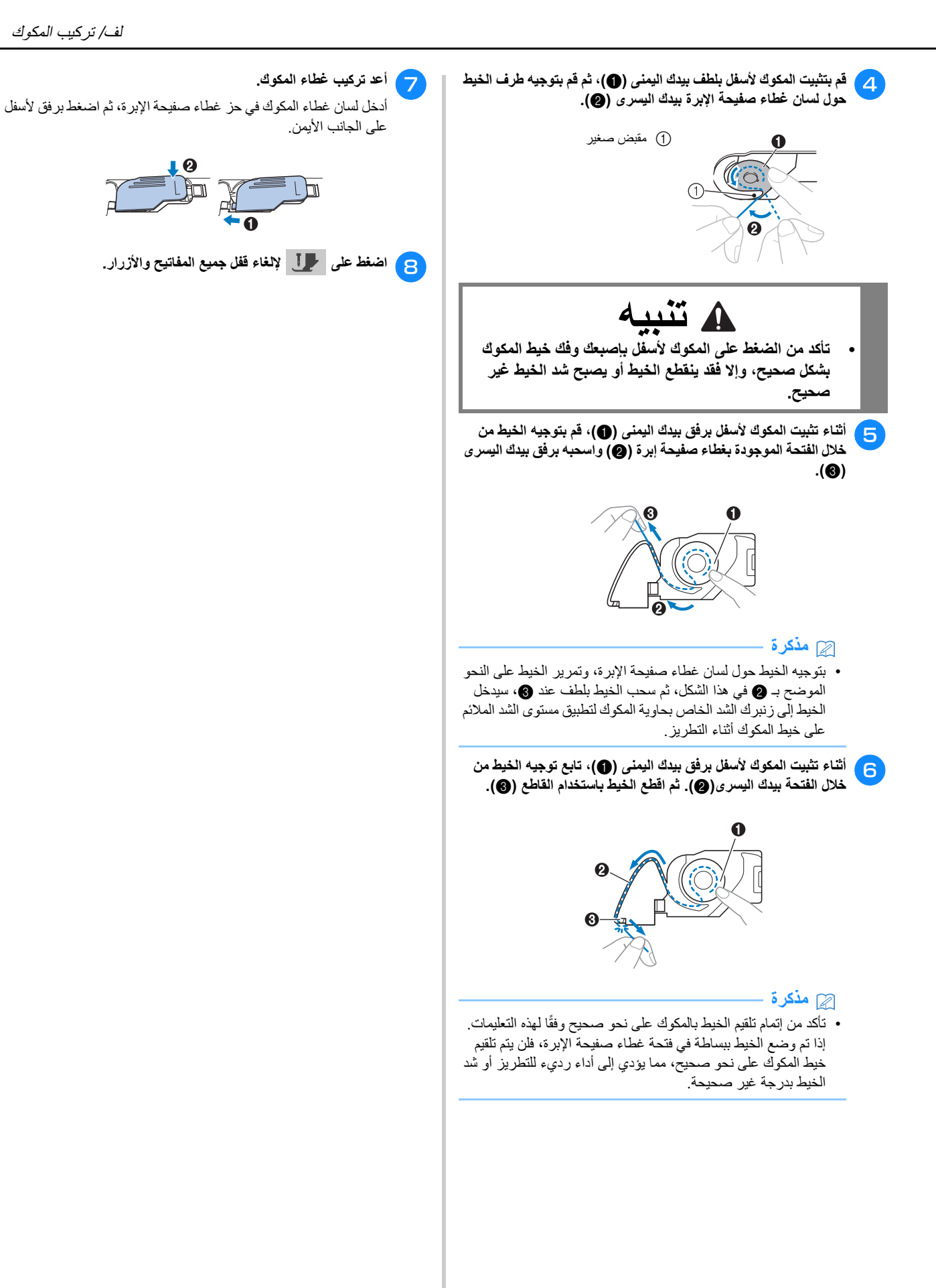

# **تلقيم الخيط العلوي**

**تركيب الخيط العلوي**

# **تنبيه**

**• ّ تأكد من تركيب الخيط بالماكينة بشكل صحيح. يمكن أن يؤدي تركيب الخيط بشكل خاطئ إلى تشابك الخيط وانكسار اإلبرة، ما يؤدي إلى حدوث إصابة.**

#### **مذكرة**

- يمكن استخدام وظيفة الخياطة األوتوماتيكية مع إبرة ماكينة خياطة منزلية بحجم .75/11
- الخيوط التالية غير متوافقة مع ملقم خيط اإلبرة. قم بتمرير الخيط يدويا خالل ثقب اإلبرة.
	- خيوط معينة مثل الخيوط المعدنية

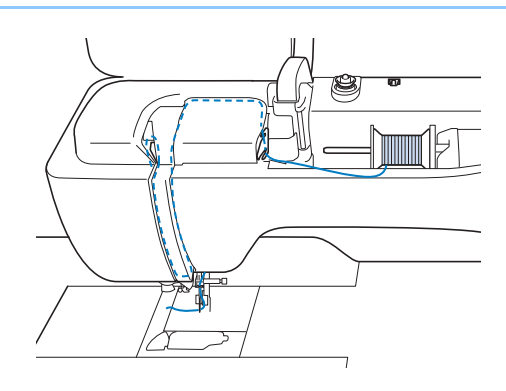

<sup>a</sup> **قم بتشغيل الطاقة الرئيسية.**

<sup>b</sup> **اضغط على (زر أداة رفع القدم الضاغطة) لرفعھا.**

← يتم فتح غالق الخيط العلوي بحيث يمكن تركيب الخيط بالماكينة.

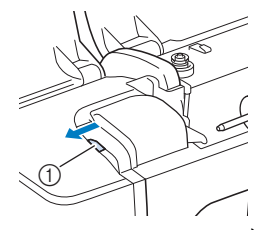

1 غالق الخيط العلوي

<sup>c</sup> **اضغط على (زر تحديد موضع اإلبرة) لرفع اإلبرة.**

#### **مالحظة**

• إذا حاولتَ تركيب الخيط بالإبرة تلقائيًا من دون رفع الإبرة، فقد لا يتم تلقيم الخيط بالإبرة بشكل صحيح وقد يتلف ملقم خيط الإبرة.

أزح البكرة على مسمار البكرة بحيث ينسل الخيط إلى األمام من األسفل. <sup>d</sup> **قم بإزالة غطاء البكرة، وضع بكرة الخيط على مسمار البكرة.**

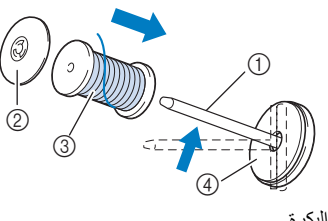

- 1 مسمار البكرة 2 غطاء البكرة
- 3 بكرة الخيط
	- 4 لباد بكرة

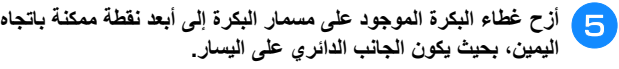

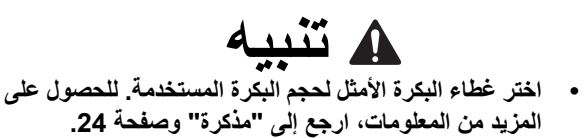

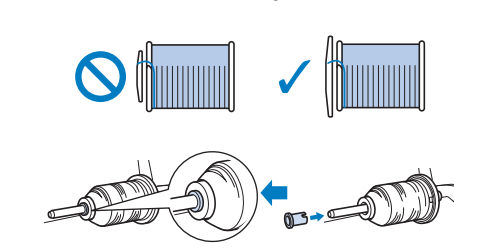

**• إذا لم يتم تركيب البكرة أو غطاء البكرة في الموضع الصحيح، فقد يصبح الخيط ً متشابكا حول مسمار البكرة، مما يتسبب في كسر اإلبرة.**

#### **مذكرة**

• عند استخدام خيط ينسل بسھولة من البكرة، مثل الخيط المعدني، ضع شبكة حفظ البكرة فوق البكرة قبل وضع بكرة الخيط على مسمار البكرة. إذا كانت شبكة حفظ البكرة طويلة ًجدا، فاطوھا لتتناسب مع حجم البكرة. عند تلقيم الخيط بالبكر ة عند وضع شبكة حفظ البكر ة عليها، تأكّد من سحب حوالي 5 سم (2 بوصة) من الخيط. قد يكون من الضروري ضبط شد الخيط عند استخدام شبكة حفظ البكرة.

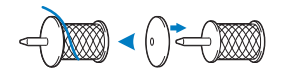

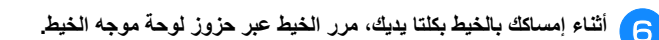

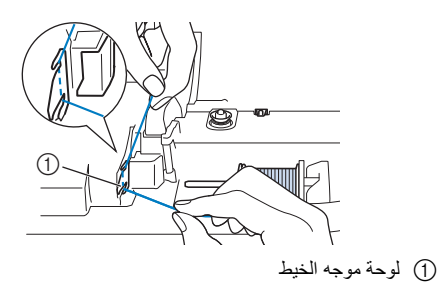

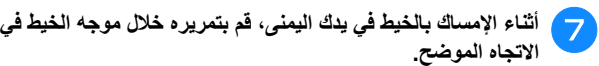

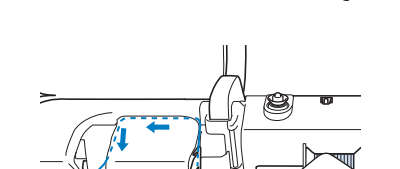

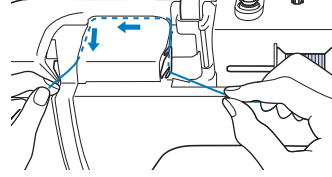

ل B ) قم بتوجيه الخيط إلى الأسفل والأعلى ثم الأسفل خلال الثلم، كما هو موضح<br>المصري المسيح التعليم **التوضيحي. في الرسم**

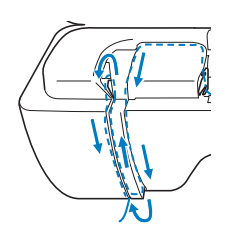

#### **مذكرة**

• انظر في منطقة الثلم العلوي للتأكد مما إذا كان الخيط قد اتصل بذراع رفع الخيط الذي يمكن رؤيته بداخل منطقة الثلم العلوي.

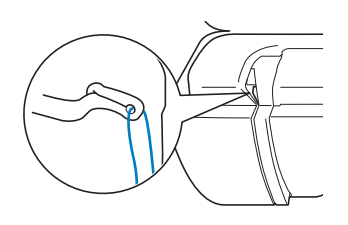

 **("6" المميز بالرقم اإلبرة ( بقضيب تثبيت الخيط موجه خالل الخيط بتمرير** بإمساك الخيط بكلتا يديك وتوجيهه كما هو موضح في الرسم التوضيحي. <sup>i</sup> **قم**

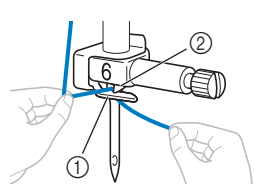

- 1 موجه الخيط بقضيب تثبيت اإلبرة
	- 2 مقبض صغير

**الخيط من اسحب ذلك، . بعد بموجه الخيط الموجود الحز خالل الخيط من** <sup>j</sup> **مرر** الأمام إلى الخلف داخل فتحة قرص موجه الخيط (المميز بالرقم "7").

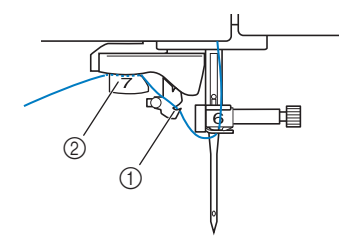

- 1 الفتحة في موجه الخيط
	- 2 قرص موجه الخيط

<sup>k</sup> **اضغط على (زر أداة رفع القدم الضاغطة) لخفض القدم الضاغطة. ألعلى من خالل قاطع الخيط لقطع الخيط، كما ھو َّ موضح في اسحب الخيط التوضيحي. الرسم** (12  $^{\copyright}$ 

1 قاطع الخيط

#### **مالحظة**

- عند استخدام خيط ينسل بسرعة من البكرة، قد يكون من الصعب تركيب الخيط باإلبرة إذا تم قطع الخيط.
- من ثمَّ، وبدلاً من استخدام قاطع الخيط، اسحب حوالي 8 سم (3 بوصات) من الخيط بعد تمريره من خالل أقراص موجه الخيط (المميز بالرقم "7").

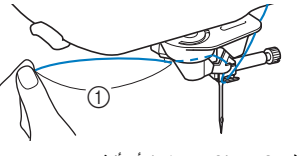

1 حوالي 8 سم (3 بوصات) أو أكثر

**الخيط باإلبرة ً تلقائيا.** <sup>m</sup> **اضغط على (زر الخياطة األوتوماتيكية) لتمكين الماكينة من تركيب**

← يمر الخيط من خالل ثقب اإلبرة.

#### **مذكرة**

• عند الضغط على (زر الخياطة األوتوماتيكية)، سيتم خفض القدم الضاغطة ً تلقائيا. بعد االنتھاء من تلقيم الخيط، ترجع القدم الضاغطة إلى

الموضع الذي كانت عليه قبل (+\ ) الضغط على (زر الخياطة الأوتوماتيكية).

#### **مالحظة**

• يتعذر التلقيم ببعض اإلبر والخيوط باستخدام ملقم خيط اإلبرة. في ھذه الحالة، وبدلاً من استخدام ملقم خيط الإبرة بعد تمرير الخيط من خلال موجه الخيط بقضيب تثبيت الإبرة (المميّز بالرقم "6")، مَرر الخيط يدويًا من خلال ثقب الإبرة من الأمام.

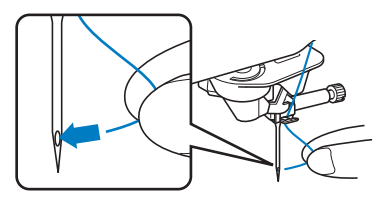

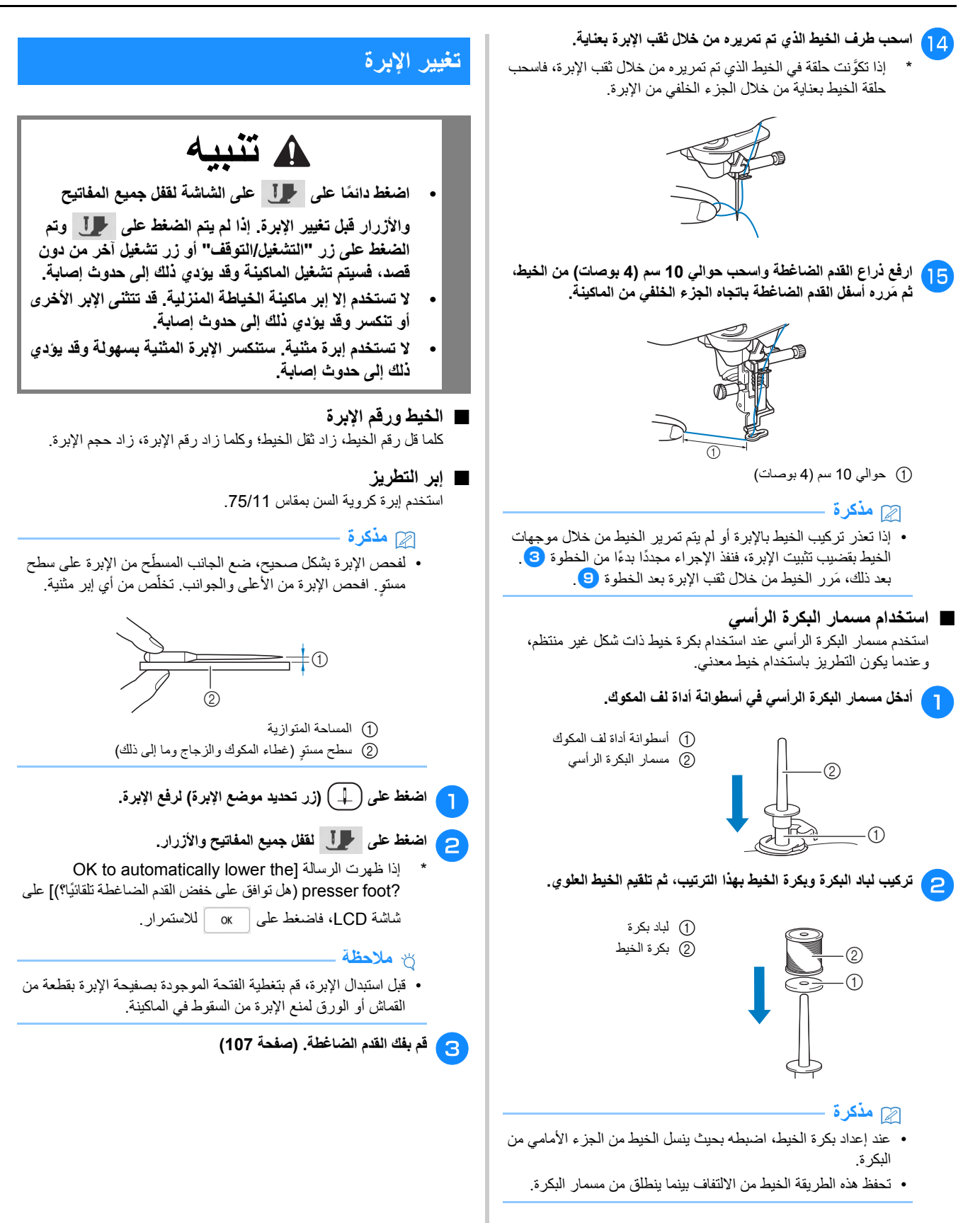

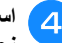

**. اإلبرة بإزالة البرغي. قم لفك الساعة) عقارب دوران عكس اتجاه ) نحوك اإلبرة مشبك برغي إلدارة قرص على شكل المصمم البراغي مفك استخدم** d

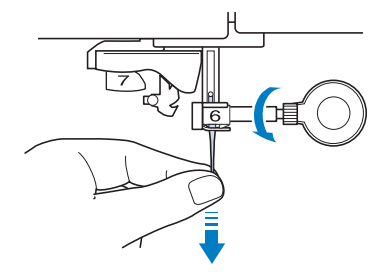

الجديدة بالكامل في الجزء العلوي من مصد الإبرة (نافذة العرض) الموجود الجانب الجانب المسطح من الإبرة المواجهة للجزء الخلفي، أنخل الإبرة<br>الجانب الجانب في الجانب المسلح **في مشبك اإلبرة. استخدم مفك براغي مصمم على شكل قرص لربط برغي مشبك اإلبرة بإحكام.**

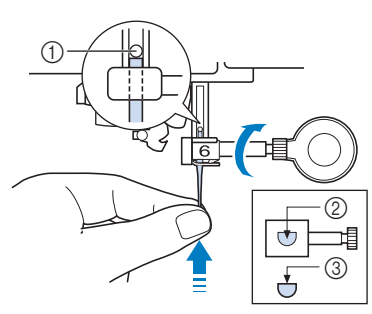

- 1 مصد اإلبرة
- 2 الفتحة الخاصة بإدخال اإلبرة
- 3 الجانب المسطح من اإلبرة

# **تنبيه**

- **• ّ تأكد من دفع اإلبرة حتى تلمس المصد، واربط برغي مشبك اإلبرة بإحكام باستخدام مفك البراغي المصمم على شكل قرص. إذا لم يتم إدخال اإلبرة بالكامل أو كان برغي مشبك اإلبرة غير مربوط بإحكام، فقد تنكسر اإلبرة أو قد يؤدي ذلك إلى تلف الماكينة.**
	- <sup>f</sup> **قم بتركيب القدم الضاغطة. (صفحة 107)**
	- <sup>g</sup> **اضغط على إللغاء قفل جميع المفاتيح واألزرار.**

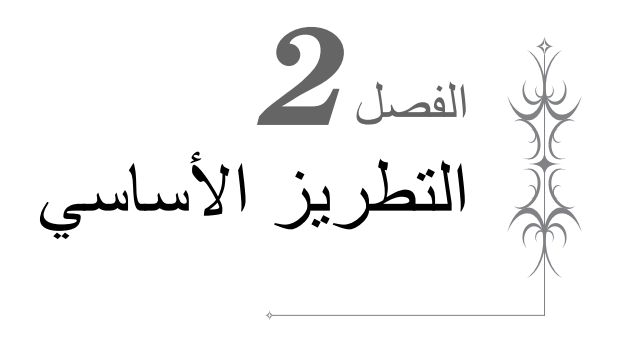

### **التطريز خطوة بخطوة**

اتبع الخطوات أدناه إلعداد الماكينة للتطريز.

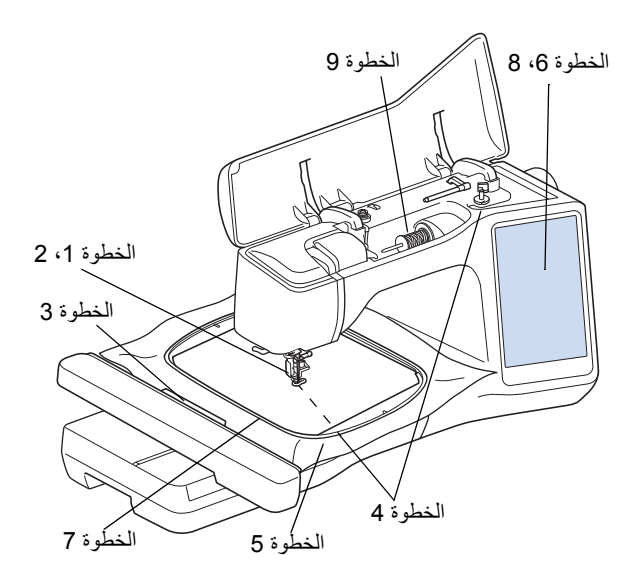

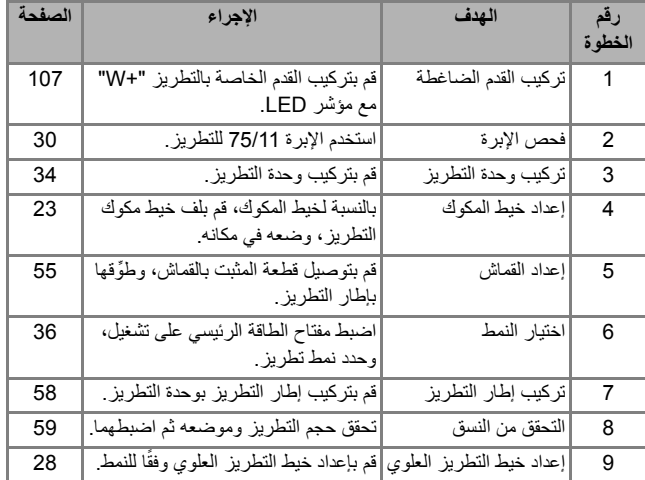

#### **قبل التطريز حول وحدة التطريز**

# **تنبيه**

- **• قبل تركيب وحدة التطريز أو إزالتھا، تأكد من إيقاف تشغيل الماكينة. وإال، فقد تحدث إصابات في حالة الضغط على أحد أزرار التشغيل دون قصد.**
- **• ال ِّ تحرك الماكينة عندما تكون وحدة التطريز ُم َّركبة. فقد تسقط وحدة التطريز مسببة إصابة.**
- **• احرص على بقاء يديك واألشياء األخرى بعيدة عن حاملة وإطار التطريز أثناء قيام الماكينة بالتطريز. وإال فقد يتسبب ذلك في حدوث تلف أو إصابة.**
- **• لتجنب تشويه تصميم التطريز، ال تلمس إطار وحاملة التطريز أثناء قيام الماكينة بالتطريز.**
- **• ال تدفع الحاملة عند تركيب وحدة التطريز على الماكينة. قد يؤدي تحريك الحاملة إلى تلف وحدة التطريز.**
- **• اترك مساحة كافية حول وحدة التطريز. وإال فقد تتسبب وحدة التطريز في إسقاط أي جسم مما قد يتسبب في وقوع إصابة.**
	- **• ال تلمس حاملة التطريز حتى انتھاء التھيئة.**
	- **• تأكد من إيقاف تشغيل الماكينة قبل تركيب وحدة التطريز أو إزالتھا. وإال، فقد تتعرض الماكينة إلى التلف.**
	- **• ال تلمس الموصل الداخلي لوحدة التطريز. قد تتلف الدبابيس الموجودة على توصيل وحدة التطريز.**
- **• ال تضغط بقوة على حاملة وحدة التطريز أو ترفع الوحدة عن طريق الحاملة. وإال، فقد تتعرض وحدة التطريز للتلف.**
	- **• قم بتخزين وحدة التطريز في مكان آمن لمنع تلف الوحدة.**
- **• ال تحمل وحدة التطريز بإمساك الحاملة أو حجيرة ذراع اإلطالق.**
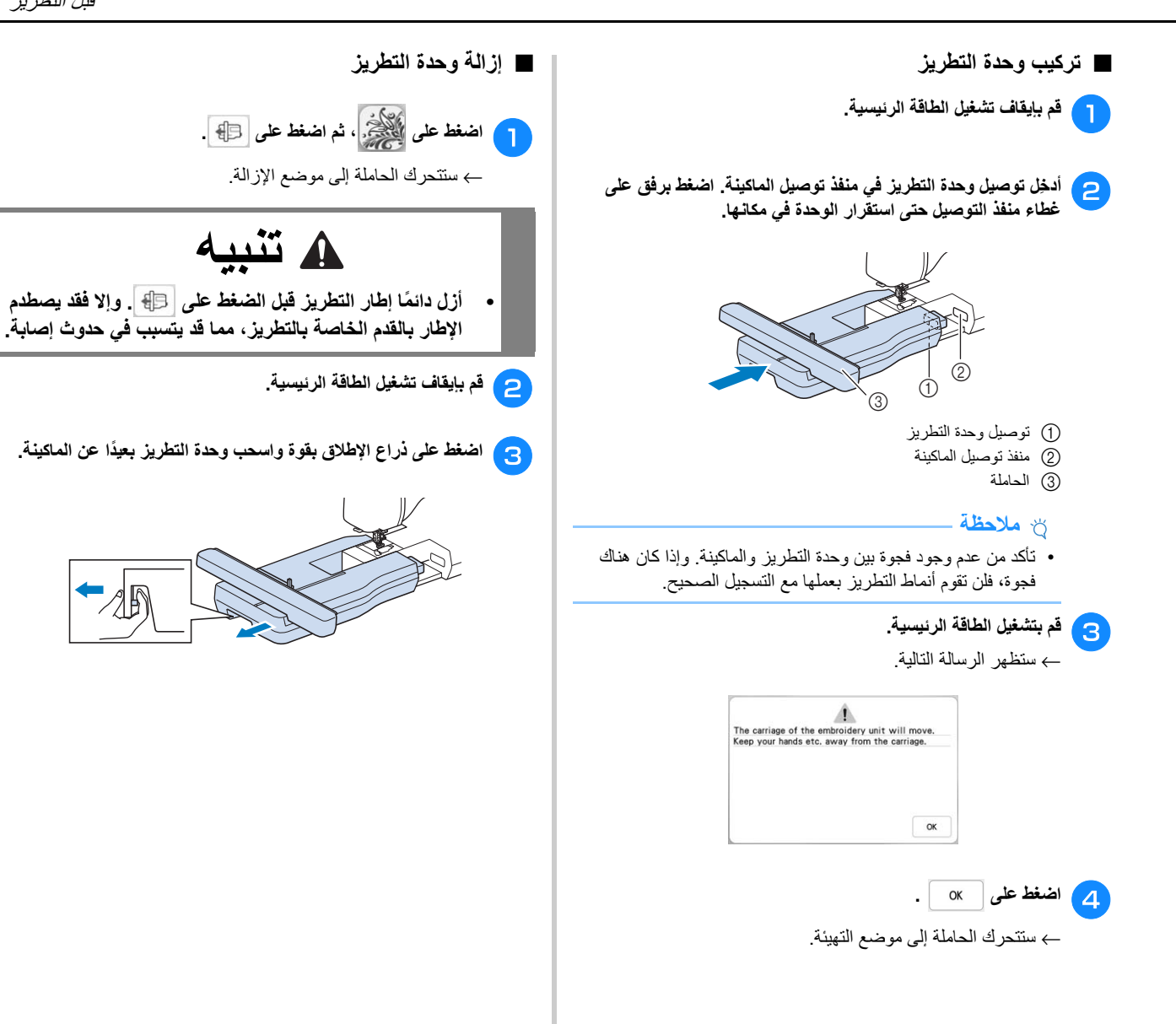

# **تحديد األنماط**

#### ■ **معلومات حقوق النشر**

الأنماط المخزنة في الماكينة تُباع منفصلة و هي مخصصة للاستخدام الشخصي فقط. يُمنع منعًا باتًا أي استخدام عام أو تجاري للأنماط المحمية بحقوق نشر ، ويعتبر خَرقًا لقانون حقوق النشر .

#### ■ **حول أنماط التطريز**

ھناك العديد من أنماط الغرز الزخرفية وغرز الحروف َّ المخزنة في ذاكرة الماكينة (انظر "دليل مرجعي سريع" للحصول على موجز واف للأنماط الموجودة في ذاكرة الماكينة أو تفضل بزيارة " <u>/http://s.brother/cmeac ")</u>. يمكنك ً أيضا استخدام الغرز التي تباع منفصلة.

بمجرد انتھاء الماكينة من التھيئة وتحرك الحاملة إلى موضع البدء، تظھر شاشة تحديد النمط.

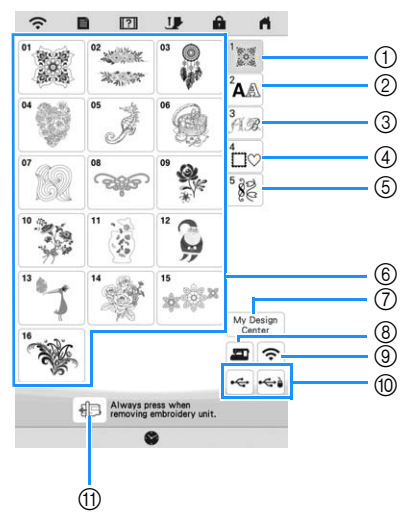

- 1 أنماط التطريز
- 2 أنماط غرز الحروف
- .<br>3) أنماط الأحرف الأبجدية الزخرفية
	- 4 أنماط اإلطارات
	- 5 أنماط التطريز المساعدة
	- 6 مفاتيح تحديد نوع النمط
- 7 Center Design My) مركز تصميمي) (صفحة 86)
	- 8 األنماط المحفوظة على ذاكرة الماكينة (صفحة 80)
- 9 األنماط التي سيتم نقلھا عن طريق الشبكة الالسلكية (صفحة 80)
	- 0 األنماط المحفوظة على وسائط USB) صفحة 80)
	- A قم بتحريك حاملة وحدة التطريز إلى موضع التخزين.

#### **تحديد أنماط التطريز**

**اضغط على مفتاح تحديد نوع النمط أو الفئة، ثم تبويب عالمة اضغط على تطريزه. في ترغب النمط الذي مفتاح**

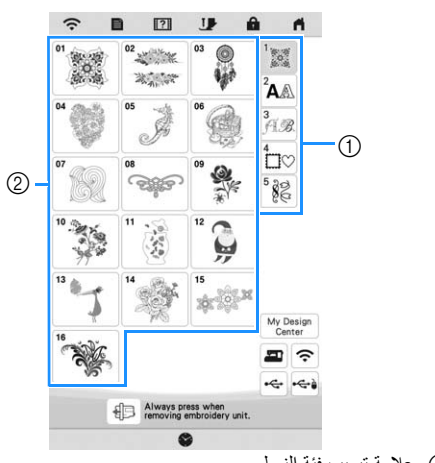

- 1 عالمة تبويب فئة النمط 2 مفتاح تحديد النمط/نوع النمط
	- <sup>b</sup> **حدد ً نمطا.**

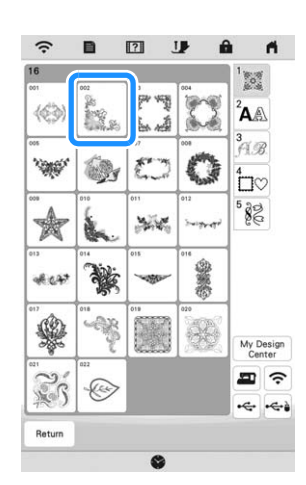

\* اضغط على عالمة تبويب الفئة أو للعودة إلى الشاشة السابقة. ← يتم عرض النمط المحدد. التطريز الأ

*2*

يس اس

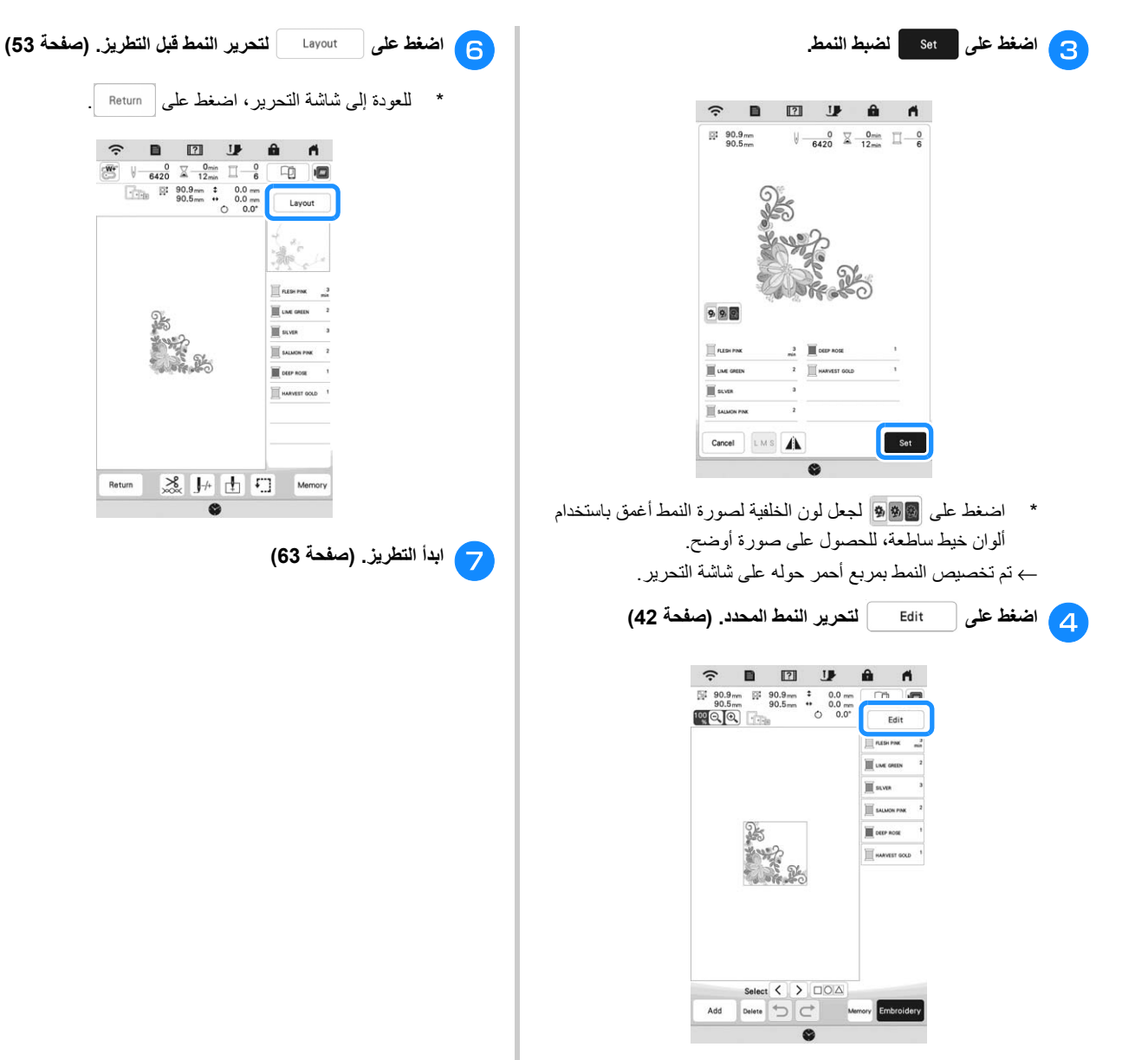

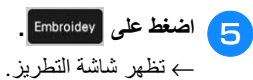

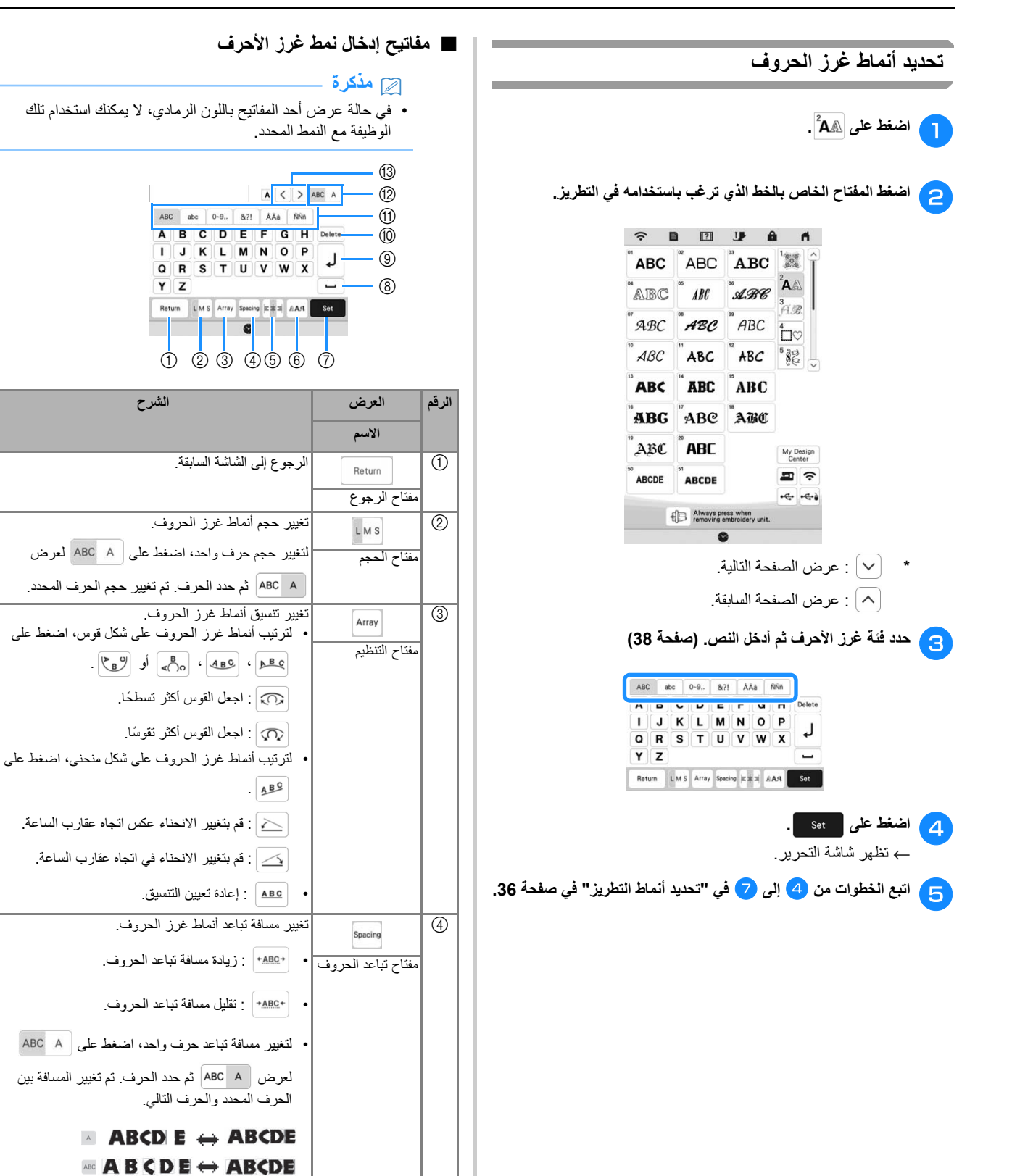

• : تحريك الحرف المحدد إلى أعلى. • : تحريك الحرف المحدد إلى أسفل.

 $+{\tt ABC+}$ 

• : إعادة تعيين مسافة التباعد.

 $+ABC+$ 

التطريز الأ

*2*

يس اس

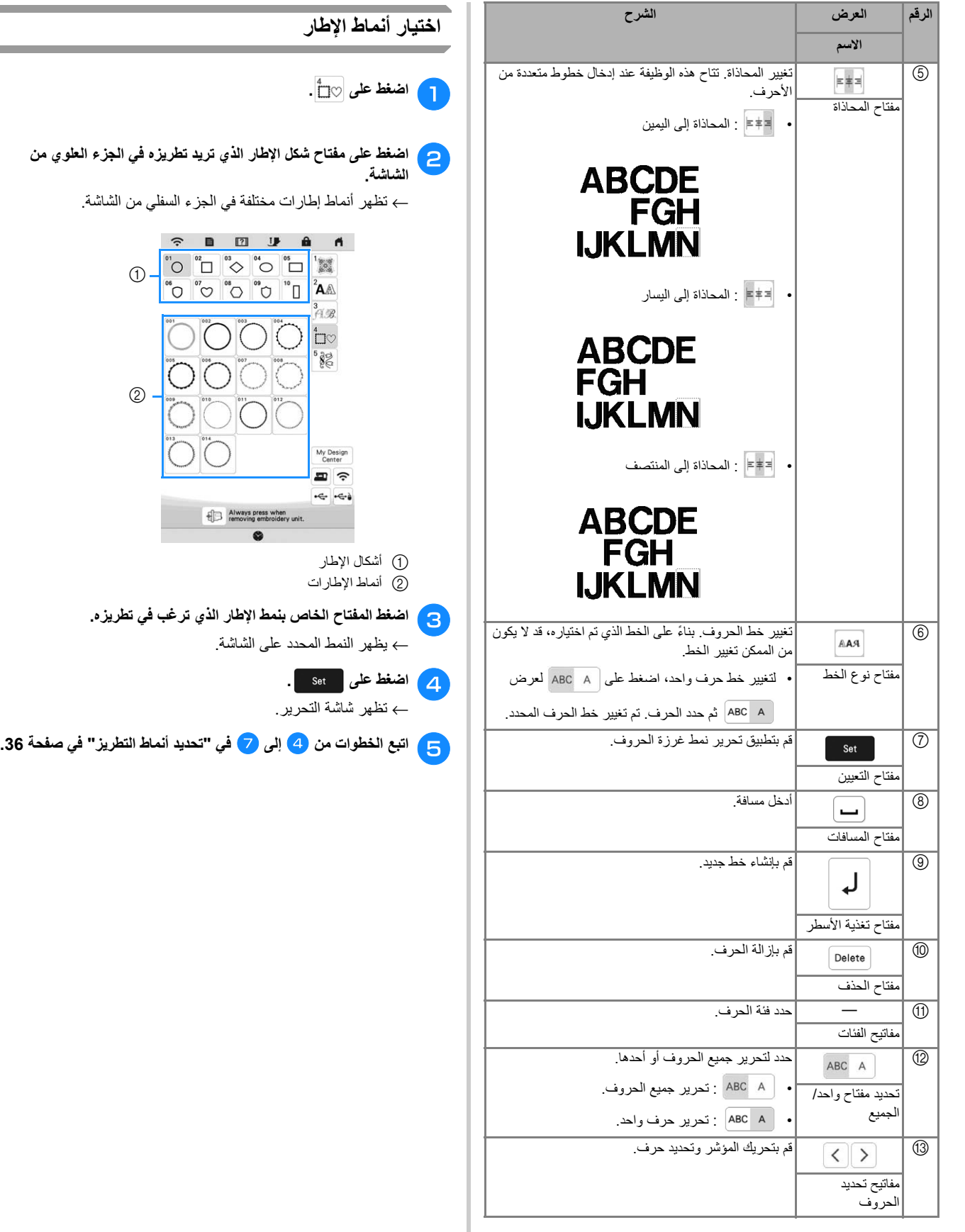

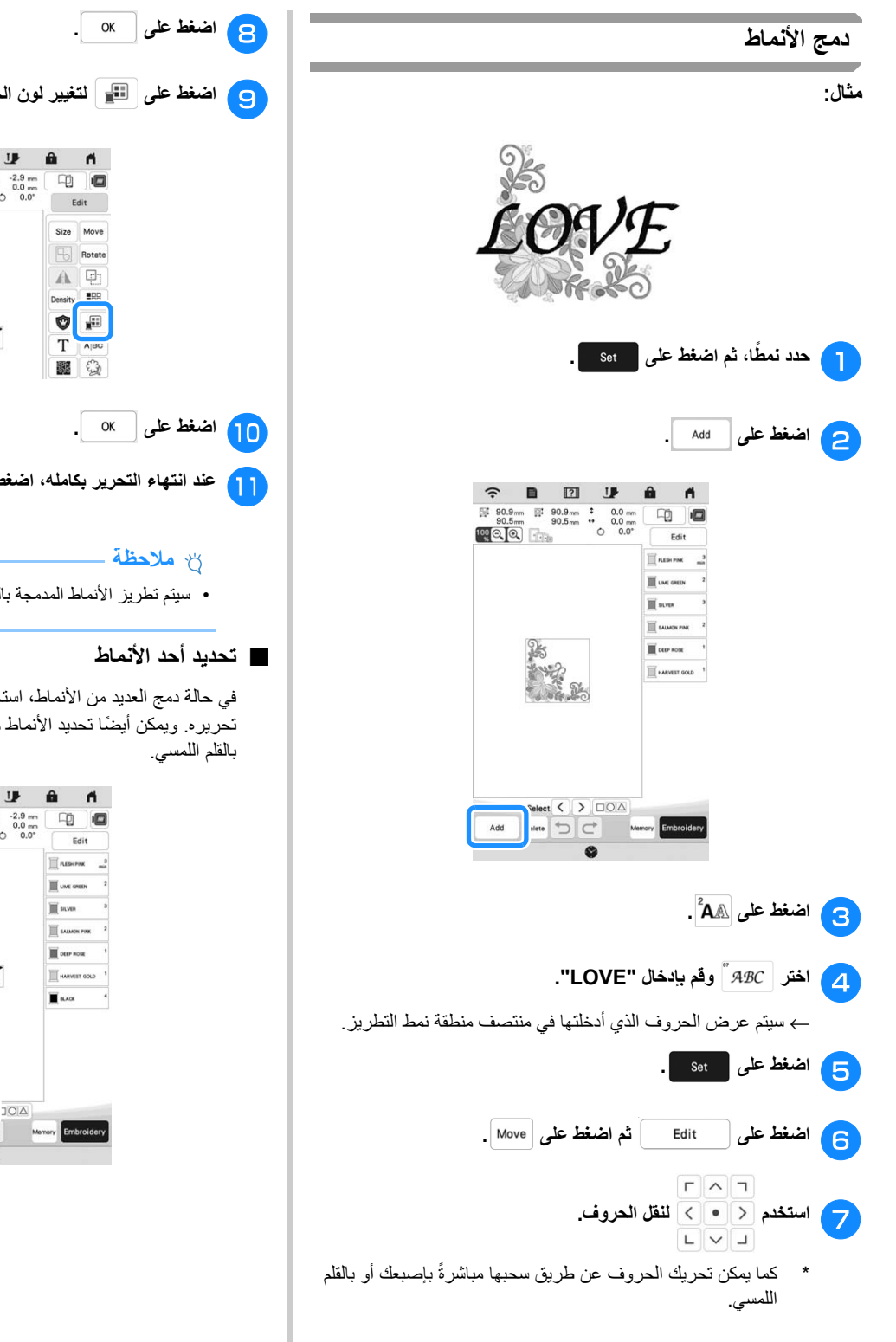

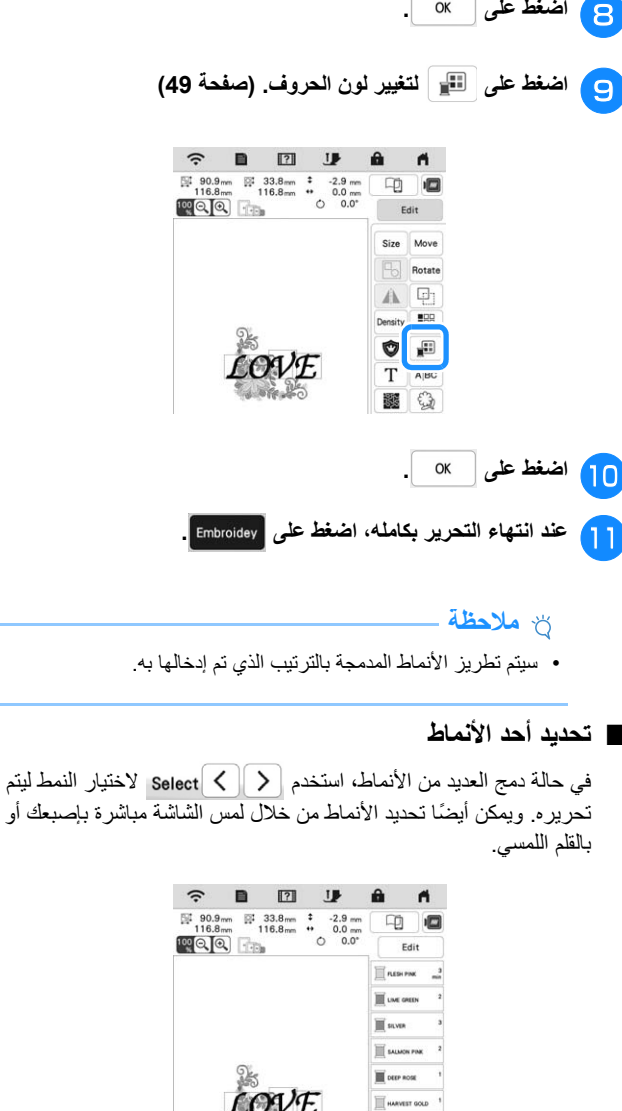

Select  $\langle \rangle$ 

 $\boxed{\text{Delete} \mid \sum \mid C}$ 

Add

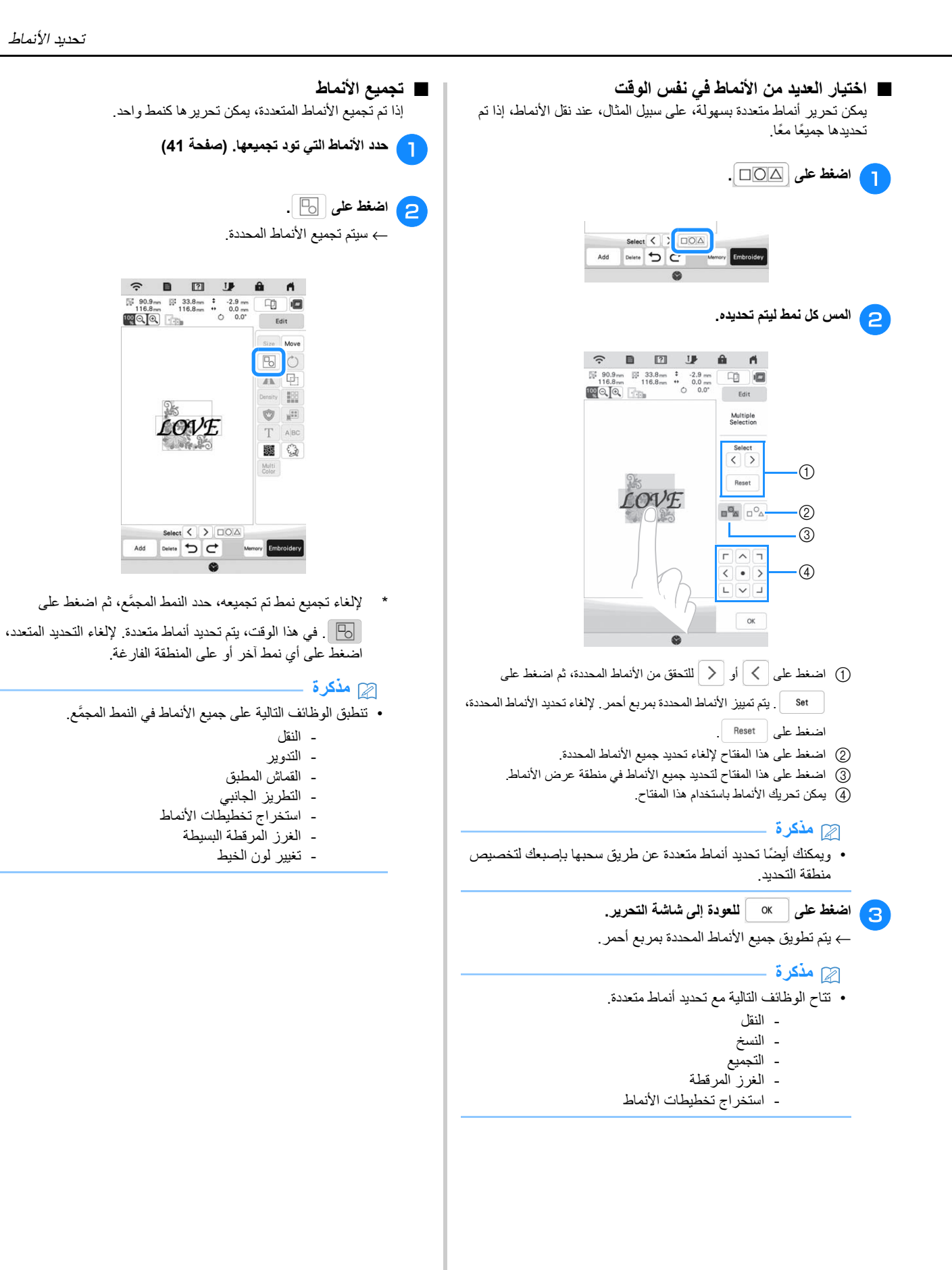

# **تحرير األنماط**

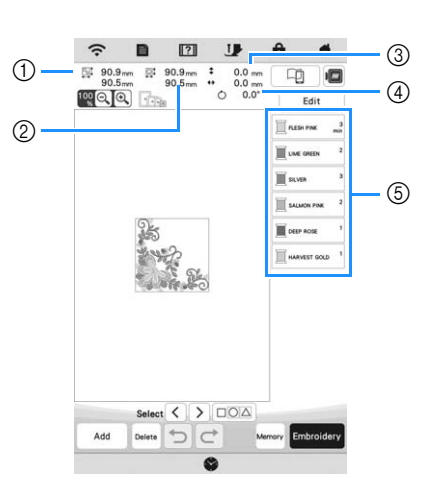

- 1 حجم النمط المجمع بالكامل
- 2 حجم النمط المحدد ًحاليا
- 3 المسافة من منتصف اإلطار إلى منتصف النمط المحدد ًحاليا
	- .<br>4) درجة التدوير للنمط المحدد حاليًا
	- 5 تسلسل اللون ومرات الغرز في كل خطوة من النمط

#### ■ **وظائف المفاتيح**

بإمكانك تحرير األنماط المحددة باستخدام تلك المفاتيح. اضغط على

- لعرض نافذة التحرير. Edit
	- **مذكرة**
- في حالة عرض أحد المفاتيح باللون الرمادي، ال يمكنك استخدام تلك الوظيفة مع النمط المحدد.

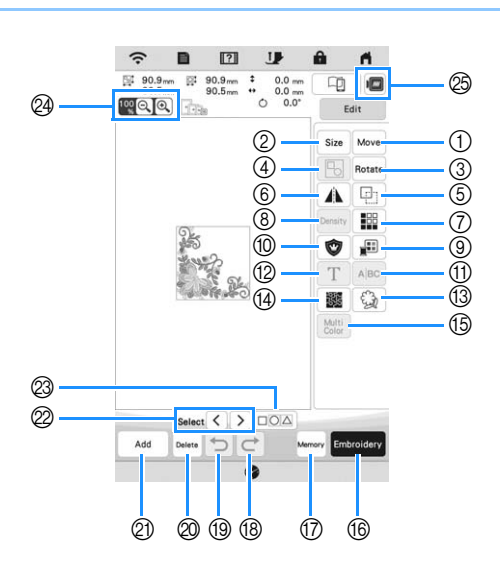

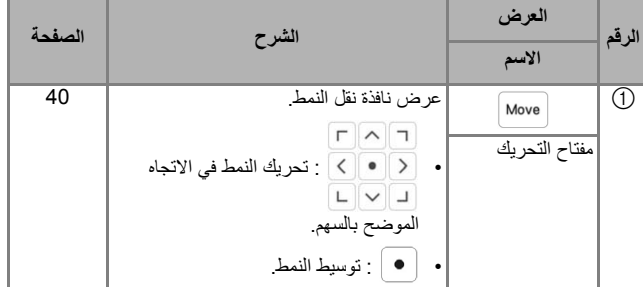

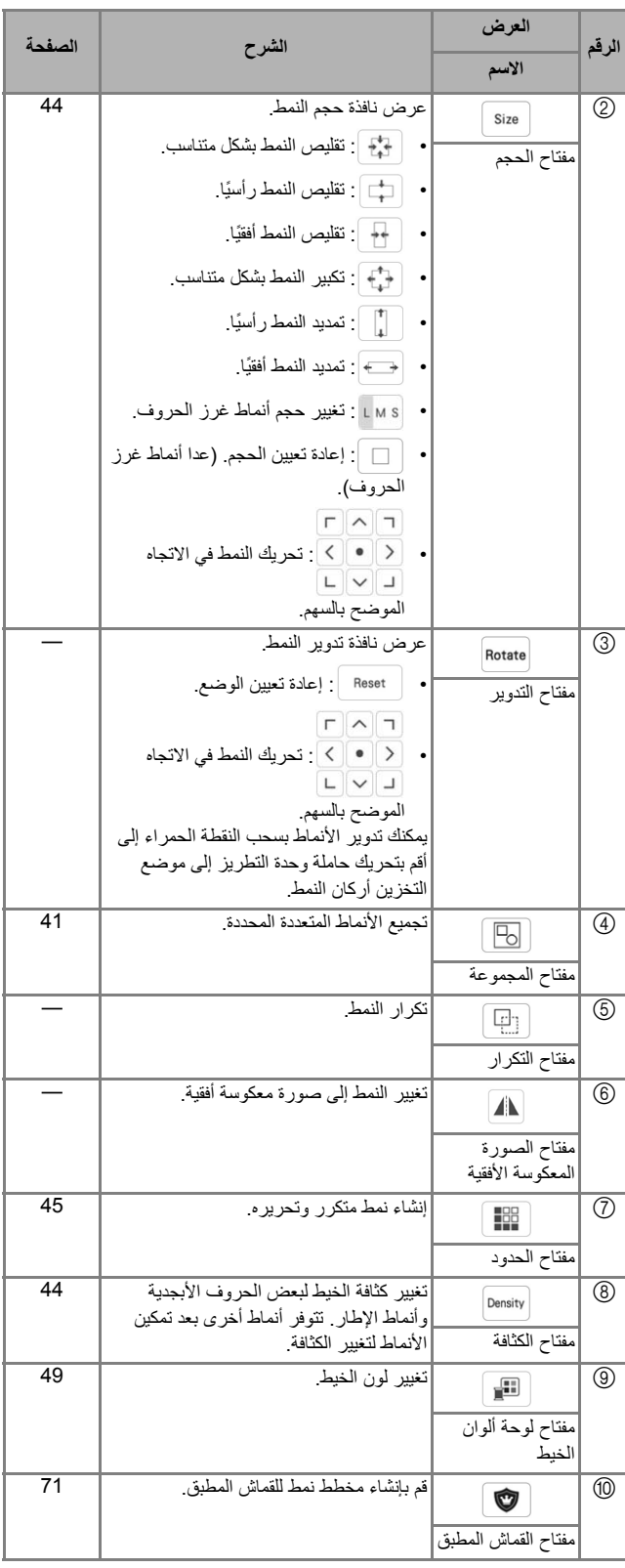

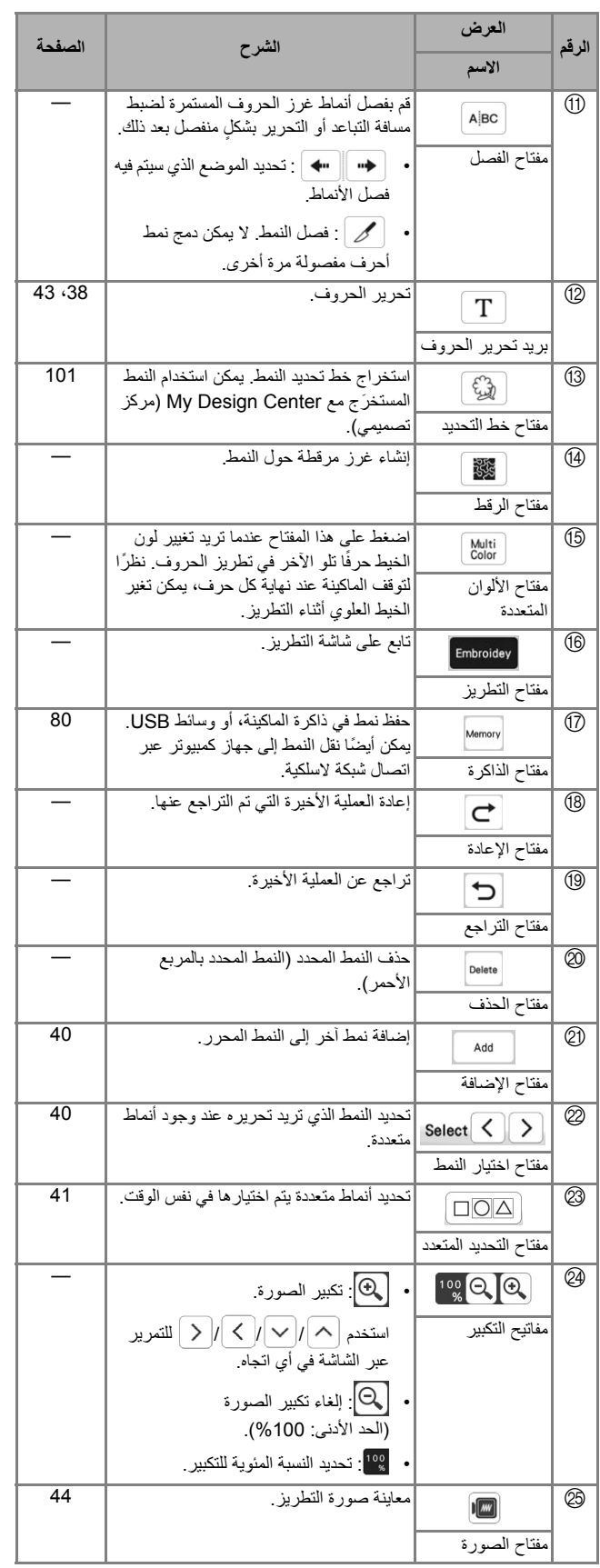

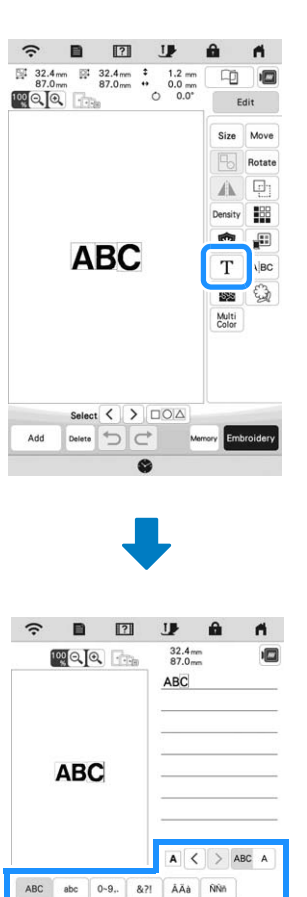

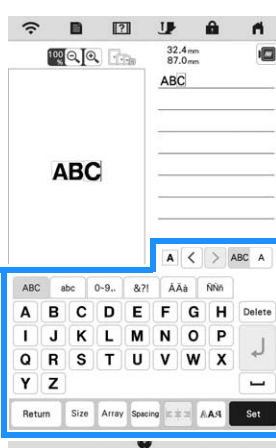

للحصول على تفاصيل حول مفاتيح اإلدخال، ارجع إلى "مفاتيح إدخال نمط غرز الأحرف" في صفحة 38.

# **مذكرة**

■ **تحرير الحروف**

• لتحرير أنماط غرز الحروف بخطوط متعددة في شاشة التحرير، قم بإلغاء تجميع النمط. (صفحة 41)

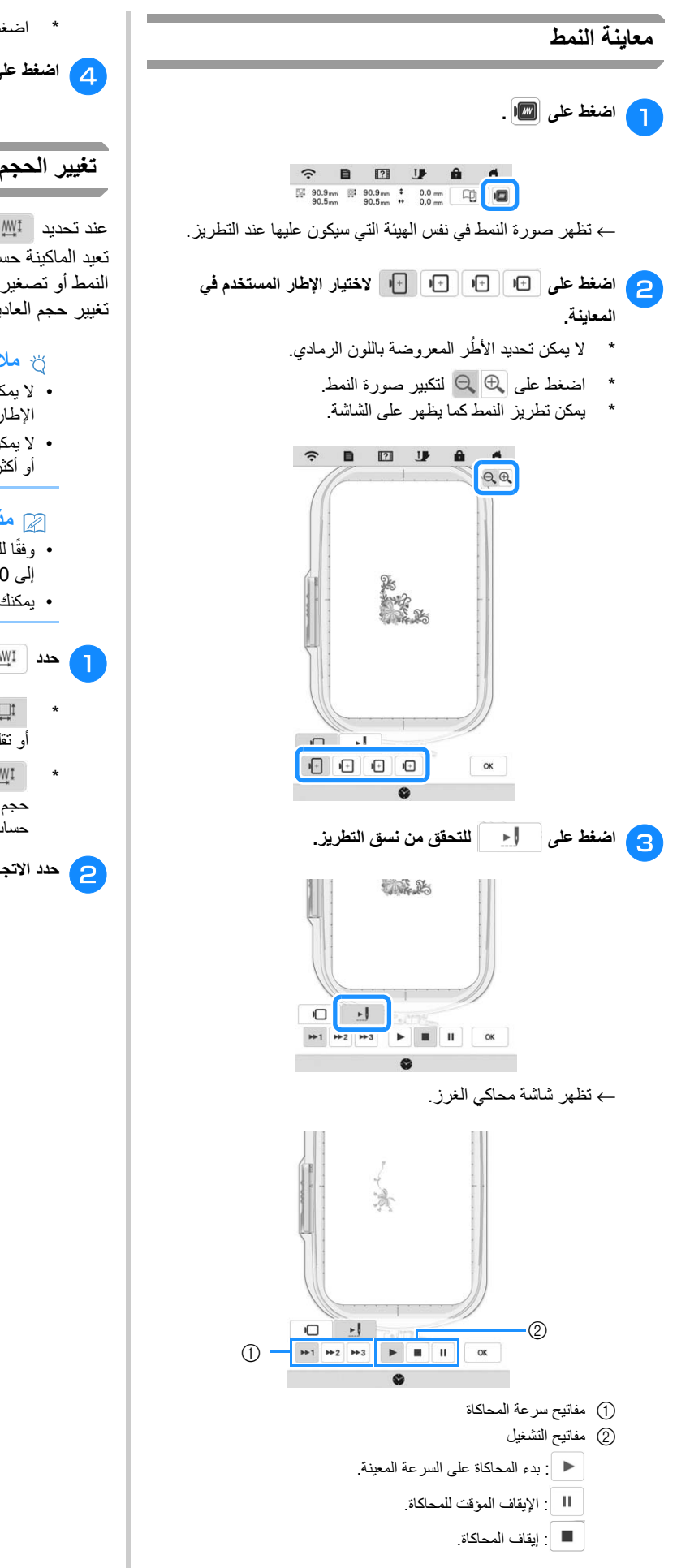

\* اضغط على للعودة إلى شاشة تحديد إطار التطريز. <sup>d</sup> **اضغط على .**

# **تغيير الحجم وكثافة النمط**

عند تحديد | 41⁄2 | يمكنك تغيير حجم النمط مع المحافظة على كثافة الخيط. تعيد الماكينة حساب كثافة الغرزة ً تلقائيا. باستخدام ھذه الوظيفة، سيتم تكبير النمط أو تصغيره بمعدل أكبر مقارنة بتكبيره أو تصغيره باستخدام وظيفة تغيير حجم العادية.

#### **مالحظة**

- ال يمكن استخدام ھذه الوظيفة مع أنماط غرز الحروف األبجدية أو أنماط اإلطارات أو األنماط المتكررة أو أنماط ُعرى األزرار.
- لا يمكن تغيير الأنماط التي تتضمن عددًا كبيرًا من الغرز (100,001 غرزة أو أكثر) مع الحفاظ على كثافة الخيط.

#### **مذكرة**

- ًوفقا للنمط، يزيد حجم النمط ليصل إلى %200 أو يتقلص ليصل إلى .%60
- يمكنك تغيير الحجم بسحب النقطة الحمراء إلى جوانب النمط وأركانه.

### <sup>a</sup> **حدد على نافذة الحجم.**

- \* : تغيير حجم النمط مع الحفاظ على عدد الغرز. زيادة كثافة الخيط أو تقليصھا.
	- \* : تغيير حجم النمط مع المحافظة على كثافة الخيط. بعد تغيير حجم النمط، يمكن تغيير كثافة الخيط على شاشة التحرير. تتم إعادة حساب عدد الغرز حسب حجم النمط.

#### <sup>b</sup> **حدد االتجاه إلى ستقوم بتغيير حجم النمط تجاھه.**

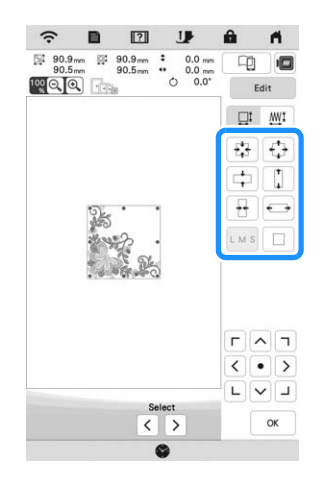

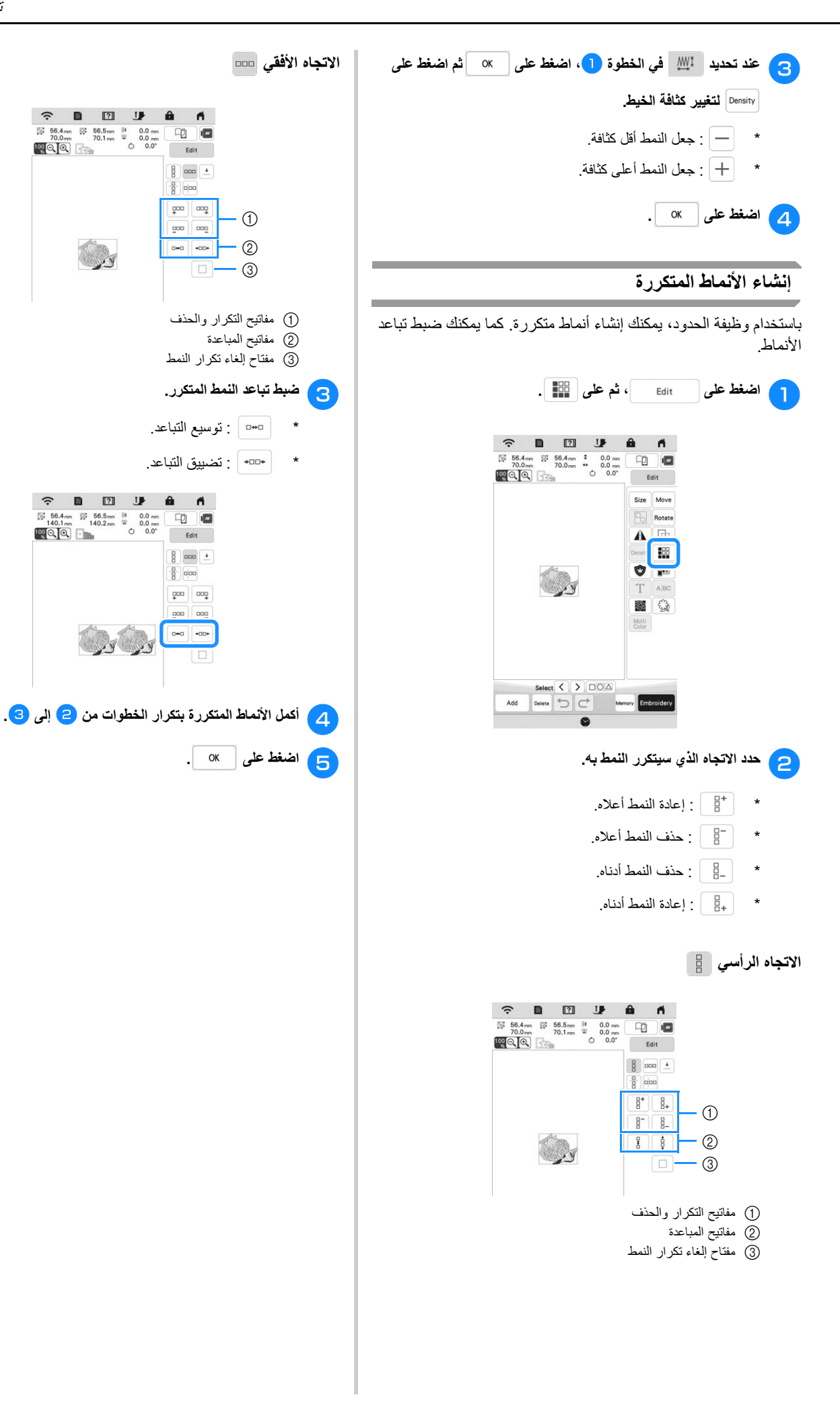

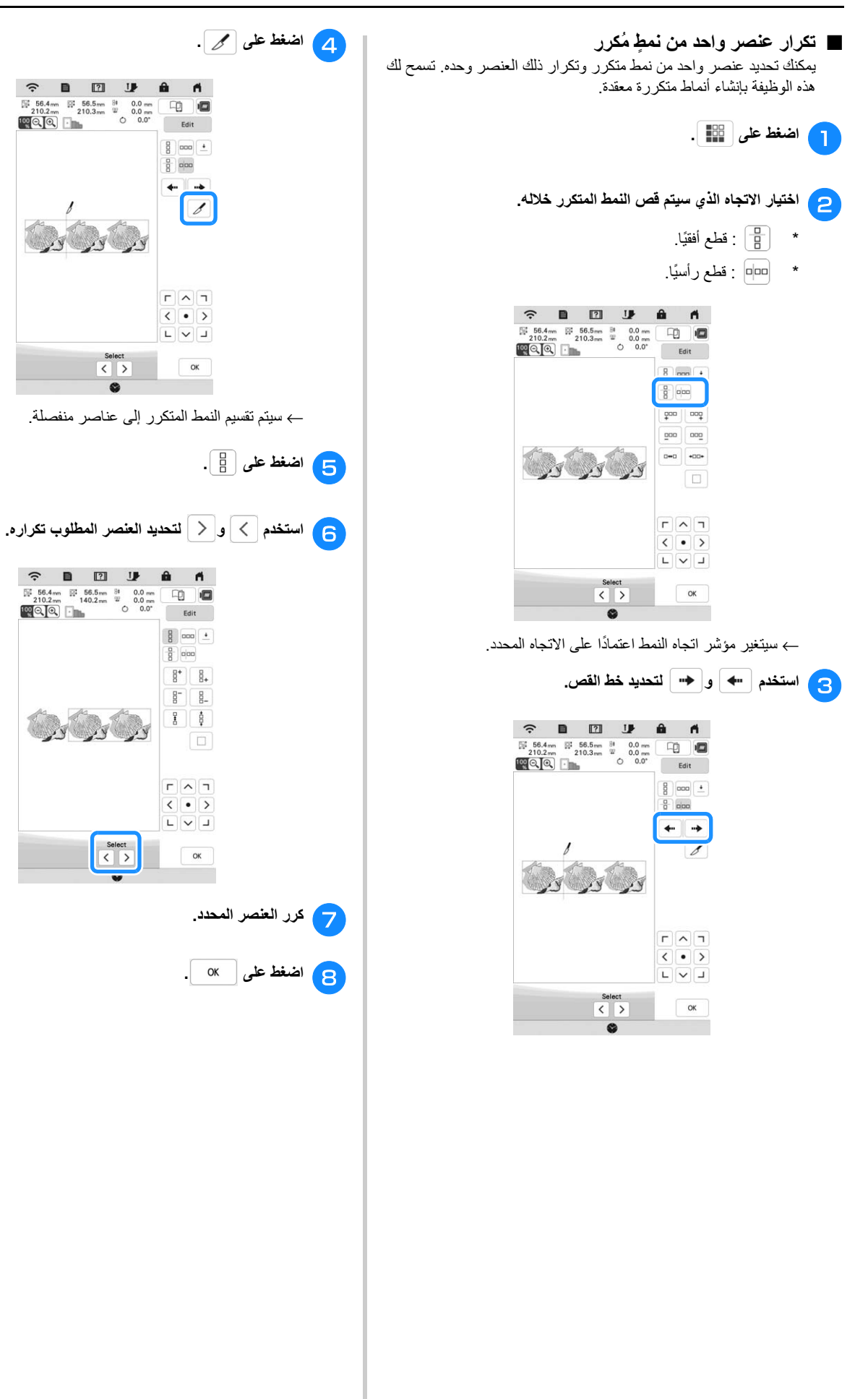

 $\widehat{\mathcal{R}} = \begin{bmatrix} \mathbf{0} & \mathbf{0} & \$ 

B

 $\begin{array}{c} \text{Select} \\ \langle \end{array}$ 

But is a

 $\begin{array}{|c|c|c|}\n\hline\n\text{Select} & \\\hline\n\text{C} & \text{)}\n\end{array}$ 

 $\begin{array}{|c|c|c|c|c|} \hline \mathbb{H} & 56.4 \, \mathrm{mm} & \mathbb{R}^1 & 56.5 \, \mathrm{mm} & \mathbb{R}^1 & 0.0 \, \mathrm{mm} \\ \hline 210.2 \, \mathrm{mm} & 210.3 \, \mathrm{mm} & \mathbb{R} & 0.0 \, \mathrm{mm} \\ \hline \mathbf{100} & \bigodot & \bigodot & 0 & 0.0^{\circ} \\ \hline \end{array}$ 

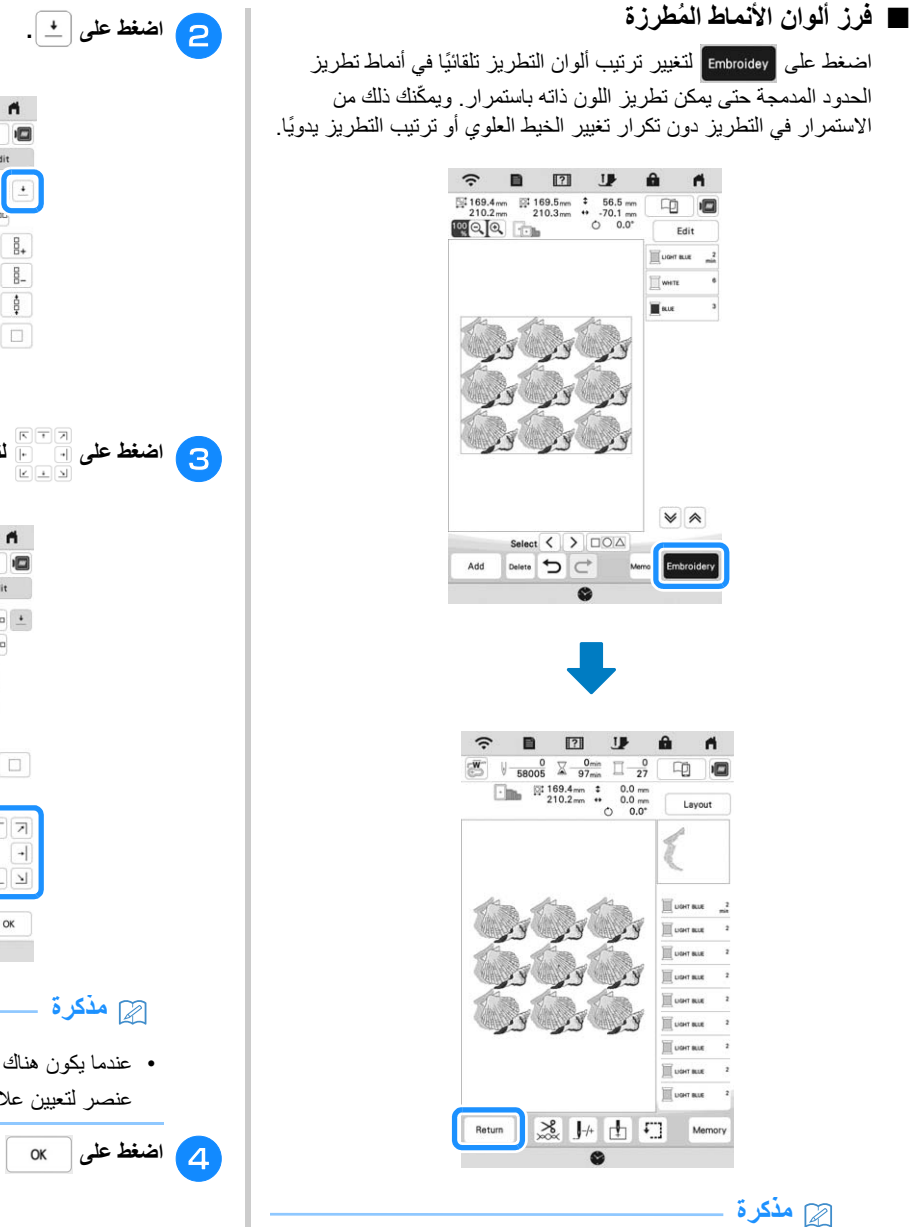

- عند تكرار نمط مجمع، يتغير ترتيب التطريز في كل نمط.
- عند وجود أنماط متكررة مع أنماط متكررة أخرى أو أنماط أخرى، يتغير ترتيب التطريز في األنماط المتكررة فقط.

#### ■ **تعيين عالمات الخيط**

من خلال حياكة علامات الخيوط، يمكنك محاذاة الأنماط بسهولة عند إعادة تثبيت القماش لتطريز سلسلة من الأنماط. عند الانتهاء من التطريز بالنسبة لنمط ما، ستتم حياكة عالمة خيط على شكل سھم باستخدام الخيط النھائي. عند تطريز سلسلة من الأنماط، استخدم نقطة هذا السهم لتحديد موضع التصاميم التالية المطلوب تطريزھا.

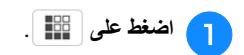

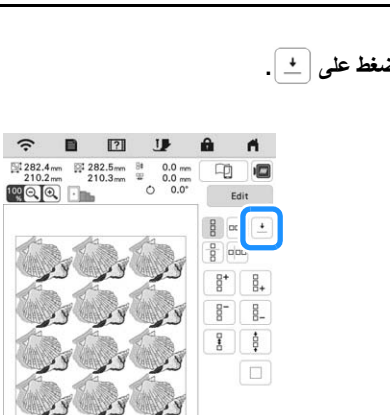

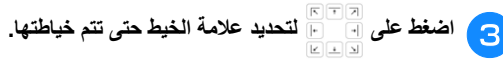

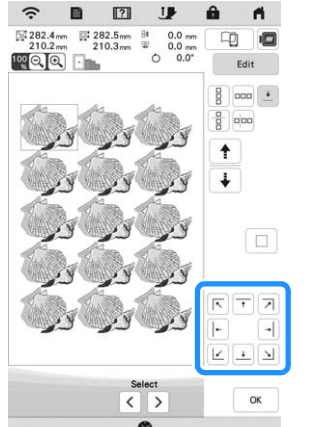

 $\mathbf{v}$ 

 $\sqrt{N}$ 

- عندما يكون هناك عنصران أو أكثر، استخدم  $\begin{array}{|c|c|}\hline \Phi&\Phi&\end{array}$  لتحديد عنصر لتعيين عالمات خيط عليه.
	-

#### **نحو متكرر تطريز النمط علىٍ**

بعد إنشاء النمط المُكرر، أعدْ تطويق إطار التطريز واستمر في التطريز حتى النمط التالي.

#### **مذكرة**

• يتيح لك إطار الحدود االختياري إعادة تثبيت القماش بسھولة دون إزالة إطار التطريز من الماكينة.

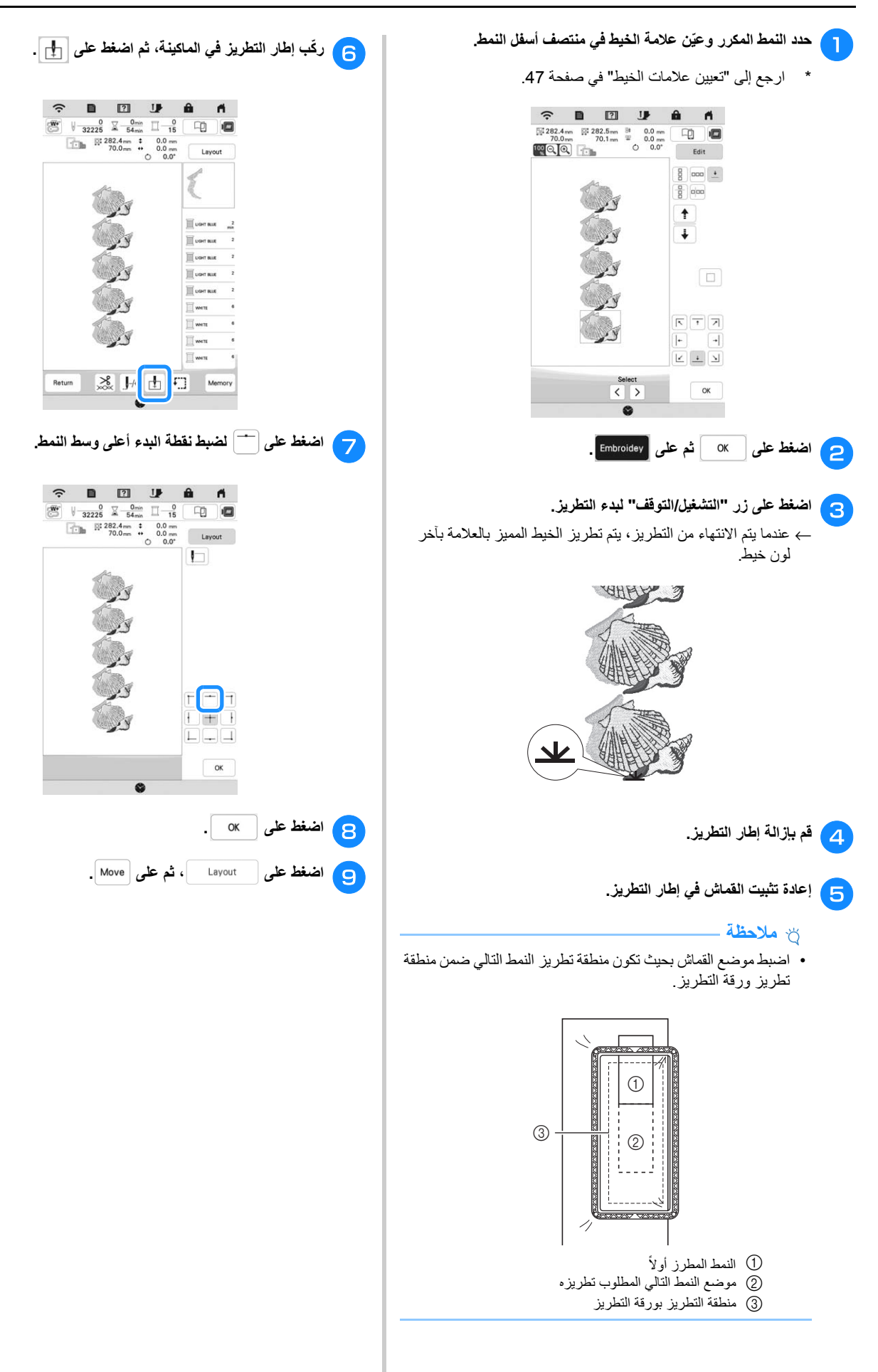

التطريز الأ

*2*

يس اس

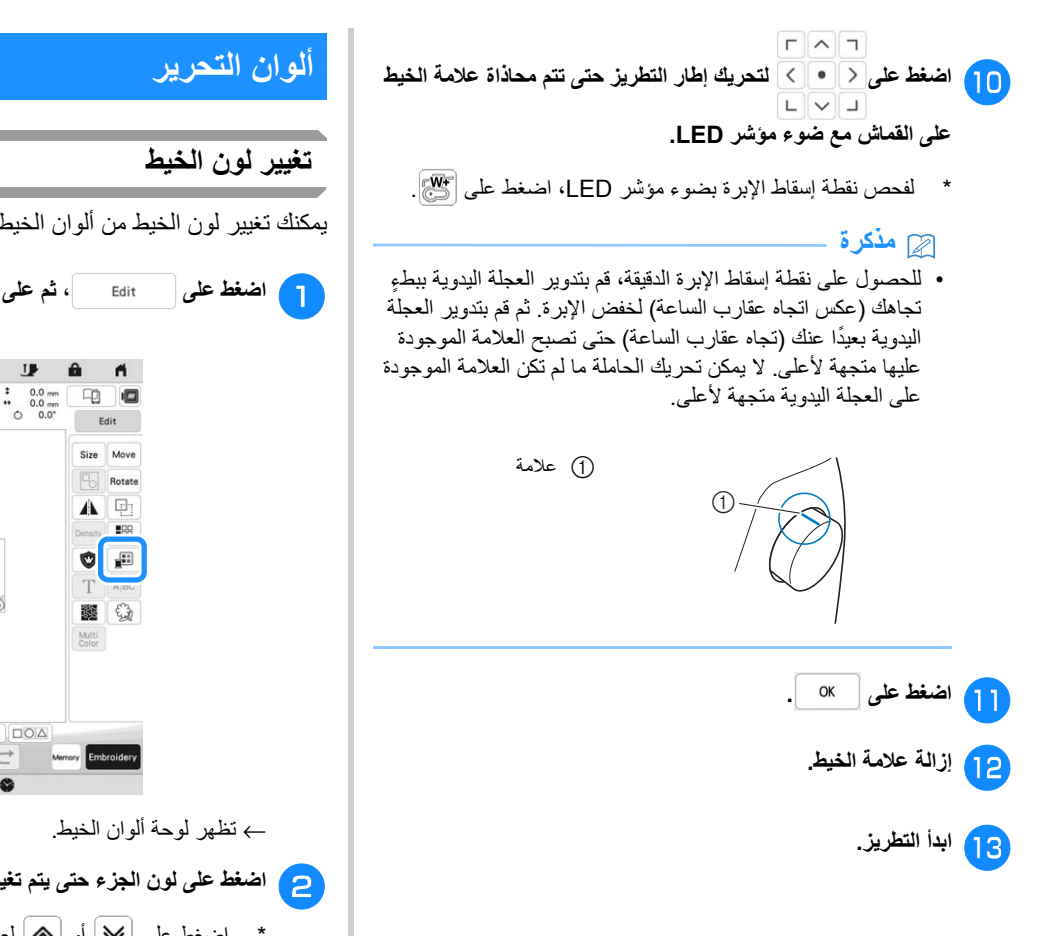

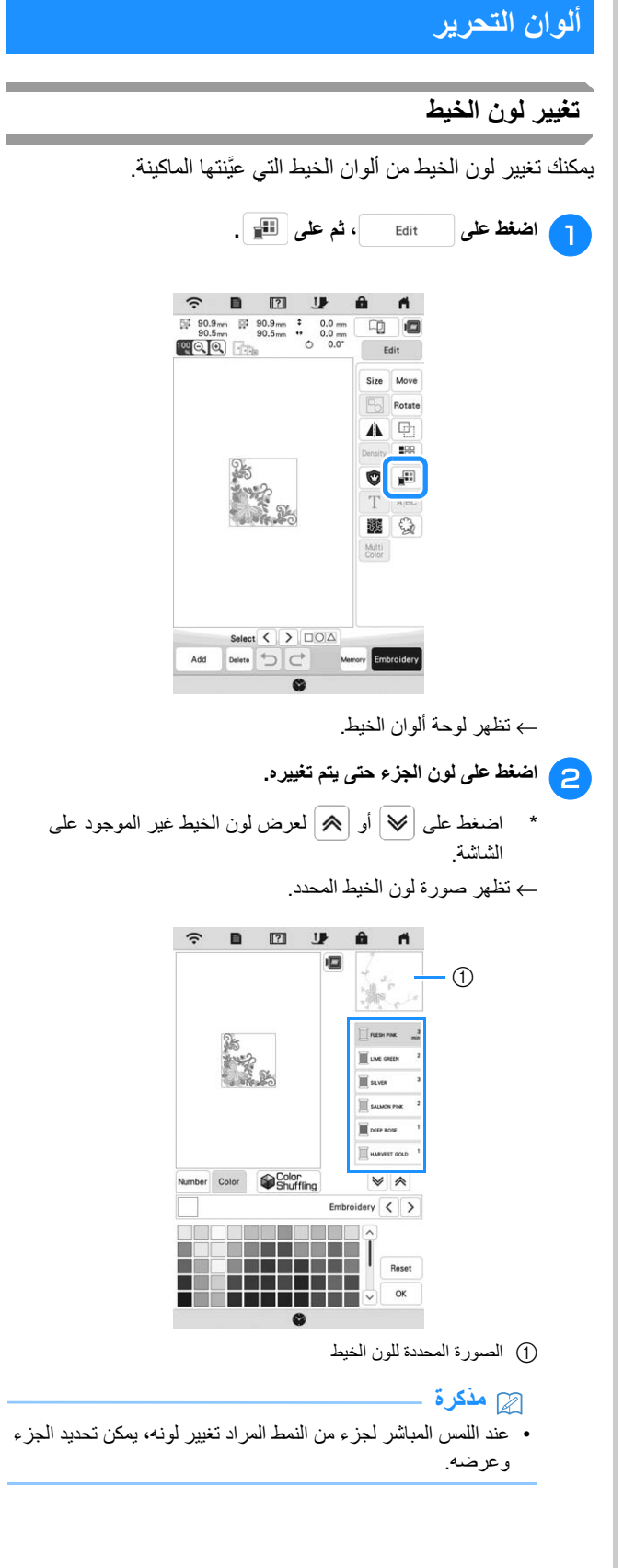

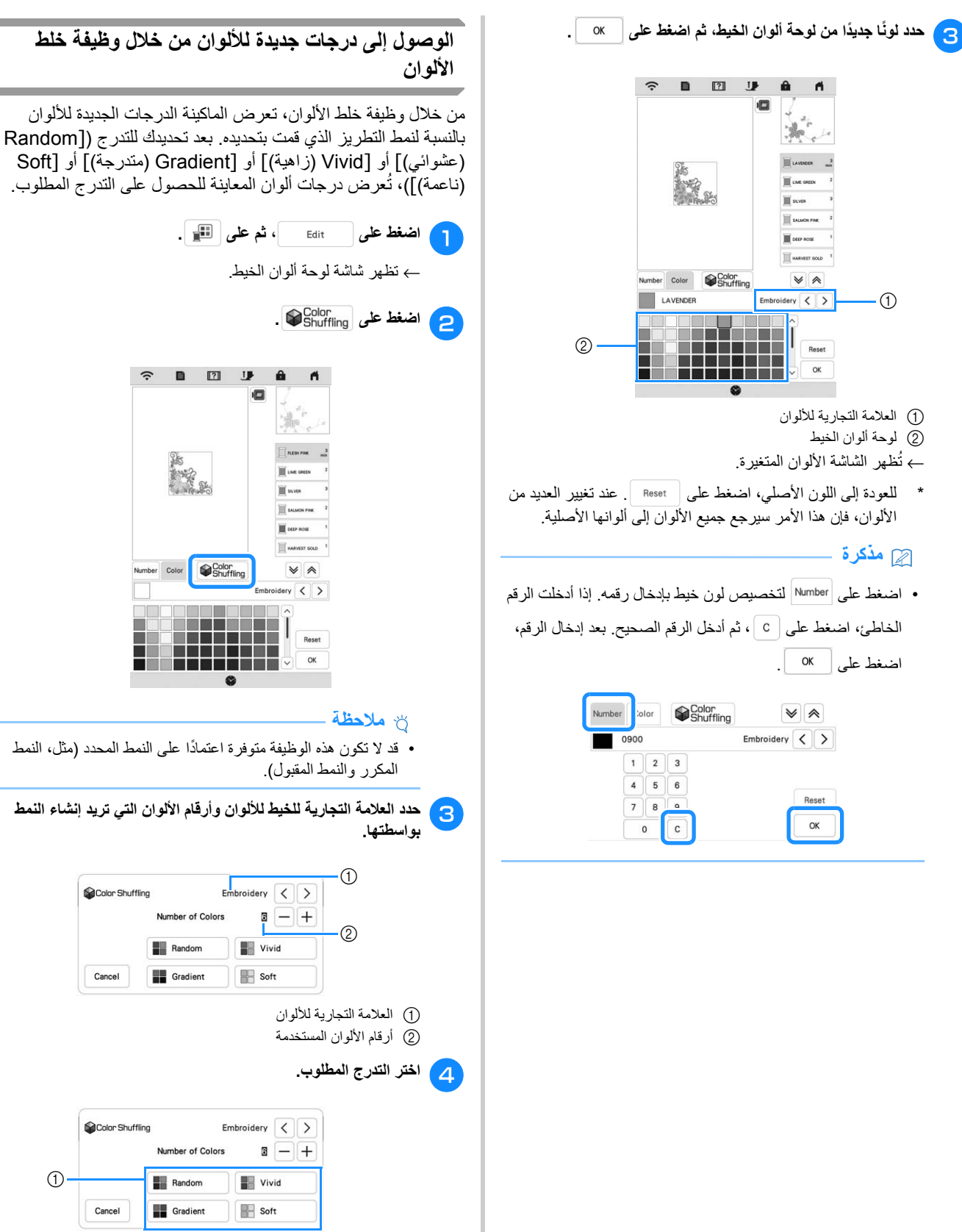

- 1 تأثيرات المخططات
- ← إذا حددت [Random) عشوائي)] أو [Gradient) متدرجة)]، فستظھر شاشة تحديد األلوان.

 $\circled{1}$ 

**Sa** Color Shuffling

Cancel

Color Shuffling

Cancel

Number of Colors

Number of Colors

Random

Gradient

**Random** 

Gradient

 $\hat{z}$ 

Color

← إذا حددت [Vivid) زاھية)] أو [Soft) ناعمة)]، فقم بالمتابعة إلى الخطوة <sup>g</sup>.

 $\odot$ 

- **استخدامه بالتدرج المطلوب.** <sup>e</sup> **اضغط على لتعيين وحدد لون الخيط ُ المراد**
- \* في حالة احتياجك إلى تحديد لون الخيط، فقم بالتعيين على .

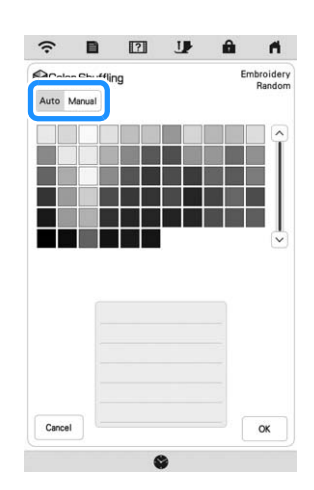

# **إعداد [Manual) يدوي)] لـ [Random) عشوائي)]**

يمكنك تحديد ما يصل إلى 6 ألوان حتى تُستخدم في التدرج [Random (عشوائي)]. سيتم صنع التدرج باستخدام ألوان محددة. ٍ

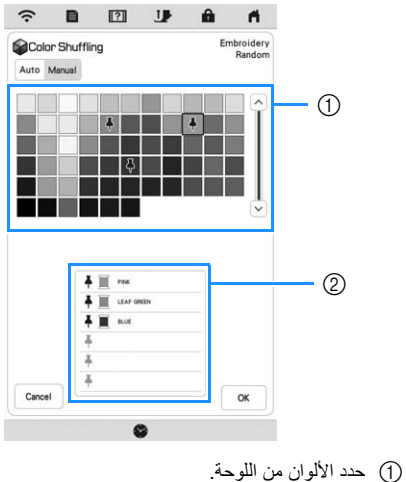

2 تم إدراج األلوان المحددة.

### **إعداد [Manual) يدوي)] لـ [Gradient) متدرجة)]**

يمكنك تحديد لون واحد حتى تُستخدم في التدرج [Gradient (متدرجة)]. **ʻ** سيتم إنشاء التدرج باللون الذي حددته.

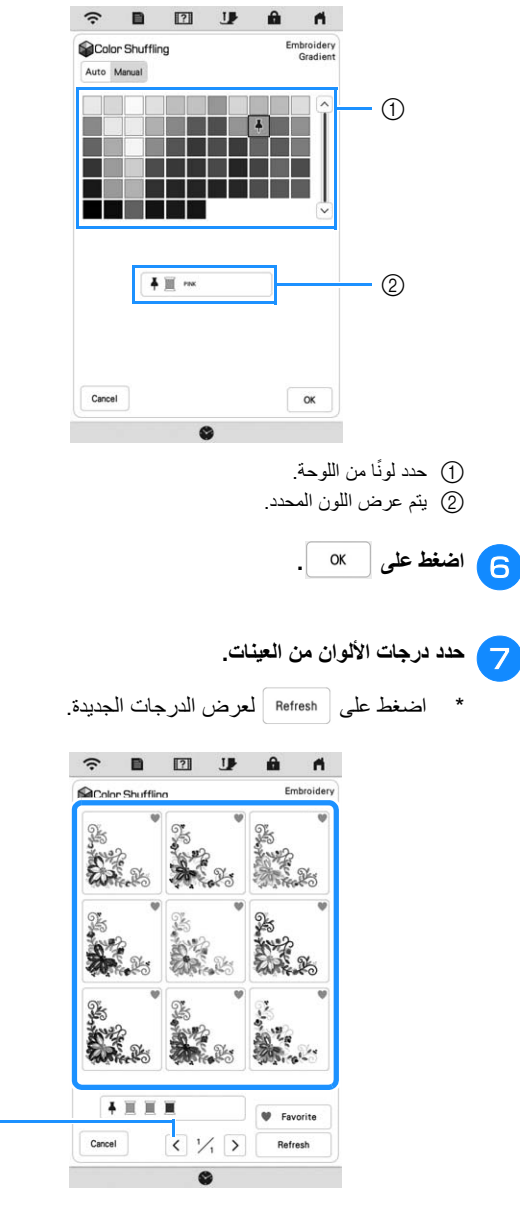

1 اضغط الستعراض الدرجات السابقة.

#### **مذكرة**

• للتسجيل المؤقت لدرجاتك المفضلة، اضغط على (لتحرير درجاتك المفضلة، اضغط على مرة أخرى). يمكن إضافة 9 درجات لأللوان. اضغط على لفحص درجات األلوان المسجلة. إللغاء التسجيل، اضغط على .

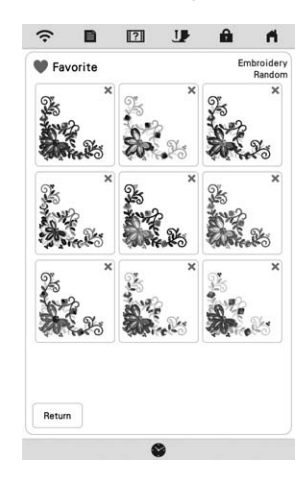

#### **مالحظة**

• يمكن مراجعة 20 صفحات من المخططات كحد أقصى.

#### <sup>h</sup>**حدد درجة اللون المعروض.**

- \* : الرجوع إلى الشاشة السابقة.
- أو  $|\langle \rangle$  : عرض الدرجات الأخرى للألوان.  $|\langle \rangle$ 
	- \* : حدد درجة اللون المعروض.

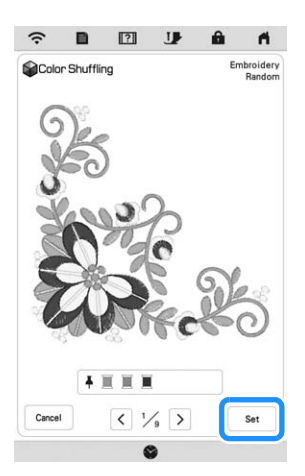

← ستظھر شاشة لوحة ألوان الخيط.

# **فرز لون الخيط**

تتيح لك ھذه الوظيفة التطريز أثناء استبدال بكرة الخيط في ٍعدد قليل من المرات.

قبل الشروع في التطريز، اضغط على شاشة التطريز إلعادة ترتيب نسق التطريز وفرز ھذا النسق بواسطة ألوان الخيط.

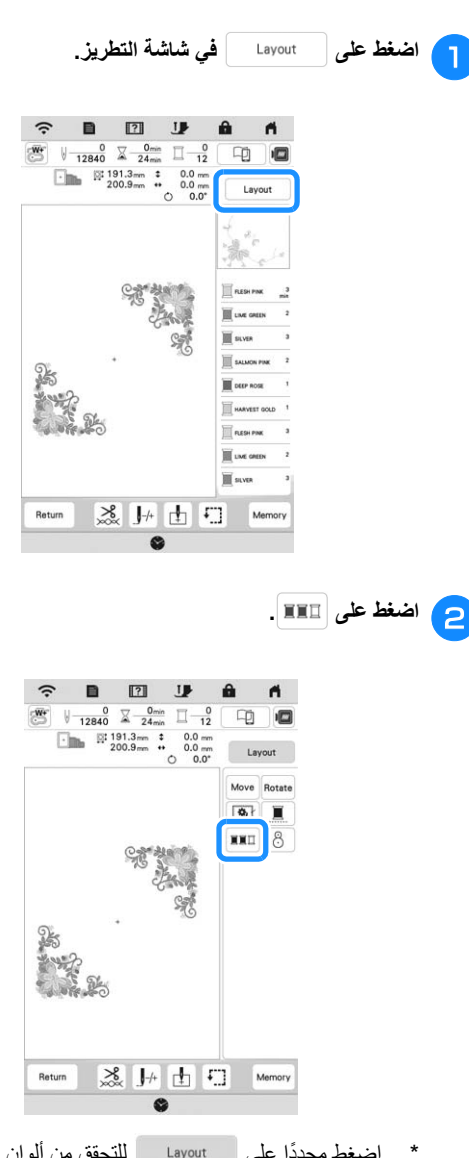

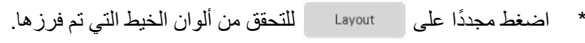

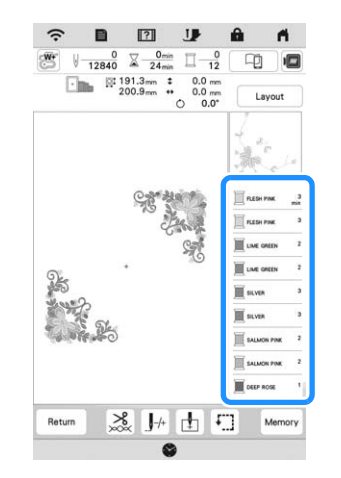

- ← ُيعاد تنظيم ترتيب ألوان التطريز وفرزھا حسب ألوان الخيوط.
- \* اضغط على ، ثم على إللغاء فرز األلوان والتطريز من خالل ترتيب ألوان التطريز األصلية.

**مالحظة**

• ال تعمل ھذه الوظيفة في األنماط المتراكبة.

# **عرض شاشة التطريز**

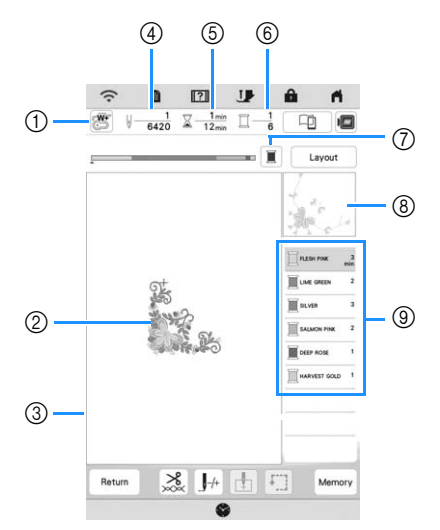

- \* تظھر ھذه الشاشة عند بدء التطريز.
	- 1 رمز القدم الضاغطة
- قم بتركيب القدم الخاصة بالتطريز " +W "مع مؤشر LED أو القدم الخاصة بالتطريز "W) "تباع منفصلة) لجميع مشاريع التطريز.
	- 2 معاينة النمط
	- 3 حد التطريز مع اإلطار المحدد في شاشة اإلعدادات
- 4 العدد اإلجمالي للغرز في النمط المحدد وعدد الغرز التي تم تطريزھا بالفعل 5 الوقت الالزم لتطريز النمط، والوقت المستغرق بالفعل في تطريز النمط (ال يشمل
	- وقت تغيير وقطع الخيط ً تلقائيا)
		- 6 عدد األلوان في النمط، وعدد األلوان المطرزة ًحاليا
- 7 تبديل شريط التقدم (الذي ُيظھر تقدم عملية التطريز) بين إظھار لون واحد فقط أو كل الألوان. يظهّر هذا المفتاح بعد بدء التطريز أو بعد الضغط على المفتاح | ||-|| |
- 8 جزء نمط التطريز الذي سيتم تطريزه باستخدام لون الخيط الموجود أعلى القائمة
	- 9 ترتيب تغييرات لون الخيط ووقت تطريز كل لون من ألوان الخيط
- الوقت المعروض هو الوقت التقريبي الذي سيكون مطلوبًا. قد يكون وقت التطريز الفعلى أطول من الوقت المعروض، اعتمادًا على إطار التطريز المستخدم.

#### ■ **وظائف المفاتيح**

- يمكنك باستخدام تلك المفاتيح تحريك النمط أو تدويره أو غير ذلك. اضغط على
	- لعرض نافذة التحرير.

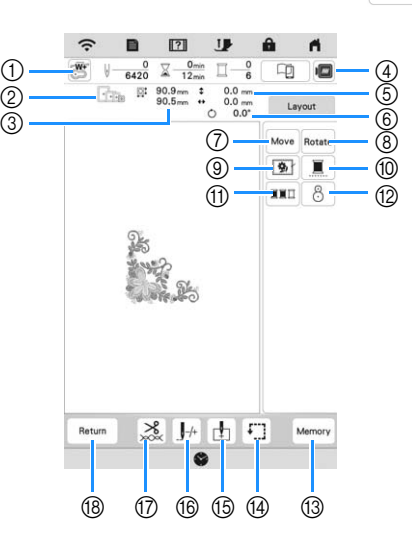

## **مالحظة**

• بعض العمليات أو الوظائف غير متاحة ألنماط محددة. في حالة عرض .<br>المفتاح باللون الرمادي، لا يمكنك استخدام تلك الوظيفة أو العملية مع النمط المحدد.

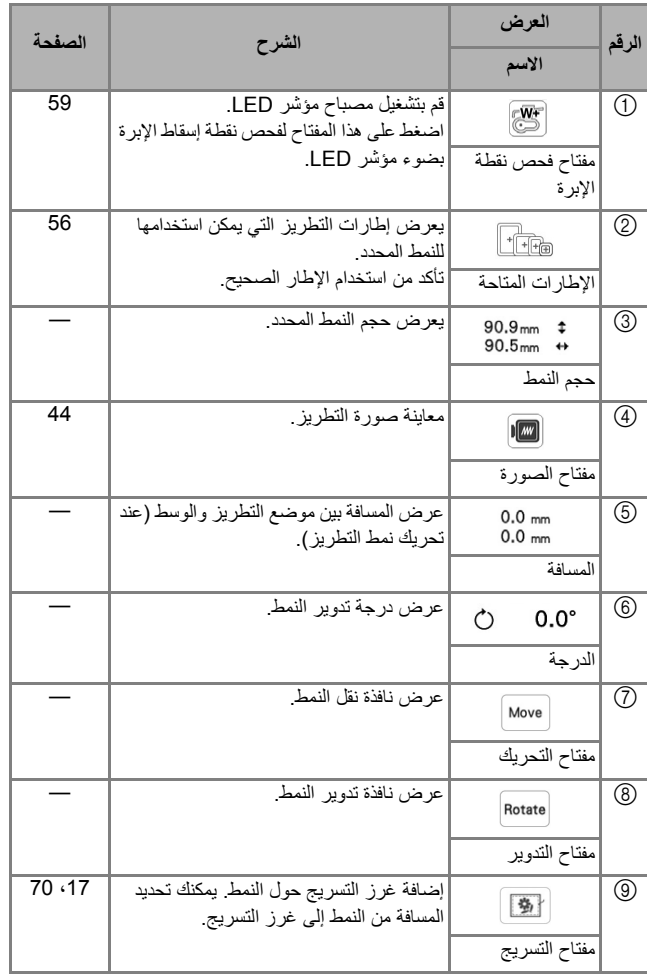

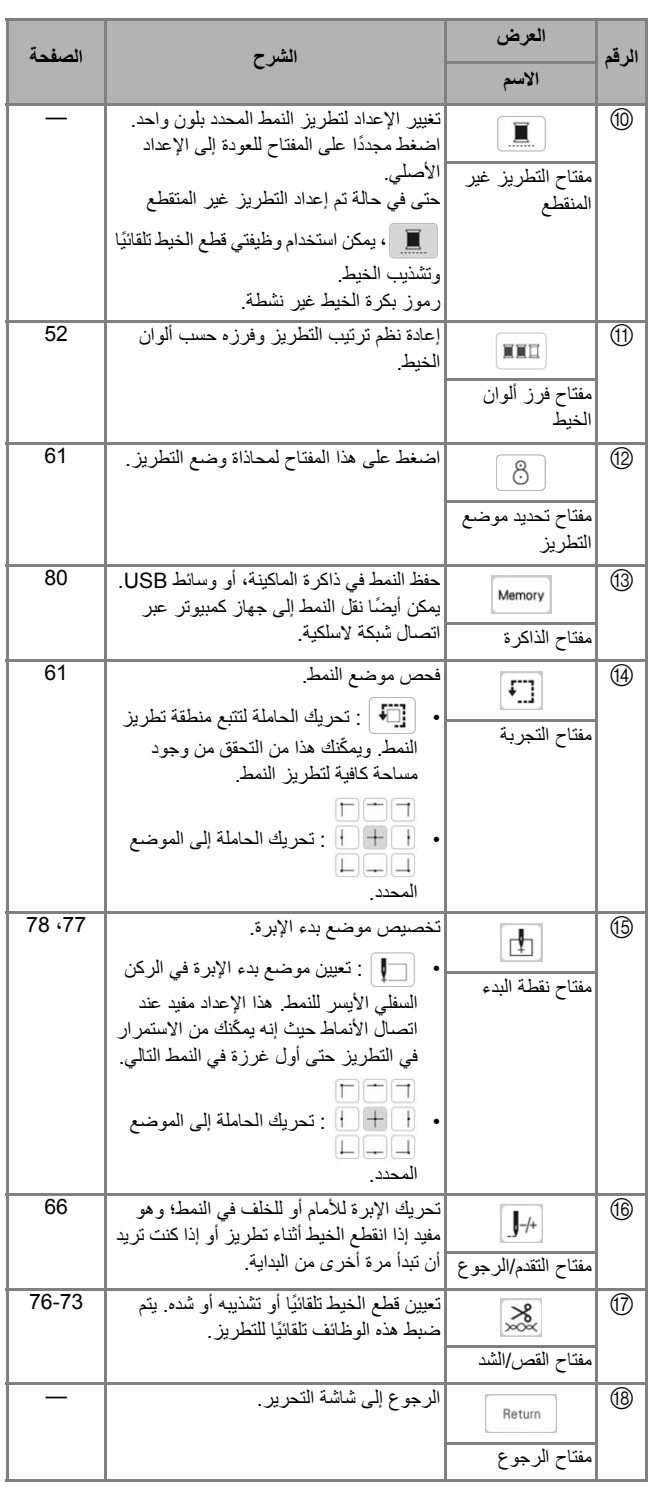

# **تطريز القماش**

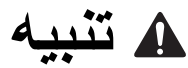

**• استخدام أقمشة ذات ُسمك أقل من 3 مم (حوالي 1/8 بوصة). قد يتسبب استخدام أقمشة أكثر ُس 3 مم (حوالي 1/8 بوصة) ًمكا من في كسر اإلبرة.**

#### **مالحظة**

• عند استخدام طبقات ذات حشو سميك أو غير ذلك، يمكنك تطريز لمسات نھائية أكثر جاذبية بضبط ارتفاع قدم التطريز الضاغطة في شاشة إعدادات التطريز.

اضغط على ، واستخدم و في [Embroidery Height Foot) ارتفاع القدم الخاصة بالتطريز)] في شاشة إعدادات التطريز . اضبط ارتفاع القدم الضاغطة في الأقمشة السميكة أو المنتفخة.

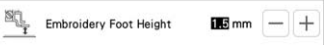

- لزيادة المسافة بين القدم الخاصة بالتطريز والجانب األيمن من القماش، اضبط [Height Foot Embroidery) ارتفاع القدم الخاصة بالتطريز)] على رقم كبير.
- في حالة مناشف التيري السميكة، ننصحك بوضع قطعة من مثبت يذوب بالماء على السطح العلوي للمنشفة. حيث سيساعد ھذا على تقليل الزغب الموجود بالمنشفة، وھو ما ينتج عنه تطريز جذاب.

**تثبيت مثبتات الكي (دعامات) بالقماش**

# **تنبيه**

- **• احرص ً دائما على استخدام قطعة تثبيت للتطريز عند التطريز على األقمشة المتمددة، واألقمشة خفيفة الوزن، واألقمشة ذات النسيج الخشن، واألقمشة التي تسبب ً انكماشا للنمط. وإال فقد تنكسر اإلبرة وتتسبب في حدوث إصابة.**
	- <sup>a</sup> **قم ّ بكي القطعة المثبتة بالكي على الجھة الخلفية من القماش.**
	- استخدم قطعة مثبت أكبر ً حجما من إطار التطريز المستخدم.

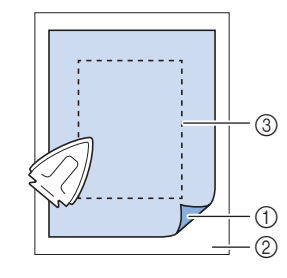

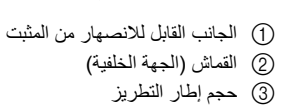

# **مذكرة**

• عند تطريز قطع صغيرة من القماش، والتي ال يمكن إحاطتھا بإطار التطريز، ضع قطعة مثبتة تحت القماش. بعد كي القماش برفق على القطعة المثبتة، ضعه داخل إطار التطريز. إذا تعذر كي القطعة المثبتة على القماش، فقم بتثبيتھا عن طريق غرز التسريج. بعد االنتھاء من التطريز، قم بإزالة القطعة المثبتة بعناية.

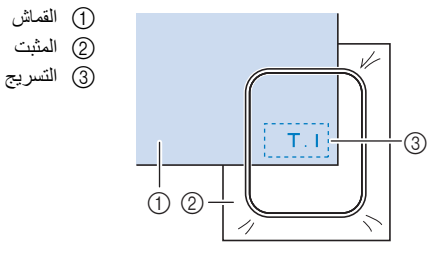

• عند التطريز على الأقمشة الرقيقة كالأورجانزا أو الشاش، أو على الأقمشة المز غبة مثل المنشفة أو القماش القطني السميك، استخدم مثبتًا يذوب بالماء (يباع منفردًا) للحصول على أفضل النتائج. حيث سيتحلل المثبت الذي يذوب بالماء تمامًا في الماء، مما يمنح المشروع لمسة نهائية جذابة.

### **تثبيت القماش في إطار التطريز**

#### ■ **أنواع إطارات التطريز**

يمكن استخدام إطارات التطريز االختيارية. عند اختيار اإلطارات التي ال تظھر على الشاشة، تأكد من التحقق من حجم تصميم حقل التطريز لإلطار االختياري. تحقق مع وكيل Brother المعتمد الخاص بك للحصول على توافق اإلطار. حدد إطار يتوافق مع حجم النمط. يتم عرض خيارات اإلطار المتوفرة على شاشة .LCD

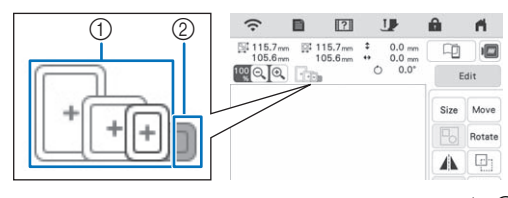

1 المضيء: يمكن استخدامه ي<br>(2) المظلل: لا يمكن استخدامه

#### ■ **إدخال القماش**

#### **مالحظة**

- إذا لم يكن القماش مثبتًا بإحكام في إطار التطريز ، فسيتم تطريز النمط على نحوٍ رديءٍ. أدخل القماش على سطح مستوٍ، وافرد القماش المشدود داخل اإلطار برفق.
	- يمكن استخدام إطارات التطريز مع ملصقات ذات رمز المصنع في .(My Design Snap) التطبيق

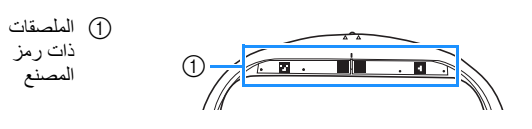

<sup>a</sup> **ارفع وفك برغي ضبط اإلطار وأزل اإلطار الداخلي.**

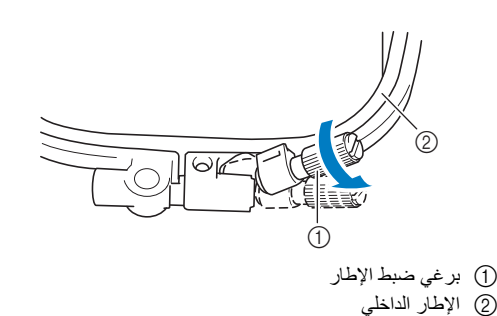

<sup>b</sup> **ضع الجانب األيمن من القماش ألعلى فوق اإلطار الخارجي.**

**الداخلي ً متأكدا من محاذاة اإلطار الداخلي مع اإلطار اإلطار** <sup>c</sup> **أدخل . الخارجي**

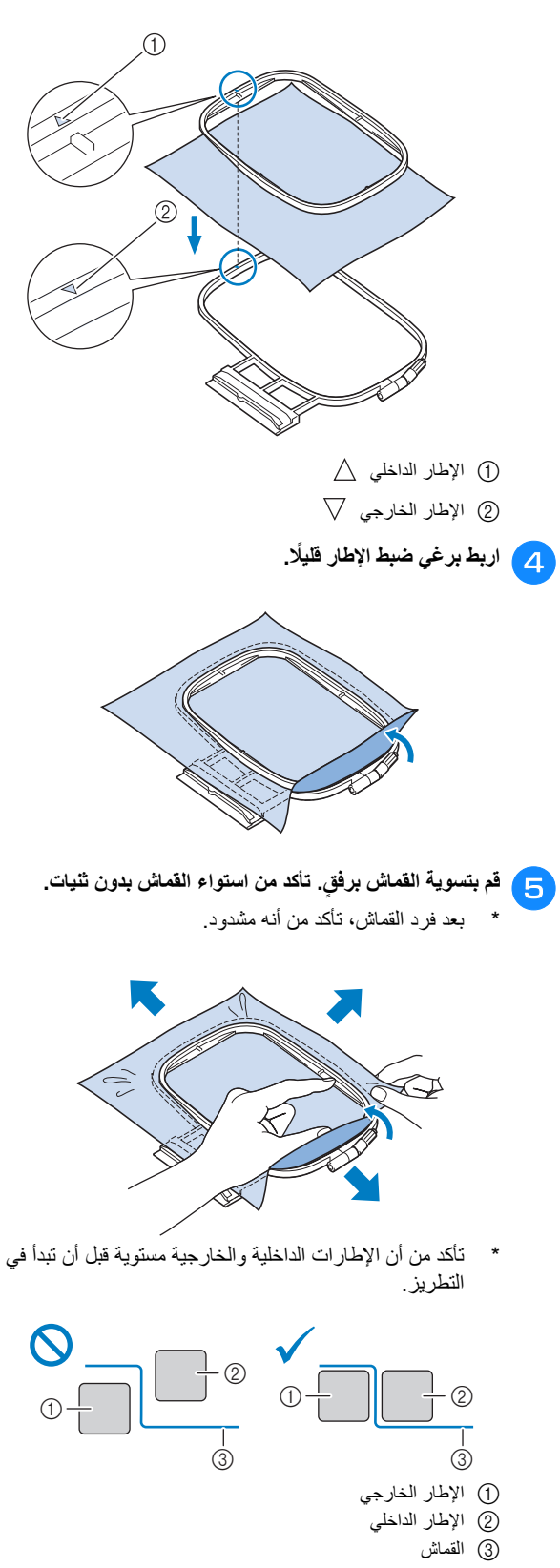

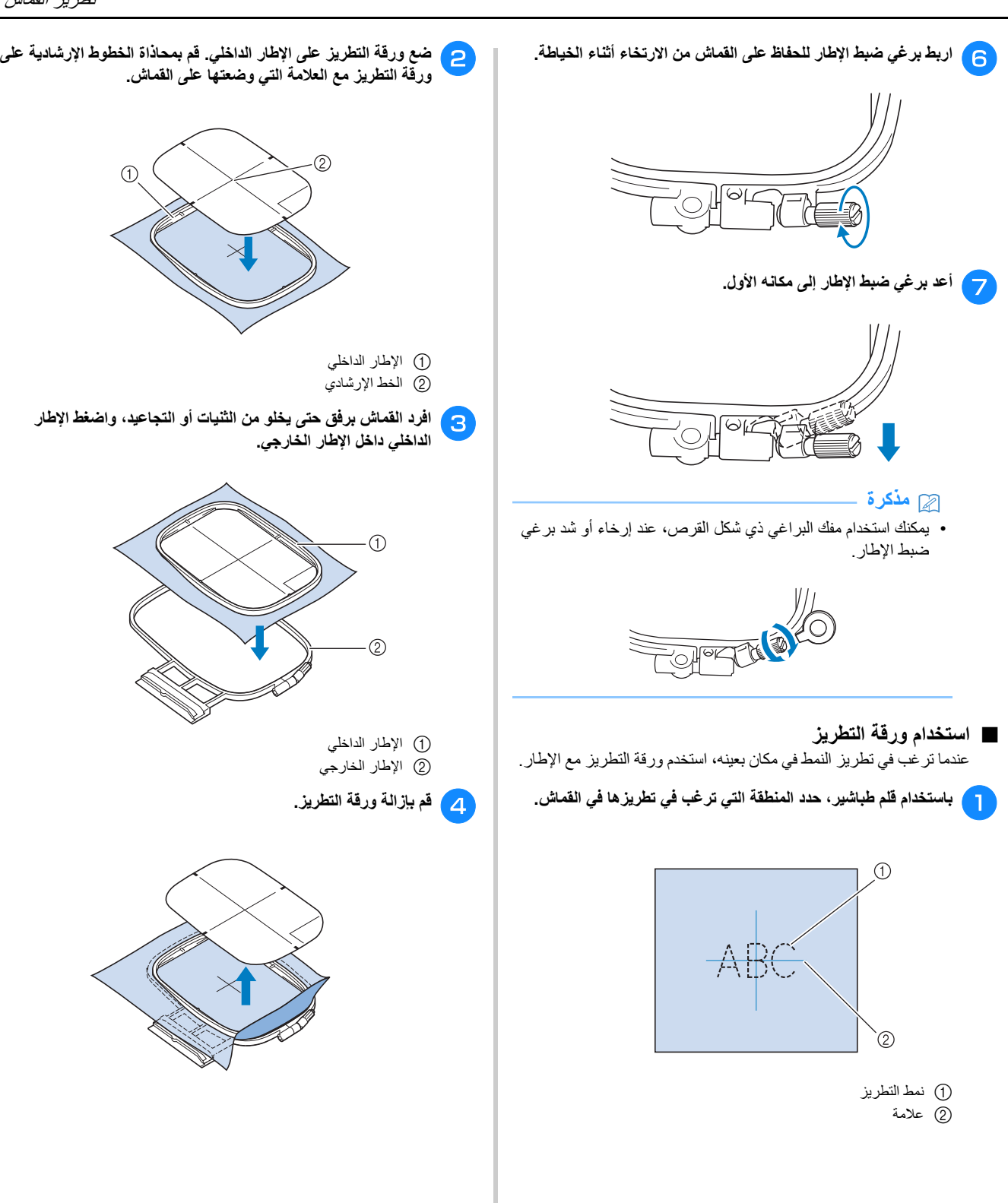

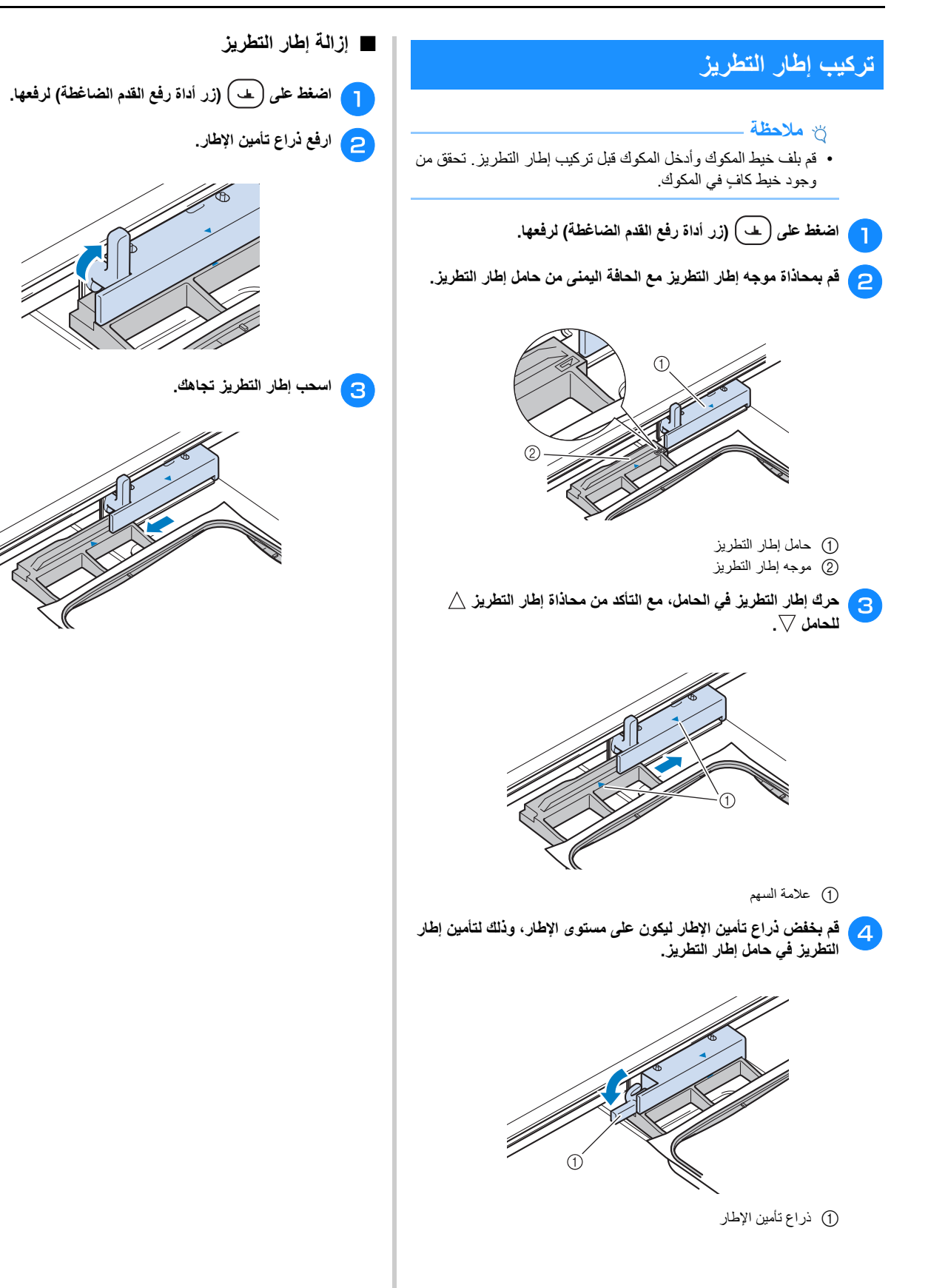

التطريز الأ

*2*

يس اس

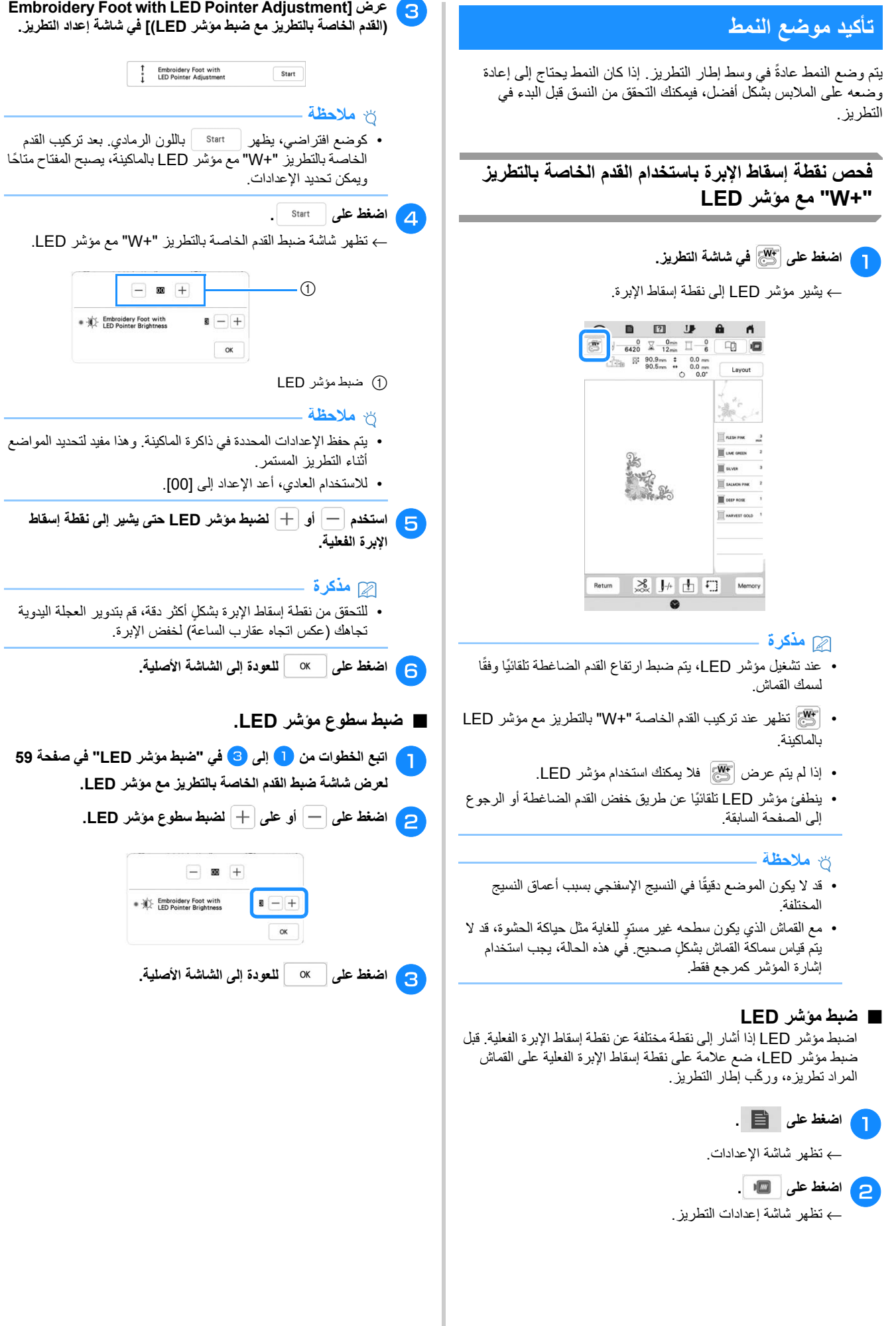

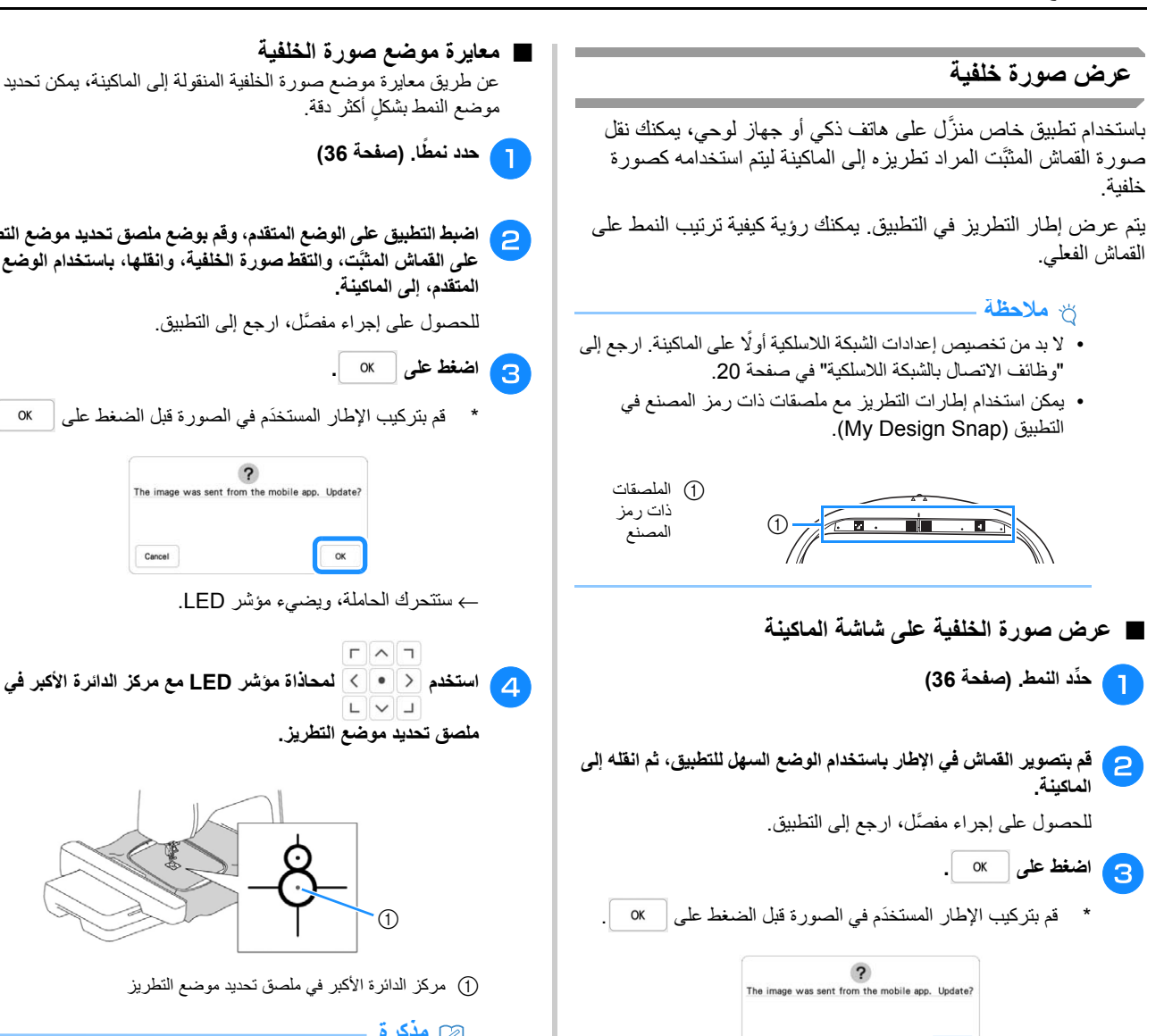

← تظھر صورة الخلفية المنقولة على شاشة الماكينة.

• تشمل صورة الخلفية المنقولة عرض إطار التطريز.

• إلخفاء صورة الخلفية، اضغط على . اضغط على

Cancel

**مذكرة**

لعرض صورة الخلفية مجددًا.

 $\alpha$ 

### **مذكرة**

 $\circledD$ 

**المتقدم، إلى الماكينة.**

للحصول على إجراء مفصَّل، ارجع إلى التطبيق.

← ستتحرك الحاملة، ويضيء مؤشر LED.

OK

1 مركز الدائرة األكبر في ملصق تحديد موضع التطريز

**ملصق تحديد موضع التطريز.**

 $\Gamma$   $\wedge$   $\tau$ 

• يمكن معايرة الوضع ً أيضا عن طريق خفض اإلبرة باستخدام العجلة اليدوية. وتمكّن هذه الطريقة من تحديد الموضع بشكلٍ أكثر دقة. قم بتدوير العجلة اليدوية ٍ ببطء تجاھك (عكس اتجاه عقارب الساعة) للتحقق من نقطة إسقاط الإبرة. ثم قم بتدوير العجلة اليدوية بعيدًا عنك (تجاه عقارب الساعة) حتى تصبح العلامة الموجودة عليها متجهة لأعلى. لا يمكن تحريك الحاملة ما لم تكن العلامة الموجودة على العجلة اليدوية متجهة لأعلى.

اضبط التطبيق على الوضع المتقدم، وقم بوضع ملصق تحديد موضع التطريز **الوضع باستخدام وانقلھا، الخلفية، صورة والتقط ت، َّ المثب القماش على**

\* قم بتركيب اإلطار َ المستخدم في الصورة قبل الضغط على .

The image was sent from the mobile app. Update?

Cancel

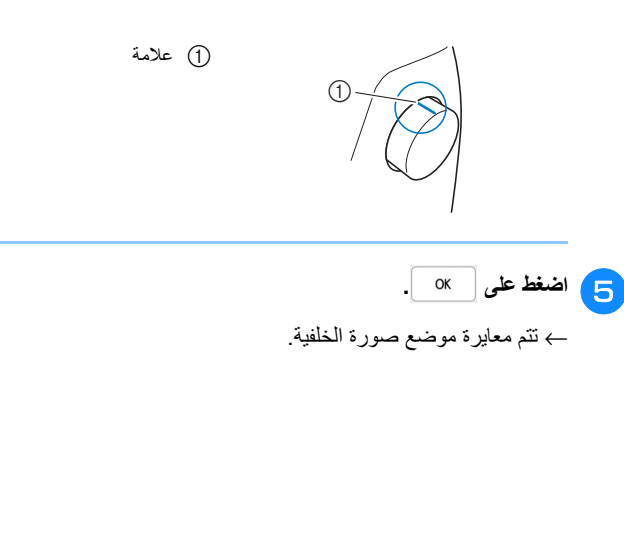

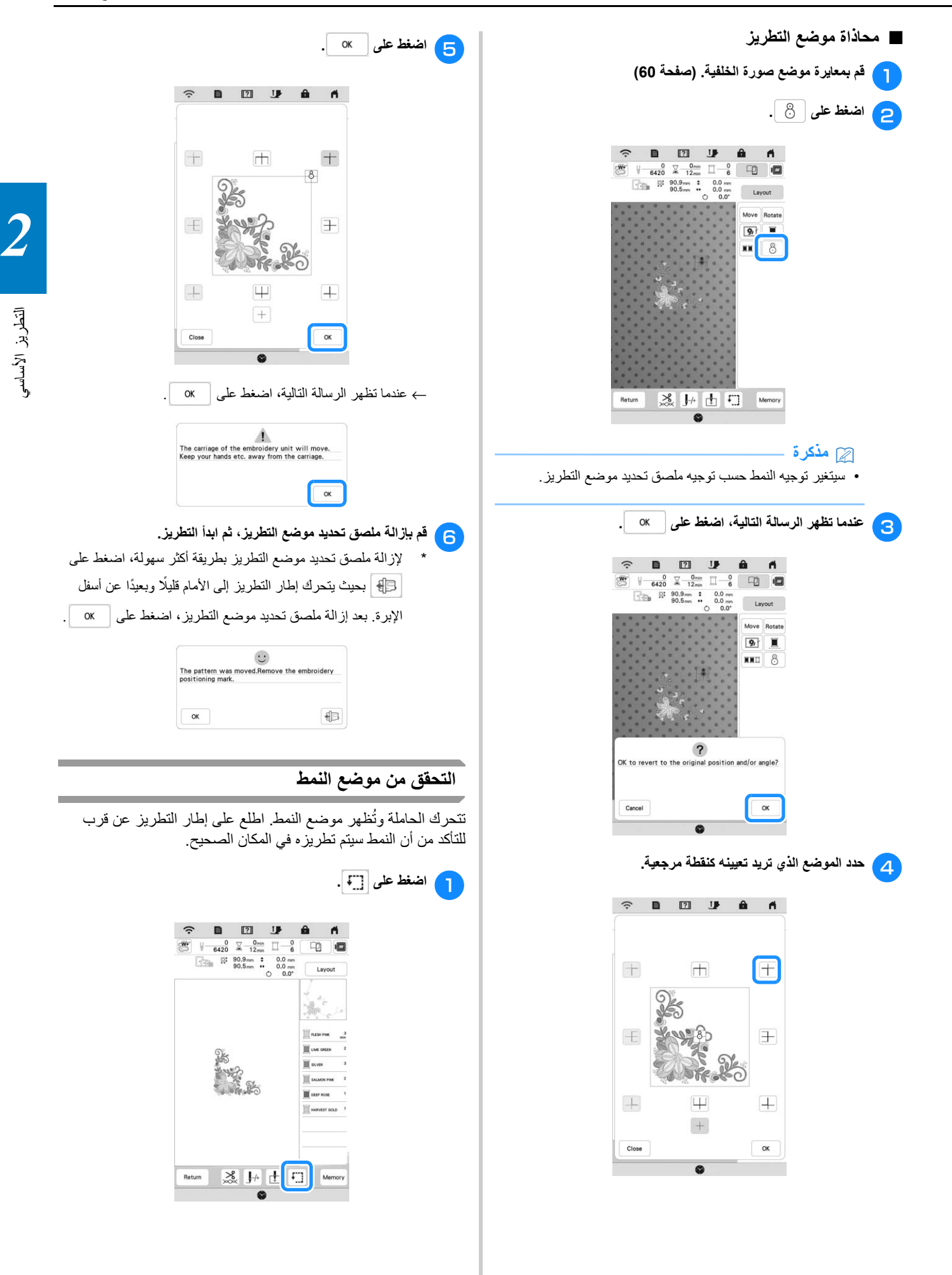

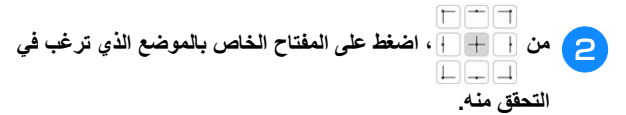

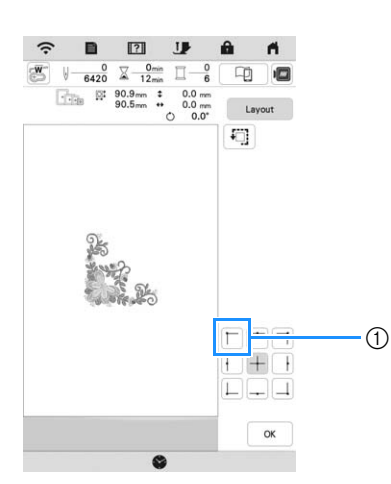

1 الموضع المحدد

← ستتحرك الحاملة إلى الموضع المحدد على النمط.

#### **مذكرة**

• لالطالع على منطقة التطريز بالكامل، اضغط على . تتحرك الحاملة وتُظهر منطقة التطريز .

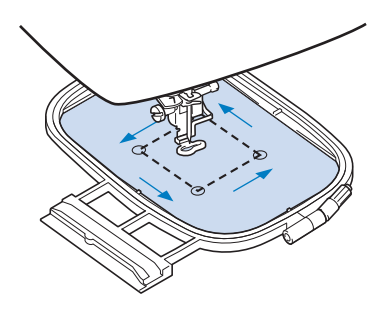

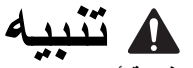

**• تأكد أن اإلبرة مرفوعة أثناء تحرك الحاملة. إذا كانت اإلبرة متدنية، فقد تتعرض للكسر وتتسبب في حدوث إصابة.**

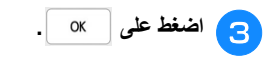

# **تطريز أحد األنماط**

### **تطريز لمسات نھائية جذابة**

تشارك العديد من العوامل في تحقيق نتيجة جميلة للتطريز. حيث ذكرنا من قبل عاملين مھمين، وھما استخدام المثبت المالئم (صفحة 55) ووضع القماش داخل اإلطار (صفحة 56). وھناك نقطة ھامة أخرى، وھي مالءمة اإلبرة والخيط المستخدمين. انظر شرح الخيوط باألسفل.

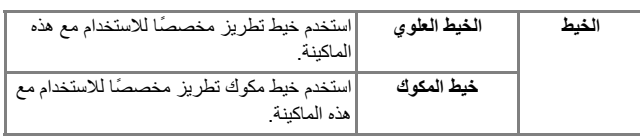

#### **مذكرة**

• إذا كنت تستخدم خيوطًا غير تلك المذكورة أعلاه، فقد لا يتم التطريز بشكل صحيح.

#### **حاوية المكوك (موصى بھا للتطريز باستخدام خيط المكوك َّ المضمن بوزن 90)**

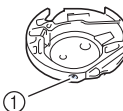

1 حاوية المكوك (ال يوجد لون على البرغي)

تم ضبط حاوية المكوك َّ المضمنة على خيط المكوك بوزن .90 وعند استخدامك أوز انًا مختلفة من خيط المكوك، يمكن ضبط بر غي الشد على حاوية المكوك ھذه عند الضرورة. للتعرف على التفاصيل، ارجع إلى "ضبط حاوية المكوك (ال يوجد لون على البرغي)" في صفحة .75

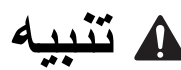

**• عند التطريز على المالبس كبيرة الحجم (وخاصة المعاطف أو األقمشة الثقيلة األخرى)، ال تسمح بتدلي القماش من الطاولة. وإال، فلن تتحرك وحدة التطريز بحرية، وقد يصطدم إطار التطريز باإلبرة، مما يتسبب في انثناء أو كسر اإلبرة، وقد يؤدي ذلك إلى حدوث إصابة.**

**ضع القماش بحيث ال يتدلى خارج الطاولة، أو أمسك القماش لمنعه من االنسحاب لألسفل.**

#### ■ **غطاء صفيحة إبرة التطريز**

في بعض الظروف، استنادًا إلى نوع القماش أو المثبت أو الخيط المستخدم، قد يكون ھناك بعض الحلقات في الخيط العلوي. في ھذه الحالة، ّركب غطاء صفيحة إبرة التطريز على صفيحة اإلبرة. ّركب الغطاء عن طريق إدخال اثنين من

اإلسقاطات على الجانب السفلي من الغطاء في الحزوز على صفيحة اإلبرة كما ھو موضح أدناه.

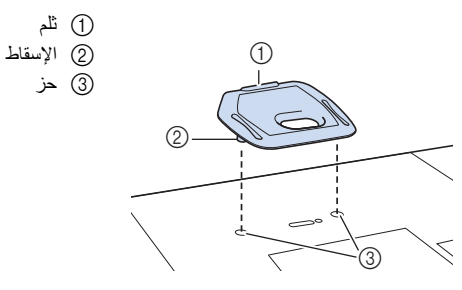

إلزالة غطاء صفيحة إبرة التطريز، ضع أظافر إصبع يدك في الثلم وارفع الصحيفة للخارج.

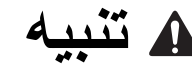

**• ادفع غطاء صفيحة إبرة التطريز إلى أبعد نقطة ممكنة لتركيبه. تنبيه إذا لم يتم تركيب غطاء صفيحة إبرة التطريز بإحكام، فقد يتسبب في كسر اإلبرة.** 

**أنماط التطريز**

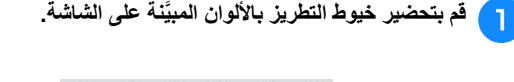

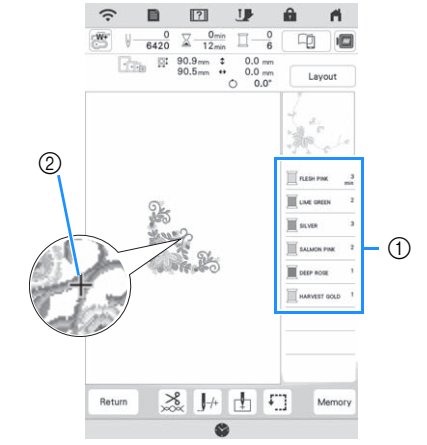

1 ترتيب ألوان التطريز 2 المؤشر

#### **مذكرة**

• يتحرك المؤشر [+] على النمط، مُظهرًا أي جزء من النمط قد تم تطريزه.

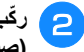

**بالماكينة للون األول باستخدام ملقم خيط اإلبرة التلقائي. الخيط ّركب (28 صفحة )** <sup>b</sup>

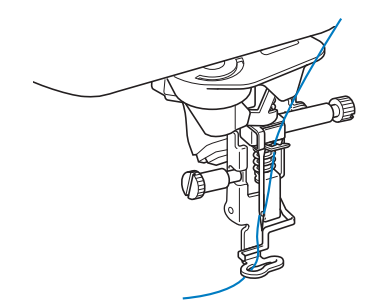

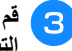

**بخفض القدم الضاغطة، ثم اضغط على زر "التشغيل/التوقف" لبدء التطريز.**

← عندما يكون اللون األول ّ مطر ًزا بالكامل، ستقوم الماكينة ً تلقائيا بقطع الخيوط والتوقف. ثم سيتم رفع القدم الضاغطة ً تلقائيا. على شاشة عرض ترتيب ألوان التطريز، سينتقل اللون التالي إلى الأعلى.

#### **مذكرة**

- إذا كنت ترغب في الحصول على مزيد من لمسات الخياطة النھائية الجذابة، جرّب الإجراءات أدناه؛
- بعد 6-5 غرز، اضغط على زر "التشغيل/التوقف" مرة أخرى إليقاف الماكينة.
- اقطع الخيط الزائد عند بداية النمط. إذا كان طرف الخيط الزائد أسفل<br>- القدم الخاصة بالتطريز ، فارفع القدم الخاصة بالنطريز ثم اقطع الخيط الزائد.

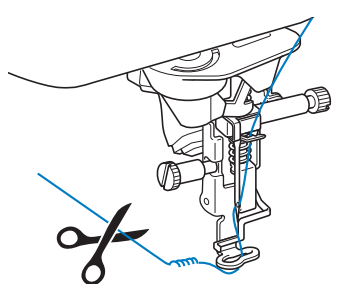

- إذا كان ھناك خيط خلفي من بداية التطريز، فقد يتم التطريز فوقه عند استكمال تطريز النمط، مما يصعِّب كثيرًا من التعامل مع الخيط بعد اكتمال النمط. اقطع الخيط عند بداية كل تغيير للخيط.
	- **العلوي الخاص باللون األول من الماكينة. قم بتركيب خيط الخيط بإزالة بالماكينة. التالي اللون** <sup>d</sup> **قم**
		- <sup>e</sup> **ِّكرر نفس الخطوات لتطريز باقي األلوان.**

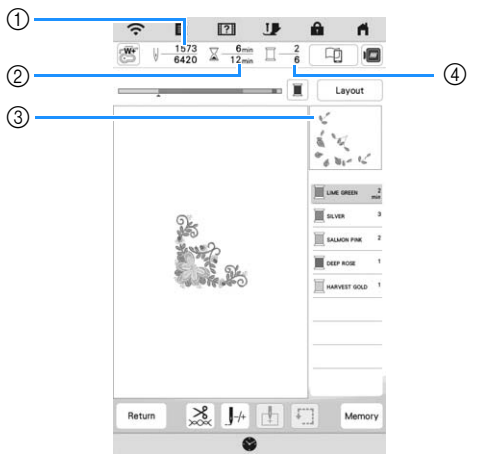

- 1 أرقام الغرز الحالية/أرقام الغرز اإلجمالية
	- 2 الوقت الحالي/إجمالي الوقت
	- 3 جزء النمط التالي المطلوب تطريزه

الشاشة الأصلية.

- 4 األلوان المطرزة/إجمالي األلوان
- ← عند تطريز آخر لون، سيظھر [embroidering Finished) التطريز المنتهي)] على الشاشة. اضغط على | ok | وسيعود العرض إلى

### **مذكرة**

• يتم تعيين وظيفة قطع الخيط في الأصل على قطع الخيط الزائد (الأجزاء المتصلة من الخيوط في النمط، إلخ.). ً اعتمادا على نوع الخيط والقماش المستخدم، قد تبقى نھاية الخيط العلوي على سطح القماش في بداية الخياطة. بعد االنتھاء من التطريز، اقطع ھذا الخيط الزائد. إذا تم إيقاف تشغيل اإلعداد، فقم بقطع الخيط مؤشر الزائد باستخدام مقص بعد اكتمال النمط. ارجع إلى صفحة 76 للحصول على المعلومات حول وظيفة قطع الخيط.

# **تنبيه**

- **• ال تضغط على (زر قاطع الخيط) بعد قطع الخيوط. فقد يؤدي ذلك إلى تشابك خيط أو كسر اإلبرة وتلف الماكينة.**
- **• ال تضغط على (زر قاطع الخيط) أثناء عدم وجود قماش موضوع على الماكينة أو أثناء تشغيل الماكينة. فقد يتشابك الخيط، وربما يؤدي ھذا إلى أضرار.**

### **استخدام القماش المطبق**

عندما ُيظھر عرض ترتيب تطريز األلوان

- [ (MATERIAL APPLIQUE) القماش المطبق))] أو
- [ (POSITION APPLIQUE) موضع القماش المطبق))]

أو [ (APPLIQUE) القماش المطبق))]، اتبع اإلجراء الموضح أدناه.

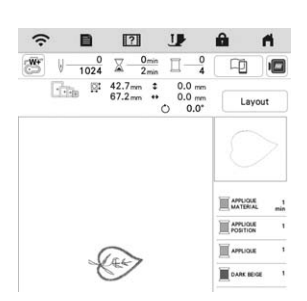

#### الخامات المطلوبة

- قماش لقطعة القماش المطبق
- قماش لقاعدة القماش المطبق
	- قطعة مثبتة
- غراء قماش أو رذاذ الصق مؤقت
	- خيط التطريز

#### **مالحظة**

• لن تظھر األسماء واألرقام الصحيحة أللوان الخيط المستخدمة. استخدم ألوان الخيط بناءً على الألوان الموجودة في نمط القماش المطبق.

- **.1 عمل قطعة تزيين**
- <sup>a</sup> **قم بتثبيت قطعة مثبتة بالجانب الداخلي من القماش لعمل قطعة التزيين.**
- بخياطة خط القطع الخاص بقطعة القماش المطبق. قم بإزالة قطعة القماش المطبق من إطار التطريز ، ثم قم بالقص بعناية بطول خط القطع المخيط. <sup>b</sup> **قم**

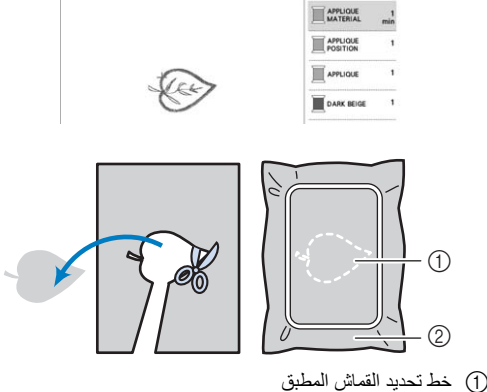

2 قماش لقطعة القماش المطبق

#### **مالحظة**

- إذا تم قص قطعة القماش المطبق من داخل خط القطع، فقد ال يتم تركيبھا في القماش على نحو صحيح. لذا قم بقص قطعة القماش المطبق بعناية بطول خط القطع.
	- بعد قص قطعة القماش المطبق، قم بإزالة الخيط بعناية.

### ■ **.2 خياطة موضع القماش المطبق على قماش القاعدة**

<sup>a</sup> **قم بتثبيت قطعة مثبتة بالجانب الداخلي من القماش لقاعدة القماش المطبق.**

# <sup>b</sup> **قم بخياطة موضع القماش المطبق.**

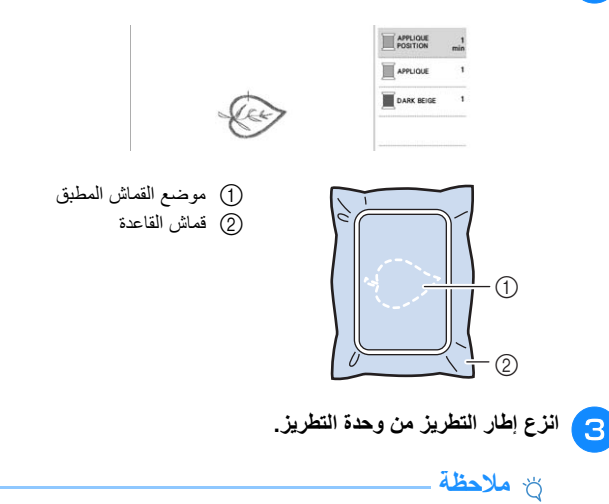

• ال تقم بإزالة قماش القاعدة من إطار التطريز قبل االنتھاء من جميع أعمال التطريز.

- **.3 لصق قطعة القماش المطبق على قماش القاعدة**
- و الصلاح غراء القماش أو الرذاذ اللاصق المؤقت برفق على ظهر قطعة القماش<br>و المؤتمر المطبق، ثم الصقها في قماش القاعدة داخل خط تحديد الموضع المخيط في **الخطوة** <sup>b</sup> **من ".2 خياطة موضع القماش المطبق على قماش القاعدة".**

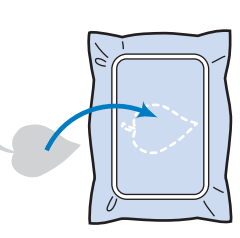

#### **مالحظة**

- إذا تعذر تثبيت قطعة القماش المطبق بقماش القاعدة باستخدام غراء القماش أو الرذاذ الالصق المؤقت، فقم بلصقه في مكانه باستخدام غرز التسريج.
- في حالة استخدام قماش رقيق لقطعة القماش المطبق، قم بتقويته وتثبيته في مكانه باستخدام ورقة الصقة بالكي. يمكن استخدام مكواة لتثبيت قطعة القماش المطبق في موقع القماش المطبق.

**ثم اضغط الضاغطة، القدم ذراع واخفض بالماكينة، التطريز بتركيب خيط قم التطريز بالماكينة.**<br>● يعد تثبيت قطعة القماش المطبق، قم بتركيب إطار التطريز بالماكينة. **على زر "التشغيل/التوقف" لتطريز القماش المطبق.**

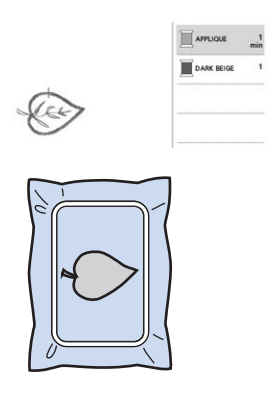

- **.4 تطريز ما تبقى من النمط**
- **التطريز ً وفقا لعرض ترتيب ألوان التطريز، ثم قم بإنھاء تطريز خيط بتغيير قم** a**النمط. من تبقى ما**

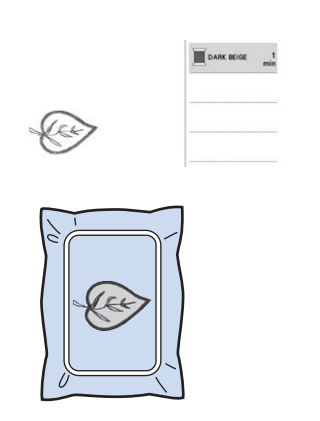

#### **مذكرة**

- بما أن الغراء قد يصبح ً مثبتا في القدم الضاغطة أو اإلبرة أو صفيحة اإلبرة، قم بتنظيف أي غراء بعد إنھاء تطريز نمط التزيين.
- للحصول على أفضل النتائج، قم بتشذيب الخيوط في كل مرة يتغير فيھا لون الخيط.

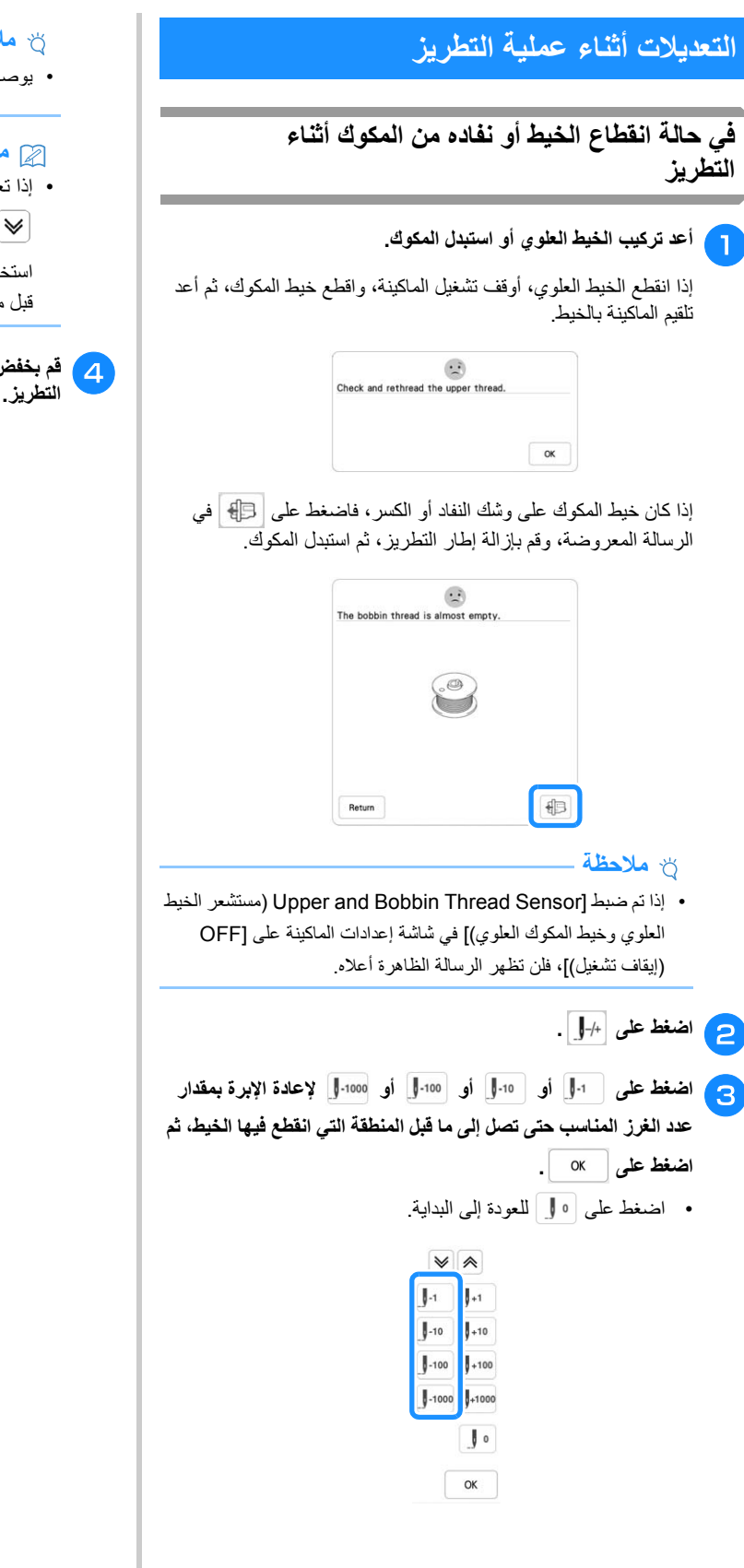

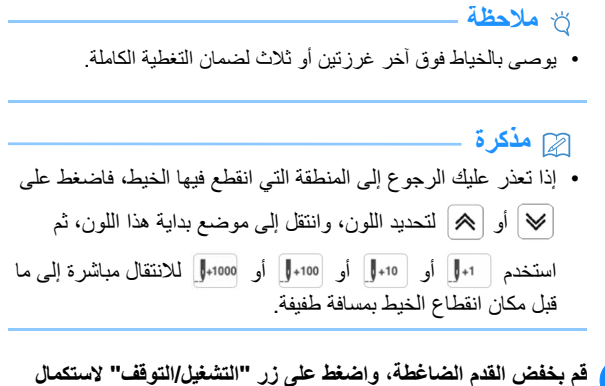

# **استئناف التطريز بعد فصل الطاقة**

يتم حفظ اللون ورقم الغرزة الحاليين عند إيقاف التطريز. وعند تشغيل الماكينة في المرة التالية، يكون لديك خيار استكمال النمط أو حذفه.

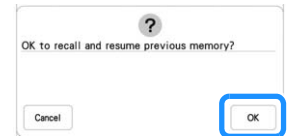

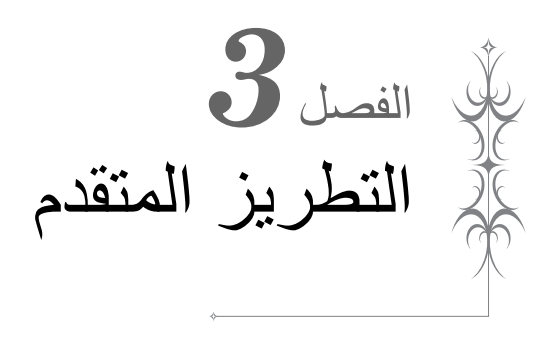

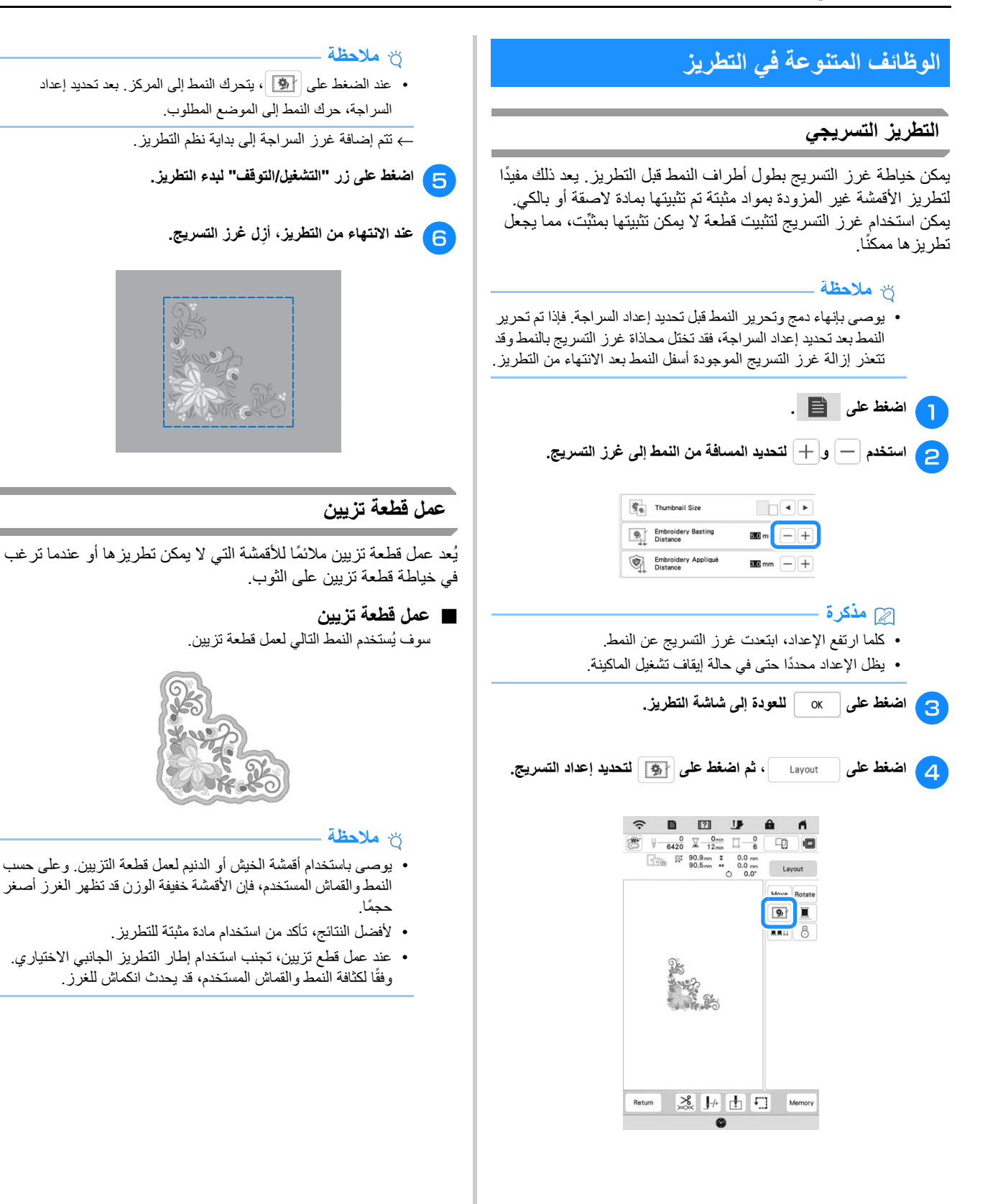
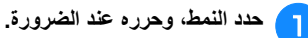

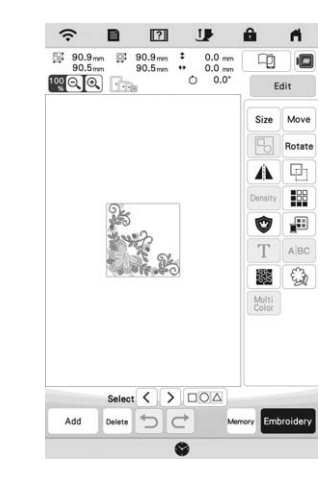

## **مالحظة**

- إنھاء دمج وتحرير النمط قبل تحديد إعداد التزيين. إذا تم تحرير النمط بعد تحديد إعداد التزيين، فقد يحدث انحراف في محاذاة غرز التزيين والنمط.
- وفي حالة إضافة المخطط، سوف يكون نمط قطعة التزيين (عند تحديد إعداد التزيين) أكبر من النمط الأصلي. أولأ، اضبط حجم النمط وموضعه كما ھو موضح أدناه.

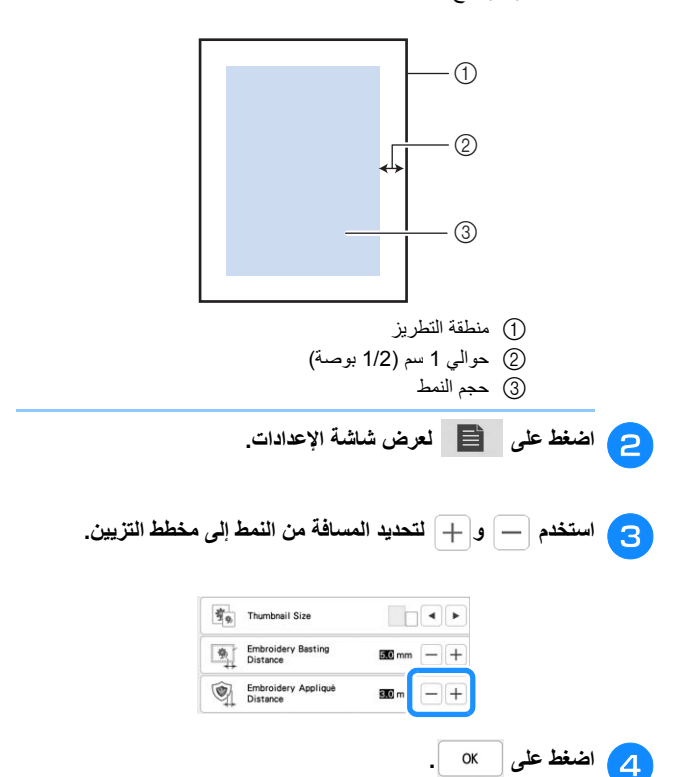

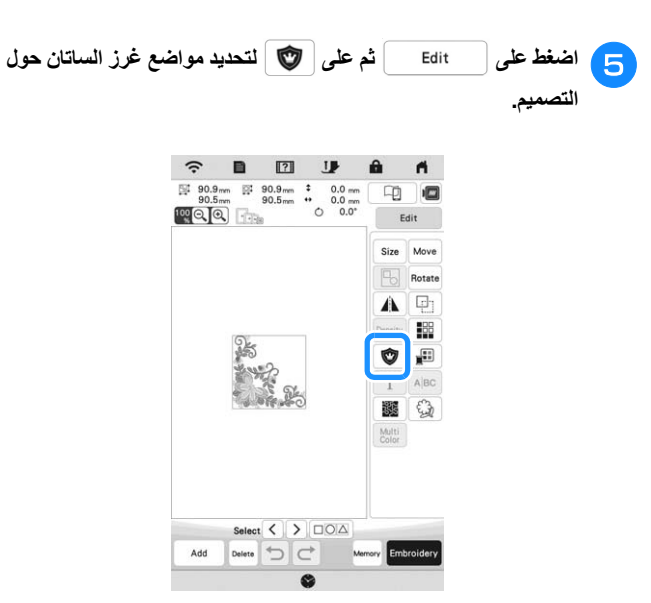

## **مالحظة**

• عند الضغط على ، يتحرك النمط إلى المركز. بعد تحديد إعداد التزيين، حرّك النمط إلى الموضع المطلوب.

← تُضاف الخطوات لإنشاء قطعة القماش المطبق إلى نسق التطريز ِ.

#### **مذكرة**

- ينطبق إعداد التزيين على النمط المحدد فقط. لتحديد العديد من األنماط، راجع "اختيار العديد من الأنماط في نفس الوقت" في صفحة 41.
	- تُضاف ثلاث خطوات إلى نسق التطريز : خط قَطْع قماش التزيين، وموضع النمط على القطعة المثبتة وغرز التزيين.

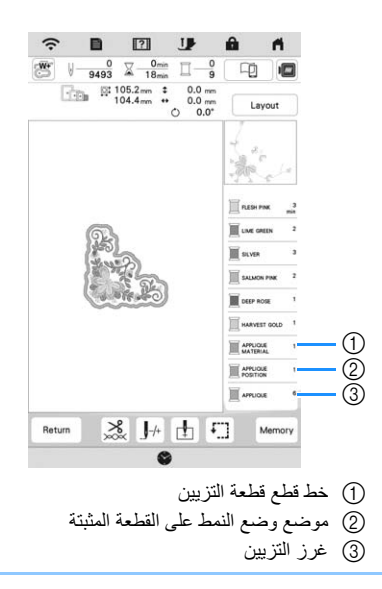

## **مالحظة**

• ال يمكن إنشاء قطعة تزيين، إذا كان النمط ً كبيرا للغاية أو ً متشابكا للغاية أو في حال كان النمط المدمج منفصلاً. حتى إذا كان النمط المحدد مناسبًا في منطقة التطريز، فقد يتجاوز نمط قطعة التزيين بأكمله منطقة التطريز عند إضافة المخطط. إذا ظهرت رسالة خطأ، فحدد نمطًا مختلفًا أو قم بتحريره.

<sup>i</sup> **قم**

 $\circledD$ 

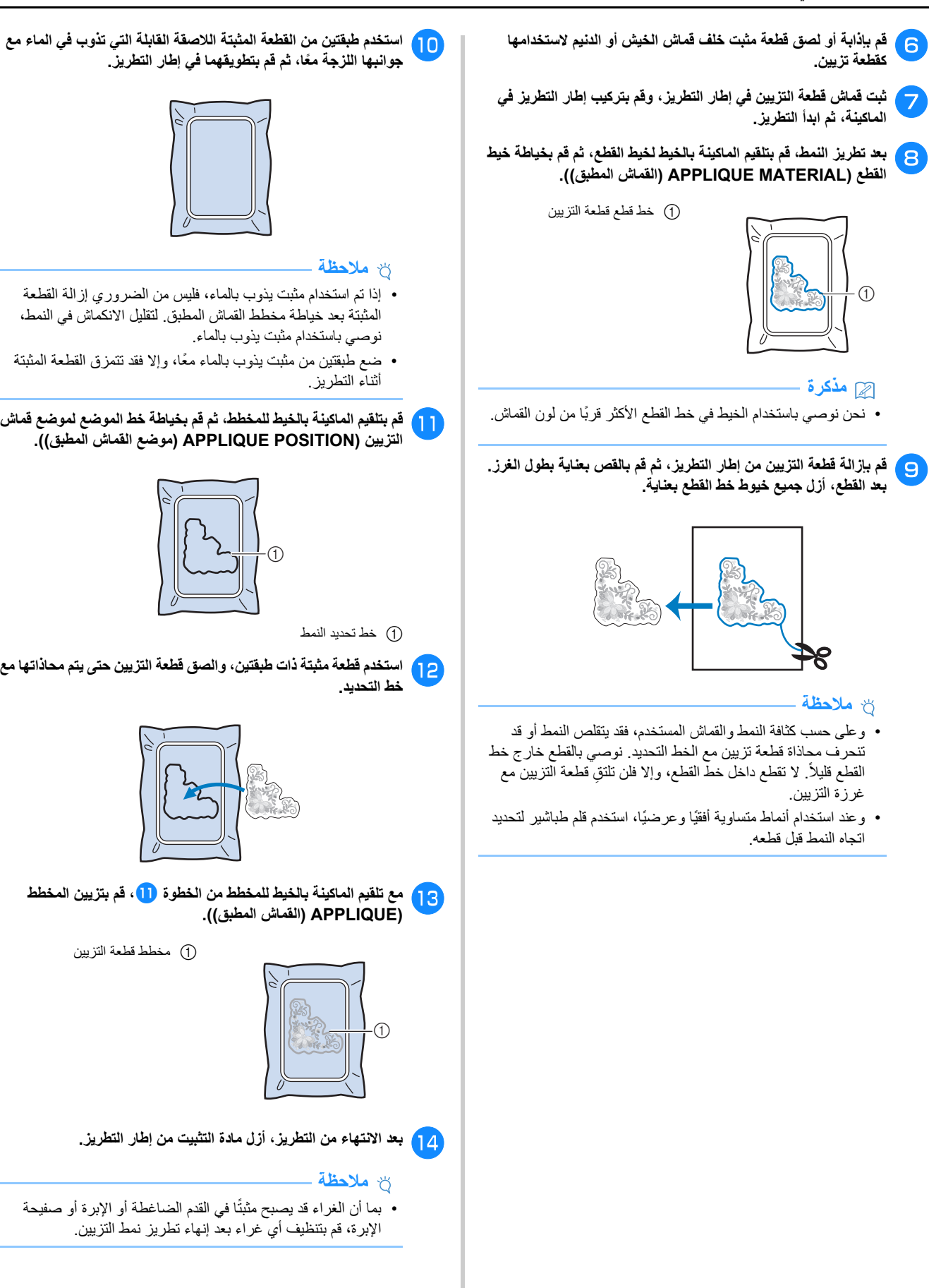

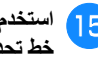

**الزوائد الخاصة بالمثبت الذي يذوب بالماء من خارج لقص ً مقصا استخدم** o**المطبق. القماش تحديد خط**

<sup>p</sup> **قم بنقع قطعة القماش المطبق في الماء لتذويب المثبت الذي يذوب الماء.**

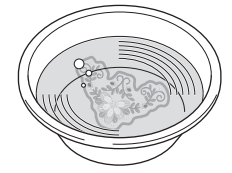

<sup>q</sup> **جفف قطعة التزيين، ومن ثم قم بكيھا إذا لزم األمر.**

## **مالحظة**

• ال تضغط بشدة أثناء الكي، وإال قد تتلف الغرز.

## **إجراء تعديالت التطريز**

#### **ضبط شد الخيط**

أثناء التطريز، يجب ضبط شد الخيط بحيث يمكن رؤية جزء بسيط من الخيط العلوي على الجانب الداخلي للقماش.

تظھر الشاشة التالية عند الضغط على .

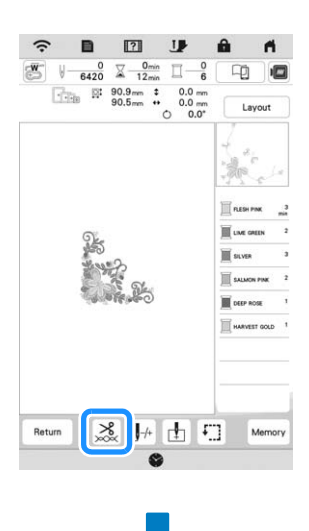

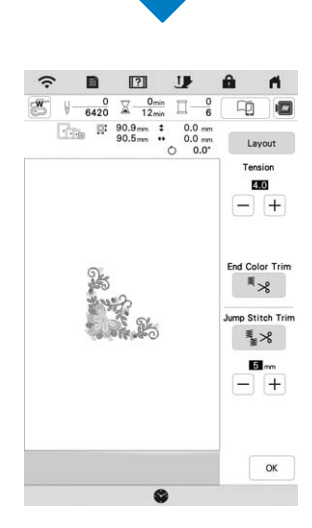

## ■ **تصحيح شد الخيط**

يمكن رؤية النمط من الجانب الداخلي للقماش. إذا لم يتم ضبط شد الخيط بشكل صحيح، فلن ينتھي النمط بشكل جيد. قد يتجعد القماش أو ينقطع الخيط.

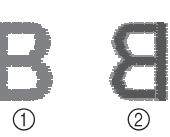

1 الجانب الصحيح 2 الجانب الخاطئ

اتبع العمليات الموضحة أدناه لضبط شد الخيط وفقًا للوضع.

**مالحظة**

• إذا كان إعداد شد الخيط ًضعيفا للغاية، فقد تتوقف الماكينة عن العمل أثناء التطريز ِ وذلك ليس دليلاً على وجود عطل ِ زِد شد الخيط بلطف وابدأ التطريز مرة أخرى.

## **مذكرة**

• إذا قمبإيقاف ت تشغلي الطاقة الريسيئة. أو تحديد ٍ نمط مختفل، فستتم إعادة تعيني شد الخيط لعى اإلعداد التئاقلي.

## ■ **الشد في الخيط العلوي مرتفع للغاية**

الخيط العلوي مشدود للغاية، الأمر الذي يؤدي إلى رؤية خيط المكوك من الجانب الخارجي للقماش.

## **مالحظة**

• إذا تم تركيب خيط المكوك بشكل غير صحيح، فقد يكون شد الخيط العلوي مرتفعًا جدًا. في هذه الحالة، ارجع إلى "ضبط المكوك" في صفحة 26 وأعد تركيب خيط المكوك.

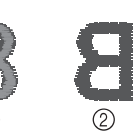

1 الجانب الصحيح 2 الجانب الخاطئ

اضغط على $\vert-\vert$  في Tension لإرخاء شد الخيط العلوي. (سيتقلص الرقم المعين للشد.)

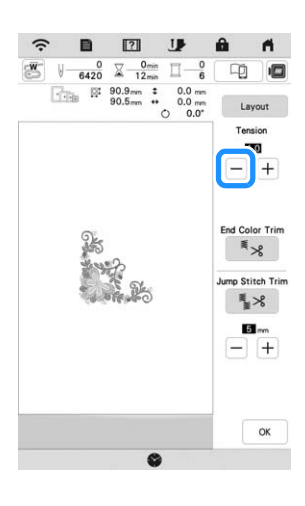

# ■ **الخيط العلوي ٍ مرتخ للغاية**

الشد في الخيط العلوي مُرخيٌ للغاية، وذلك ناتج عن خيط علوي مرتخٍ، أو أقفال مرتخية للخيوط أو ظھور عقد على الجانب األيمن للقماش.

## **مالحظة**

• إذا تم تركيب الخيط العلوي بشكل غير صحيح، فقد يكون شد الخيط العلوي منخفضًا جدًا. في هذه الحالة، ارجع إلى "تركيب الخيط العلوي" في صفحة 28 وأعد تركيب الخيط العلوي.

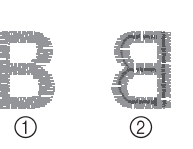

- 1 الجانب الصحيح 2 الجانب الخاطئ
- اضغط على $\vert +\vert$  في Tension لإحكام شد الخيط العلوي. (سيزيد الرقم المعين للشد.)

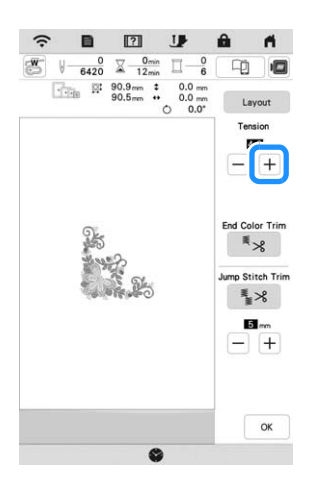

## ■ **ضبط الشد اإلجمالي للخيط العلوي**

عند التطريز، إذا كان الشد الإجمالي للخيط العلوي مشدودًا للغاية أو مرتخيًا للغاية، فقم بضبط الشد من شاشة اإلعداد. سيتم تطبيق اإلعداد المحدد على جميع األنماط. في حالة احتاج أحد أنماط التطريز الفردية إلى تعديل طفيف، راجع "ضبط شد الخيط" في صفحة .73

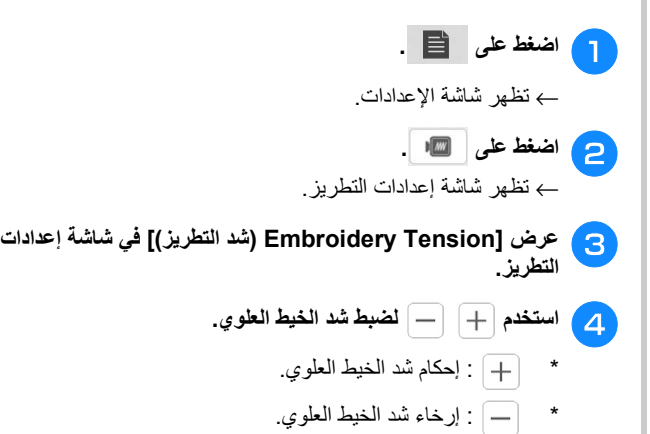

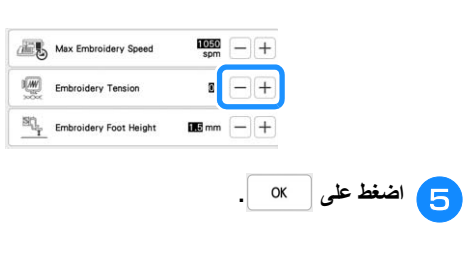

**∶** 

## **ضبط حاوية المكوك (ال يوجد لون على البرغي)**

يمكن ضبط حاوية المكوك (ال يوجد لون على البرغي) بسھولة عندما تكون التغيرات في شد خيط المكوك مطلوبة عند تھيئة خيوط مكوك مختلفة. ارجع إلى "تطريز لمسات نھائية جذابة" في صفحة .62

لضبط شد خيط المكوك في وظيفة التطريز، باستخدام حاوية المكوك (ال يوجد لون على البرغي)، اقلب البرغي المشقوق (-) بمفك براغي (صغير).

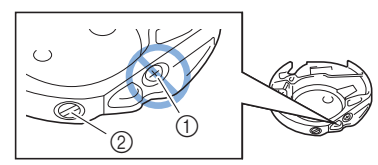

- 1 ال تقم بفك أحد براغي فيليبس (+). 2 اضبط باستخدام مفك براغي (صغير).
	- **الشد الصحيح**

يظهر الخيط العلوي قليلاً على الجانب الداخلي للقماش.

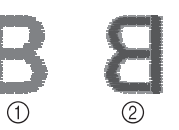

# ■ **خيط المكوك ٍ مرتخ للغاية**

يظهر خيط المكوك قليلًا على الجانب الأيمن للقماش.

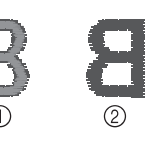

1 الجانب الصحيح 2 الجانب الخاطئ

1 الجانب الصحيح 2 الجانب الخاطئ

في حالة حدوث ھذا األمر، اقلب البرغي المشقوق (-) في اتجاه عقارب الساعة، مع الحرص على عدم إحكام ربط البر غي على نحو مفرط، بـ 30-45 درجة ٍ ً تقريبا لزيادة شد خيط المكوك.

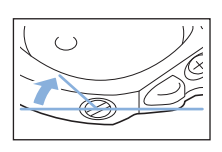

## ■ **خيط المكوك ٌ مشدود للغاية**

يبدو أن الخيط العلوي على الجانب الأيمن للقماش حتى يكون مرفوعًا/معقودًا، ولن يتم النظر إلى خيط المكوك على الجانب الداخلي للقماش.

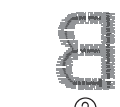

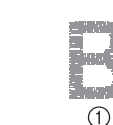

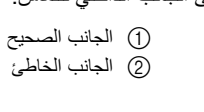

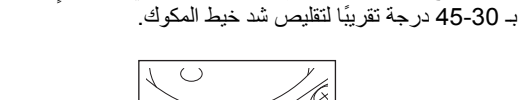

في حالة حدوث ھذا األمر، اقلب البرغي المشقوق (-) عكس اتجاه عقارب الساعة، مع الحرص على عدم إرخاء ربط البرغي على نحوٍ مفرط،

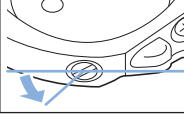

# **تنبيه**

- **• عند ضبط حاوية المكوك، تأكد من إزالة المكوك من حاوية المكوك.**
- **• تجنب ضبط موضع برغي فيليبس (+) على حاوية المكوك؛ ألن ھذا األمر قد يتسبب في إحداث تلف في حاوية المكوك، مما يجعلھا غير قابلة لالستعمال.**
- **• إذا كان من الصعب قلب البرغي المشقوق (-)، فال تستخدم القوة نحو مفرط أو استخدام القوة في قلبه. قد يؤدي قلب البرغي على ٍ في أي من االتجاھين (قوة دورانية) إلى حدوث ضرر يصيب حاوية المكوك. في حالة حدوث الضرر، فقد ال تحافظ حاوية المكوك على قوة الشد المالئمة.**

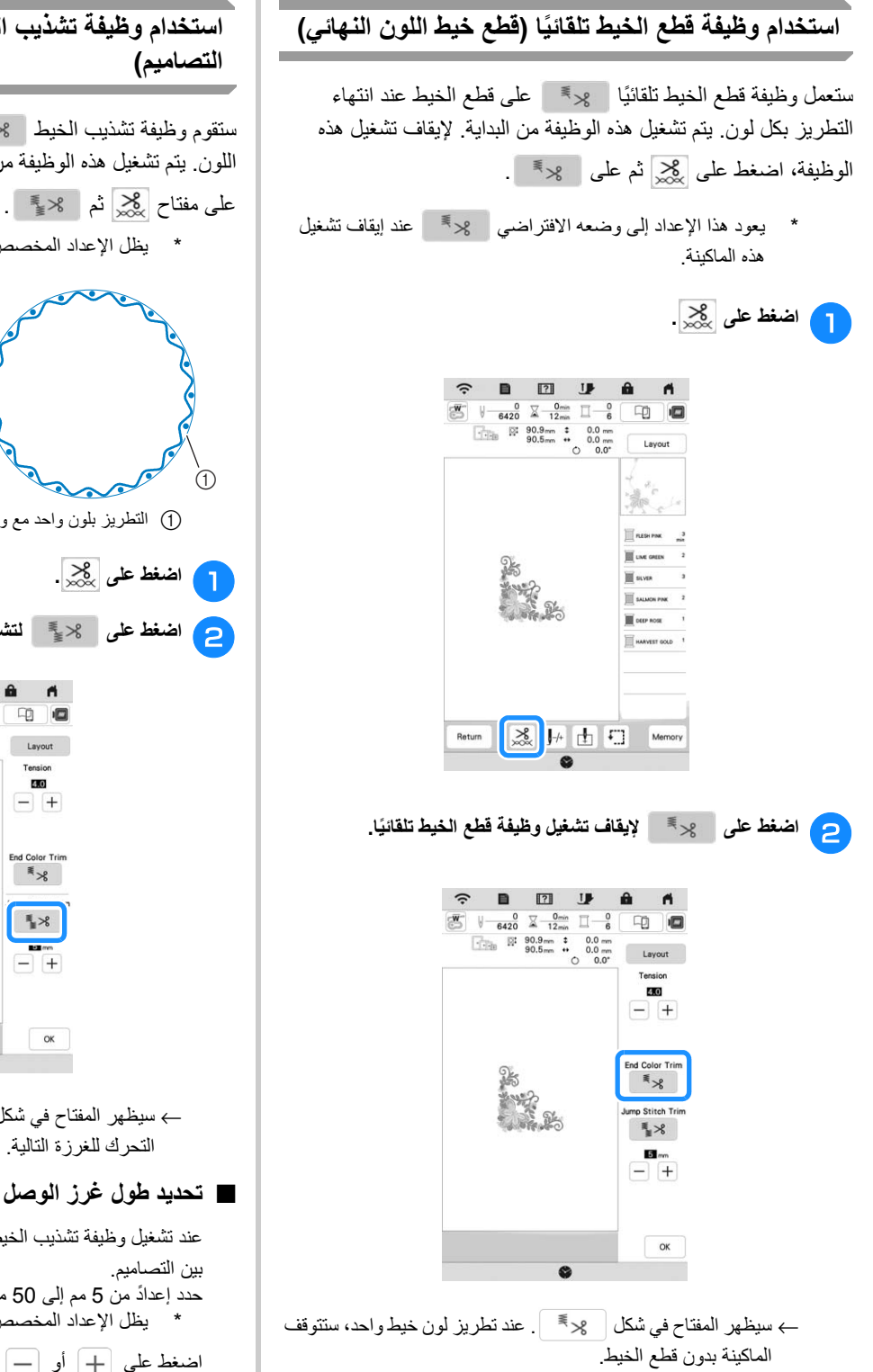

# **استخدام وظيفة تشذيب الخيط (تشذيب غرز الوصل بين**

ستقوم وظيفة تشذيب الخيط ً تلقائيا بتشذيب أي خيوط زائدة داخل اللون. يتم تشغيل ھذه الوظيفة من البداية. إليقاف تشغيل ھذه الوظيفة، اضغط

\* يظل اإلعداد المخصص بعد إيقاف تشغيل الماكينة ثم تشغيلھا.

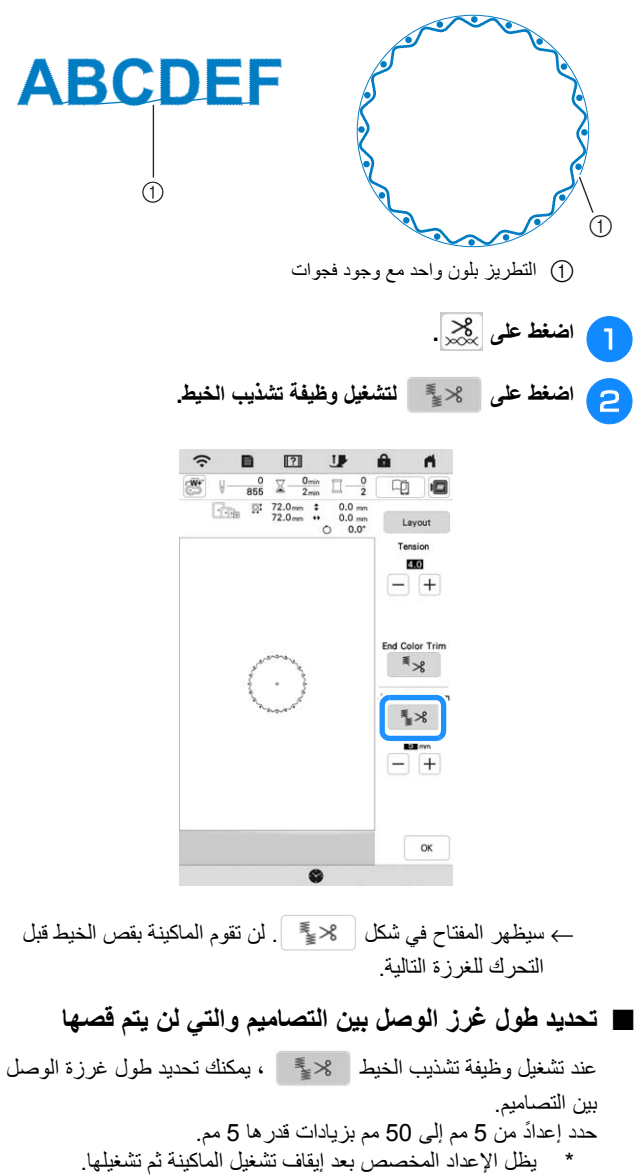

اضغط على أو لتحديد طول غرزة التوصيل بين التصاميم.

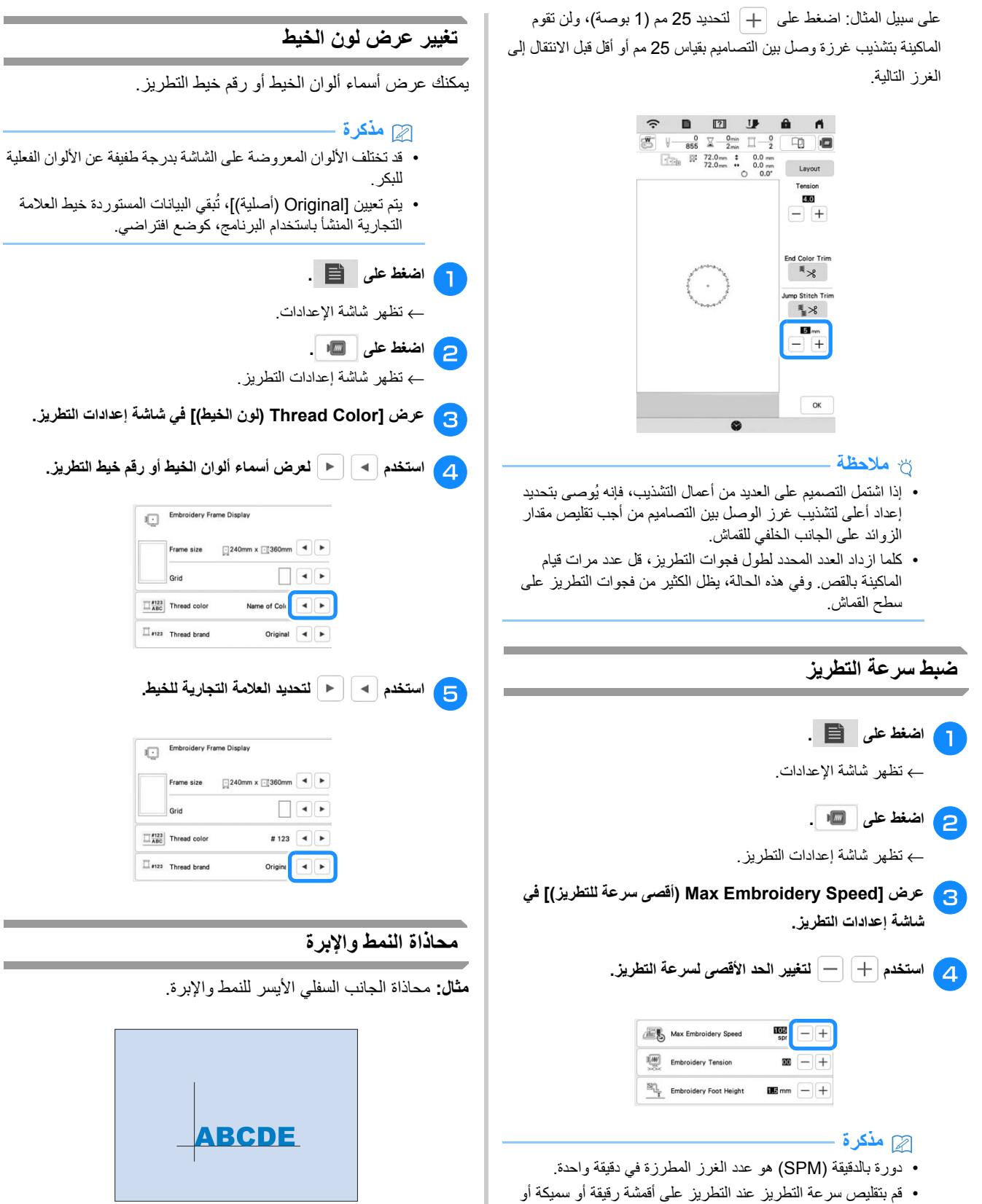

- قم بتقليص سرعة التطريز عند التطريز على أقمشة رقيقة أو سميكة أو ثقيلة، وعند استخدام خيط خاص مثل الخيط المعدني.
- يظل اإلعداد المحدد قبل تعيين مفتاح التشغيل الرئيسي على الوضع إيقاف تشغيل محددًا في المرة القادمة التي تكون فيه الماكينة على الوضع تشغيل.

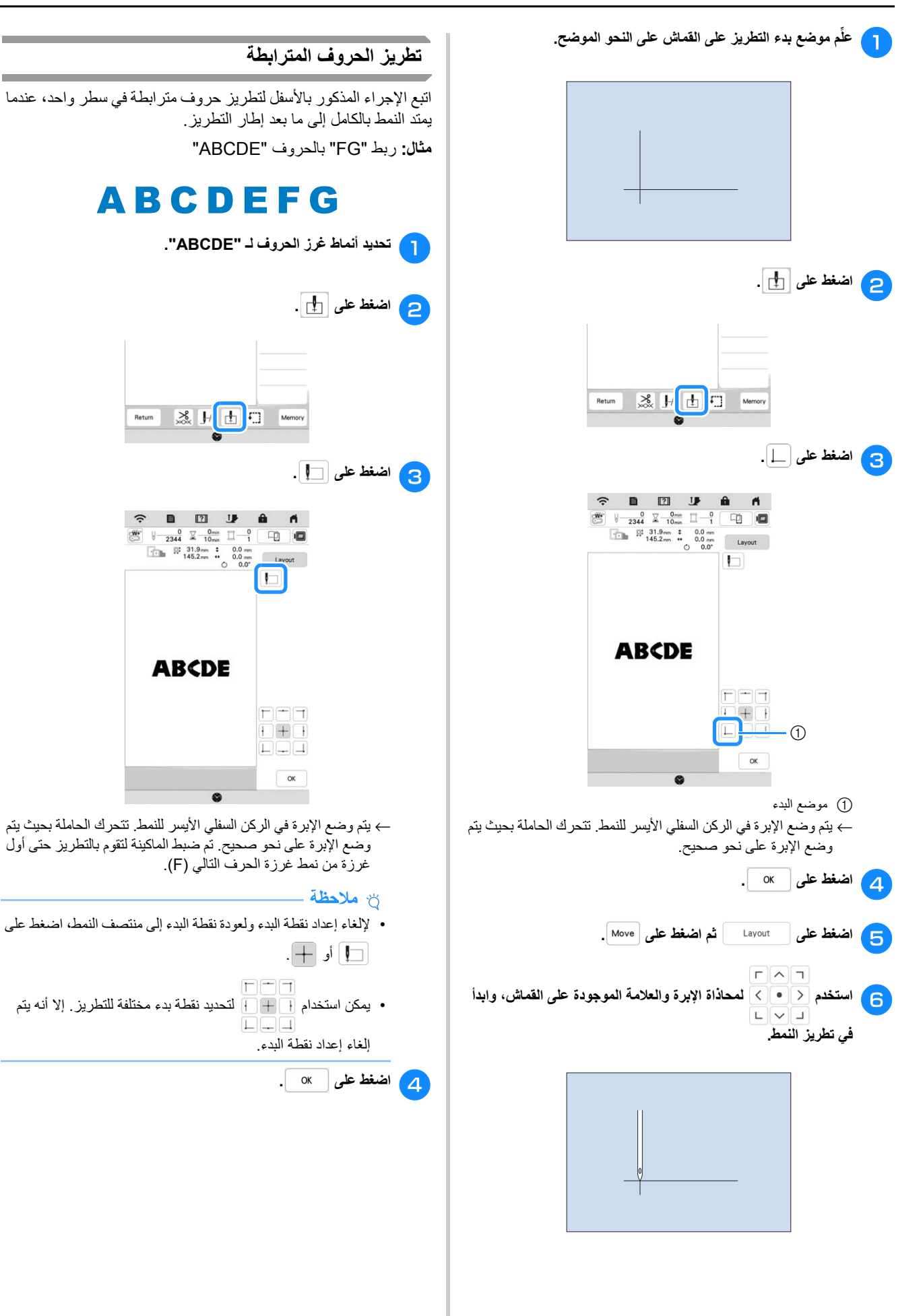

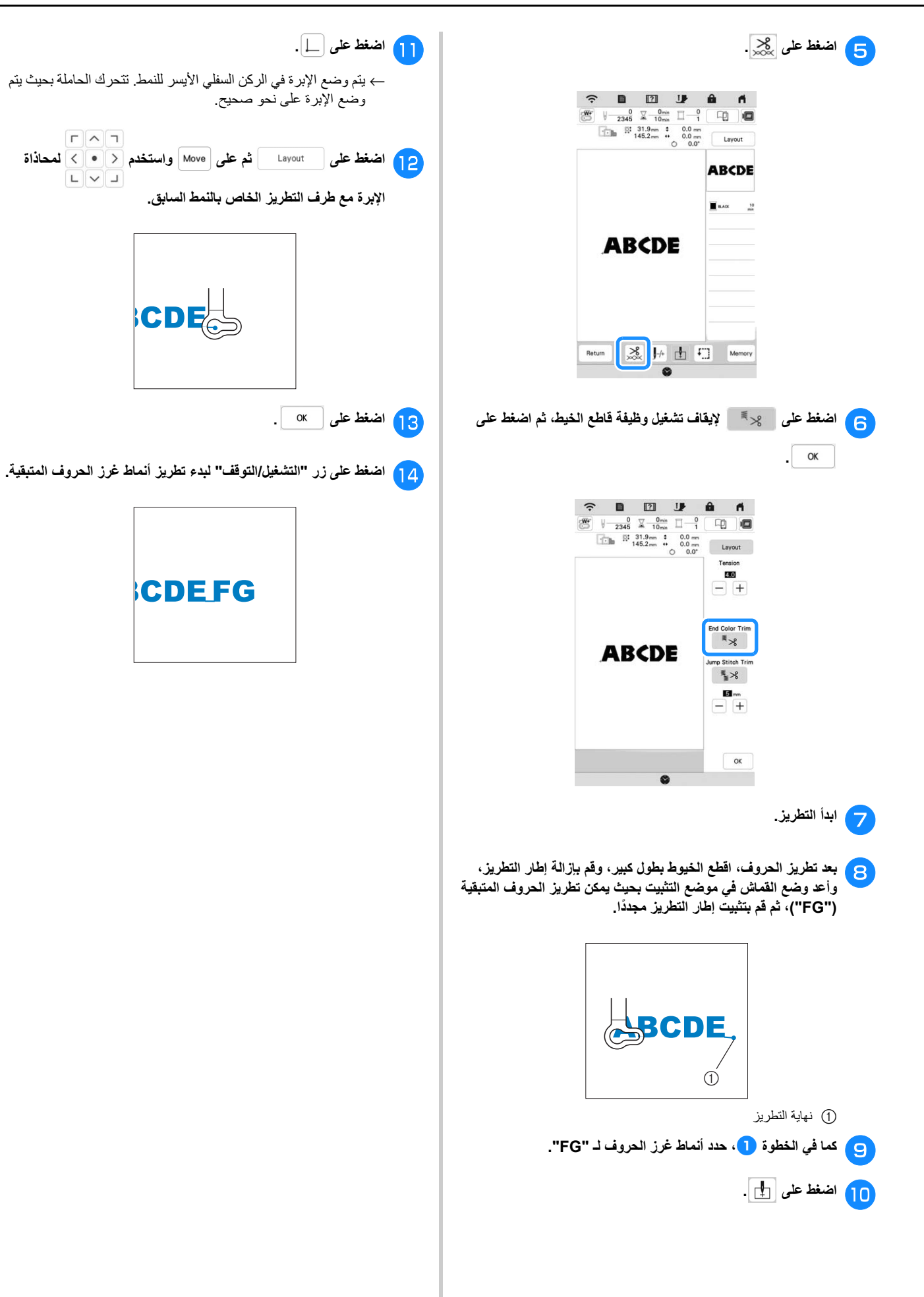

# **استخدام وظيفة الذاكرة**

## **حفظ أنماط التطريز**

## **مالحظة**

- ال تقم بإيقاف تشغيل زر الطاقة الرئيسي أثناء عرض شاشة [...Saving (حفظ...)]. حيث ستخسر النمط الذي تقوم بحفظه.
- ال يمكن تحويل أنماط التطريز، إذا كان الحاسوب أو الماكينة متصلين بشبكات منزلية مختلفة. تأكد من االتصال بنفس الشبكة المنزلية.
- **شاشة التطريز.** <sup>a</sup> **اضغط على عندما يكون النمط الذي ترغب في حفظه ً موجودا في**

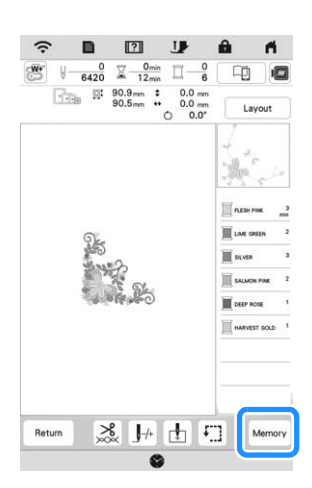

<sup>b</sup> **اضغط على المكان المطلوب لبدء الحفظ.**

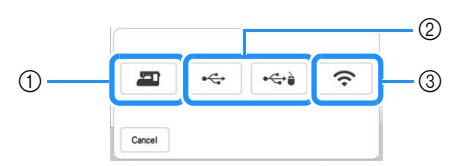

- 1 الحفظ في ذاكرة الماكينة.
- 2 الحفظ في وسائط USB. يتم حفظ النمط في مجلد بعنوان [bPocket[. عند حفظ نمط التطريز في وسائط USB، قم بإدخال وسائط USB في منفذ USB الموجود بالماكينة.

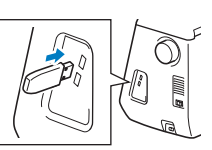

3 احفظ النمط من خالل اتصال الشبكة الالسلكية. لالطالع على إجراءات مفصلة، ارجع إلى دليل DESIGN-PE) اإلصدار 11 أو اإلصدار األحدث).

# **استرجاع أنماط التطريز**

<sup>a</sup> **اضغط على المكان المطلوب، ثم حدد نمط التطريز المطلوب.**

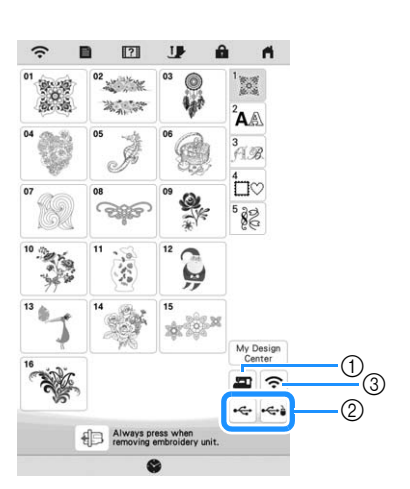

- 1 االسترجاع من ذاكرة الماكينة.
- 2 االسترجاع من وسائط USB. عند استرجاع نمط التطريز من وسائط USB، قم بإدخال وسائط USB في منفذ USB الموجود بالماكينة.
- 3 استرجاع النمط من خالل اتصال الشبكة الالسلكية. لالطالع على إجراءات مفصلة، ارجع إلى دليل DESIGN-PE) اإلصدار 11 أو الإصدار الأحدث).

#### **مذكرة**

• إذا كان نمط التطريز المطلوب استرجاعه ً موجودا في مجلد على وسائط

USB، فاضغط على المفتاح الخاص بذلك المجلد. اضغط على للعودة إلى الشاشة السابقة.

• يمكنك الضغط على حفظ الجميع أو البيانات المتعددة في الماكينة عن طريق الضغط على .

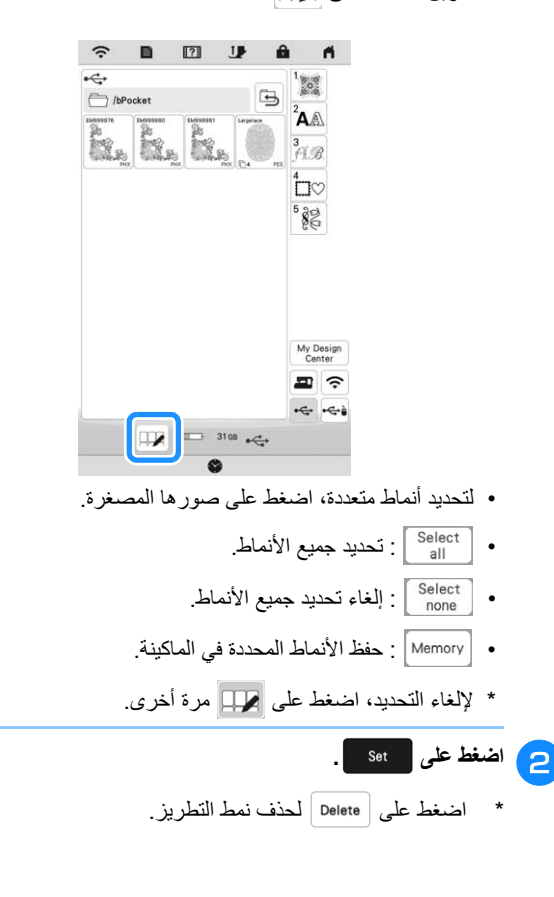

# **تطبيقات التطريز**

## **استخدام نمط إطار لعمل قطعة تزيين**

## **مالحظة**

• عند تغييرك لحجم وموضع األنماط عند عمل قطعة تزيين، قم بتدوين مالحظة بشأن الحجم والموقع.

## ■ **الطريقة 1**

يمكنك استخدام أنماط مؤطرة بنفس الحجم والشكل إلنشاء قطعة تزيين. قم بتطريز نمط واحد بغرزة مستقيمة، ونمط آخر بغرزة ساتان.

من الختر نمط إطار بغرزة مستقيمة. قم بتطريز النمط على قماش قطعة التزيين،<br>ثم قم بالقص بعناية حول الإطار الخارجي للشكل.

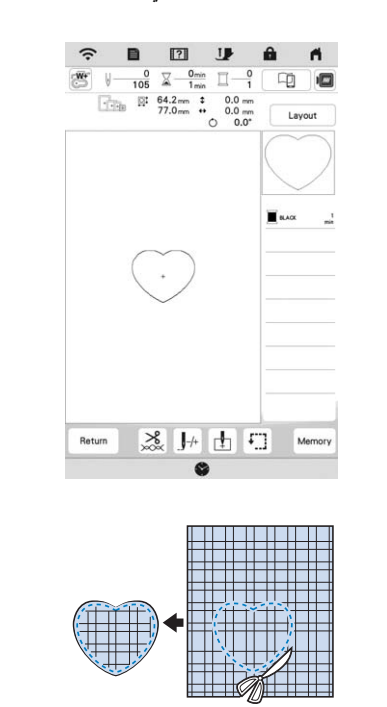

- <sup>b</sup> **قم بتطريز نفس النمط من الخطوة** <sup>a</sup> **على قماش القاعدة.**
- <sup>c</sup> **ضع قطعة مثبتة ذات طبقتين على ظھر قماش قطعة التزيين التي تم عملھا في الخطوة** <sup>a</sup>**. قم بتثبيت القماش المطبق بقماش القاعدة المطابق لألشكال.**

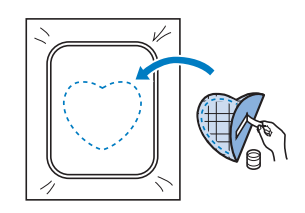

**قم المطبق. القماش شكل يأخذ نفس الذي الساتان الغرزة اإلطار ذا نمط** <sup>d</sup> **اختر الخطوة من المذكورين القاعدة وقماش التزيين قطعة قماش فوق بالتطريز** <sup>c</sup> **لعمل التزيين.**

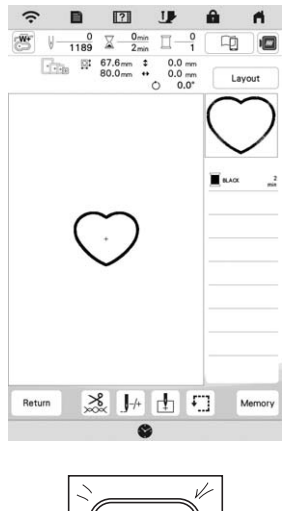

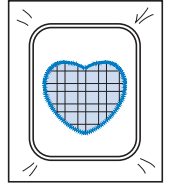

- **الطريقة 2**
- <sup>a</sup> **اختر نمط إطار بغرزة مستقيمة، وقم بتطريز النمط على قماش القاعدة.**

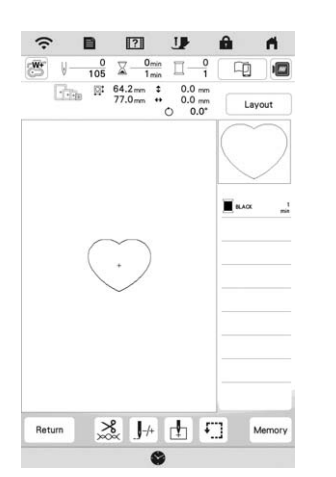

- **المطرز في الخطوة** <sup>a</sup> **وقم بتطريز فوق النمط التزيين قطعة قماش** <sup>b</sup> **ضع التزيين. قطعة قماش النمط على نفس**
	- \* تأكد من تغطية قماش قطعة التزيين للخط المخيط بالكامل.

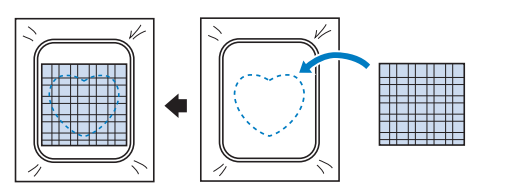

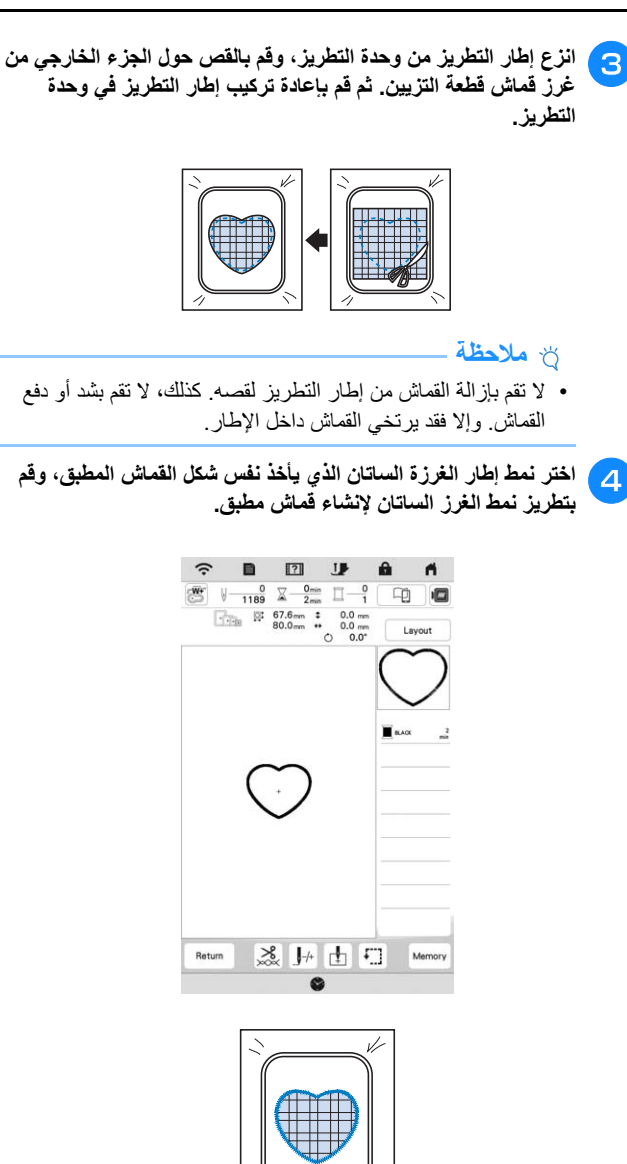

## **تطريز أنماط التطريز المفصولة**

يمكن تطريز أنماط التطريز المجزأة المنشأة بواسطة DESIGN-PE اإلصدار 7 أو اإلصدارات األحدث، أو بواسطة NEXT DESIGN-PE. من خلال أنماط التطريز المجز أة، يتم تجز ئة أنماط التطريز الأكبر من إطار التطريز إلى أقسام متعددة، والتي تندمج إلنشاء نمط واحد بعد تطريز كل قسم منھم.

لالطالع على تفاصيل حول إنشاء أنماط التطريز المجزأة، ولالطالع على تعليمات أكثر ً تفصيال حول التطريز، ارجع إلى دليل التعليمات المرفق مع DESIGN-PE اإلصدار 7 أو اإلصدارات األحدث، أو مع .PE-DESIGN NEXT

<sup>a</sup> **أدخل وسائط USB يحتوي على نمط التطريز المجزأ الذي تم إنشاؤه، ثم اختر نمط التطريز المجزأ الذي ترغب في تطريزه. (صفحة 80)**

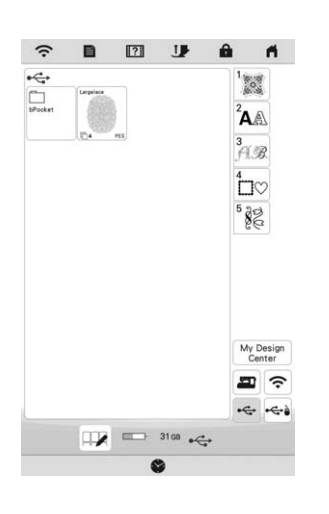

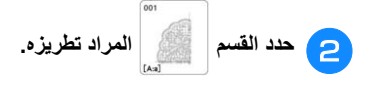

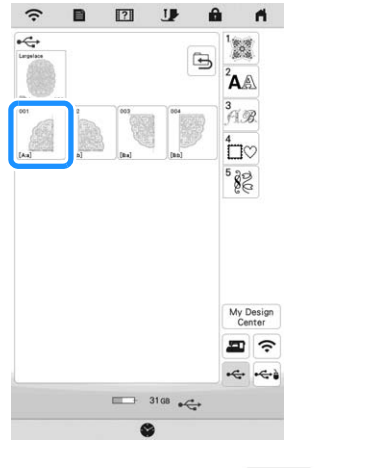

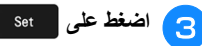

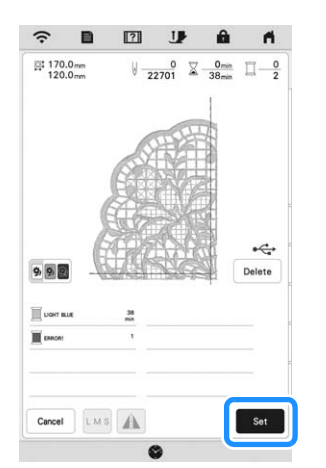

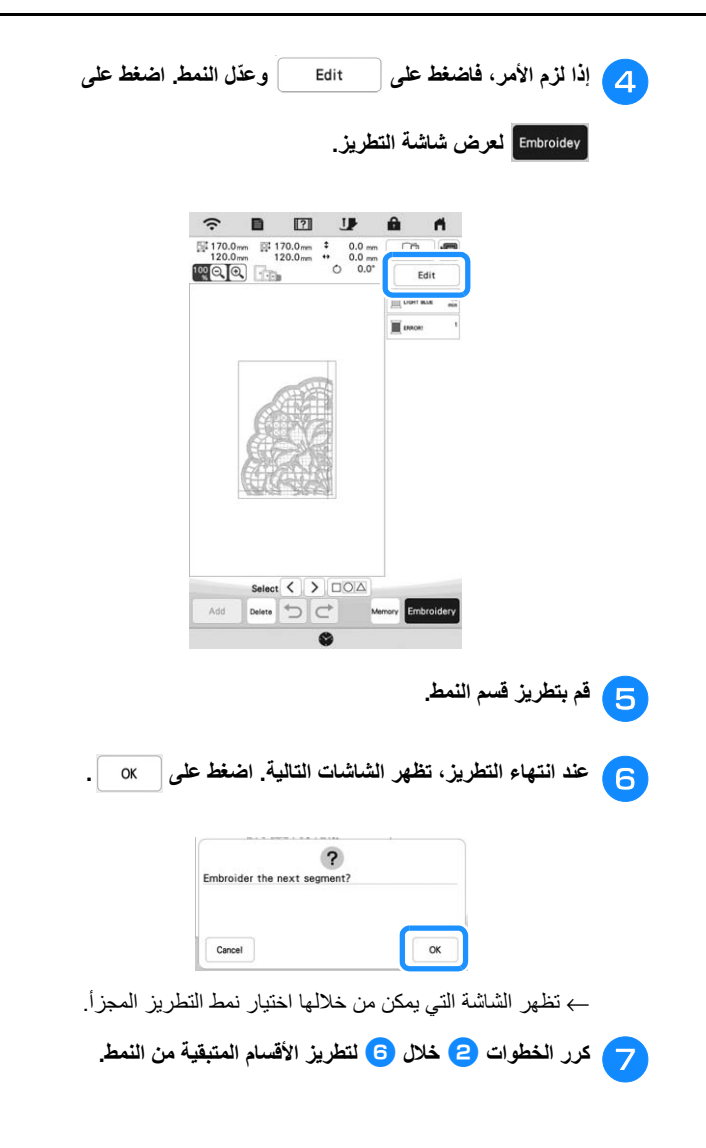

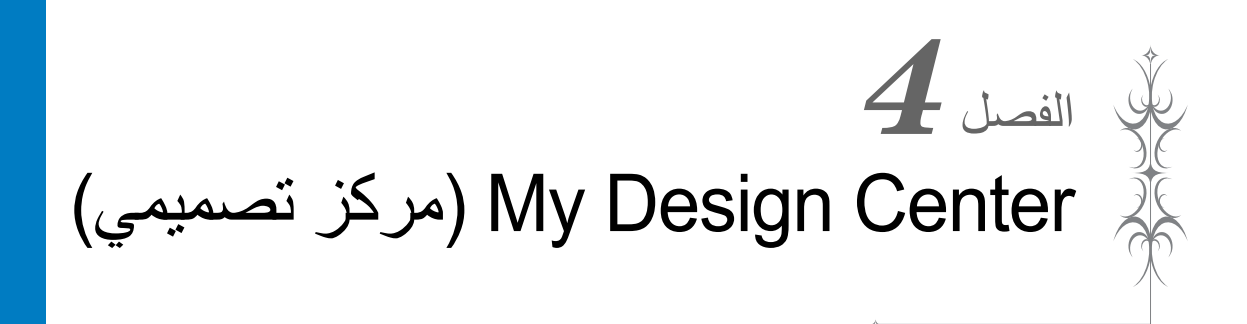

## **نبذة عن CENTER DESIGN MY) مركز تصميمي)**

مع Center Design My) مركز تصميمي)، يمكنك استخدام الوظائف المسردة أدناه:

- الوظائف المرسومة ً يدويا إنشاء أنماط التطريز عن طريق الرسم على شاشة LCD.
	- وظائف التحميل إنشاء أنماط التطريز عن طريق نقل البيانات من التطبيق أو وسائط USB.

يمكنك أيضًا دمج الأنماط التي قمت بإنشائها باستخدام الأنماط المدمجة في الماكينة.

ابدأ Center Design My) مركز تصميمي) عن طريق الضغط على

في شاشة الصفحة الرئيسية أو الضغط على في شاشة تحديد نمط التطريز.

# **شاشة رسم النمط**

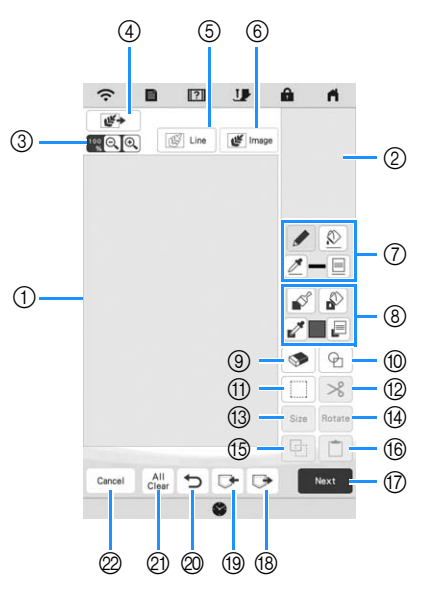

1 منطقة رسم النمط 2 منطقة معاينة النمط

## **مذكرة**

- البعد الفعلي لمنطقة النمط ھو حجم إطار التطريز، الموضح في منطقة معاينة النمط. قد يكون النمط الذي رسمته أكبر مما توقعت. ُيرجى تغيير حجم النمط بعد تحويل التصميم إلى نمط التطريز.
- عندما يتم تكبير النموذج بحيث يظھر جزء منه فقط في منطقة رسم األنماط، يتم عرض النمط بأكمله في منطقة معاينة النمط. يشير اإلطار األحمر في منطقة معاينة النمط إلى جزء من النمط المعروض في منطقة رسم األنماط. قم بتحريك اإلطار األحمر في منطقة معاينة النمط باستخدام القلم اللمسي (قلم) أو بإصبعك لعرض المنطقة المقابلة في منطقة رسم األنماط.

# ■ **وظائف المفاتيح**

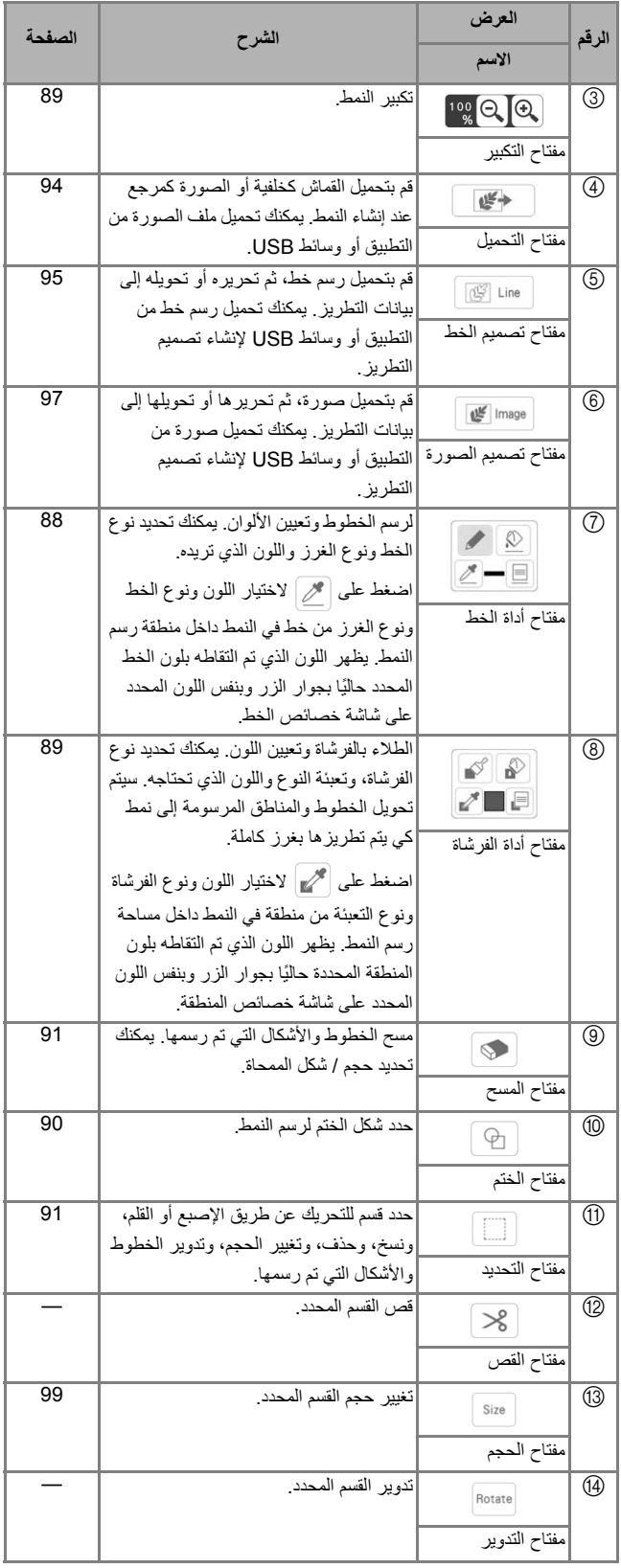

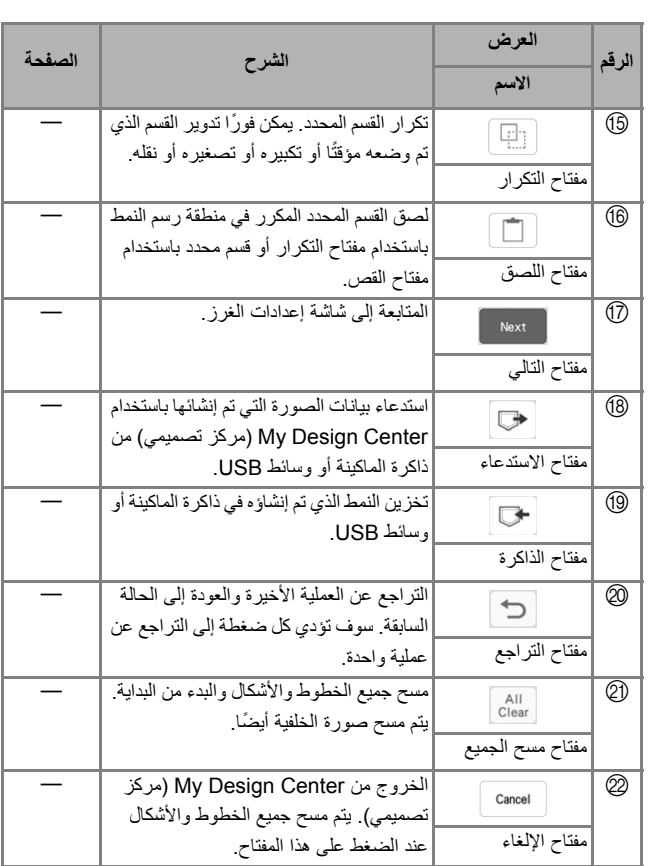

## **قبل إنشاء التصاميم**

تعرض معاينة النمط التصميم أصغر من الحجم الفعلي. يمكنك عرض حجم النمط الفعلي عن طريق ضبط [Display Frame Embroidery (عرض إطار التطريز)].

مع [Display Frame Embroidery) عرض إطار التطريز)] على شاشة اإلعدادات، يمكن تحديد إطار التطريز والشبكة ٍ بشكل منفصل.

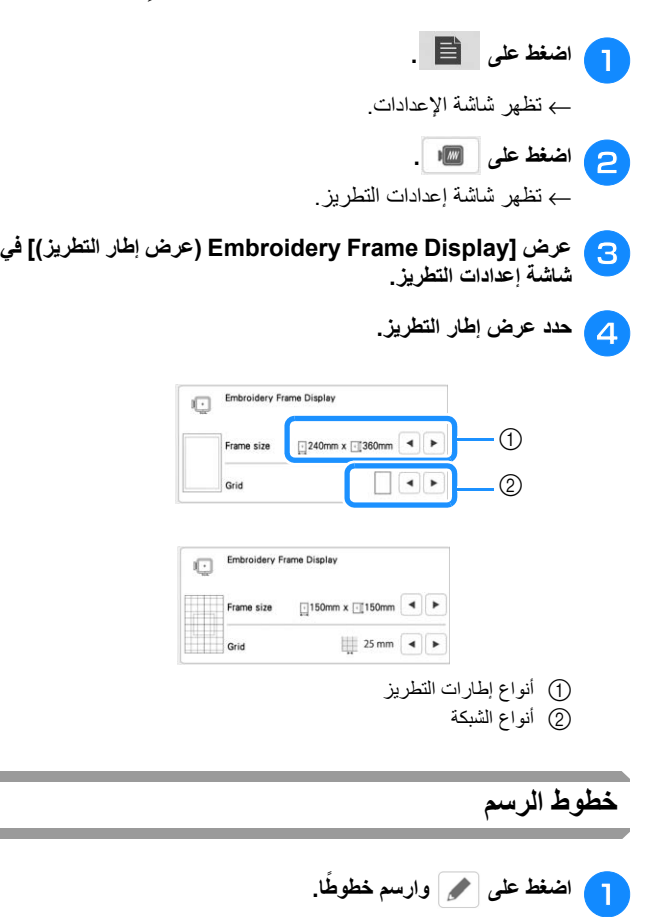

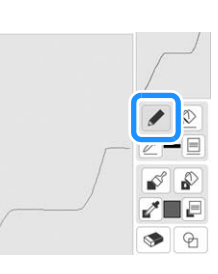

**مذكرة**

• عند الضغط على سيتم عرض جميع المناطق في الخلفية لتوضيح خطوط الرسم على الشاشة.

- **تعيين أنواع الخطوط وأنواع الغرز واأللوان** تستطيع تعيين أو تغيير أنواع الخطوط وأنواع الغرز واأللوان في أي وقت. كما
- تستطيع ً أيضا تحديد أنواع الخطوط وأنواع الغرز واأللوان قبل رسم الخطوط.

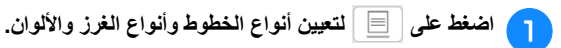

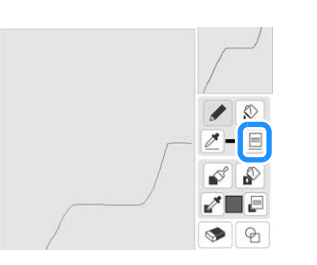

← تظھر شاشة اإلعدادات.

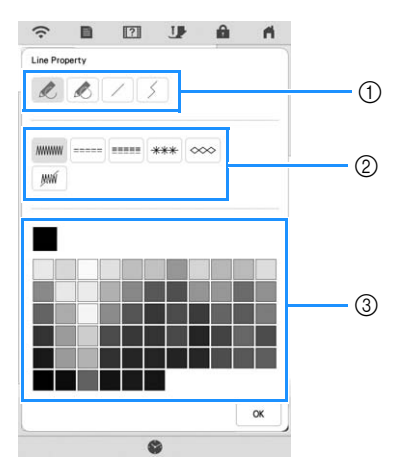

- 1 أنواع الخطوط
	- 2 أنواع الغرز
- .<br>3) تحديد لون الخط: المس لوحة الألوان لتتشيط لون قلم الرسم.

## **أنواع الخطوط**

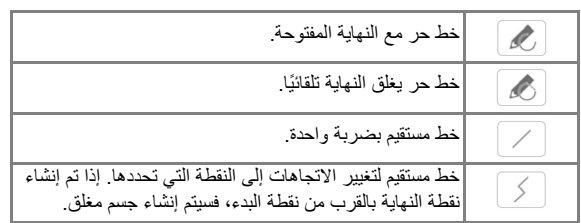

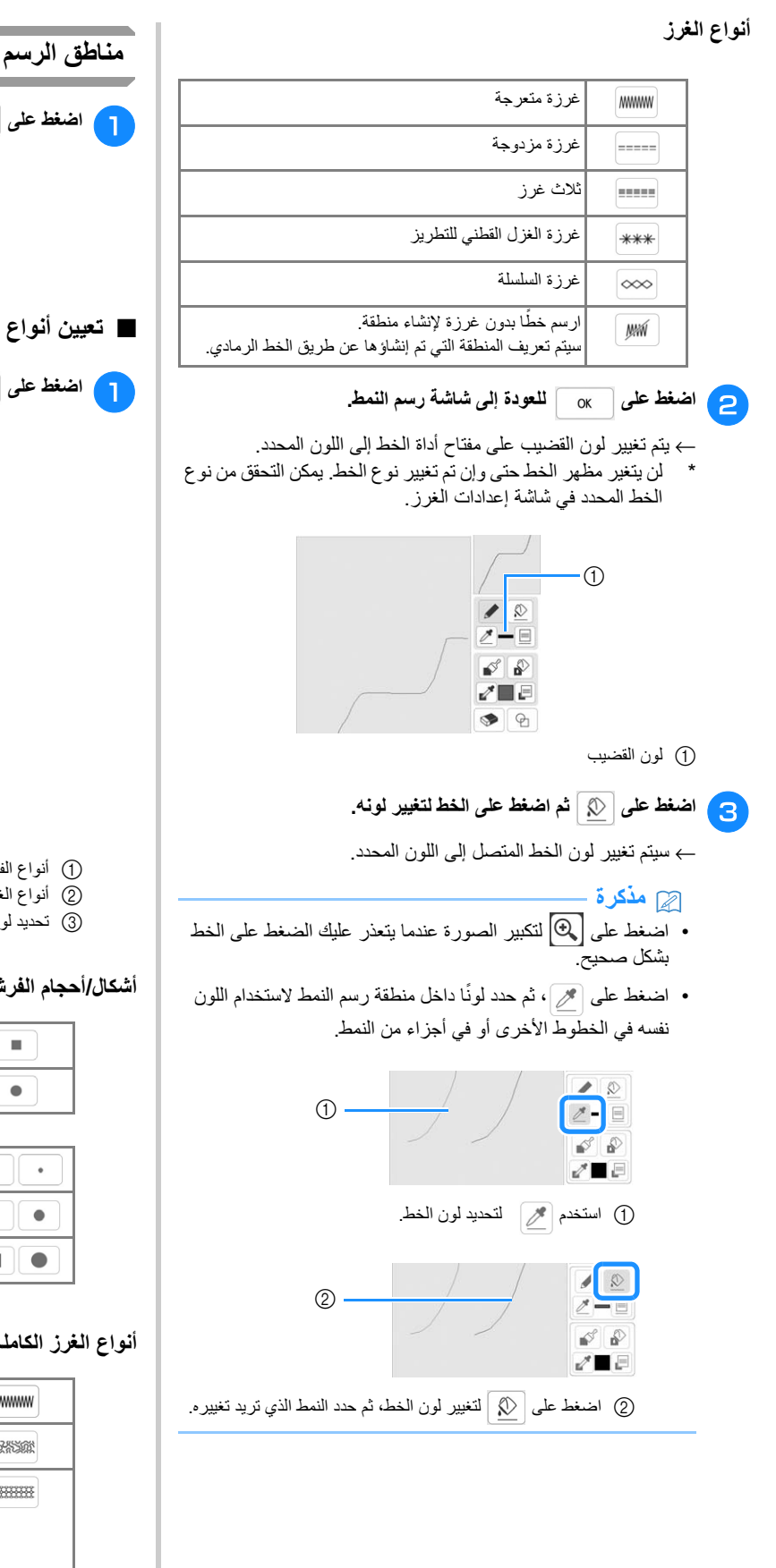

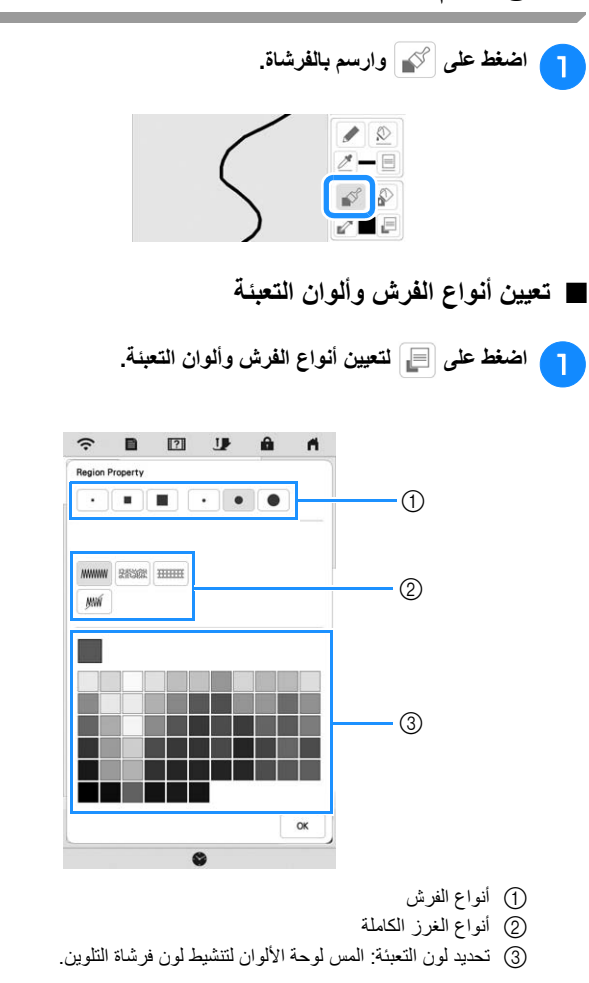

## **أشكال/أحجام الفرش**

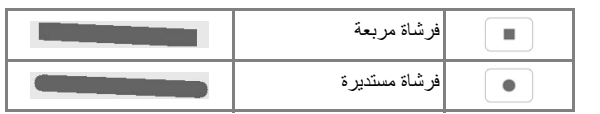

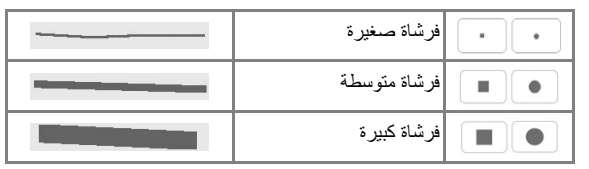

## **أنواع الغرز الكاملة**

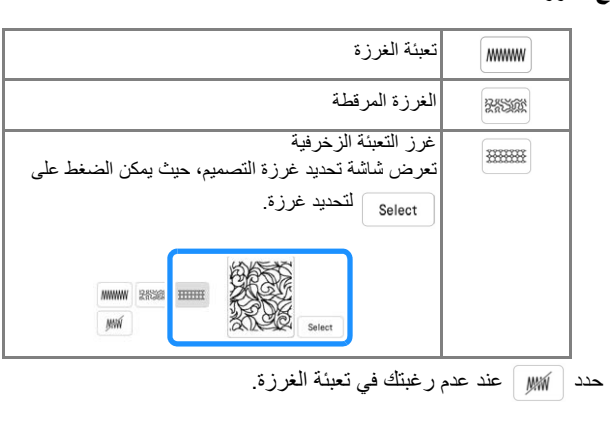

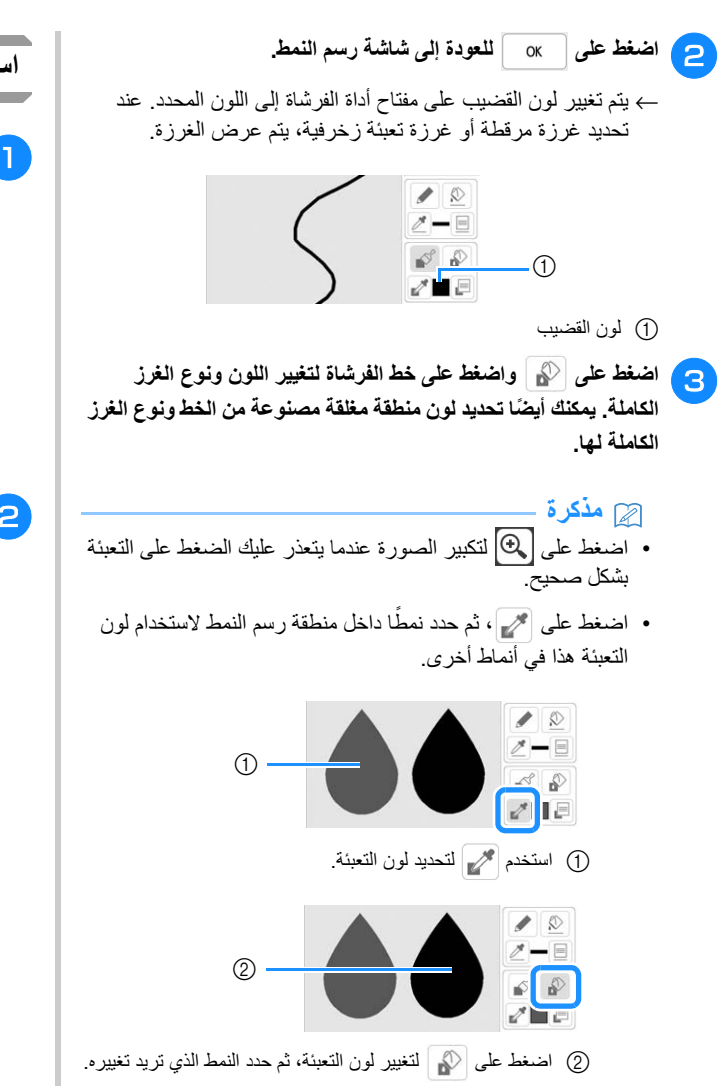

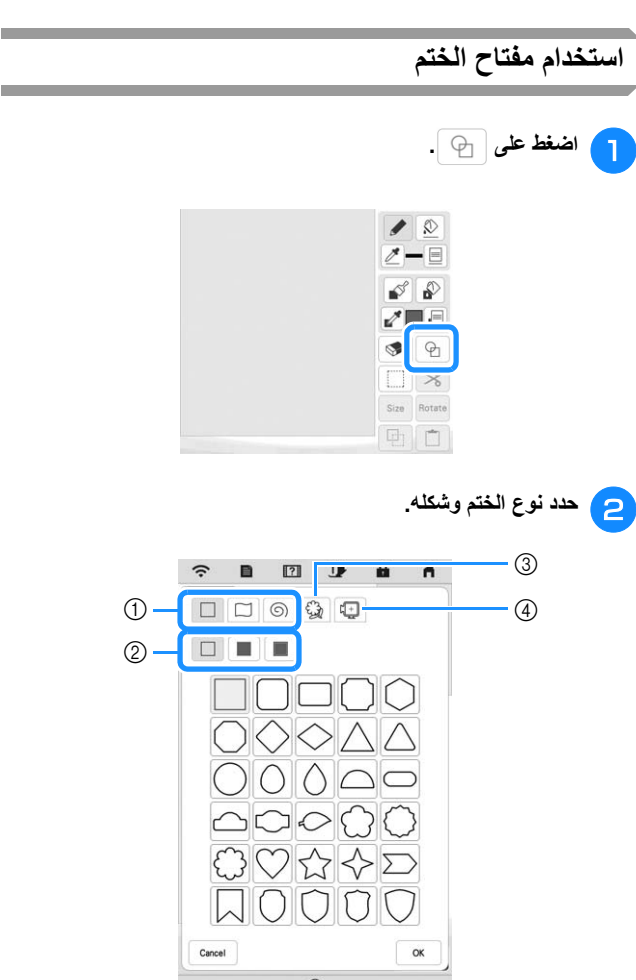

- 1 أشكال الختم
- 2 أنواع الختم
- 3 المخططات المحفوظة
- 4 مناطق تطريز اإلطار

#### **أشكال الختم**

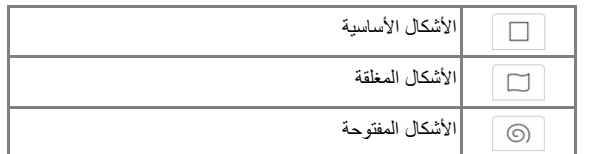

## **أنواع الختم (في األشكال األساسية فقط)**

| انخطبط                |  |
|-----------------------|--|
| تعبئة الغرزة          |  |
| إتعبئة الغرزة والمخطط |  |

\* حدد المخطط ( )، أو تعبئة الغرزة ( )، أو تعبئة الغرزة

والمخطط ( ) للشكل الأساسي.

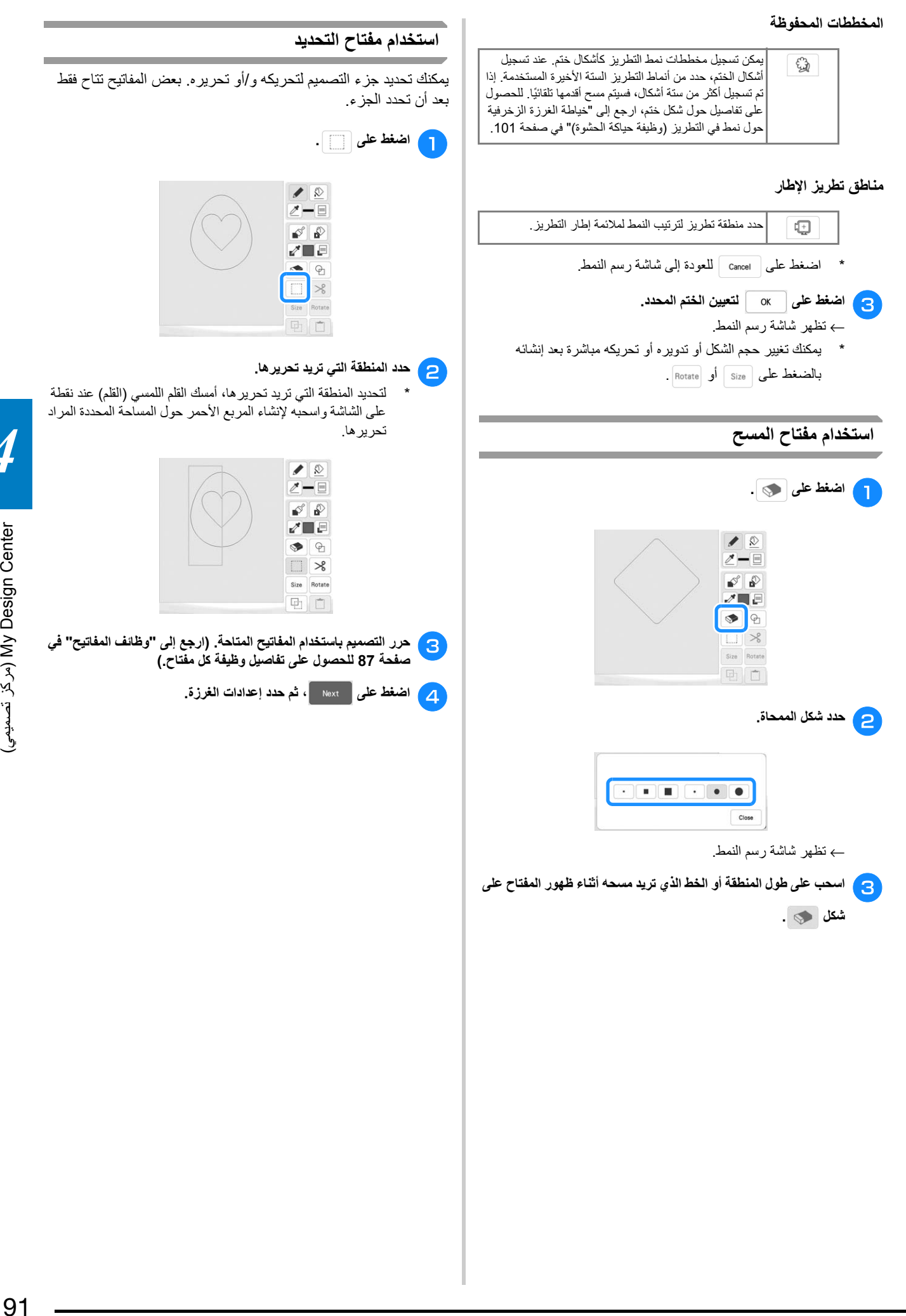

# **شاشة إعدادات الغرزة**

قبل إنشاء نمط التطريز، حدد إعدادات الغرزة. يتم تطريز خطوط التصميم مع غرز مختلفة كما يتم تطريز مناطق مع غرز كاملة أو غرز مرقطة. تم تحديد غرز خياطة المناطق بالفعل في "مناطق الرسم" في صفحة 89، لذلك حدد قيم اإلعدادات المفصلة.

بعد تحديد اإلعدادات، اضغط على إلنشاء نمط التطريز.

## **تحديد إعدادات الغرز المفردة**

حدد نمطًا في شاشة إعدادات الغرزة لتحديد إعدادات الخط والغرز الخاصة به في المنطقة. إذا تم تحديد أنماط متعددة، فسيتم تطبيق اإلعدادات على ھذه األنماط.

#### ■ **إعدادات الخط**

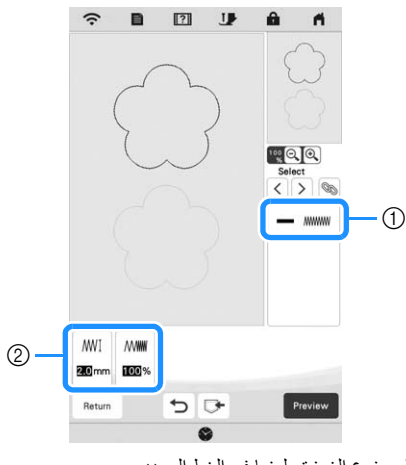

1 تظھر نوع الغرزة ولونھا في الخط المحدد. 2 تظھر إعدادات الغرزة في الخط المحدد.

#### **إعدادات غرزة الخط**

حدد نوع الخياطة التي تريد تطبيقھا على الرسم الخاص بك، من الغرزة المتعرجة ( ) أو المزدوجة ( ) أو الثالث غرز ( ) أو غرزة الغزل القطني للتطريز ( \*\*\*) أو غرزة السلسلة (  $\infty$  ).

## غرزة متعرجة

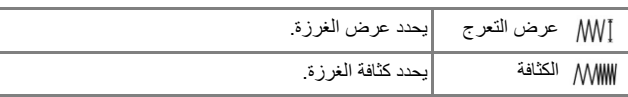

### الغرز المزدوجة /الثالث غرز

\* تشتمل كلتاھما على خياطة سفلية.

تباعد تدفق الغرز يحدد طول الغرزة.

## غرزة الغزل القطني للتطريز

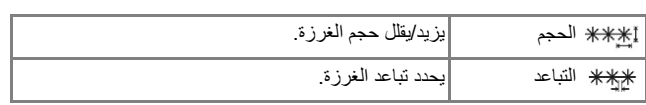

## غرزة السلسلة

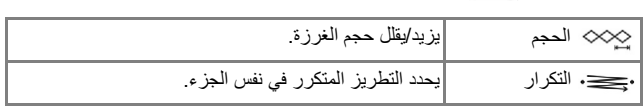

#### ■ **إعدادات المنطقة**

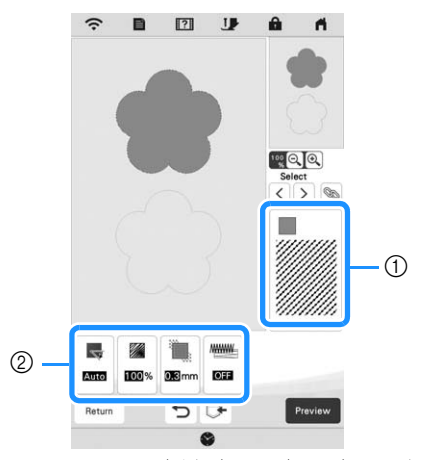

1 تظھر نوع الغرزة ولونھا في المنطقة المحددة. 2 تظھر إعدادات الغرزة في المنطقة المحددة.

## **إعدادات تعبئة الغرزة**

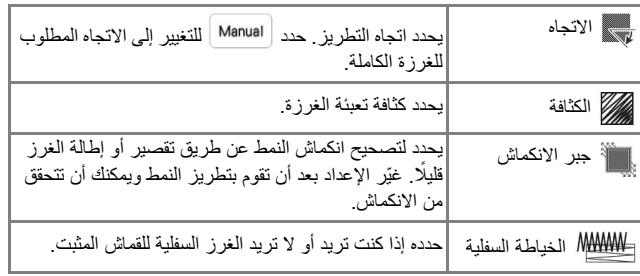

## **إعدادات الغرزة المرقطة**

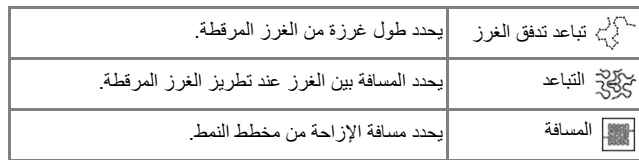

## **إعدادات غرز التعبئة الزخرفية**

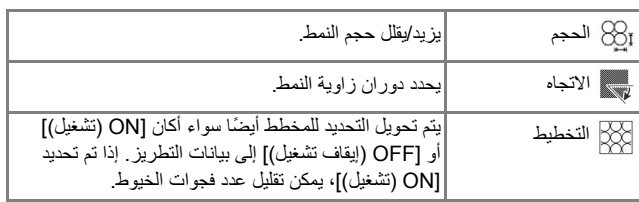

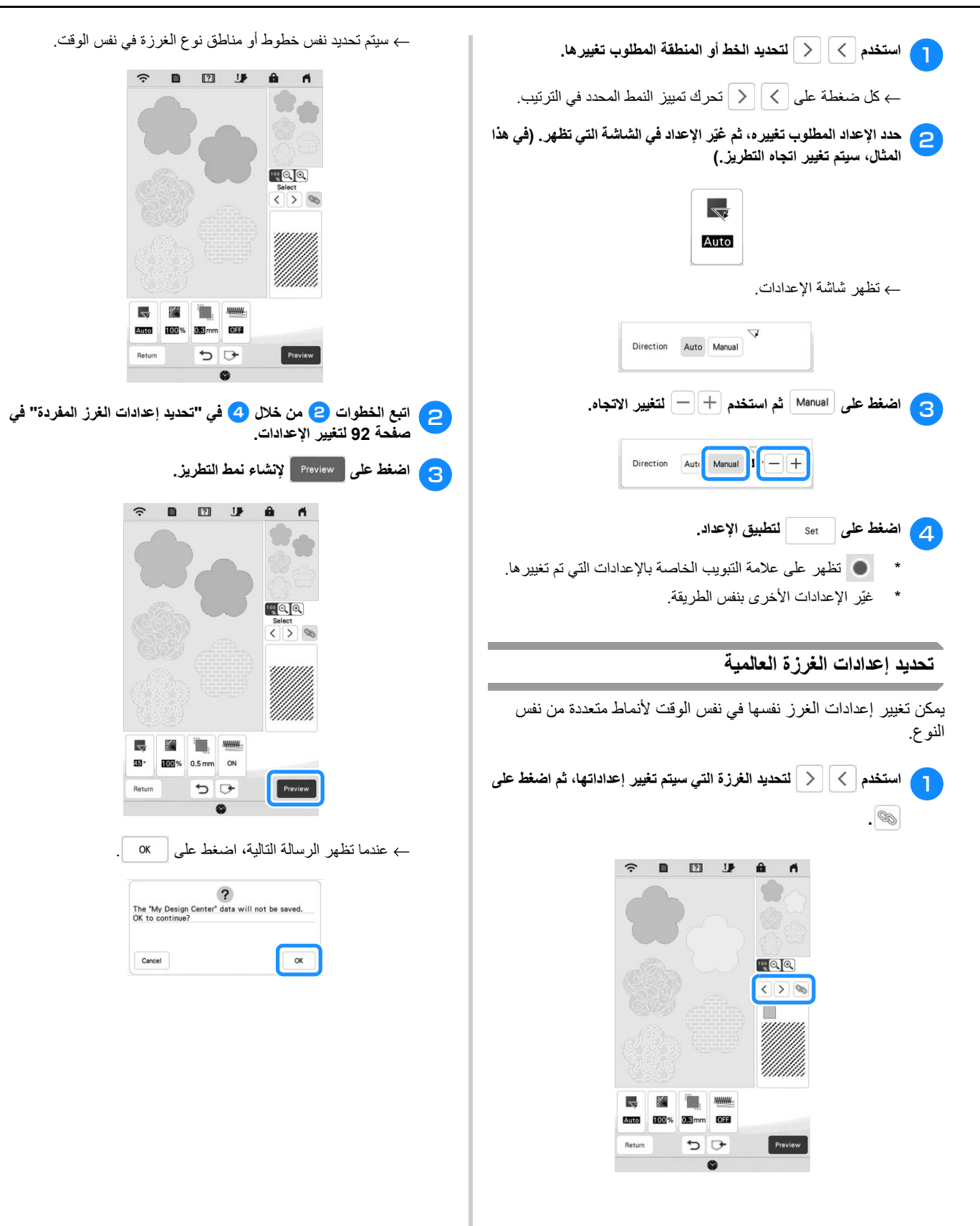

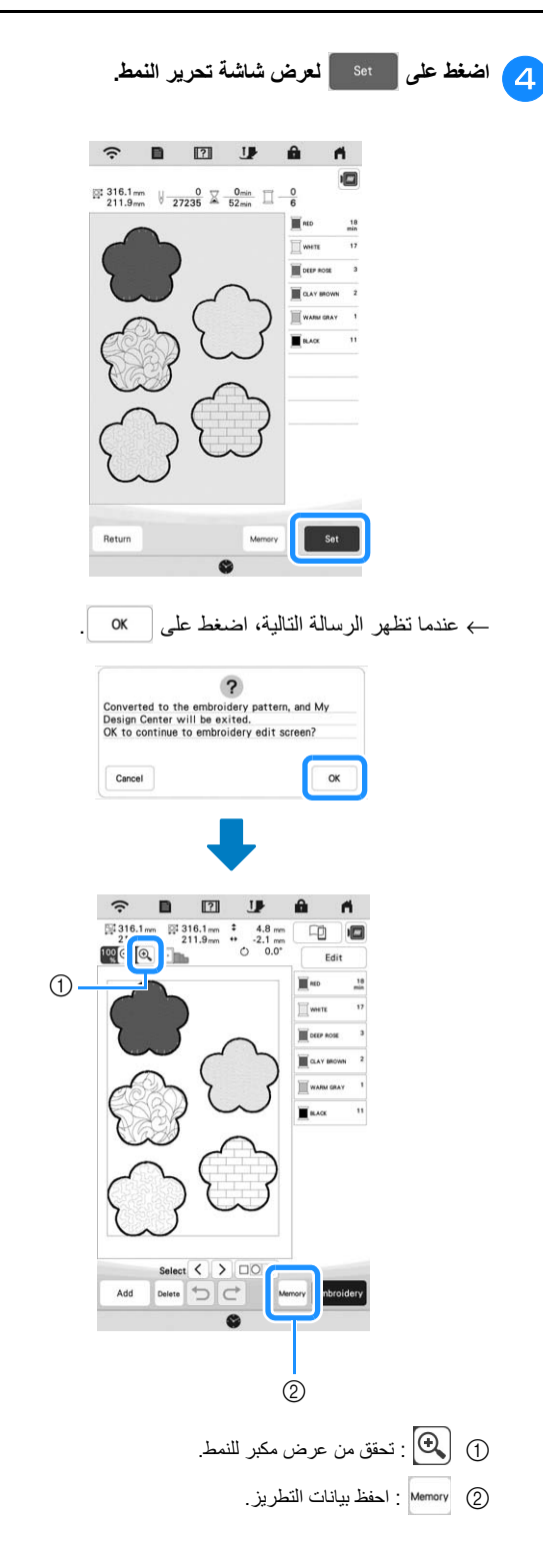

# **تحميل صورة الخلفية**

ّ حضر ملف بيانات صورك المفضلة حتى تتمكن من إنشاء نمط تطريز. قم

ſ

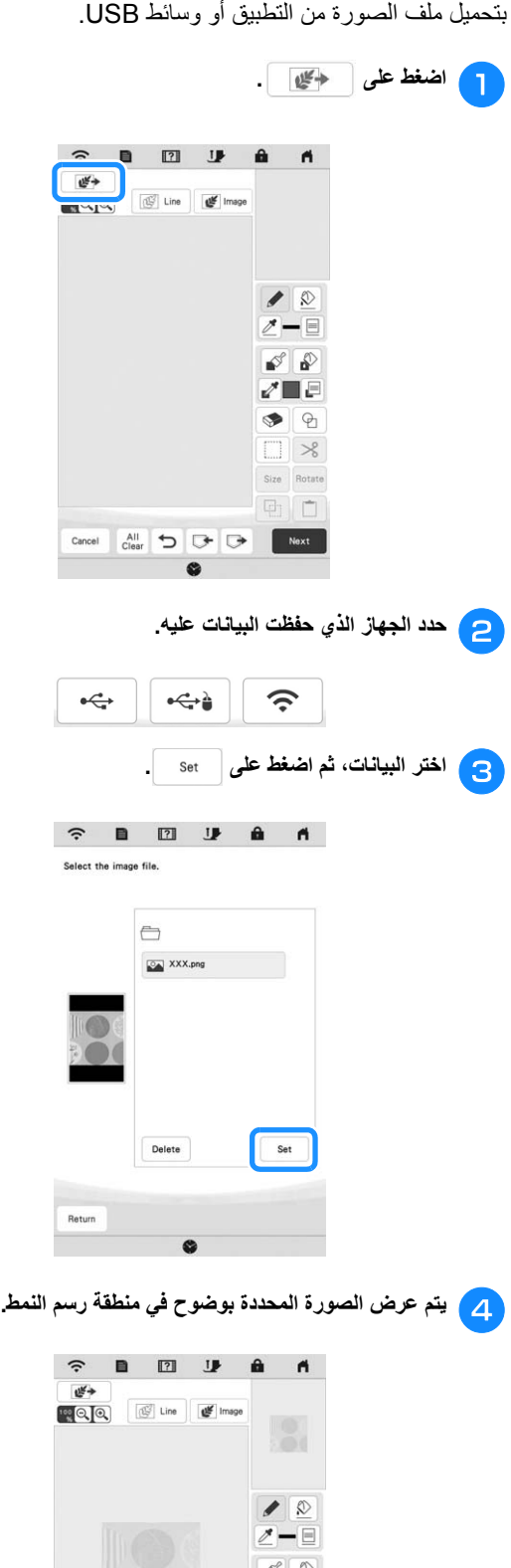

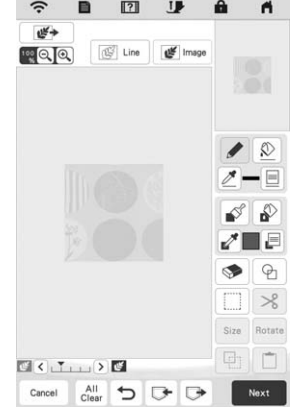

 $\bullet$ 

- **لتتبع الصورة.** <sup>e</sup> **باستخدام القلم اللمسي المرفق(القلم)، اضغط على ، ثم ارسم ً خطوطا**
- \* لالطالع على تفاصيل حول خطوط الرسم، ارجع إلى "خطوط الرسم" في صفحة .88

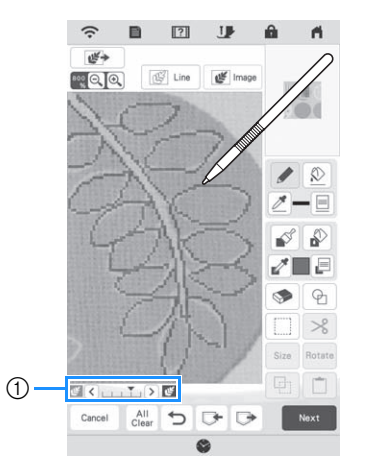

- 1 ضبط الشفافية
- \* اضغط على أو على لضبط شفافية الخلفية. تعمل كل ضغطة على  $|\boldsymbol{\zeta}|$  على إضاءة الخلفية، مما يجعل نمط الخط

داكنًا أكثر . تعمل كل ضغطة على  $\vert\,\bullet\,\vert$  على إعتام الخلفية، مما يجعل نمط الخط أفتح.

<sup>f</sup> **بعد تحرير النمط، اضغط على لتحديد اإلعدادات للنمط.**

<sup>g</sup> **اضغط على إلنشاء نمط التطريز.**

# **تحويل الخط**

يمكن إنشاء الأنماط المخصصة من الرسومات. يمكنك إنشاء أنماط عن طريق تحميل صورة على التطبيق أو وسائط USB.

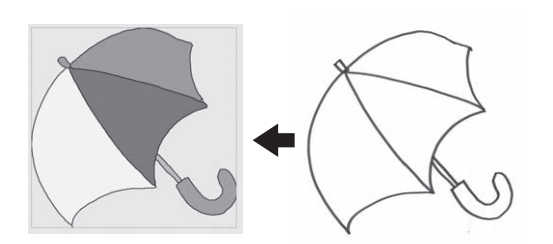

## **الرسومات الخطية ُ الموصى بھا لتحويل الخط**

- يجب رسم الرسومات الخطية بوضوح باستخدام خطوط بسمك 1 ملم ً تقريبا.
	- يجب رسم الرسومات الخطية بتباين قوي.
- إذا كانت الخطوط قصيرة ًجدا أو تم تجميعھا بكثافة عالية ًجدا، فلن يتم تحميلھا بشكل صحيح.

## **مالحظة**

- للحصول على تفاصيل حول إنشاء أنماط باستخدام التوضيحات الملونة، ارجع إلى "تحويل التوضيح" في صفحة .97
- إذا لم تتمكن من فحص الرسومات كما ھو متوقع، فيمكنك تحرير التصميم في Center Design My) مركز تصميمي). ارجع إلى "شاشة رسم النمط" في صفحة .86
- يتم تحويل الرسومات الخطية دون التعرف على سمك الخطوط. إذا كنت ترغب في تغيير سمك الخطوط، حدد في شاشة اإلعدادات. ارجع إلى "شاشة إعدادات الغرزة" في صفحة .92
- يتم تحويل الرسومات الخطية كخطوط سوداء. إذا كنت تريد تغيير األلوان، فحدد في Center Design My) مركز تصميمي). ارجع إلى "خطوط الرسم" في صفحة 88.

# **إنشاء نمط مع تحويل الخط**

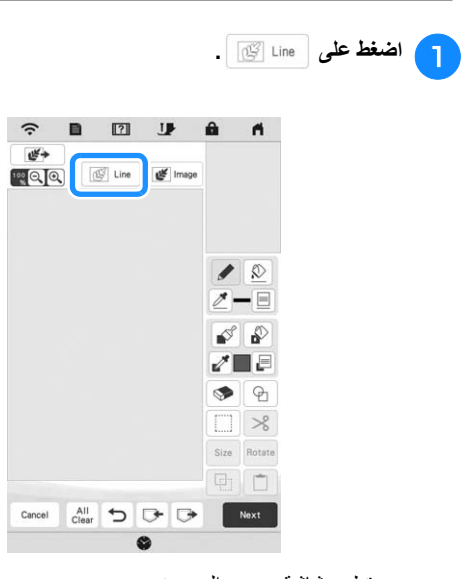

← تظھر شاشة عرض الصورة.

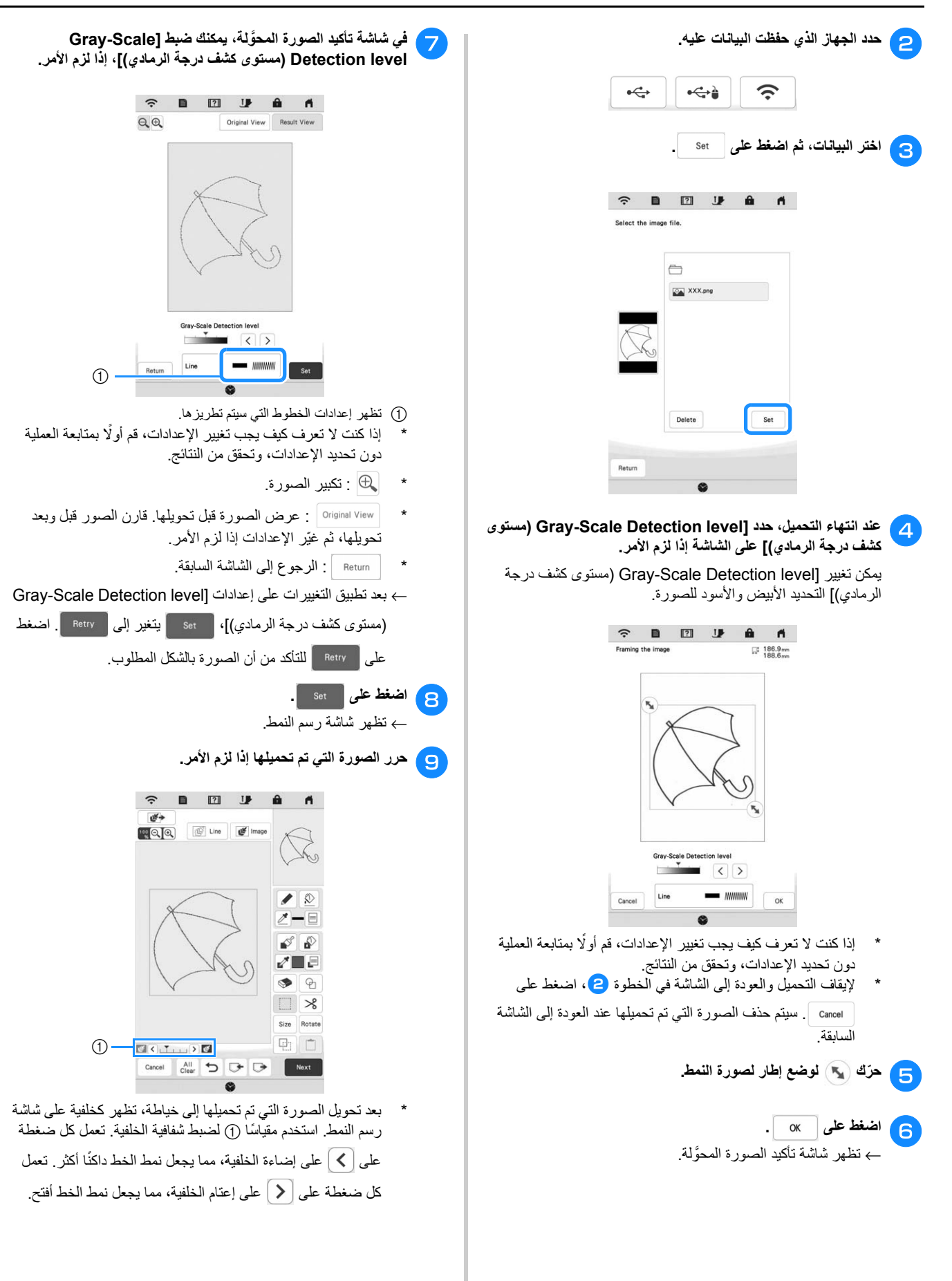

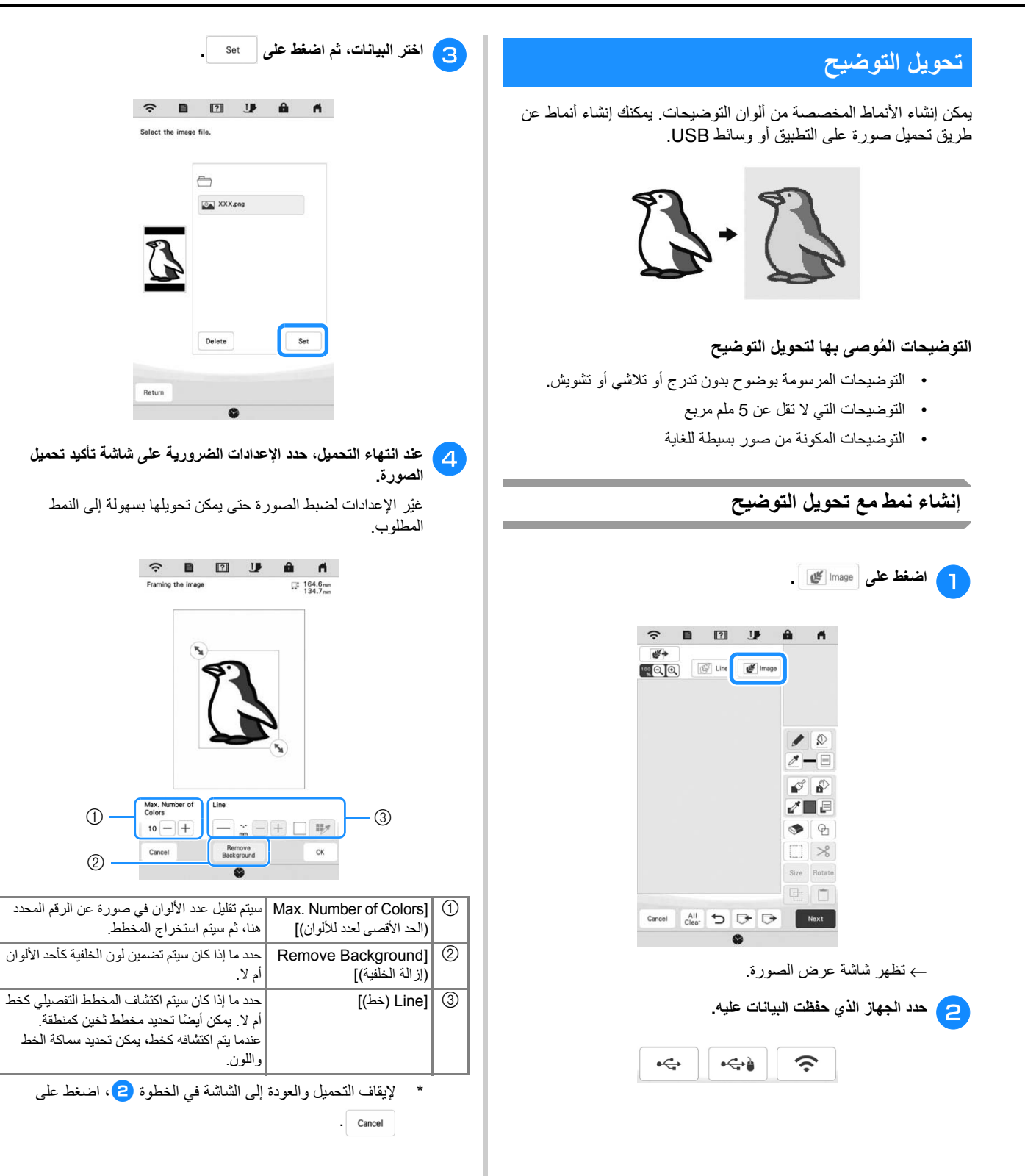

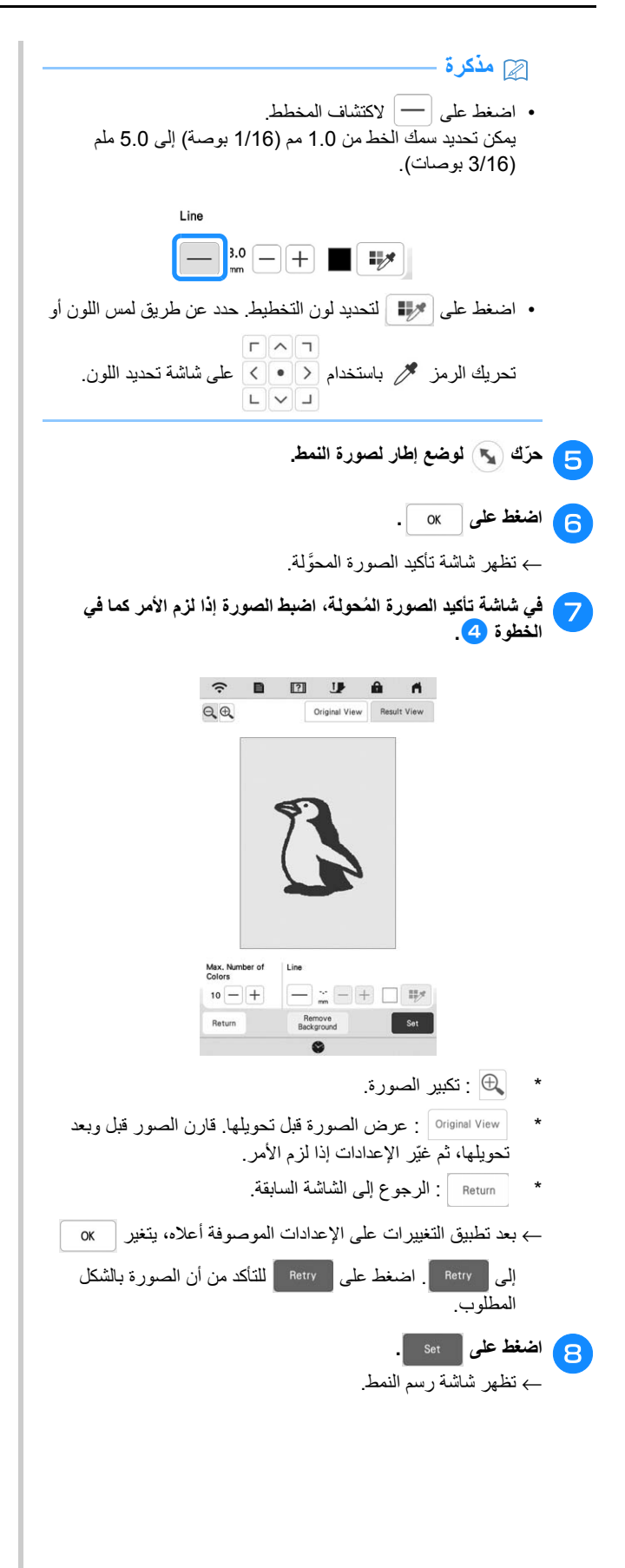

<sup>i</sup> **حرر الصورة التي تم تحميلھا إذا لزم األمر.**

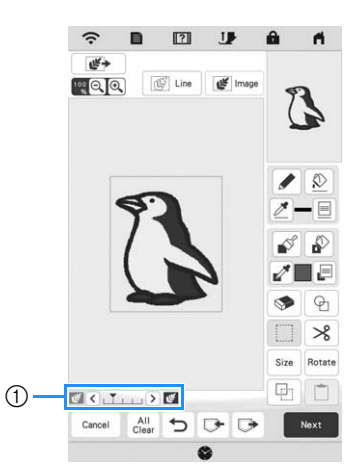

- بعد تحويل الصورة التي تم تحميلها إلى خياطة، تظهر كخلفية على شاشة رسم النمط. استخدم مقياسًا (1) لضبط شفافية الخلفية. تعمل كل ضغطة
- على  $\vert$  على إضاءة الخلفية، مما يجعل نمط الرسم التوضيحي داكنًا

أكثر. تعمل كل ضغطة على على إعتام الخلفية، مما يجعل نمط الرسم التوضيحي أفتح.

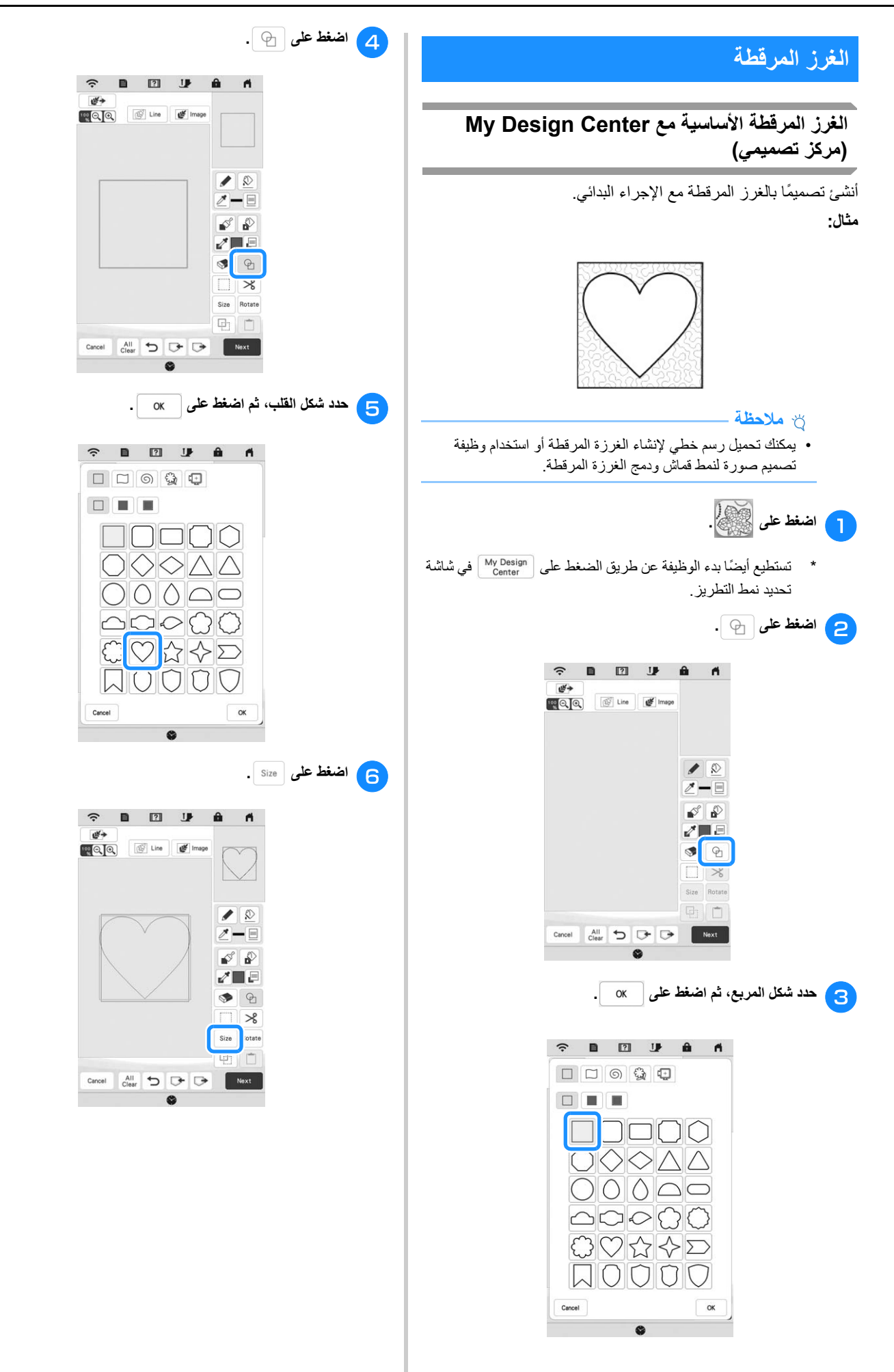

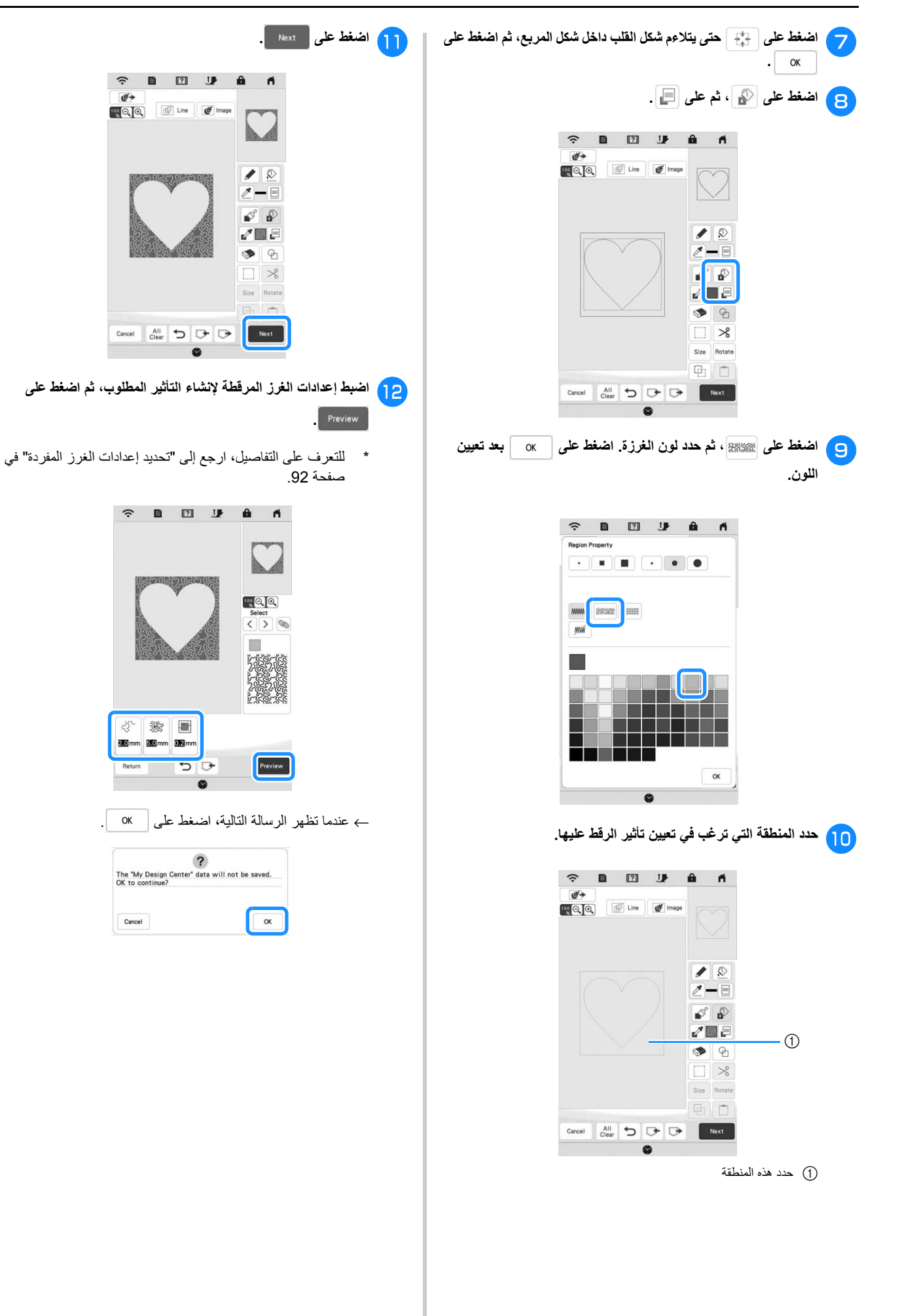

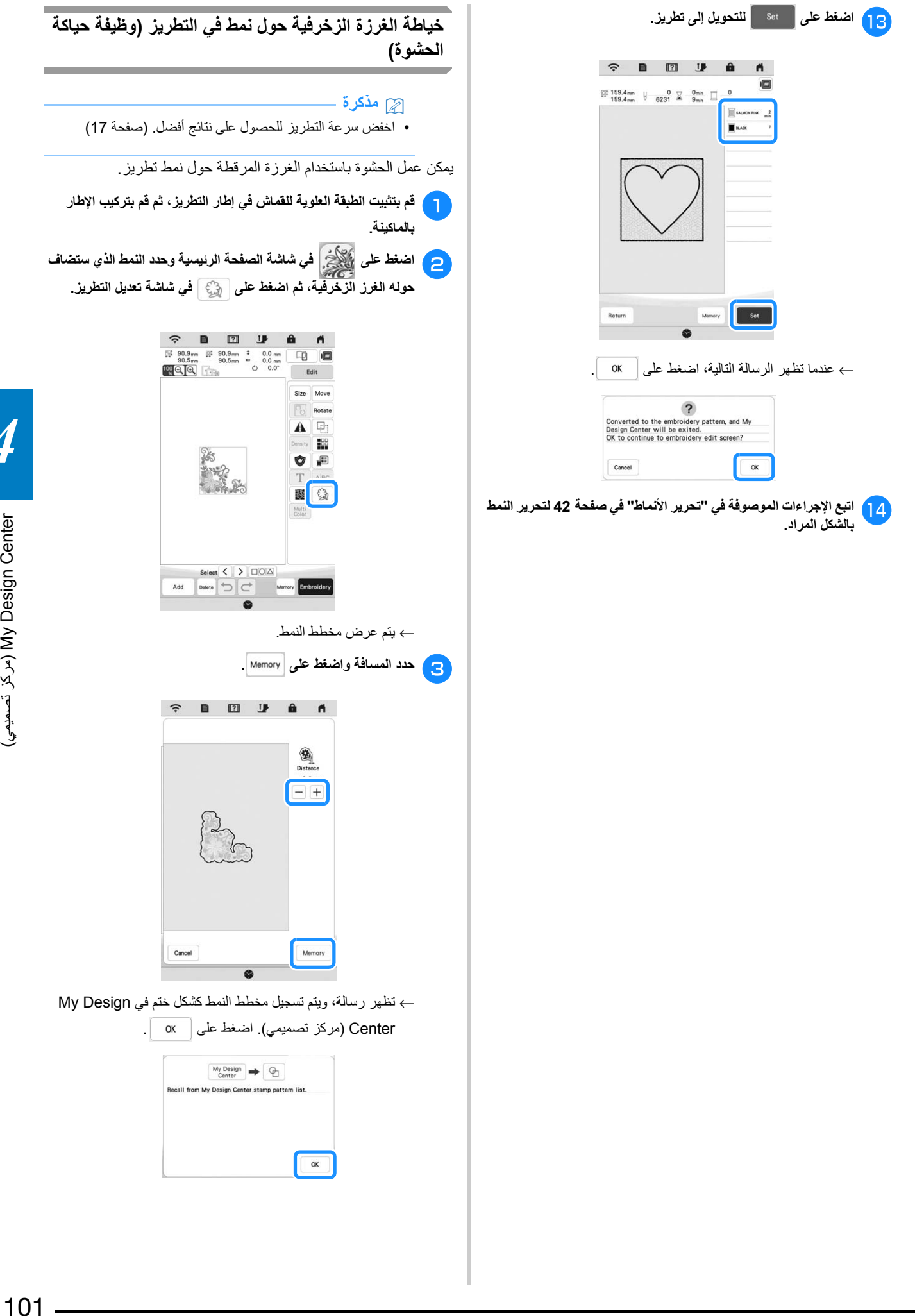

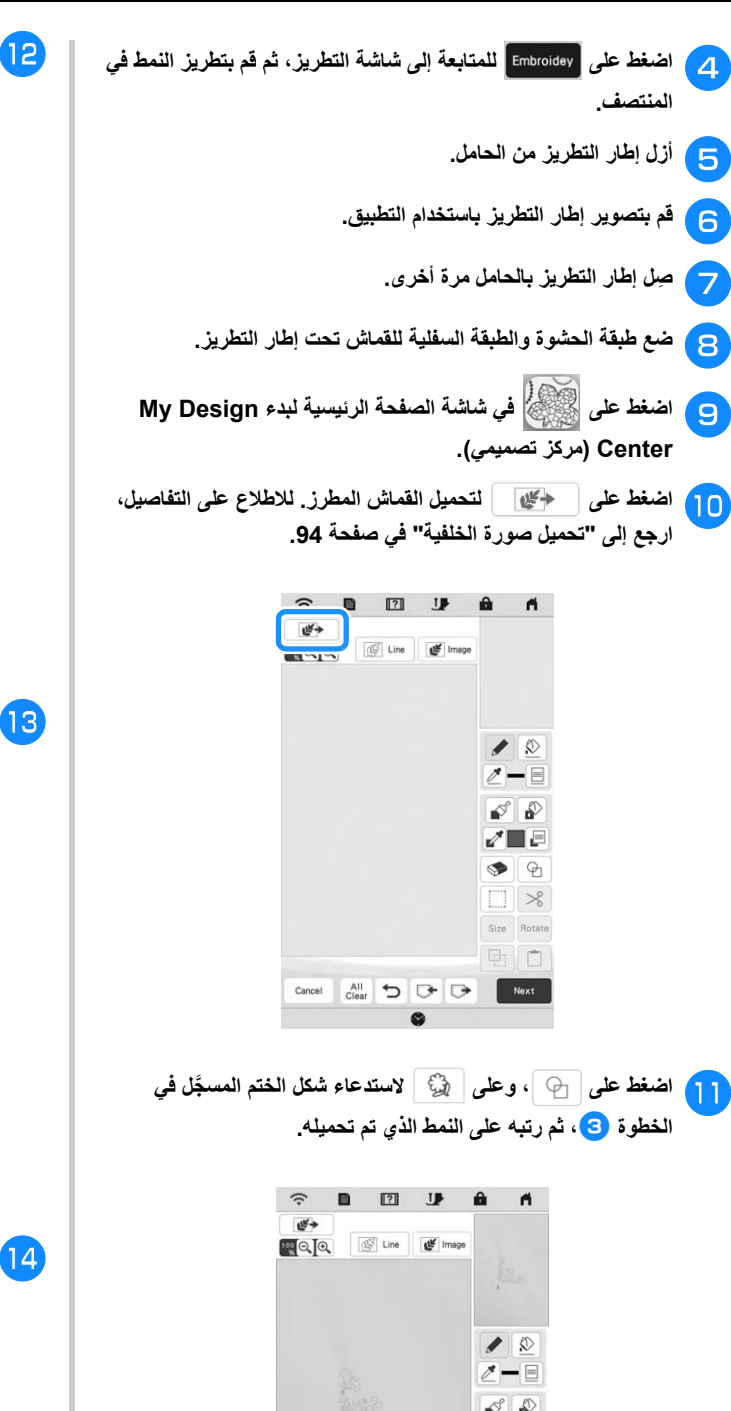

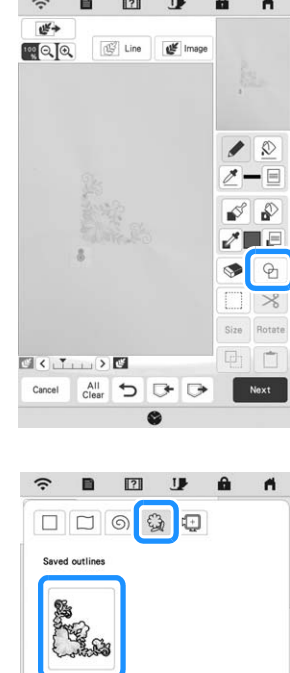

<sup>l</sup> **استخدم إطار ختم أو مستطيل لتحديد المنطقة المراد خياطتھا.**

## ل<sup>ي</sup> ملا<mark>حظ</mark>ة -

• إذا تم رسم المنطقة ً يدويا، فتأكد من رسم شكل مغلق ً تماما. إذا لم يتم غلق المنطقة، فلن يتم غلقھا بشكل صحيح مع أي من الغرز الكاملة.

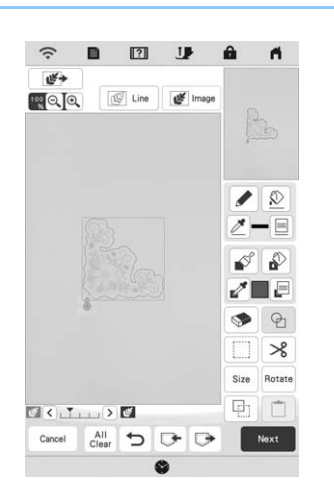

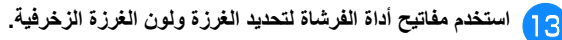

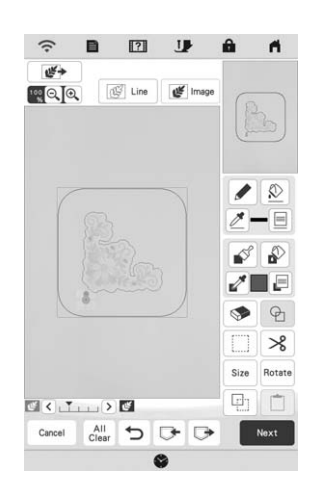

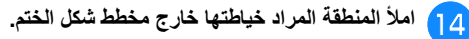

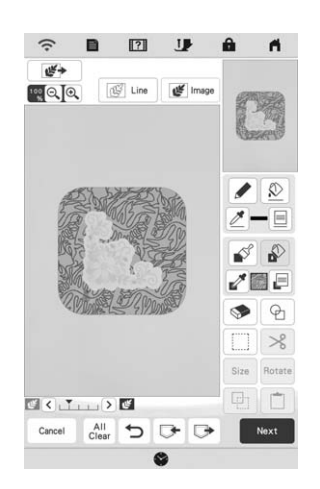

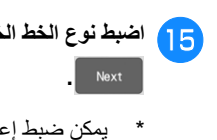

- **.** <sup>o</sup> **اضبط نوع الخط الخاص باإلطار والنمط على ، ثم اضغط على**
- \* يمكن ضبط إعدادات الغرز في شاشة إعدادات الغرزة. للتعرف على التفاصيل، ارجع إلى "شاشة إعدادات الغرزة" في صفحة .92

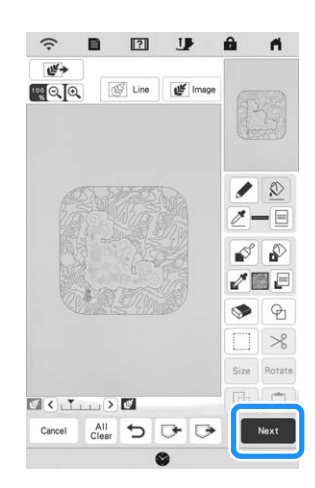

**.** <sup>p</sup> **حدد تباعد مكان الغرز وطولھا على شاشة إعدادات الغرزة، ثم اضغط على**

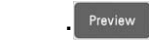

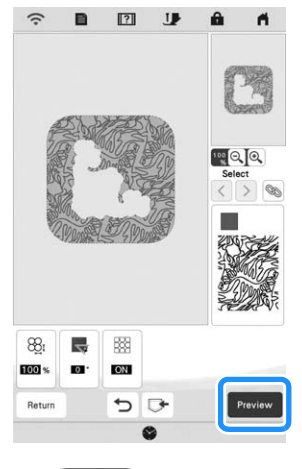

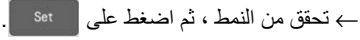

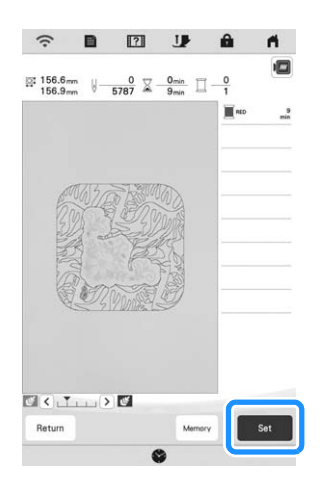

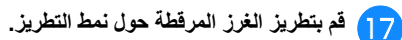

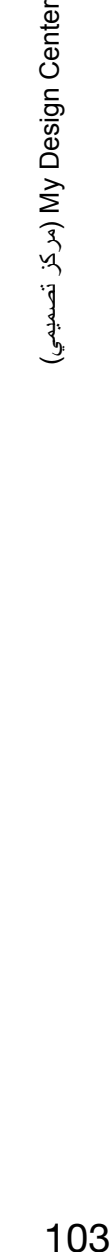

*4*

Design Center (برکز تصمیمی)

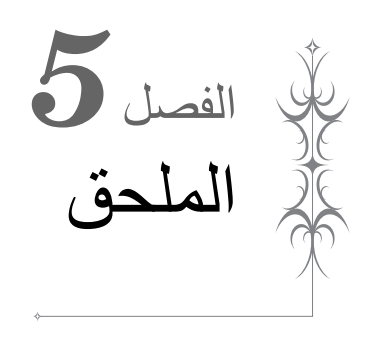

# **العناية والصيانة**

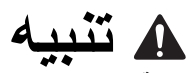

**• تأكد من فصل الماكينة قبل تنظيفھا. خالف ذلك، قد تحدث صدمة كھربائية أو إصابة.** 

إذا كان سطح الماكينة متسخًا، فانقع قطعة من القماش قليلًا في منظف محايد، ثم اعصرھا بقوة، وامسح سطح الماكينة بھا. بعد تنظيف سطح الماكينة مرة واحدة بقطعة قماش مبللة، امسحه مرة أخرى بقطعة قماش جافة.

إذا كانت الشاشة متسخة، فامسحھا برفق بقطعة قماش ناعمة وجافة. ال تمسح شاشة LCD بقطعة قماش مبللة. ال تستخدم المذيبات العضوية أو المنظفات.

## **القيود المفروضة على التزييت**

لتجنب تعرض ھذه الماكينة للتلف، يجب عدم تزييتھا بواسطة المستخدم. تم تصنيع ھذه الماكينة وبھا مقدار الزيت الضروري لضمان التشغيل الصحيح، ومن َّثم ال يلزم تزييتھا بشكل دوري.

إذا حدثت أية مشكلة، كوجود صعوبة في تدوير العجلة اليدوية أو سماع ضوضاء غير عادية، فتوقف فورًا عن استخدام الماكينة واتصل بموزع Brother ُ المعتمد أو بأقرب مركز خدمة Brother معتمد.

## **احتياطات تخزين الماكينة**

تجنب تخزين الماكينة في أي من الأماكن المذكورة أدناه، وإلا فقد تتعرض الماكينة للتلف نتيجة للصدأ الناجم عن تكاثف الرطوبة على سبيل المثال.

- الأماكن المعرضة لدرجات الحرارة المرتفعة للغاية
- الأماكن المعرضة لدرجات الحرارة المنخفضة للغاية
- الأماكن المعرضة للتغييرات الشديدة في درجات الحرارة
	- الأماكن المعرضة للرطوبة العالية أو البخار
		- \* بالقرب من لھب أو مدفأة أو مكيف ھواء
	- الأماكن الخارجية أو المعرضة لضوء الشمس المباشر
- الأماكن التي تكون فيها عرضة للبيئات المليئة بالأتربة أو الملوثة بالزيت

#### **مالحظة**

• إلطالة عمر ھذه الماكينة، قم بتشغيلھا واستخدامھا بشكل دوري. قد يؤدي تخزين ھذه الماكينة لمدة زمنية طويلة دون استخدام إلى تقليل كفاءتھا.

## **تنظيف مدرجة الكريات**

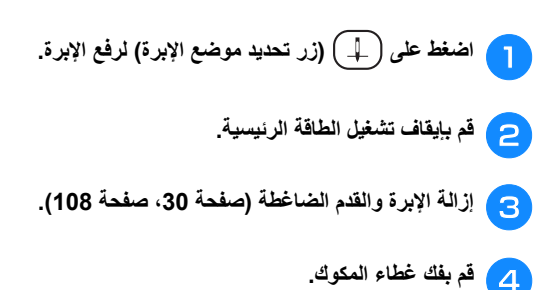

<sup>e</sup> **حرك غطاء صفيحة اإلبرة نحوك إلزالته.**

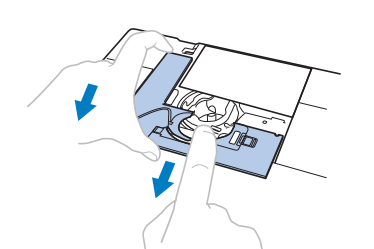

## **مالحظة**

• إذا كانت وحدة التطريز متصلة، يمكن إزالة صفيحة اإلبرة عند إزالة غطاء المكوك.

<sup>f</sup> **أمسك بحاوية المكوك، ثم أرفعھا برفق.**

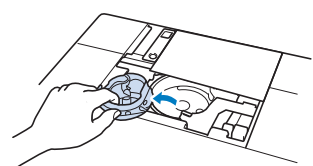

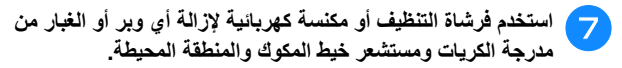

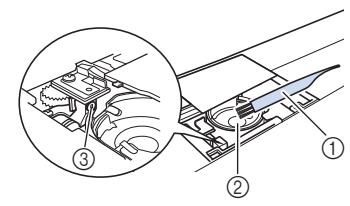

- 1 فرشاة التنظيف
- 2 مدرجة الكريات
- 3 مستشعر خيط المكوك

## **مالحظة**

- ال تضع ًزيتا على حاوية المكوك.
- إذا تجمع الوبر أو الغبار على مستشعر خيط المكوك، فقد ال يعمل المستشعر بشكل صحيح.
- **▲الموجودة على حاوية محاذاة عالمة بحيث تتم المكوك حاوية** <sup>h</sup>**أدخل الماكينة. الموجودة على** ● **عالمة المكوك مع**

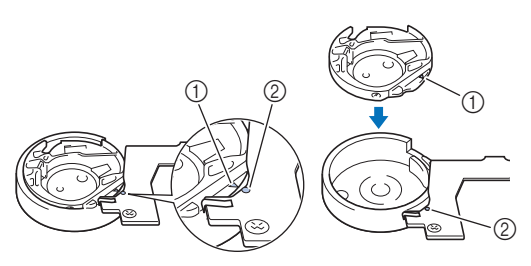

\* قم بمحاذاة العالمتين **▲** <sup>و</sup>●.

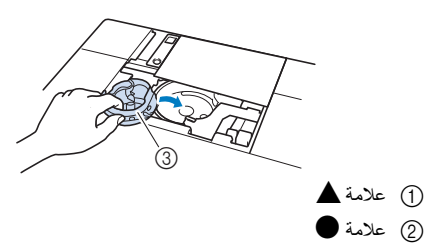

3 حاوية المكوك
تأكد من أن النقاط المشار إليها قد تمت محاذاتها قبل تركيب حاوية المكوك. **بتركيب ألسنة التثبيت بغطاء صفيحة اإلبرة، ثم حرك غطاء اللوحة لموقعه األصلي.** <sup>i</sup> **قم** <sup>j</sup> **أعد تركيب غطاء المكوك. تنظيف القاطع في منطقة حاوية المكوك** ينبغي تنظيف القاطع الموجود أسفل صفيحة اإلبرة. إذا تراكم الغبار أو الوبر على القاطع، فسيكون من الصعب قطع الخيط عند الضغط على (زر قاطع الخيط) أو استخدام وظيفة قطع الخيط تلقائيًا. قم بتنظيف القاطع عندما لا يتم قطع الخيط بسھولة. **صفيحة اإلبرة.** <sup>a</sup> **اتبع الخطوات من** <sup>a</sup> **حتى** <sup>e</sup> **في "تنظيف مدرجة الكريات" إلزالة غطاء** <sup>b</sup> **استخدم مفك البراغي المرفق مع الماكينة لفك وإزالة صفيحة اإلبرة.** استخدم فرشاة التنظيف أو مكنسة كهربائية لإزالة أي غبار أو أتربة من **المكوك. حاوية منطقة في القاطع**  $\mathbf{B}$ 1 قاطع الخيط بمحاذاة فتحتي تركيب البراغي في صفيحة الإبرة مع الفتحتين في قاعدة **بالماكينة. اإلبرة لوحة بتركيب قم اإلبرة، ثم لوحة تركيب** <sup>d</sup> **قم** أصابعك. ثم، استخدم مفك البراغي المضمن لإحكام ربط البرغي الموجود **باستخدام اإلبرة بلطف صفيحة األيمن من بالجانب الموجود البرغي** <sup>e</sup> **اربط بالجانب األيسر. وأخيرا، أحكم ربط البرغي الموجود على الجانب األيمن. باتباع الخطوات من** <sup>h</sup> **إلى صفيحة اإلبرة وغطاء البكرة استبدل حاوية** f **الكريات". مدرجة "تنظيف الموجودة في** j **تغيير القدم الخاصة بالتطريز "+W "مع مؤشر LED** <sup>a</sup> **اضغط على (زر تحديد موضع اإلبرة) لرفع اإلبرة.** <sup>b</sup> **اضغط على لقفل جميع المفاتيح واألزرار.** OK to automatically lower the] الرسالة ظھرت إذا\* ?foot presser) ھل توافق على خفض القدم الضاغطة ً تلقائيا؟)] على شاشة LCD، فاضغط على لالستمرار. **تنبيه • تجنب استخدام حاوية مكوك بھا خدوش؛ وإال فقد يتشابك الخيط العلوي أو قد تنكسر اإلبرة أو قد يسوء أداء الماكينة. للحصول على حاوية مكوك جديدة، اتصل بأقرب مركز خدمة Brother معتمد. • تأكد من تركيب حاوية المكوك بشكل صحيح، وإال فقد تنكسر اإلبرة.**  $^{\circledR}$ **تنبيه • ال تلمس القاطع، وإال فقد تحدث إصابات. تنبيه • عند تركيب القدم الخاصة بالتطريز، اضغط ً دائما على الشاشة. قد تضغط بالخطأ على زر "التشغيل/التوقف" مما قد يتسبب في حدوث إصابة. • احرص على استخدام القدم الخاصة بالتطريز " +W "مع مؤشر LED عند إجراء التطريز. حيث قد يتسبب استخدام قدم أخرى خاصة بالتطريز في االصطدام بإبرة التطريز، مما يؤدي إلى انثناء أو كسر اإلبرة، وإمكانية حدوث إصابة. مالحظة** • قبل استبدال اإلبرة، قم بتغطية الفتحة الموجودة بصفيحة اإلبرة بقطعة من القماش أو الورق لمنع اإلبرة من السقوط في الماكينة.

قح لملا

*5*

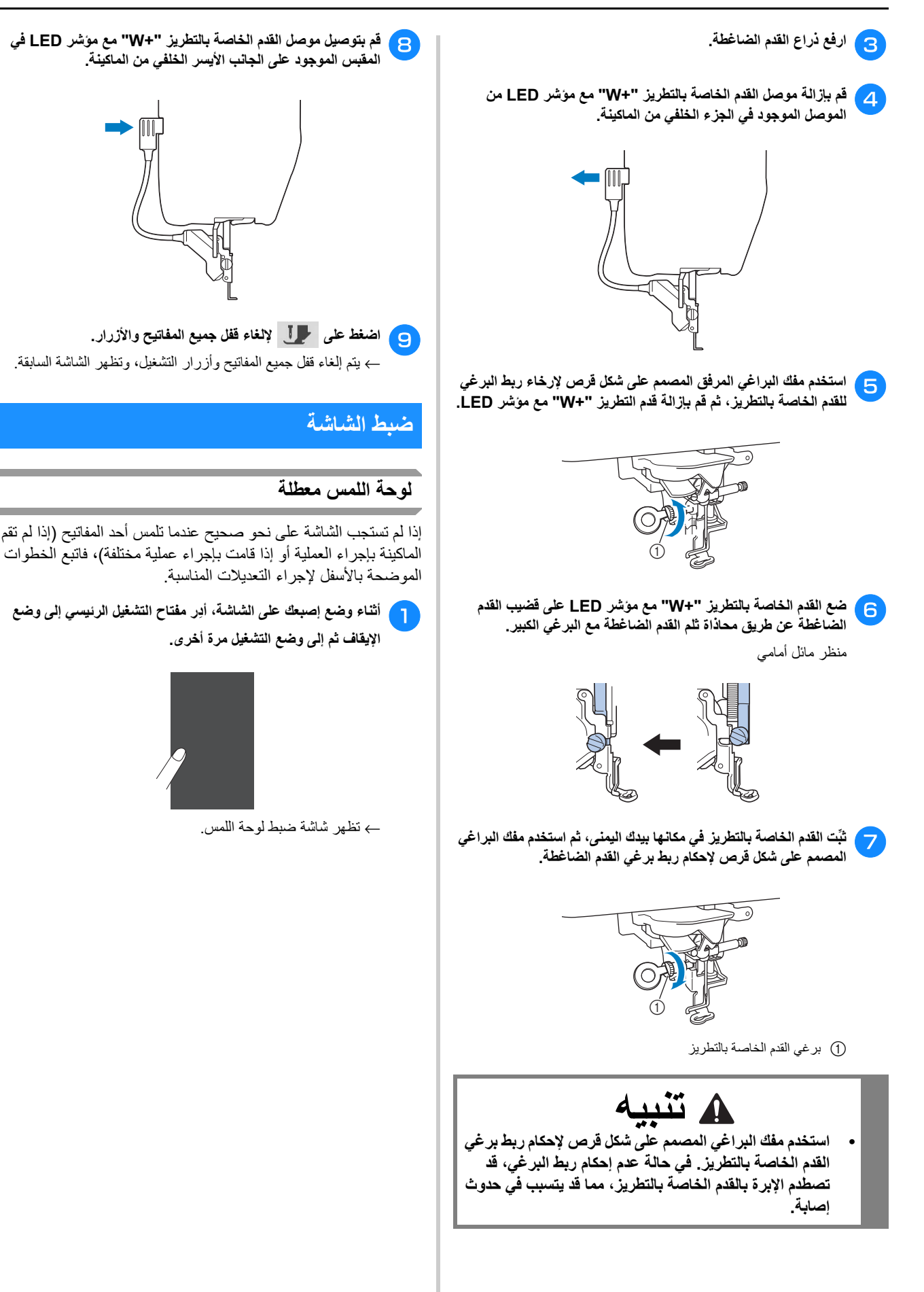

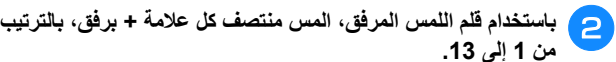

**.13 إلى من 1**

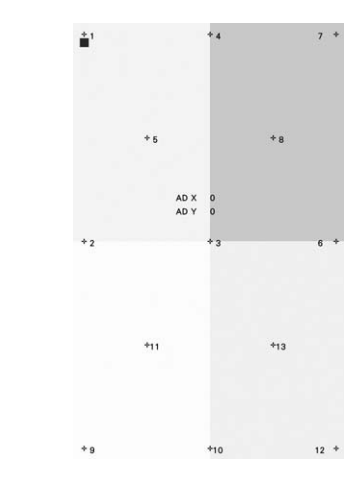

#### **مالحظة**

• استخدم فقط قلم اللمس المرفق للمس الشاشة. يحظر استخدام قلم رصاص ذي أسنان أو دبوس أو أي جسم حاد خالف ذلك. ال تضغط بشدة على الشاشة. وإال فقد يتسبب ذلك في حدوث تلف.

<sup>c</sup> **ِأدر زر التشغيل الرئيسي إلى وضع اإليقاف ثم إلى وضع التشغيل مرة أخرى.**

#### **مالحظة**

• إذا انتھيت من ضبط الشاشة وال تزال الشاشة ال تستجيب، أو إذا لم تتمكن من إجراء التعديل، فاتصل بموزع Brother المعتمد.

# **استكشاف األعطال وإصالحھا**

إذا توقفت الماكينة عن العمل بشكل صحيح، فتحقق من المشكالت المحتملة التالية قبل طلب الحصول على الخدمة. يمكنك حل معظم المشاكل بنفسك. إذا كنت بحاجة إلى مزيد من المساعدة، فإن Center Solutions Brother يعرض أحدث األسئلة المتداولة والنصائح المتعلقة باستكشاف المشكالت وإصالحھا. ." http://s.brother/cpeab/" على بزيارتنا تفضل إذا استمرت المشكلة، فاتصل بموزع Brother المعتمد لديك أو أقرب مركز

خدمة Brother.

#### **َك تشابك الخيط من أسفل مسند أداة لف المكوك ف**

إذا بدأ لف المكوك عند عدم تمرير الخيط من خالل قرص الشد المسبق بشكل غير صحيح، فقد يصبح الخيط متشابكًا أسفل مسند أداة لف المكوك.

قم بحل الخيط وفقًا للإجراء التالي.

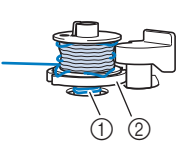

**إصابات.**

1 الخيط 2 مسند أداة لف المكوك

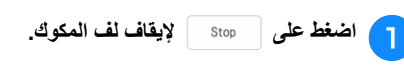

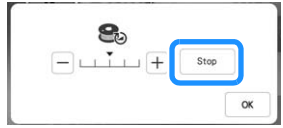

**تنبيه**

<sup>b</sup> **اقطع الخيط باستخدام مقص يقع بالقرب من قرص الشد المسبق.**

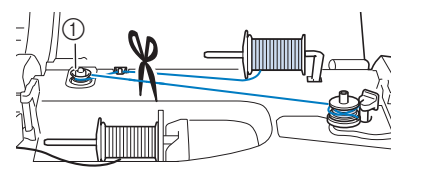

1 قرص الشد المسبق

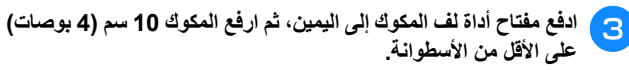

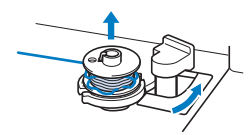

*5*

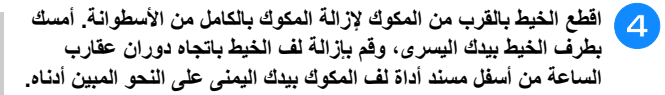

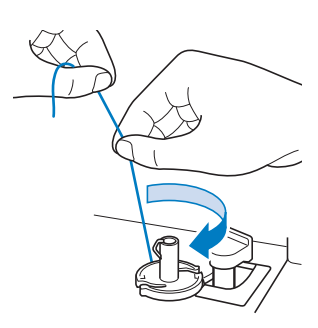

#### **قائمة العالمات**

تحقق من المشكالت المحتملة التالية قبل طلب الصيانة. إذا كانت الصفحة المرجعية ھي "\*"، فاتصل بوكيل Brother المعتمد أو أقرب مركز خدمة معتمد تابع لـ Brother.

#### ■ **االستعداد**

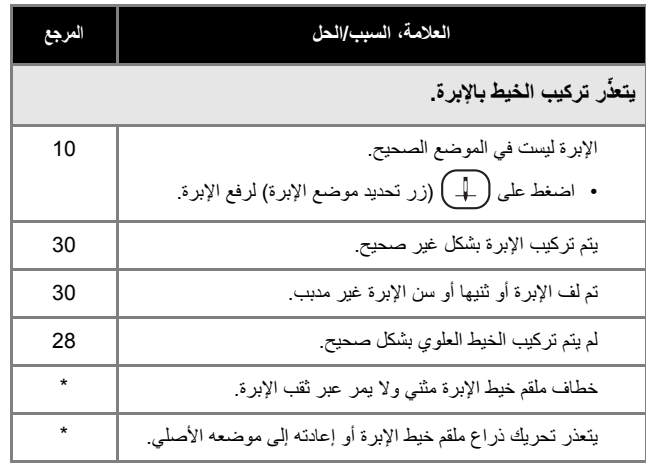

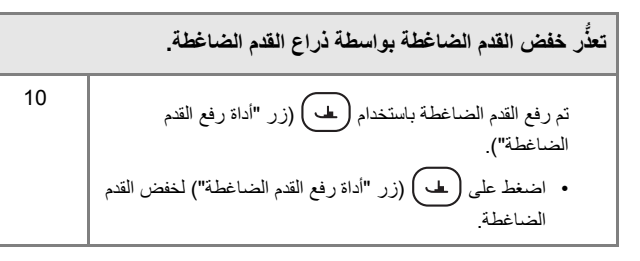

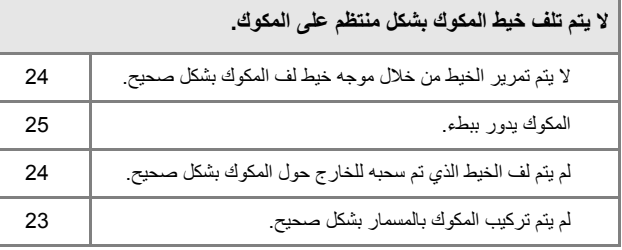

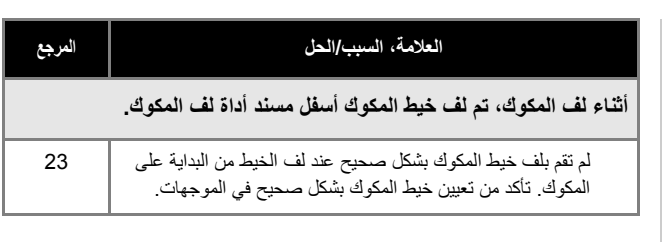

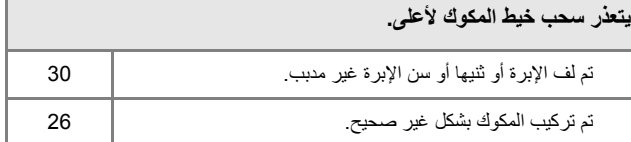

#### **الماكينة ال تعمل**

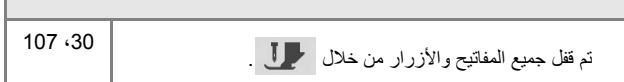

# **ال يظھر شيء على شاشة LCD.** لم يتم تشغيل مفتاح التشغيل الرئيسي. 14 لم يتم إدخال قابس سلك الطاقة بمأخذ كھربائي. 14

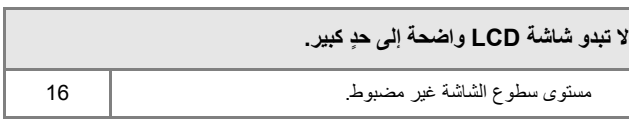

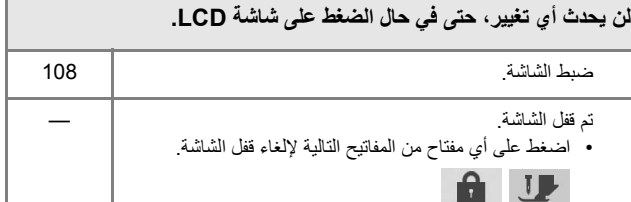

#### **يوجد ضباب على شاشة LCD.**

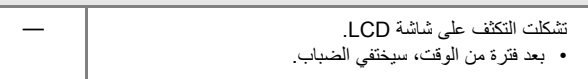

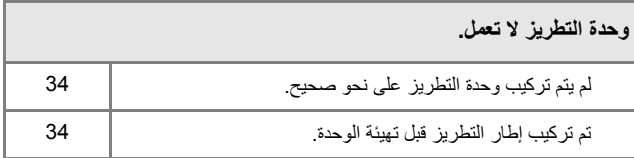

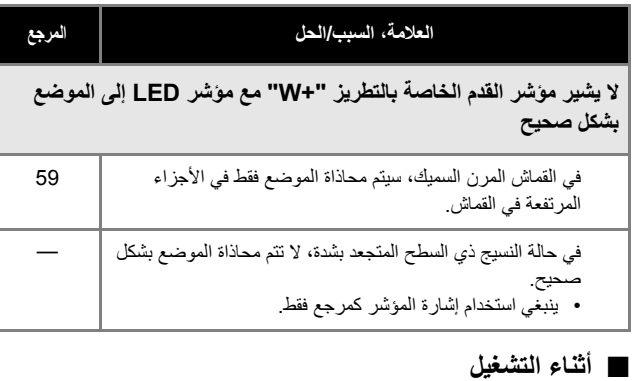

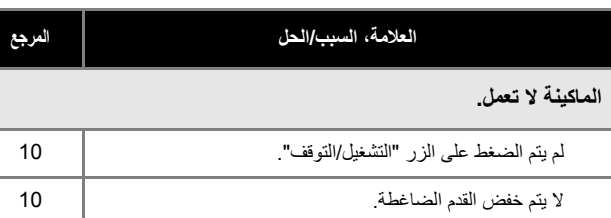

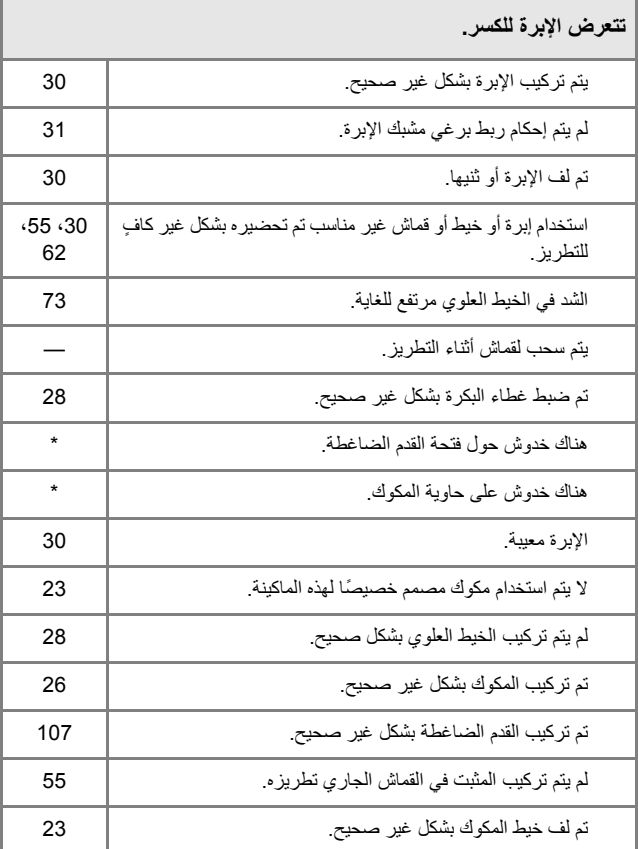

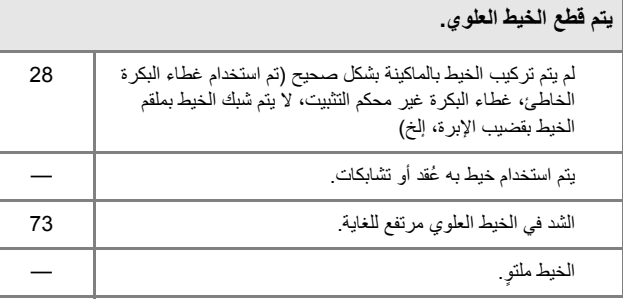

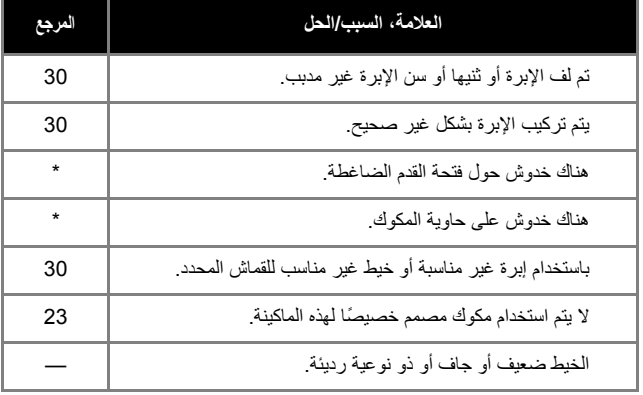

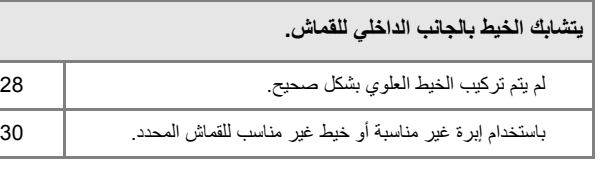

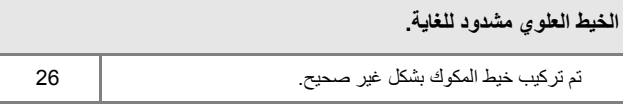

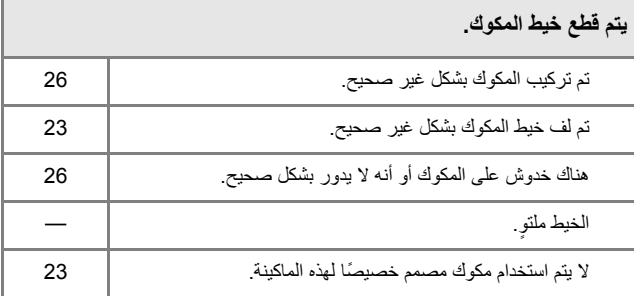

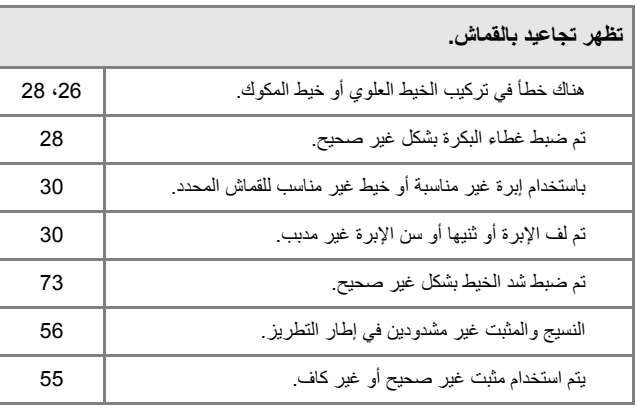

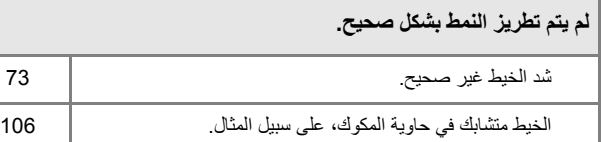

#### استكشاف الأعطال وإصلاحها

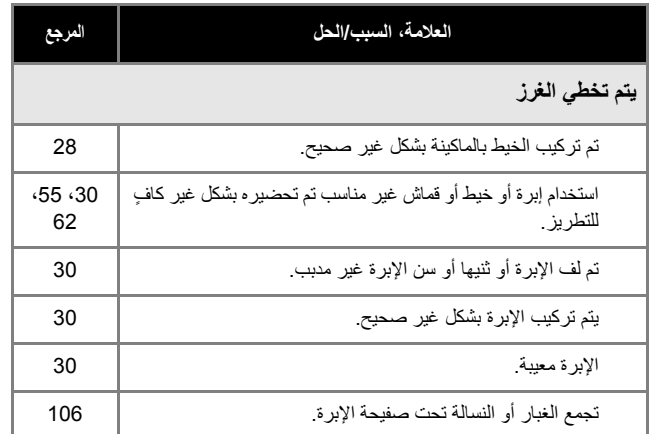

#### **ال يتم التطريز**

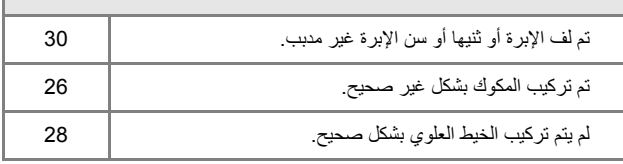

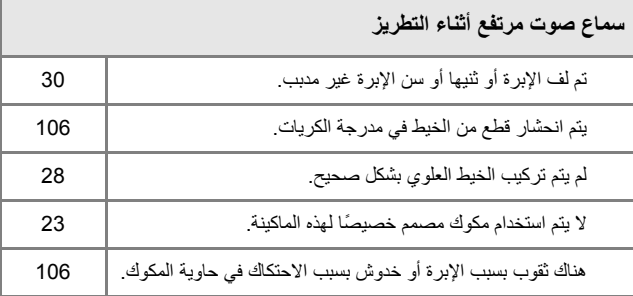

#### **تالمس اإلبرة صفيحة اإلبرة.**

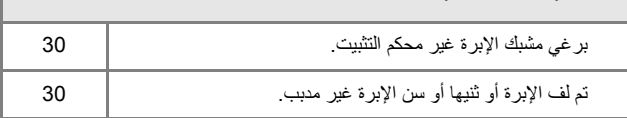

# **الشعور ببطء في دوران العجلة اليدوية عند إدارتھا.**

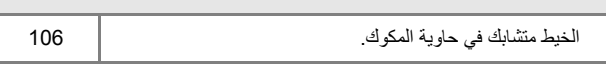

### ■ **بعد االنتھاء من عملية ما**

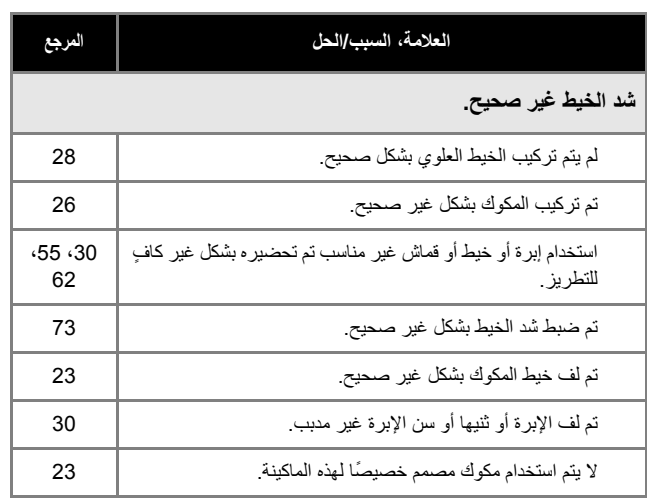

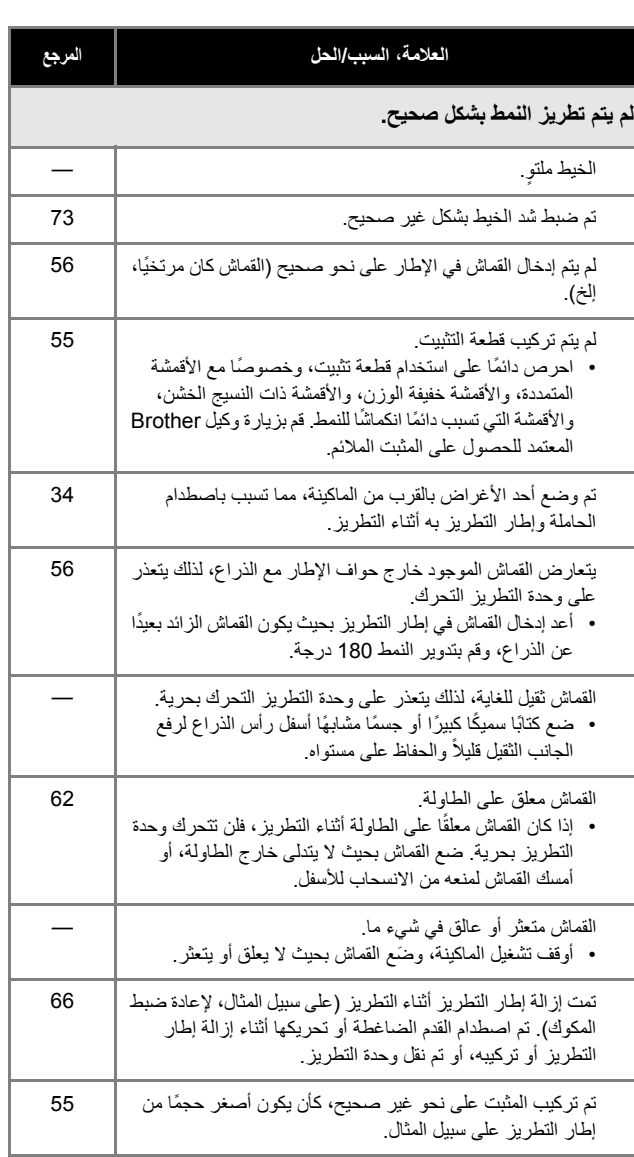

#### **َد على سطح القماش عند التطريز. تظھر ُعق**

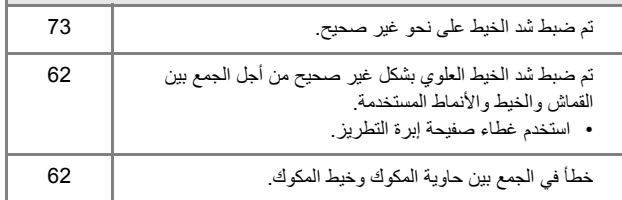

# **رسائل الخطأ**

يوجد أدناه شرح لرسائل الخطأ. ارجع إلى هذا الشرح عند الضرورة (إذا قمت بالضغط على | ok | أو بإجراء العملية على نحو صحيح في أثناء عرض رسالة الخطأ، **∶** فستختفي الرسالة).

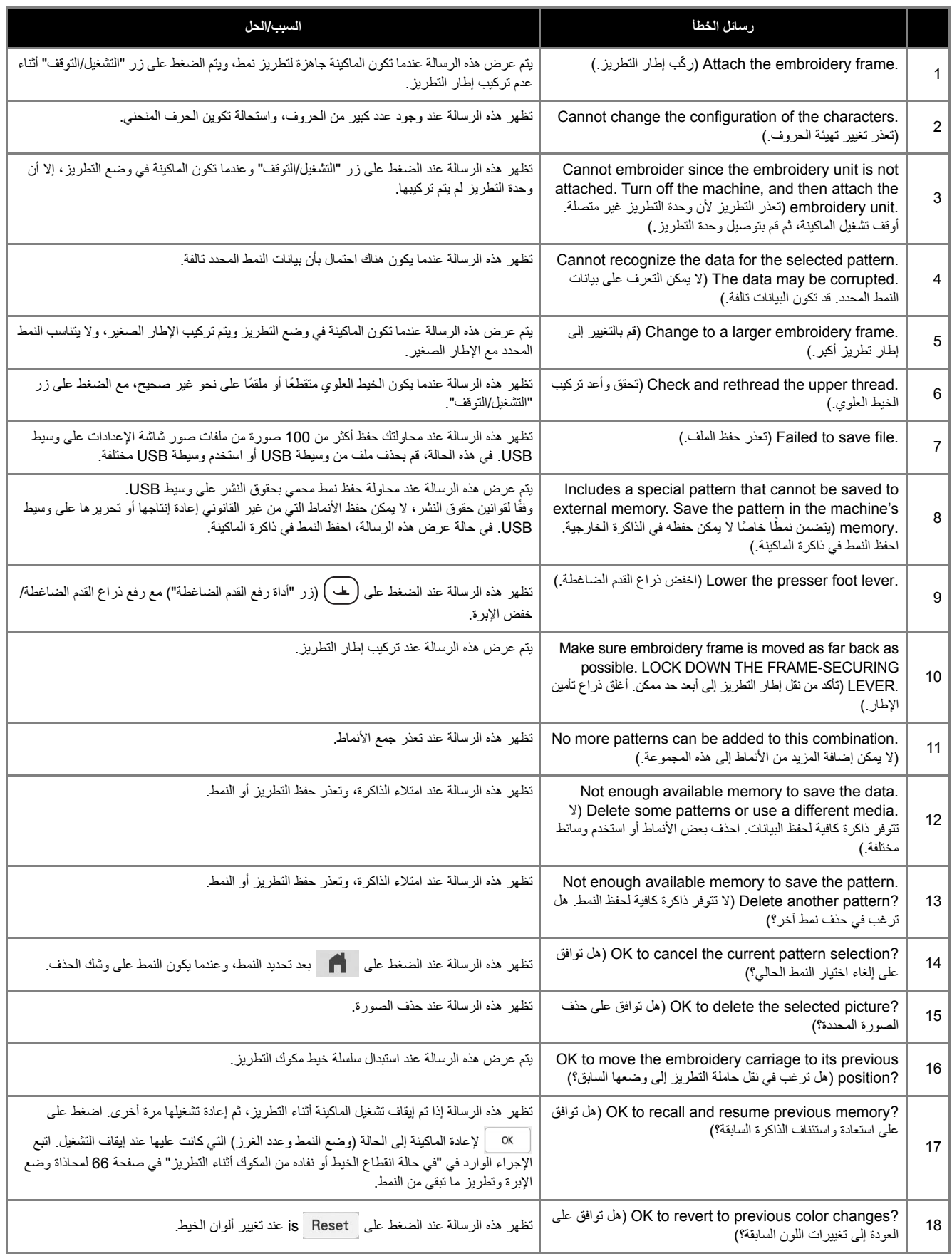

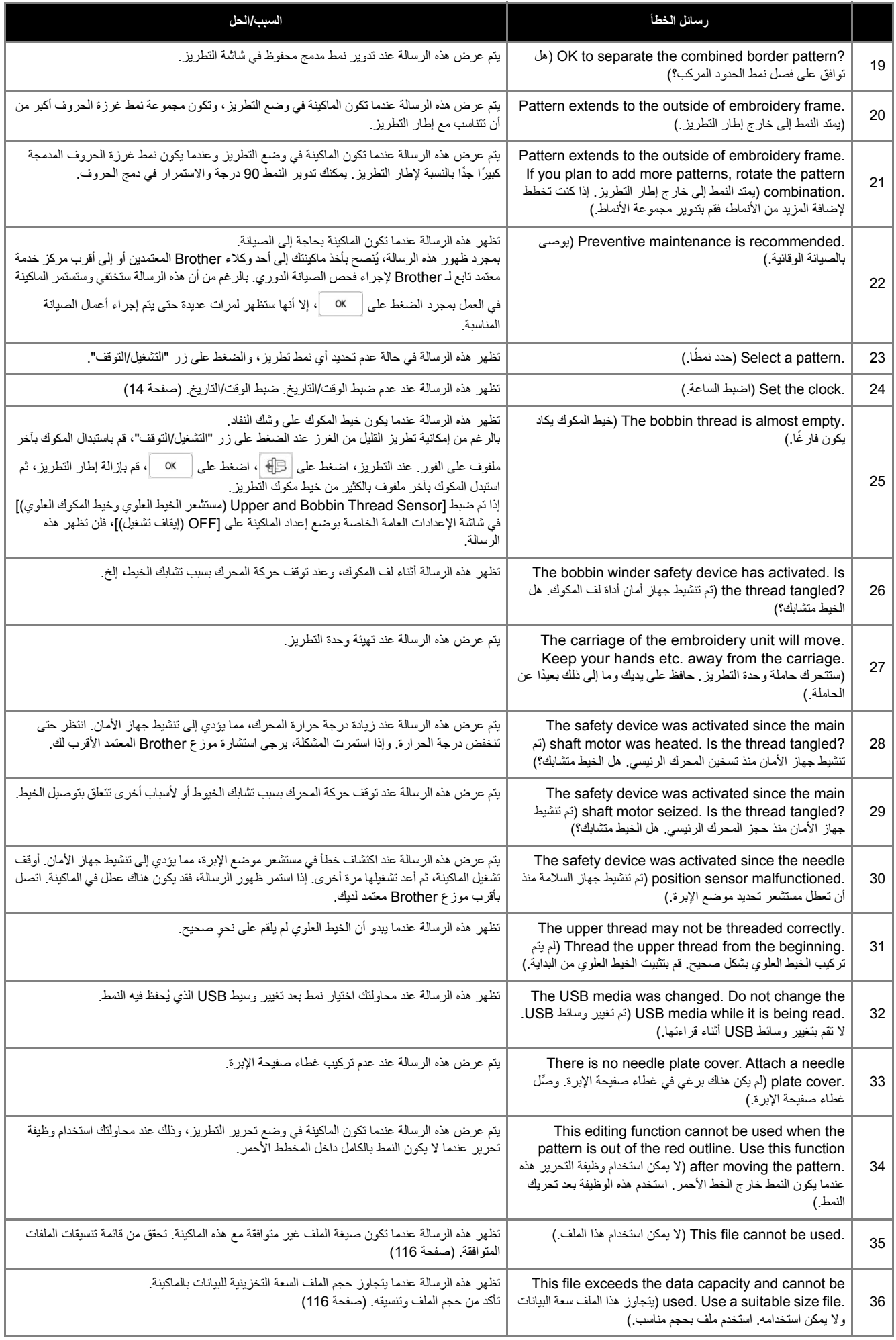

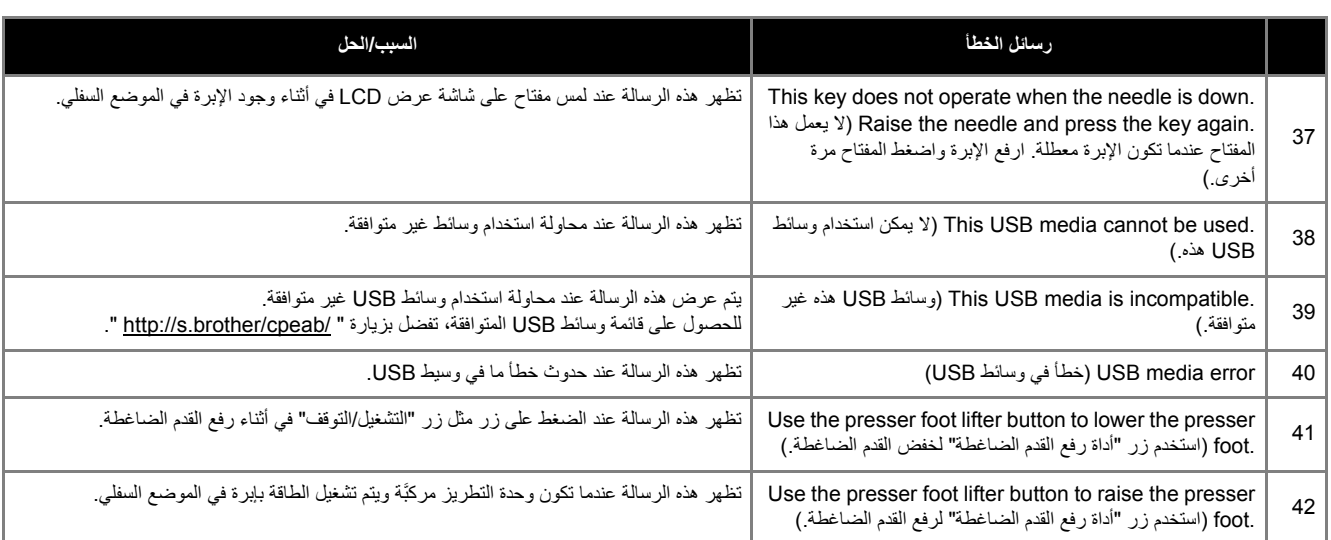

#### ■ **أصوات اإلنذار**

إذا تم تنفيذ العملية بشكل غير صحيح، فسيصدر صوت لإنذار يشير إلى حدوث خطأ. إذا تم تنفيذ العملية بشكل صحيح، فستصدر الماكينة صوتًا لتأكيد العملية.

#### **مذكرة**

• إللغاء الصوت الخاص بالعملية أو لتغيير مستوى الصوت، اضغط على ، ثم قم بتغيير إعداد [Volume Speaker Machine) مستوى صوت سماعة الماكينة)]. ارجع إلى صفحة 16 لمزيد من التفاصيل.

# **المواصفات**

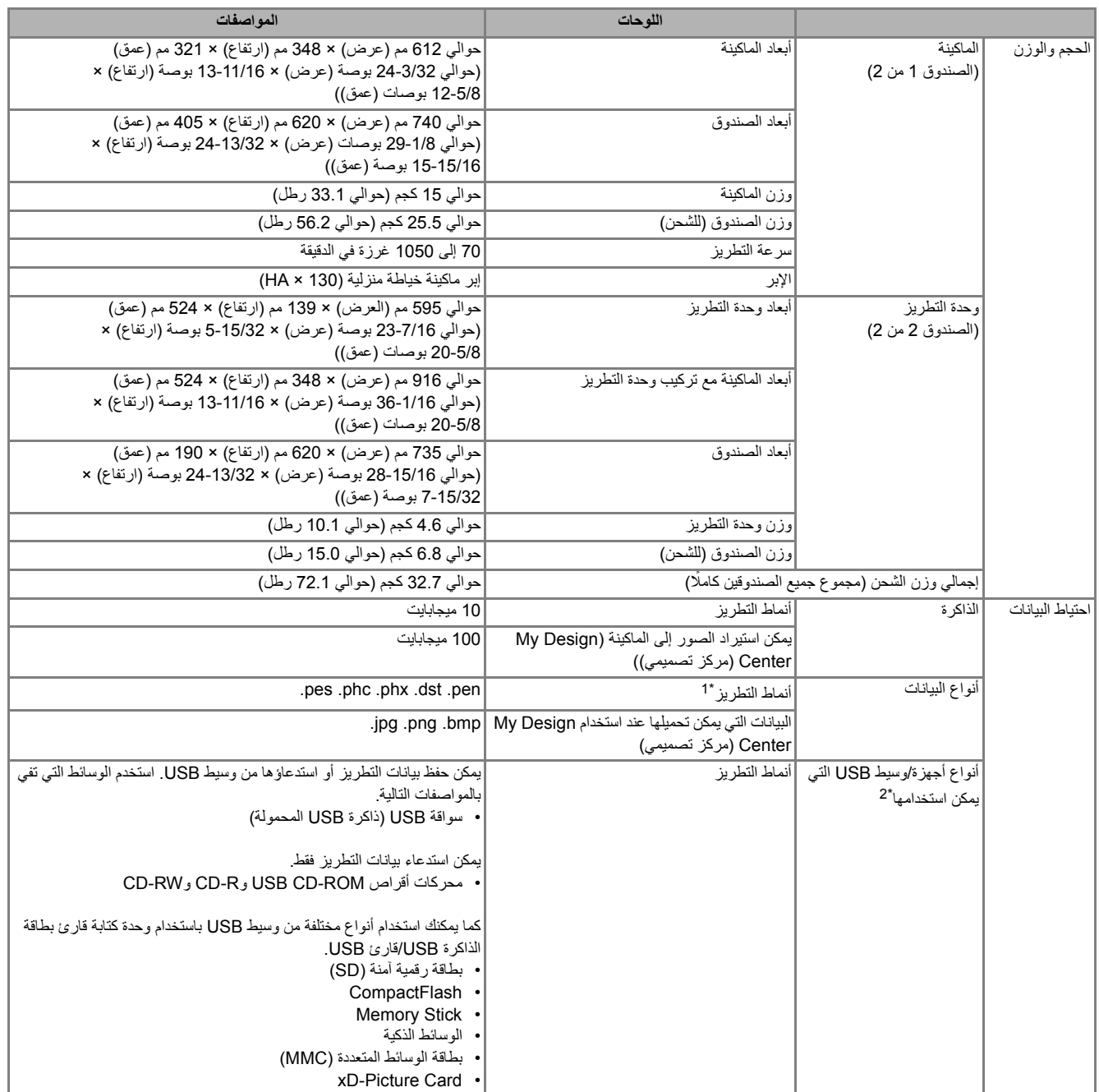

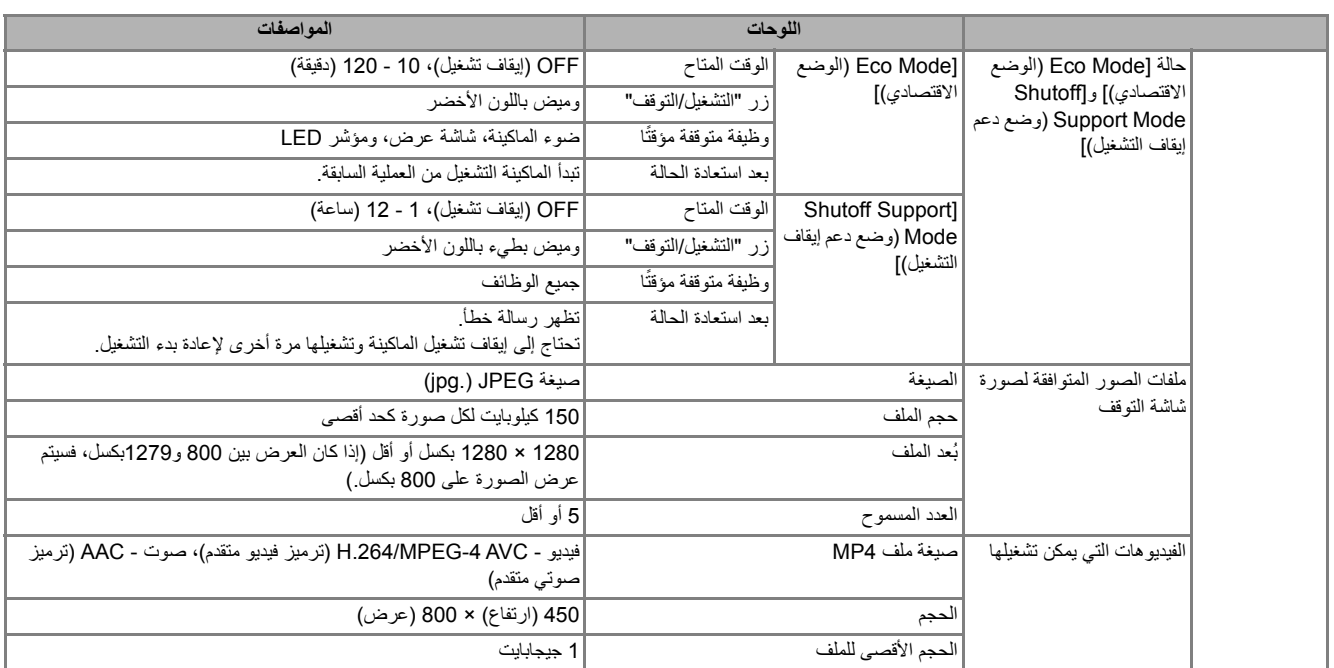

• قد يؤدي استخدام بيانات أخرى بخالف البيانات المحفوظة باستخدام أنظمة تصميم البيانات الخاصة بنا أو بھذه الماكينة إلى تعطل ھذه الماكينة. \*1 عند استخدام الماكينة لحفظ ملف بأي امتداد، ُيحفظ ھذا الملف كملف بيانات بتنسيق "phx.".

- يتم عرض بيانات dst. في شاشة قائمة األنماط باسم الملف (ال يمكن عرض الصورة الفعلية). قد لا يتم عرض اسم الملفّ الكامل بناءً على عدد الأحرف في اسم الملف. نظرًا لأن بيانات dst) Tajima.) لا تحتوي على معلومات محددة للون الخيط، فإنها تُعرض بالتتسلسل الافتراضـي لألوان الخيط لدينا. َّاطلع على المعاينة، ِّ وغير ألوان الخيط حسب رغبتك.
- <sup>2</sup> • تتوفر وسائط USB تجارياً، ولكن بعض وسائط USB قد لا تكون قابلة للاستخدام مع هذه الماكينة. برجاء زيارة موقعنا " <u>http://s.brother/cpeab/</u> " للاطلاع على مزيد من التفاصيل. • ًوفقا لنوع وسائط/ماكينات USB المستخدمة، يمكنك توصيل جھاز USB ً مباشرة في منفذ USB بالماكينة، أو توصيل كاتب/قارئ وسائط USB بمنفذ USB بالماكينة.
	- \* يرجى االنتباه إلى أن بعض المواصفات قد تتغير دون إشعار.
	- **تنبيه**
- عند استخدام بيانات تطريز بخلاف الأنماط الأصلية، قد ينقطع الخيط أو تنكسر الإبرة عند التطريز بكثافة غرزة رفيعة للغاية أو عند تطريز ثلاث غرز متداخلة أو أكثر. في تلك الحالة، استخدم أحد أنظمة تصميم البيانات الأصلية الخاصة بنا لتحرير بيانات التطريز.

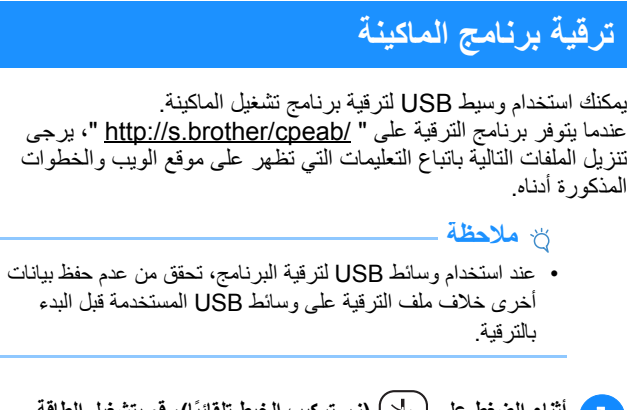

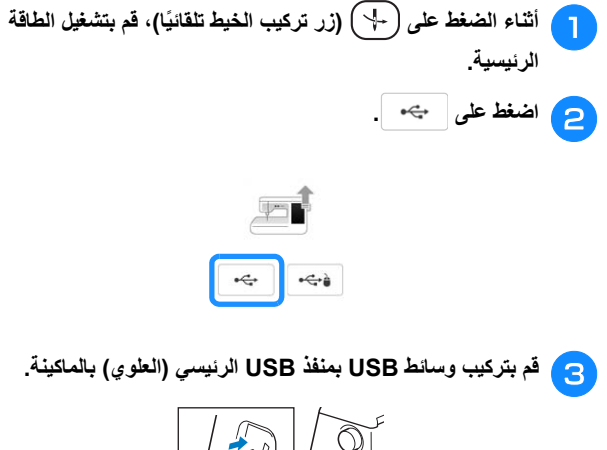

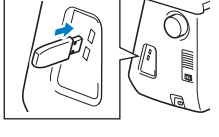

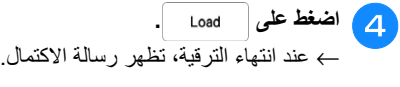

**بإيقاف تشغيل الماكينة وأخرج وسائط USB، وقم بتشغيل الماكينة ً مرة أخرى.** <sup>e</sup> **قم**

# الفهرس

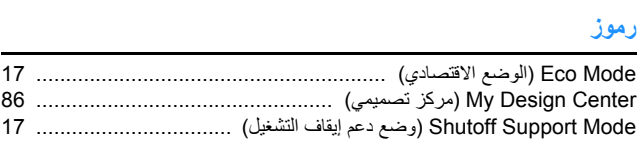

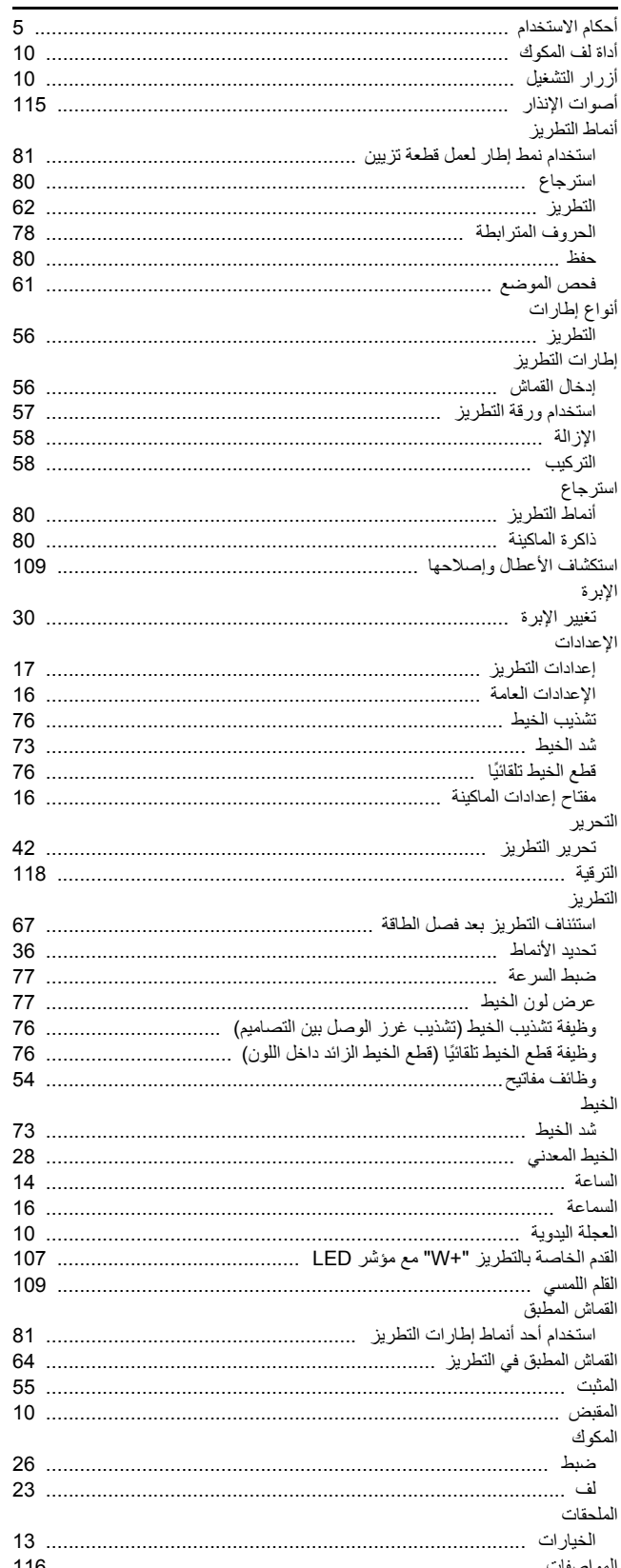

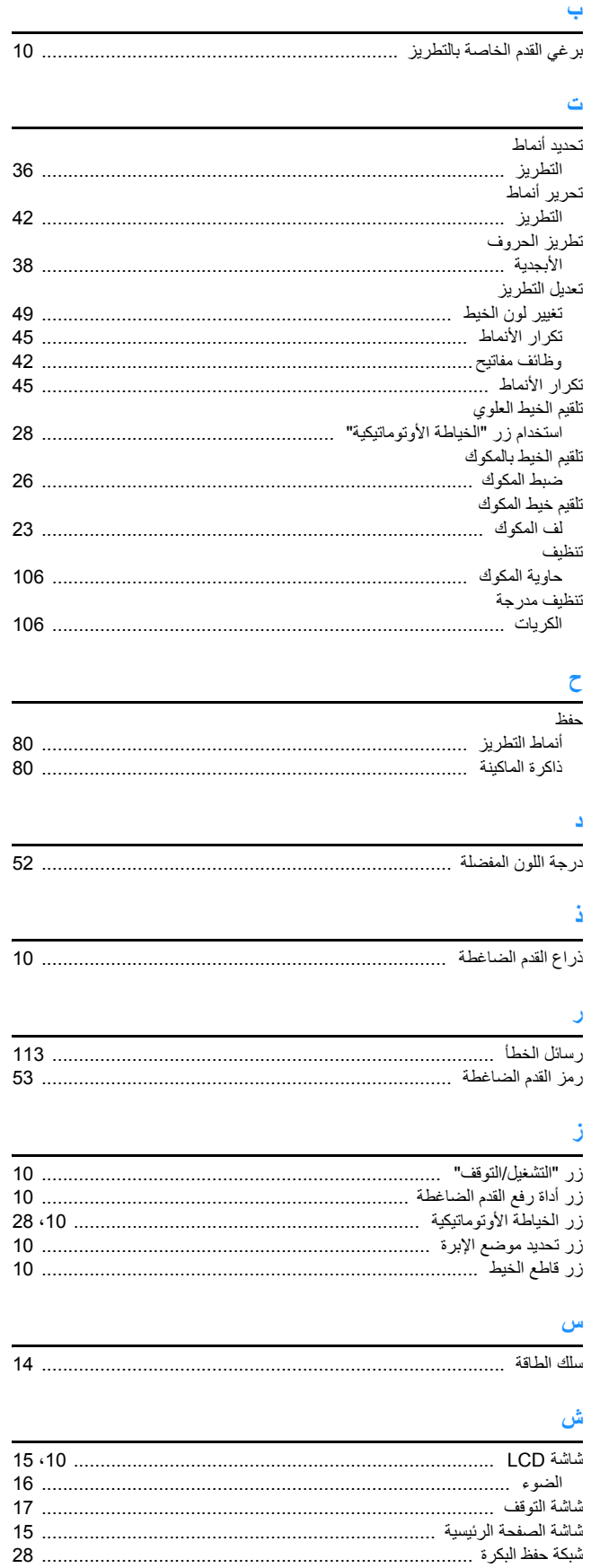

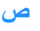

# $\epsilon$

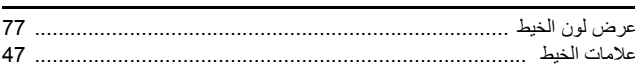

# غ<br>نظ

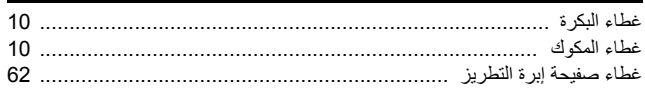

### .<br>ف

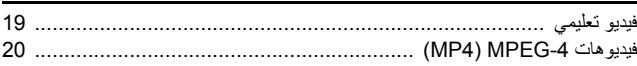

### $\ddot{\mathbf{6}}$

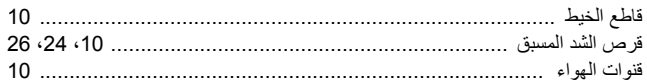

## $\mathcal{L}$

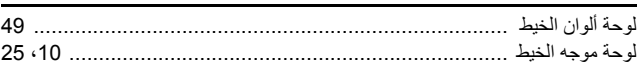

#### $\hat{r}$

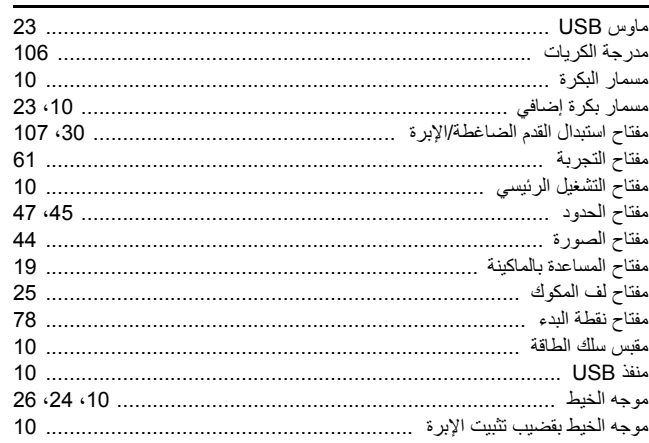

#### $\mathbf{S}$

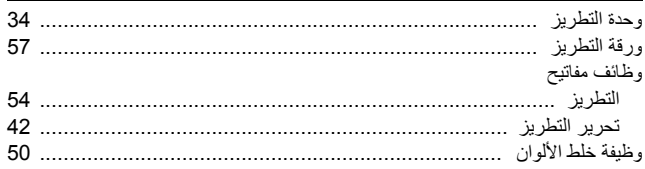

## یرجى زیارتنا على موقع **/cpeab/brother.s://http** حیث یمكنك الحصول على دعـم للمنتج وإجابات على الأسـئلة المتكررة (FAQ(.

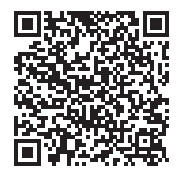

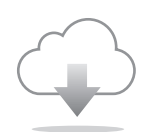

تأكد من تثبیت البرنامج الأحدث. یتم تنفیذ مجموعة متنوعة من التحسینات الوظیفیة في أحدث إصدار.

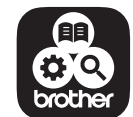

SupportCenter Brother عبارة عن تطبیق للأجھزة المحمولة یوفر معلومات الدعم التي تخص منتج Brother لدیك.

ھذه الماكینة معتمدة للاستخدام في بلد الشـراء فقط. لن تدعم شركات Brother المحلیة أو موزعیھا سوى الماكینات المشتراة في بلدانھم.